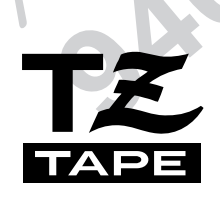

# Ptoucher **BESCHRIFTUNGSSYSTEM**

Lesen Sie diese Bedienungsanleitung vor der Verwendung des P-touch durch. Bewahren Sie die Bedienungsanleitung zum Nachschlagen in der Nähe auf.

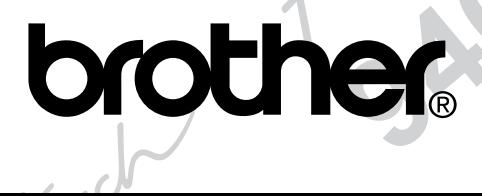

# **EINLEITUNG**

Mit dem Brother P-touch können Sie Etiketten und Beschriftungen für die verschiedensten Zwecke erstellen. Zur attraktiven Gestaltung der Etiketten stehen verschiedene Symbole, Bilder, Rahmenarten sowie zahlreiche Schriften und Druckstile zur Verfügung. Daneben ist eine große Auswahl an verschiedenfarbigen Schriftbändern mit unterschiedlichen Schriftfarben und Bandbreiten erhältlich. Mit den im Gerät gespeicherten Vorlagen können Sie schnell und einfach Etiketten und Beschriftungen für Videobänder, Dias, Akten, Disketten sowie Namensschilder und vieles mehr drucken.

Durch Installieren des P-touch Editor-Programms auf Ihrem Computer können Sie zusätzliche Grafiken und Bilder in die Etiketten einfügen und besondere Effekte erzielen. Die am Bildschirm entworfenen Beschriftungen können dann einfach mit dem P-touch ausgedruckt werden.

Obwohl der P-touch leicht zu bedienen ist, sollten Sie dieses Benutzerhandbuch aufmerksam lesen, um alle Funktionen des Gerätes optimal nutzen zu können.

Bewahren Sie das Handbuch zum späteren Nachschlagen sorgfältig auf.

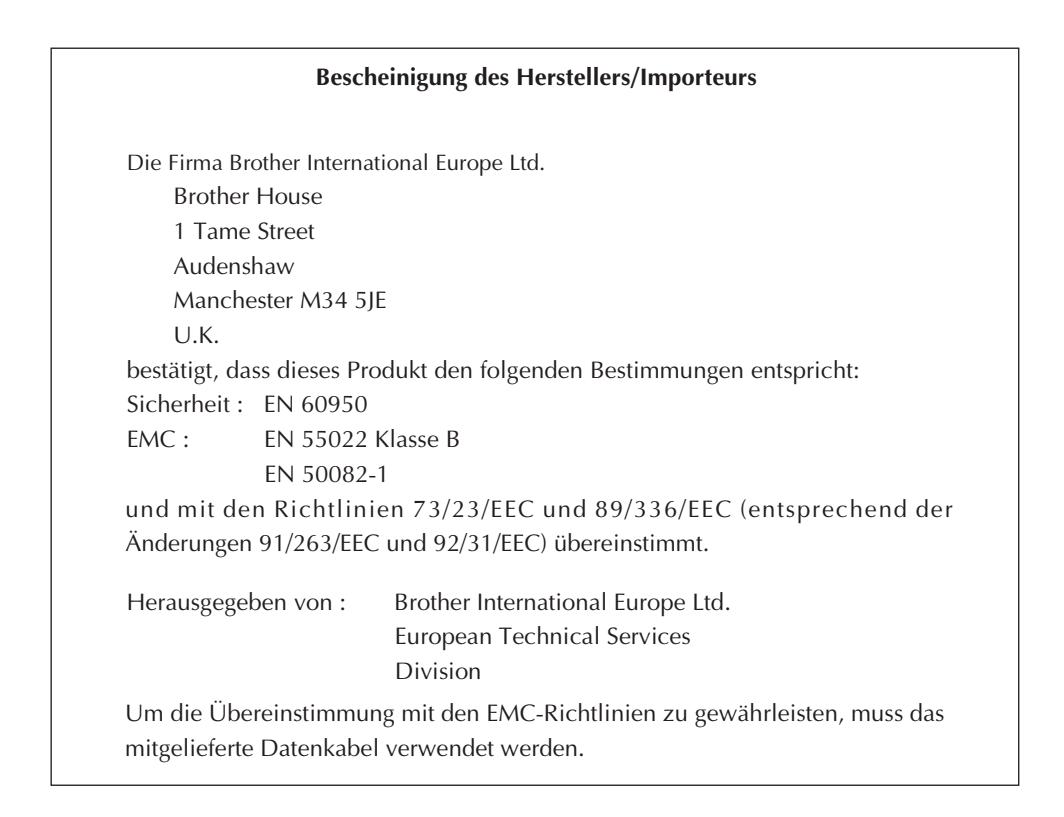

# **INHALTSVERZEICHNIS**

# **KURZANLEITUNG**

# Kapitel 1

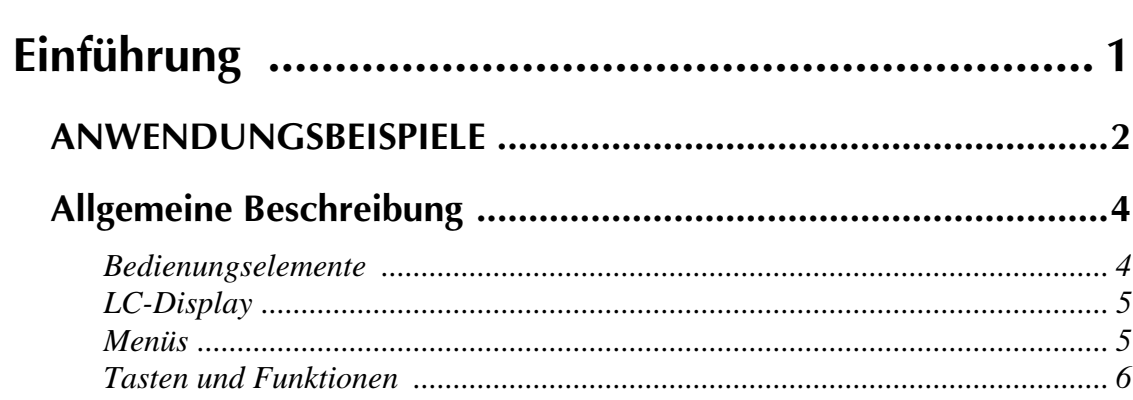

# Kapitel 2

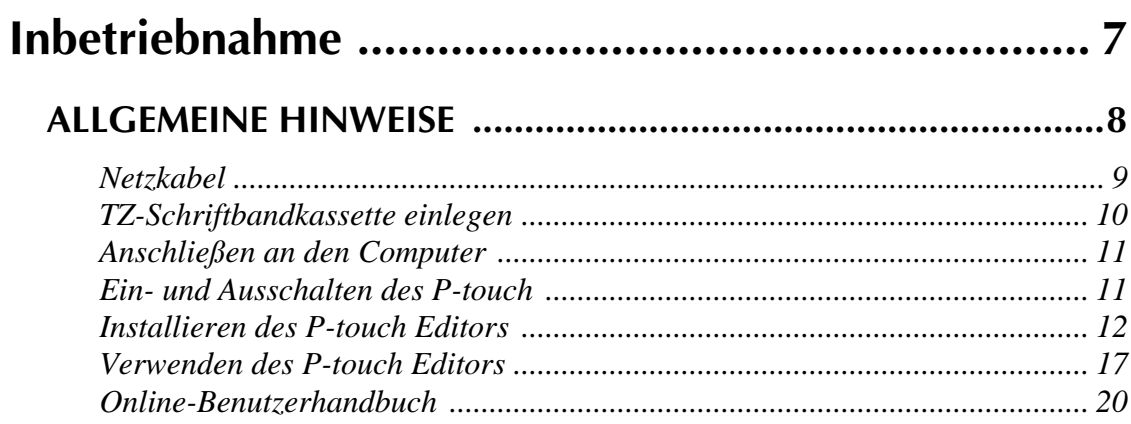

# **Kapitel 3**

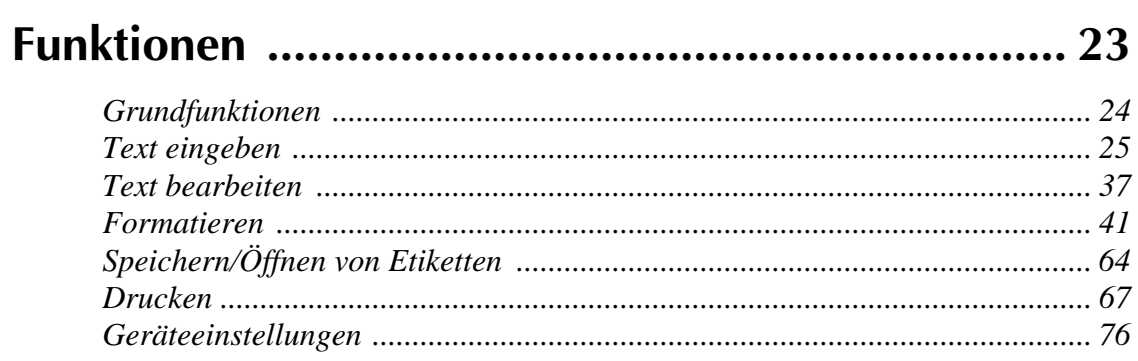

# Kapitel 4

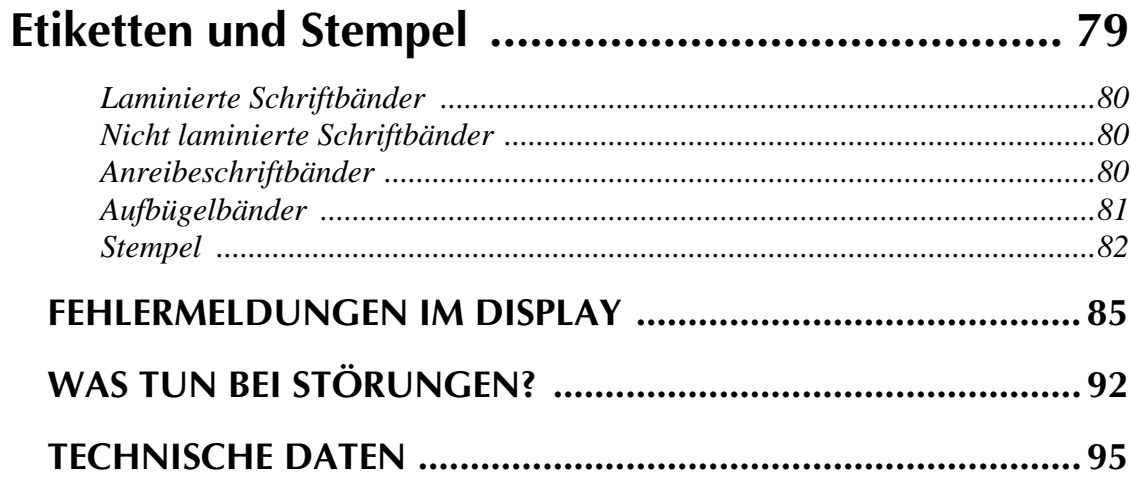

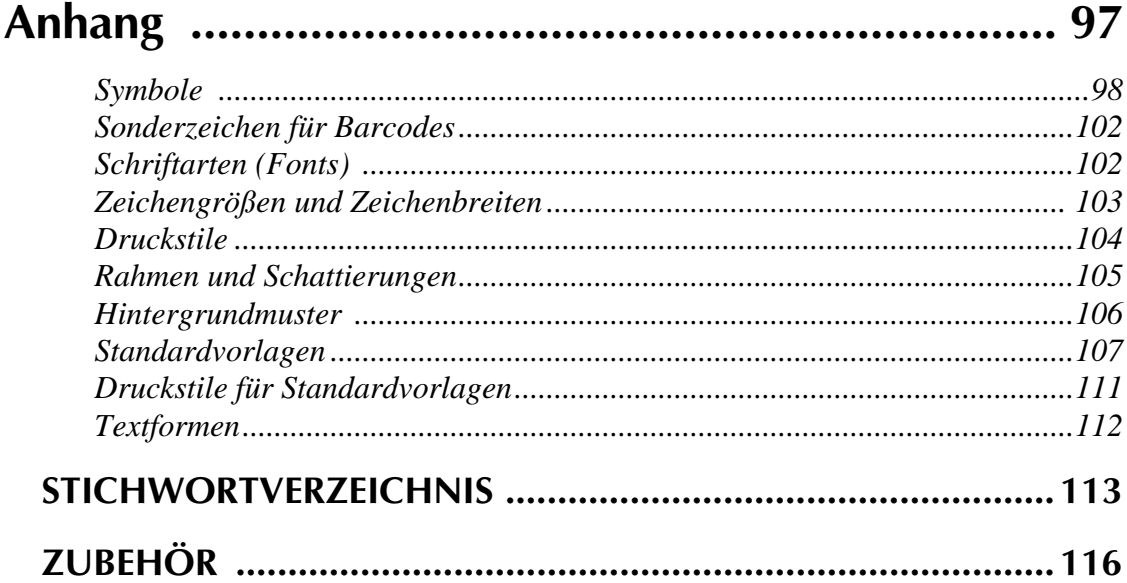

# **KURZANLEITUNG**

#### **Text eingeben**

 $\mathbf{I}$ 

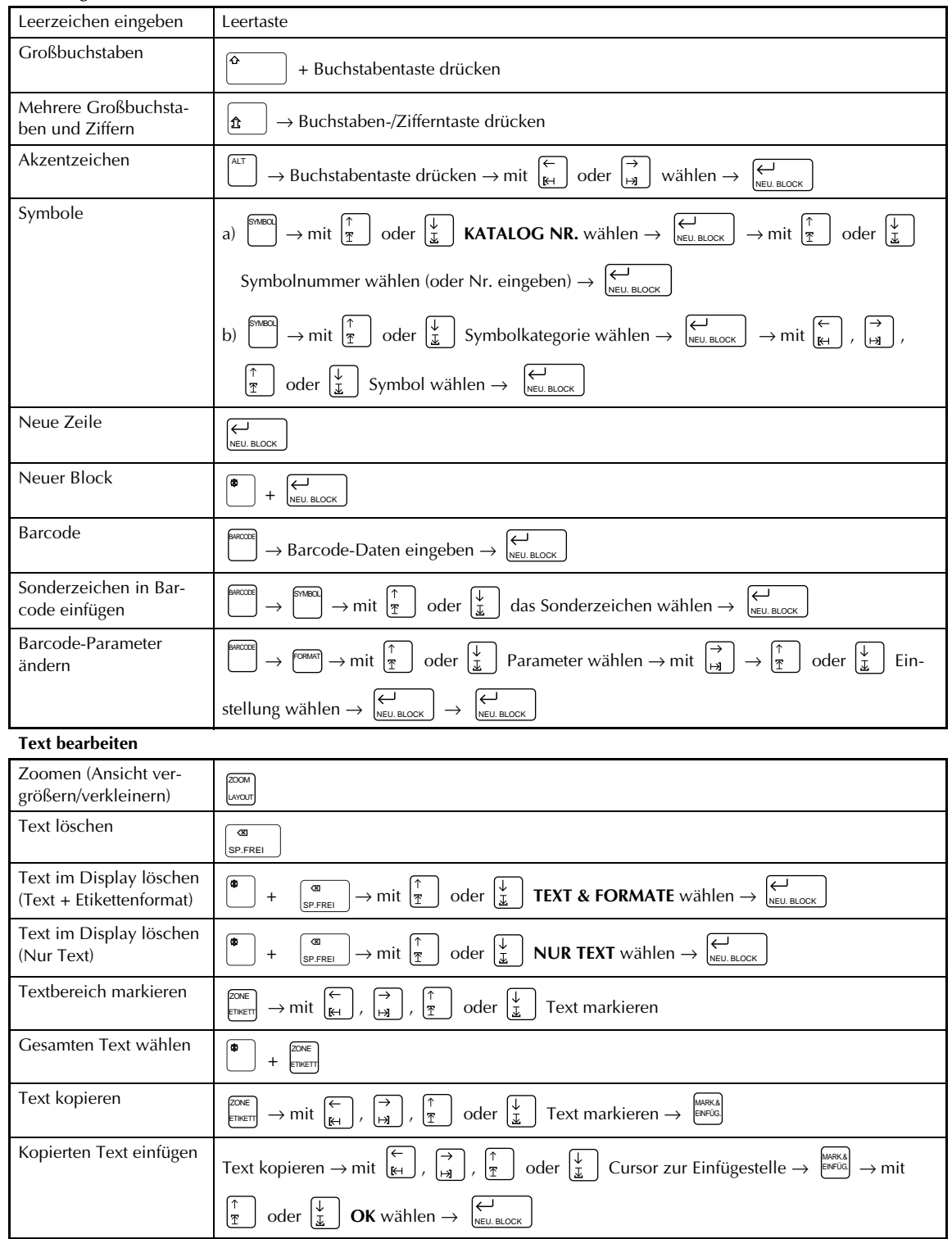

#### **Text formatieren**

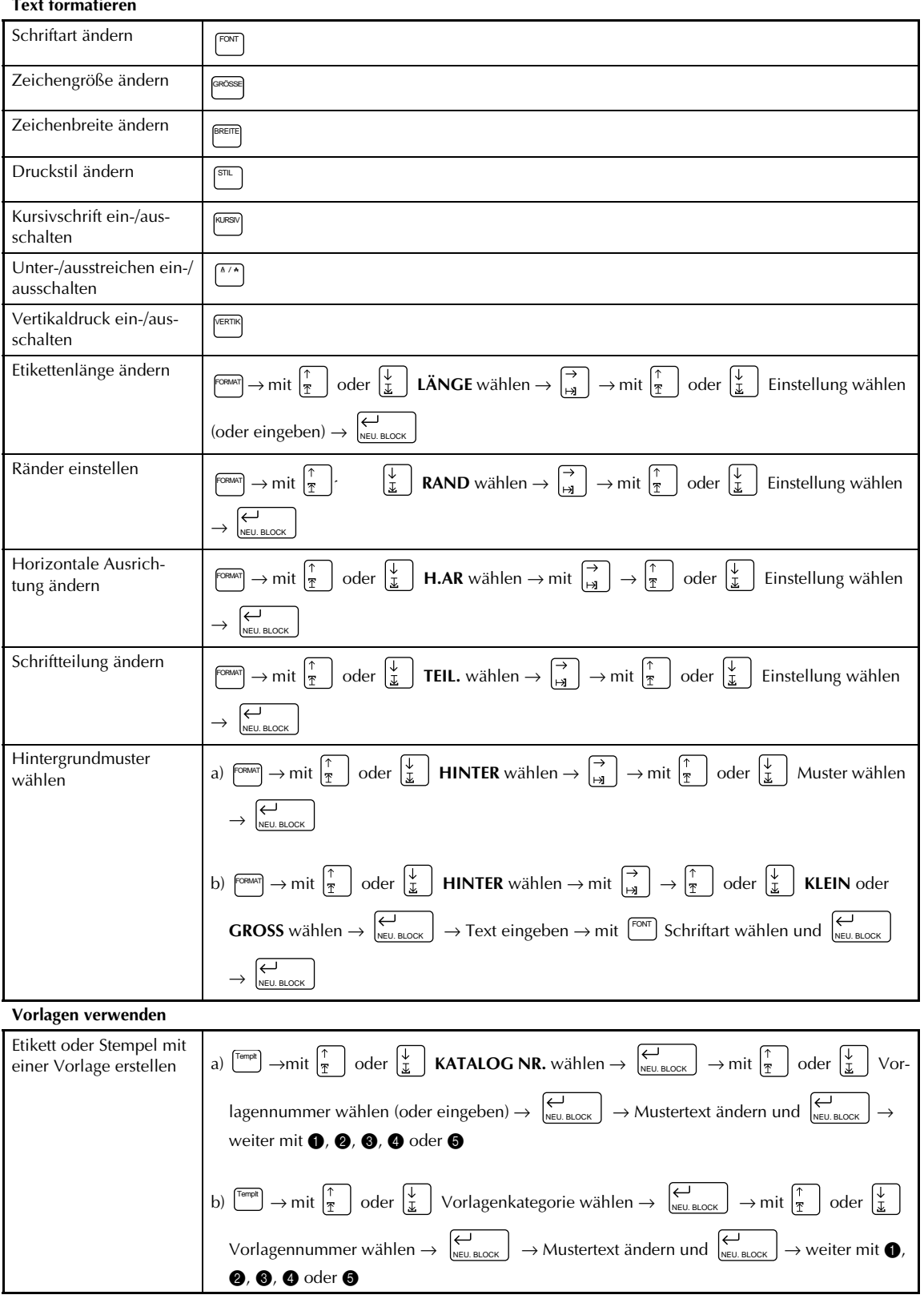

 $\begin{array}{c} 1 \\ 1 \\ 1 \end{array}$ 

 $\begin{array}{c} 1 \\ 1 \end{array}$ 

 $\begin{array}{c} 1 \\ 1 \end{array}$ 

 $\begin{array}{c} 1 \\ 1 \\ 1 \end{array}$ 

 $\frac{1}{1}$ 

 $\begin{array}{c} 1 \\ 1 \\ 1 \end{array}$ 

 $\begin{array}{c|c|c|c|c|c} 1 & 1 & 1 & 1 & 1 & 1 \\ \hline \end{array}$ 

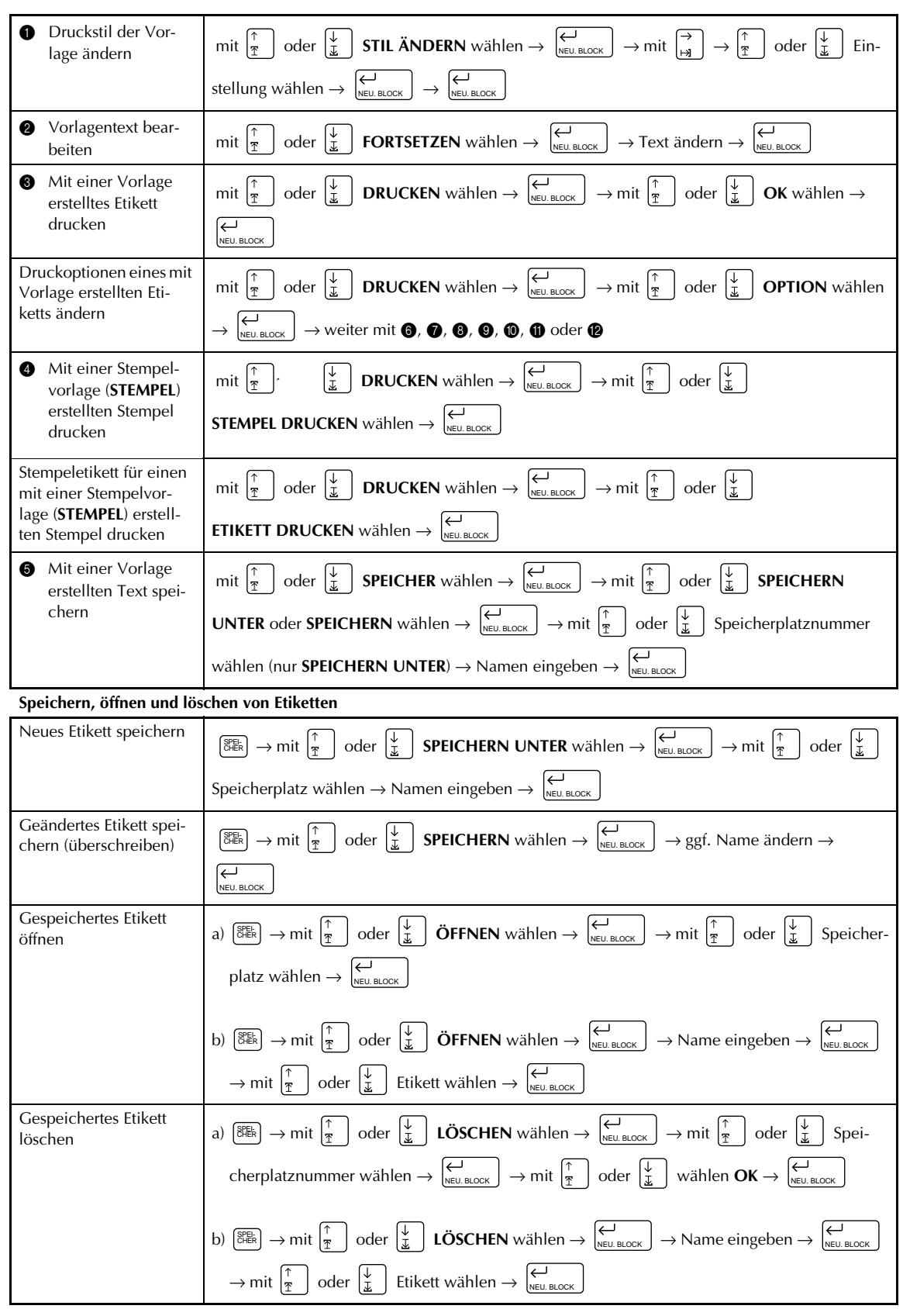

 $\mathbf{I}$ 

 $\mathbf{I}$  $\chi$ 

#### **Etikett drucken**

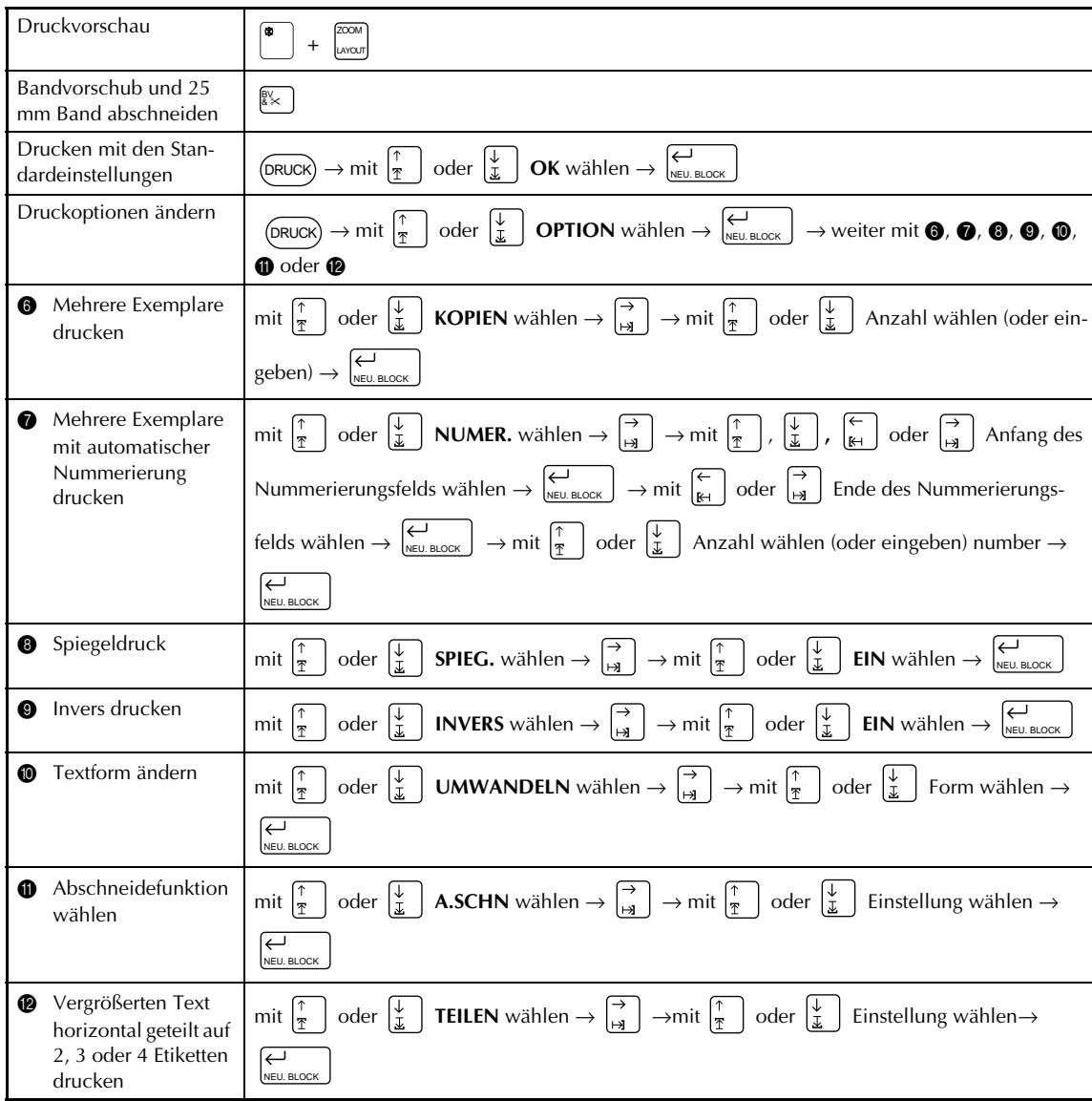

 $\overline{\phantom{a}}$  $\overline{\phantom{a}}$  $\mathbf{I}$  $\overline{\phantom{a}}$  $\mathsf{l}$ 

 $\mathbf I$  $\overline{\phantom{a}}$ 

 $\overline{\phantom{a}}$  $\overline{\phantom{a}}$  $\mathbf{l}$  $\mathbf{I}$  $\begin{array}{c} \rule{0pt}{2ex} \rule{0pt}{2ex} \rule{0pt}{$  $\begin{array}{c} \rule{0pt}{2.5ex} \rule{0pt}{2.5ex} \rule{0$  $\begin{array}{c} \rule{0pt}{2ex} \rule{0pt}{2ex} \rule{0pt}{$  $\mathbf{l}$  $\begin{array}{c} \hline \end{array}$  $\overline{\phantom{a}}$  $\mathbf{l}$  $\begin{array}{c} \hline \end{array}$  $\mathbf{l}$  $\mathsf I$  $\mathbf I$  $\begin{array}{c} \rule{0pt}{2ex} \rule{0pt}{2ex} \rule{0pt}{$  $\overline{\phantom{a}}$  $\mathbf{l}$  $\mathbf I$  $\begin{array}{c} \hline \end{array}$  $\overline{\phantom{a}}$  $\overline{\phantom{a}}$  $\mathbf{I}$  $\mathsf I$  $\mathbf{l}$  $\mathsf I$  $\begin{array}{c} \rule{0pt}{2.5ex} \rule{0pt}{2.5ex} \rule{0$  $\mathbf{l}$  $\mathbf{l}$  $\mathbf{l}$  $\begin{array}{c} \rule{0pt}{2ex} \rule{0pt}{2ex} \rule{0pt}{$  $\overline{\mathbf{I}}$  $\mathbf{l}$  $\begin{array}{c} \hline \end{array}$  $\overline{\phantom{a}}$  $\mathsf{l}$  $\overline{\phantom{a}}$ I

# *Kapitel 1*

# **Einführung**

# **ANWENDUNGSBEISPIELE**

Mit den **Standardvorlagen** (➩ S. 59) können Sie schnell und einfach Beschriftungen für Videobänder erstellen und wenn Sie möchten, anschließend den Druckstil ändern (=> S. 61).

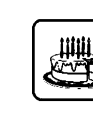

90 min. **Roberts Geburtstag STANDARD** Am See 29. Dez 1999

Mit der Funktion **Neuer Block** (➩ S. 27) können Sie verschiedene Textblöcke mit unterschiedlicher Zeilenanzahl einfügen. Im folgenden Aufkleber wurden Teile des Textes mit unterschiedlichen Schriften  $(\Rightarrow$  S. 41) und Druckstilen  $(\Rightarrow$  S. 45) formatiert. Zusätzlich wurde mit der **Barcode**-Funktion ein Barcode eingefügt.

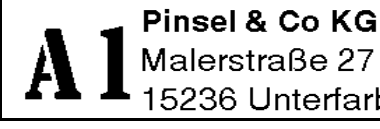

Malerstraße 27 15236 Unterfarbenhausen

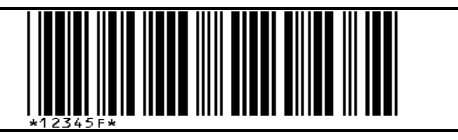

Verzieren Sie Ihren Text mit einem der zahlreichen Rahmen- oder Schattierungsarten (➩ S. 49). Vor dem Ausdruck können Sie mit der Funktion **UMWANDELN** (➩ S. 73) die Textanordnung ändern.

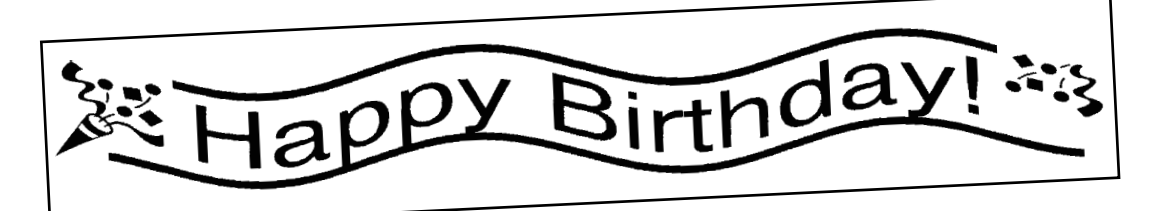

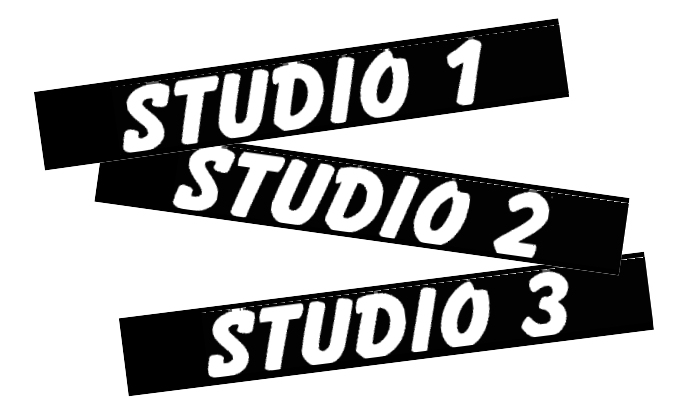

Mit der Nummerierungsfunktion  $(\Rightarrow)$ S. 69) können Sie mehrere Kopien eines Textes drucken, wobei das Gerät bei jedem Ausdruck automatisch eine darin enthaltene Zahl um eins erhöht. Außerdem können Sie Text invertieren, so dass helle Bereiche dunkel und dunkle Bereiche hell gedruckt werden (➩ S. 71).

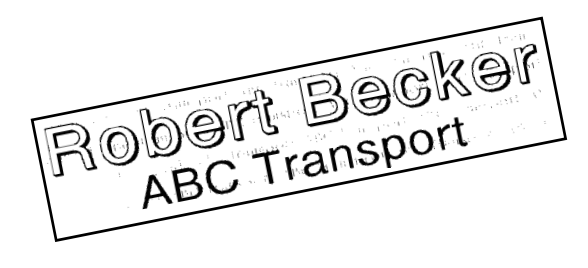

Mit Hilfe der Funktion **Zone** (➩ S. 39) können Sie einen Teil des Textes markieren und diesem eine andere Schriftart, Schriftgröße oder einen besonderen Druckstil zuordnen (=> S. 45).

Geben Sie Ihrem Etikett einen besonderen Pfiff indem Sie ihm eines der 13 verschiedenen Hintergrundmuster zuordnen  $(\Rightarrow$  S. 57).

Mit den Hintergrundeinstellungen **[KLEIN]** und **[GROSS]** können Sie Ihr eigenes Hintergrundmuster entwerfen.

Erstellen Sie besonders große Beschriftungen indem Sie den Text horizontal geteilt auf zwei, drei oder vier Schriftbänder ausdrucken lassen. Anschließend kleben Sie die einzelnen Teile einfach zusammen (=> S. 75). Mit der Währungsautomatik können Sie Preise schnell in bis zu drei verschiedene Währungen umrechnen lassen und das Ergebnis in das Etikettenlayout einfügen (➩ S. 32). Daneben können Sie mit der **SYMBOL**-Funktion dekorative Bilder, Zeichen und Symbole aus einer Palette von 475 Symbolen in den Text einfügen  $(\Rightarrow$  S. 27).

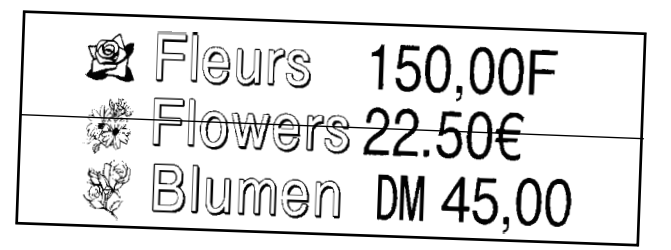

Durch die Verwendung von transparentem Schriftband und der **Spiegeldruck**-Funktion (➩ S. 70) können die gedruckten Etiketten auf die Innenseite einer Glasscheibe geklebt und von außen gelesen werden. In diesem Beispiel wurde ein Warnsymbol in das Etikett eingefügt (**Symbol**-Funktion **⇒** S. 27) und der gesamte Text umrahmt  $(\Rightarrow)$ **Rahmen/Schattier**-Funktion S. 49 ). Außerdem wurde der

Text vertikal auf das Band gedruckt  $(\simeq$  S. 48).

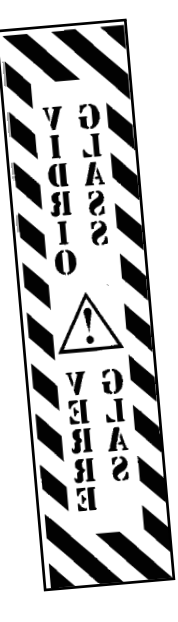

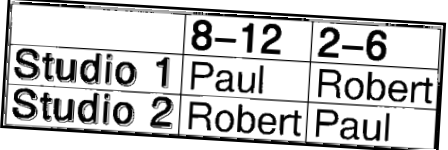

Hier wurde die **Rahmen/Schattier**-Funktion  $(\Rightarrow$  S. 49) verwendet, um einen Rahmen um jede Textzeile der einzelnen Blöcke zu ziehen. Anschließend wurden mit der Funktin **Zone** (➩ S. 39) die Überschriften markiert, um ihnen ein spezielles Textformat zuzuweisen.

# **Allgemeine Beschreibung**

# *Bedienungselemente*

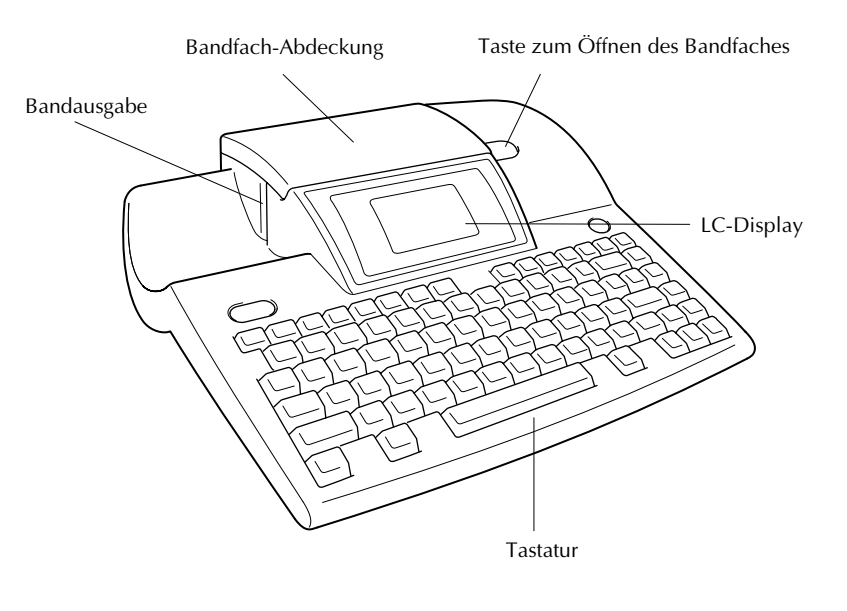

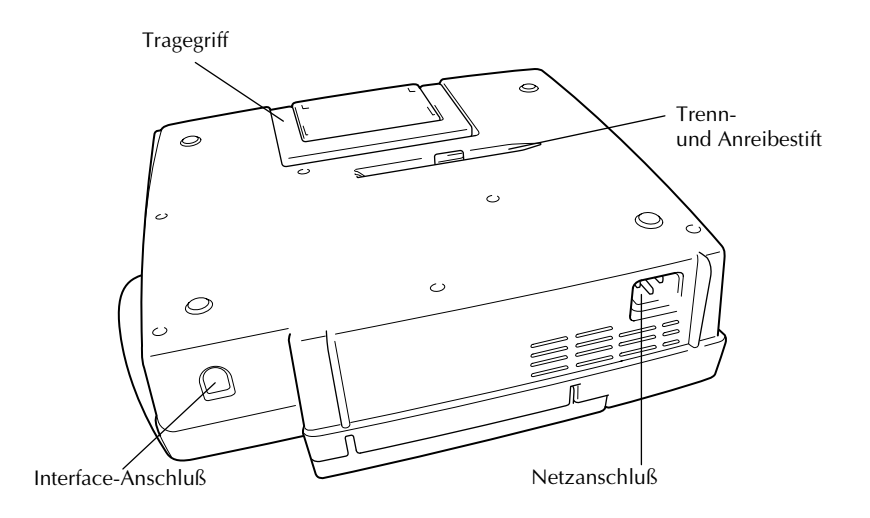

### *LC-Display*

- 
- 2 Alt-Anzeige (Sonderzeichen) ➩ S. 25 0 Randeinstellung ➩ S. 54
- 3 Standardvorlagen-Anzeige  $\Rightarrow$  S. 59 (1) Cursor  $\Rightarrow$  S. 24
- 
- 
- 
- 
- **8** Bandbreiten-Anzeige  $\leq$  **S**. 10

# *Menüs*

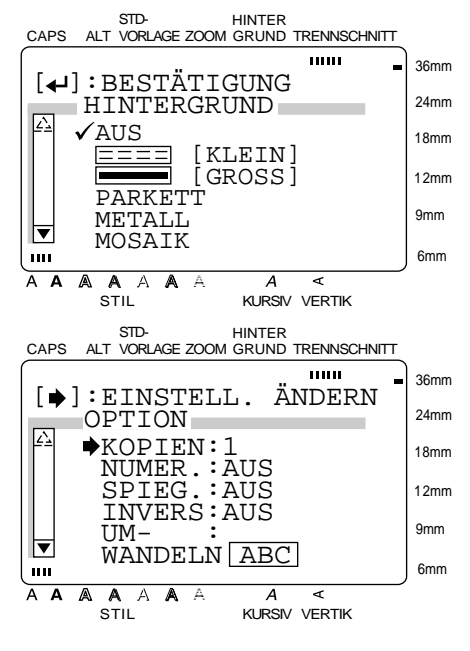

- $\textcircled{1}$  Caps-Anzeige  $\Rightarrow$  S. 25  $\textcircled{2}$  Bandlängen-Anzeige  $\Rightarrow$  S. 53
	-
	-
- (4) Zoom-Anzeige  $\Rightarrow$  S. 37  $\qquad \qquad$  (12) Druckstil-Anzeige  $\Rightarrow$  S. 45
- 5 Hintergrund-Anzeige  $\Rightarrow$  S. 57 G Kursivdruck-Anzeige  $\Rightarrow$  S. 46
- 6 Trennschnitt-Anzeige ➩ S. 73 D Vertikaldruck-Anzeige ➩ S. 48
- $\textcircled{7}$  Schrifteinstellung  $\Rightarrow$  S. 41  $\textcircled{8}$  Zeichengröße-Anzeige  $\Rightarrow$  S. 42

Die Pfeile am Ende der Leisten zeigen, ob weitere Optionen zur Verfügung stehen. Wenn die Pfeile hell dargestellt werden ( $\boxed{2}$  /  $\boxed{3}$ ), können keine weiteren Funktionen gewählt werden. Sind die Pfeile dunkel ( $\Box$  /  $\Box$ ), können weitere Einstellungen angezeigt werden, indem das Häkchen  $(\checkmark)$  oder der Pfeil ( $\bigstar$ ) mit der Taste  $\frac{1}{2}$   $\frac{1}{2}$   $\frac{1}{2}$   $\frac{1}{2}$   $\frac{1}{2}$  b oben bzw. unten bewegt wird. In Menüs, in denen ein Häkchen  $(\checkmark)$ neben einer Einstellung oder Funktion erscheint, wird die Auswahl mit der Taste  $\left| \underset{\text{NEU. BLOCK}}{\leftarrow} \right|$ igt. In Menüs mit Pfeil (→) werden durch Drücken der Taste  $\left| \frac{\rightarrow}{H} \right|$  möglichen Einstellungen

angezeigt und mit  $|\theta|_{\text{\tiny{NEU, BLOCK}}}$  alle im Menü gewählten Einstellungen bestätigt.

#### *Tasten und Funktionen*

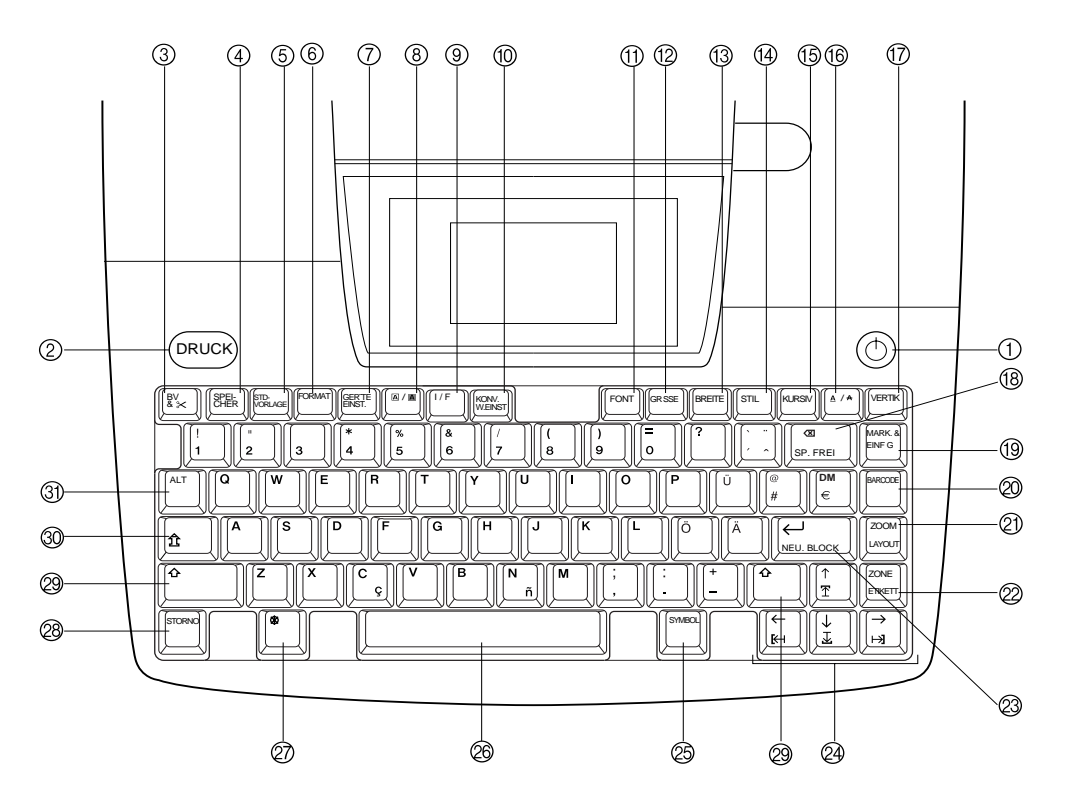

- $\textcircled{1}$   $\textcircled{2}$  Ein/Aus-Schalter  $\Rightarrow$  S. 11  $\textcircled{3}$  Löschen  $\Rightarrow$  S. 38
- 
- **3** Band vorschieben/abschneiden => S. 67 **i** Text kopieren und einfügen => S. 40
- 
- $\circledS$  Standardvorlage  $\Rightarrow$  S. 59  $\circledR$  Zoomen  $\Rightarrow$  S. 37
- 6 Etikettenformat ➩ S. 53 Layout-Funktion ➩ S. 67
- 
- **8 A** / A (Rahmen/Schattierung) ⇒ S. 49 Gesamtes Etikett markieren ⇒ S. 40
- 
- **(iii)** Währungsautomatik  $\Rightarrow$  S. 32 Neuer Block  $\Rightarrow$  S. 27
- (i) Schriftart (Font)  $\Rightarrow$  S. 41  $\qquad \qquad \textcircled{4}$  Cursortasten  $\Rightarrow$  S. 24
- 
- $\textcircled{3}$  Zeichenbreite  $\Rightarrow$  S. 44  $\textcircled{2}$  Leertaste  $\Rightarrow$  S. 25
- 
- 
- **1 A** / ★ (IUnter-/Ausstreichen)  $\Rightarrow$  S. 47  $\qquad$  29 Umschalter  $\Rightarrow$  S. 25
- 

2 Drucken ➩ S. 67 Arbeitsspeicher löschen ➩ S. 38

- 
- 4 Text speichern ⇒ S. 64 29 Barcode erstellen ⇒ S. 29
	-
- 7 Geräteeinstellungen ➩ S. 76 L Textbereich markieren ➩ S. 39

- 9 Schnittstelle  $\Rightarrow$  S. 11  $\qquad \qquad \textcircled{3} \quad \leftarrow \text{(Eingabetaste)} \Rightarrow$  S. 24 und 27
	-
- **<sup>1</sup>** Zeichengröße  $\Rightarrow$  S. 42  $\qquad \qquad \textcircled{S}$  Symbol einfügen  $\Rightarrow$  S. 27
	-
- (4) Druckstil  $\Rightarrow$  S. 45  $\textcircled{2}$  Code-Taste  $\Rightarrow$  S. 24
- $\circledR$  Kursivschrift  $\Rightarrow$  S. 46  $\circledR$  Abbrechen/Schritt zurück  $\Rightarrow$  S. 24
	-
- $\textcircled{1}$  Vertikaldruck  $\Rightarrow$  S. 48  $\textcircled{2}$  Caps-Taste (Großbuchst./Ziffern)  $\Leftrightarrow$  S. 25
	- $\textcircled{3}$  Alt-Taste (Sonderzeichen)  $\Rightarrow$  S. 25

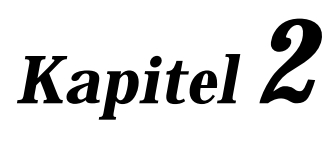

# **Inbetriebnahme**

#### *Kapitel 2 Inbetriebnahme*

# **ALLGEMEINE HINWEISE**

● **Verwenden Sie mit diesem Gerät nur die originalen Brother TZ-Schriftbänder. Benutzen Sie**

#### **keine Bänder, die nicht mit dem Zeichen gekennzeichnet sind.**

Die Verwendung von Verbrauchsmaterial, das nicht den Spezifikationen von Brother entspricht und/oder von gleicher Qualität und Eignung wie das von Brother gelieferte oder freigegebene ist, kann zu Schäden am Gerät und zum Verlust von Gewährleistungsansprüchen führen.

- Vergewissern Sie sich vor dem Einlegen einer Schriftbandkassette, dass das Band richtig unter den Bandführungen hindurchgeführt wird.
- Ziehen Sie niemals am Schriftband, weil dadurch die Bandkassette beschädigt werden kann.
- Benutzen Sie das Gerät nicht an extrem staubigen Plätzen. Schützen Sie das Gerät vor direktem Sonnenlicht und vor Nässe.
- Setzen Sie das Gerät keinen hohen Temperaturen und keiner hohen Luftfeuchtigkeit aus.
- Lassen Sie keine Gummi- oder Kunststoffgegenstände auf dem Gerät liegen, weil dadurch Flekken entstehen können.
- Reinigen Sie das Gerät nicht mit Alkohol oder anderen organischen Lösungsmitteln. Verwenden Sie zur Reinigung nur ein weiches, trockenes Tuch.
- Legen Sie keine Gegenstände auf das Gerät. Achten Sie auch darauf, dass keine Fremdkörper in das Gerät gelangen.
- Um Verletzungen zu vermeiden, sollten Sie die Klinge der Schneidevorrichtung nicht berühren.
- Verwenden Sie nur das speziell für dieses Gerät entwickelte Netzkabel. Die Verwendung anderer Adapter führt zum Verlust des Garantieanspruches.
- Ziehen Sie das Netzkabel ab, wenn das Gerät längere Zeit nicht benutzt werden soll.
- Falls eine horizontale Linie auf dem gedruckten Etikett erscheint, befindet sich wahrscheinlich Staub auf dem Druckkopf. Reinigen Sie den Druckkopf, indem Sie ihn vorsichtig mit einem Wattestäbchen abwischen. Genauere Informationen dazu finden Sie auf Seite 93.
- Führen Sie nur die in diesem Handbuch beschriebenen Wartungsarbeiten durch. Versuchen Sie nicht, den P-touch auseinanderzubauen.

#### ● ● ● ● ● ● ● ● ● ● ● ● ● ● ● ● ● ● ● ● ● ● *Netzkabel*

Mit dem mitgelieferten Netzkabel kann der P-touch überall benutzt werden, wo eine Netzsteckdose vorhanden ist.

1 Schließen Sie den Gerätestecker des Netzkabels an der Rückseite des P-touch an.

2 Schließen Sie den Netzstecker an die Netzsteckdose an.

#### **Anmerkung**

Verwenden Sie nur das mitgelieferte Netzkabel.

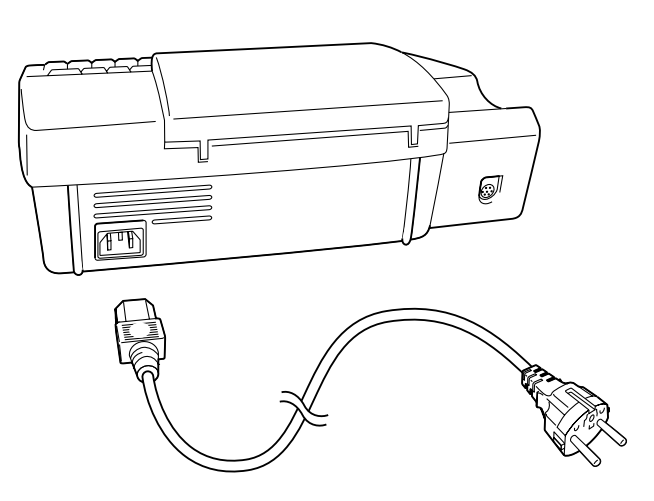

#### ● ● ● ● ● ● ● ● ● ● ● ● ● ● ● ● ● ● ● ● ● ● *TZ-Schriftbandkassette einlegen*

Der P-touch wird mit einer TZ-Schriftbandkassette geliefert. TZ-Schriftbänder sind in vielen verschiedenen Farben und Bandbreiten erhältlich. Dadurch stehen Ihnen vielfältige Möglichkeiten zur abwechslungsreichen Gestaltung von Etiketten und zur farblich sortierten Systematisierung von Beschriftungen zur Verfügung. Der Schriftbandwechsel ist schnell und einfach, so dass Sie jederzeit eine Schriftbandkassette mit einer anderen Band- oder Schriftfarbe verwenden können.

1 Drücken Sie den Entriegelungsknopf der Bandfach-Abdeckung und öffnen Sie die Abdeckung des Bandfaches.

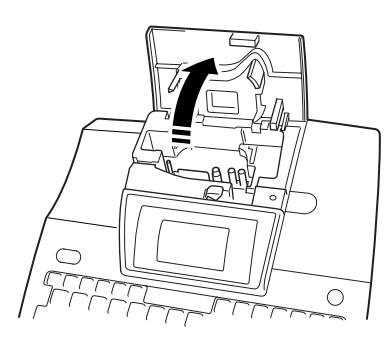

- **2** Falls sich bereits eine Schriftbandkassette im Fach befindet, nehmen Sie diese gerade nach oben heraus.
- **3** Wenn Sie eine neue Kassette einlegen, pakken Sie dies aus und entfernen den Transportschutz aus Pappe. Falls das Farbband in der Kassette nicht richtig gespannt ist, drehen Sie den Transportknopf mit dem Finger in Pfeilrichtung, bis das Band straff ist. **Vergewissern Sie sich, dass das Bandende unter den Bandführungen liegt**.

4 Legen Sie die Bandkassette fest in das Schriftbandfach ein. Vergewissern Sie sich, dass die gesamte Rückseite der Bandkassette auf dem Boden des Faches aufliegt.

#### **Anmerkung**

*.*

Achten Sie beim Einlegen der Bandkassette darauf, dass sich das Farbband nicht an der Ecke der Metallführung verfängt.

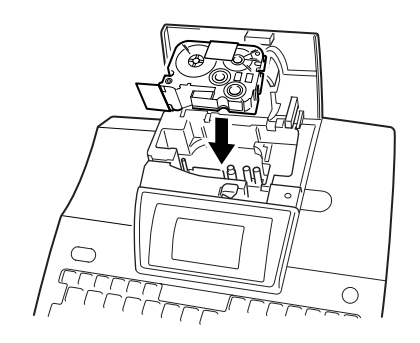

**6** Schließen Sie das Bandfach und drücken Sie die Taste  $(\circled{c})$ ), um das Gerät einzuschalten. Die Bandbreiten-Anzeige am rechten Displayrand zeigt die Breite des aktuell eingelegten Bandes an.

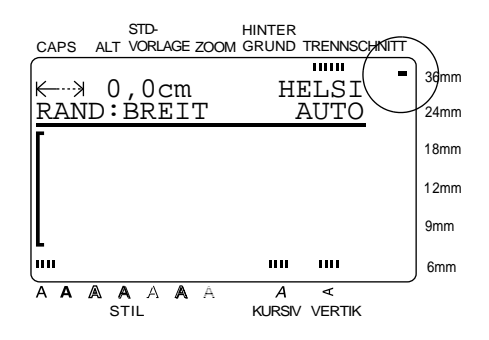

**6** Drücken Sie die Taste *ki*lmal, um das Band noch einmal zu spannen und das überstehende Band abzuschneiden.

#### ● ● ● ● ● ● ● ● ● ● ● ● ● ● ● ● ● ● ● ● ● ● *Anschließen an den Computer*

Der P-touch ist mit einer Schnittstelle ausgestattet über die er an einen IBM-kompatiblen PC oder einen Macintosh-Computer angeschlossen werden kann. Nach der Installation des P-touch Editor-Programms können Sie Beschriftungen und Etiketten am Computer entwerfen und vom P-touch ausdrucken lassen.

#### **Anmerkung**

Für Macintosh-Computer ist nur die US-englische Version des P-touch Editors erhältlich.

Schalten Sie den P-touch und den Computer aus.

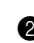

**2** Schließen Sie den kleinen Stecker des Datenkabels an der Rückseite des P-touch an.

#### **Anmerkung**

Verwenden Sie nur das speziell für dieses Gerät entwickelte Datenkabel.

- **3** Schließen Sie den 9-poligen Stecker des Datenkabels an der seriellen Schnittstelle (COM) des Computers an und sichern Sie den Anschluss mit den beiden Schrauben.
- 4 Schalten Sie zuerst den P-touch ein und starten Sie dann den Computer.

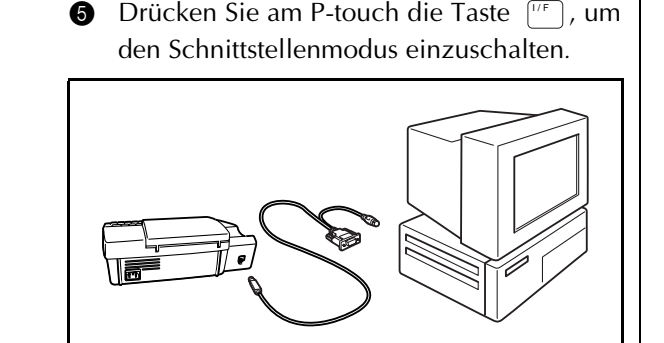

#### ● ● ● ● ● ● ● ● ● ● ● ● ● ● ● ● ● ● ● ● ● ● *Ein- und Ausschalten des P-touch*

Die Ein/Aus-Taste  $(\circled{c})$ ) befindet sich auf der Tastatur oben rechts. Der P-touch schaltet sich automatisch aus, wenn länger als 30 Minuten keine Taste gedrückt und keine Funktion ausgeführt wird. Der zuletzt bearbeitete Text bleibt auch nach Ausschalten des Gerätes erhalten und wird nach dem Einschalten wieder angezeigt.

Drücken Sie die Taste  $\circled{)}$ , um den P-touch ein- oder auszuschalten.

#### *Kapitel 2 Inbetriebnahme*

#### ● ● ● ● ● ● ● ● ● ● ● ● ● ● ● ● ● ● ● ● ● ● *Installieren des P-touch Editors*

Durch die Verwendung des P-touch Editors sind die Möglichkeiten zur Gestaltung von Beschriftungen praktisch unbegrenzt. Sie können verschiedene Grafiken einfügen und besondere Effekte zur Gestaltung des Layouts verwenden.

#### **Anmerkung**

Da der P-touch Editor sowohl für den PT-9400 als auch für den PT-9200PC verwendet werden kann, können die Abbildungen in diesem Handbuch von den Bildschirmanzeigen Ihres Modells abweichen.

#### **IBM PC-kompatible Computer:**

**1** Vergewissern Sie sich, dass der Computer die folgenden Systemanforderungen erfüllt:

**Computer:** IBM PC oder kompatibel

**Betriebssystem:** Microsoft Windows® 95, 98 oder NT 4.0

**Freie Kapazität auf der Festplatte:** Mindestens 20 MB

#### **Anmerkung**

Zum Drucken von langen Etiketten oder großen Datenmengen können einige hundert MB Speicherkapazität auf der Festplatte notwendig sein.

**Monitor:** VGA oder bessere Grafikkarte **Serielle Schnittstelle:** 9-poliger Anschluss

#### **CD-ROM-Laufwerk**

- **2** Schließen Sie den PT-9400 an die serielle Schnittstelle des Computers an. Schalten Sie den P-touch und dann den Computer ein.
- 3 Legen Sie die P-touch Editor CD-ROM in das CD-ROM-Laufwerk ein.

#### **Anmerkung**

Die Installationsprogramme für den P-touch Editor, den Druckertreiber und das Online-Handbuch können auch auf eine Diskette kopiert werden. Lesen Sie dazu die Readme-Datei (Lies mich).

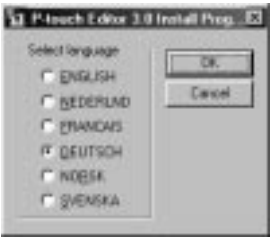

4 Wählen Sie dei Sprache der zu installierenden P-touch Editor Software. Der Install Shield® Assistent zur Installation der Ptouch Editor Software startet.

(Obwohl die Bildschirmbilder hier in Englisch gezeigt werden, erscheinen sie in der Sprache Ihres Betriebssysems.)

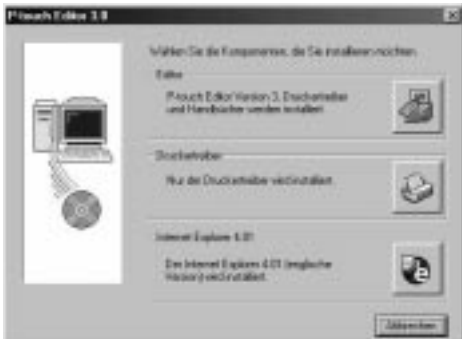

**6** Klicken Sie auf die oberste Schaltfläche, um die Installation des P-touch Editors und des Druckertreibers mit Hilfe des InstallShield® Assistenten zu starten.

#### **Anmerkung**

Wenn nur der Druckertreiber installiert werden soll, klicken Sie auf die Schaltfläche Druckertreiber und gehen dann zu Schritt  $\bullet$  weiter.

6 Klicken Sie auf die Schaltfläche "Weiter". Das Dialogfeld zur Eingabe der Benutzerinformationen wird angezeigt.

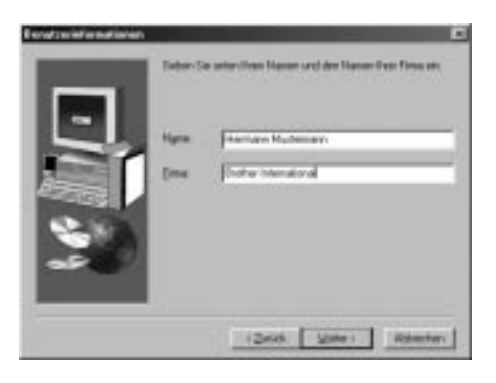

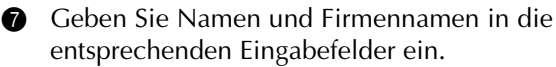

8 Klicken Sie auf die Schaltfläche "Weiter", um die Angaben zu übernehmen. Im nun angezeigten Dialogfeld werden Sie zur Bestätigung der eingegebenen Informationen aufgefordert.

Ein Dialogfeld erscheint, in dem die eingegebene Information bestätigt werden muß.

**9** Klicken Sie auf "Ja", um die Informationen zu speichern. Es erscheint nun der Bildschirm zur Auswahl der Installationsoptionen.

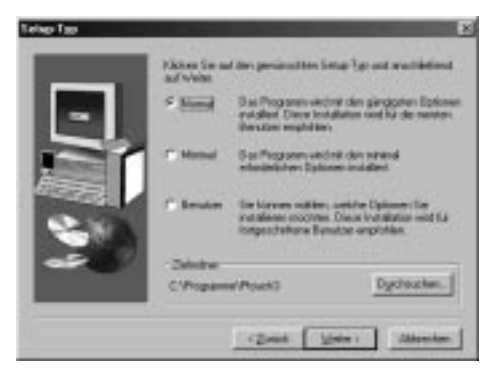

**<sup>1</sup>** Wählen Sie "Normal" (installiert alle Standardoptionen), "Minimal" (installiert nur die minimal notwendigen Optionen), oder "Benutzer" (ermöglicht die Auswahl der zu installierenden Optionen).

#### **Anmerkung**

☞ *Wenn Sie "Benutzer" wählen*, klicken Sie auf "Weiter", um das Dialogfeld zur Auswahl der Optionen anzuzeigen.

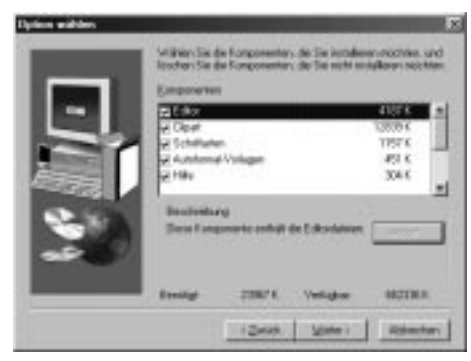

- ☞ *Wenn Sie die Option zur Installation des Benutzerhandbuches auf dem Computer wählen,* können Sie jederzeit am Computer auf das Handbuch zugreifen.
- **G** Klicken Sie auf die Schaltfläche "Weiter", um den P-touch Editor zu installieren. Nachdem das Programm installiert wurde, können Sie in einem nun erscheinenden Dialogfeld entscheiden, ob der Druckertreiber installiert werden soll.

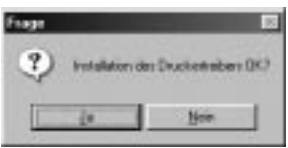

B Klicken Sie auf die Schaltfläche "Ja". Im folgenden Dialogfeld können Sie entscheiden, ob der Treiber installiert oder deinstalliert werden soll:

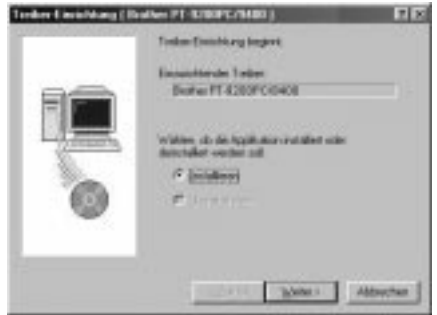

#### *Kapitel 2 Inbetriebnahme*

C Wählen Sie "Installieren" und klicken Sie dann auf die Schaltfläche "Weiter". <u>Windows® 95/98:</u>

Lesen Sie bei Schritt 15 weiter.

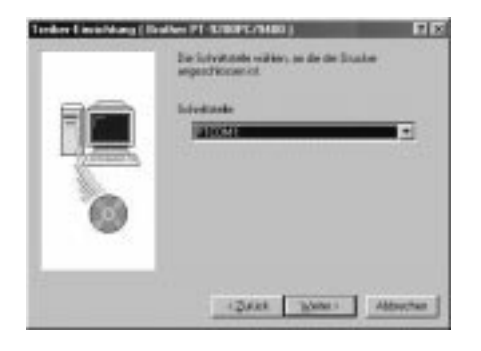

#### <u>Nur Windows® NT4.0:</u>

Ein Dialogfeld erscheint, in dem Sie einen PTCOM-Anschluss hinzufügen können.

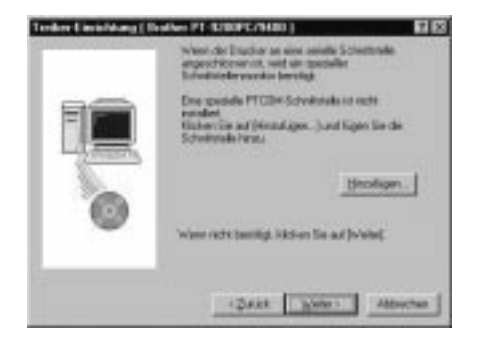

#### **Anmerkung**

Falls in der Liste keine PTCOM-Schnittstelle erscheint, können Sie diese hinzufügen, indem Sie auf die Schaltfläche "Hinzufügen" klicken.

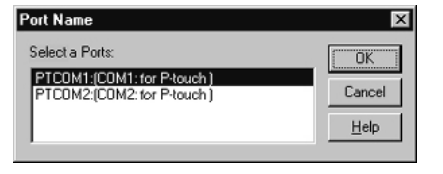

Wählen Sie die Schnittstelle, an die der PT-9400 angeschlossen ist, und klicken Sie dann auf die Schaltfläche "OK".

- D Im folgenden Dialogfeld können Sie wählen, an welchen PTCOM-Anschluss der PT-9400 angeschlossen ist:
- E Wählen Sie den Anschluss an den der PT-9400 angeschlossen ist und klicken Sie auf die Schaltlfläche "Weiter". Es wird ein Dialogfeld zur Bestätigung der Installationsoptionen angezeigt:

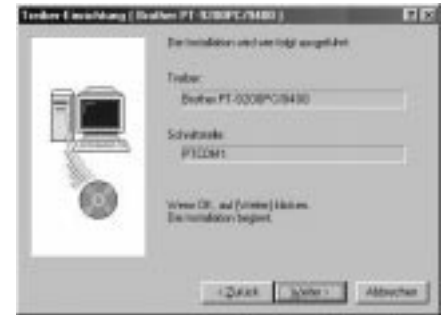

**6** Klicken Sie auf die Schaltfläche "Weiter". Ein Dialogfeld zur Bestätigung, das der Druckertreiber installiert wurde, wird angezeigt:

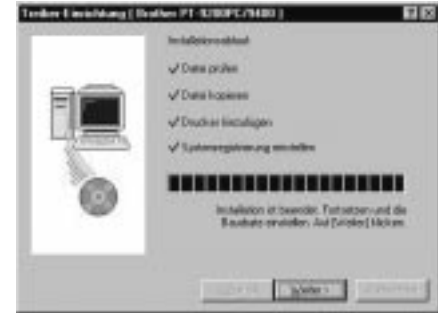

G Klicken Sie auf die Schaltfläche "Weiter". Der Assistent zur Baudratenänderung wird nun gestartet.

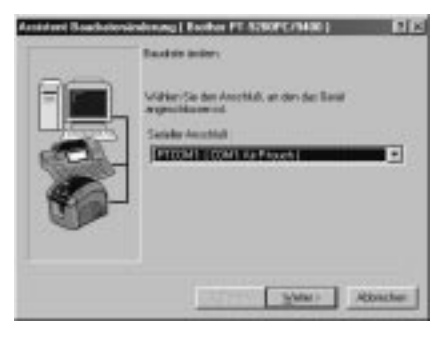

**B** Wählen Sie den seriellen Anschluss, an dem der PT-9400 angeschlossen ist und klicken Sie dann auf "Weiter".

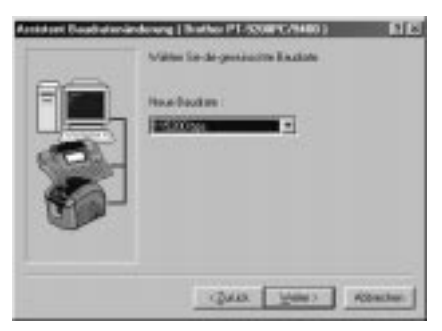

<sup>1</sup> Wählen Sie die gewünschte Baudrate und klicken Sie auf "Weiter". Es erscheint ein Dialogfeld zur Bestätigung der Einstellungen.

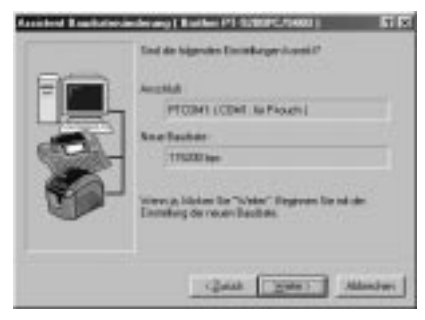

**<sup>3</sup>** Klicken Sie auf "Weiter", um die Einstellungen zu bestätigen. Das folgende Dialogfeld zeigt nun, dass die gewählte Baudrate eingestellt ist.

**G** Klicken Sie auf "Fertig stellen". Es erscheint ein Dialogfeld mit der Meldung, dass die Installation abgeschlossen ist.

**2** Klicken Sie auf die Schaltfläche "Beenden".

#### **Anmerkung**

Falls Sie nur den Druckertreiber installiert haben, wählen Sie die Option "Ja, Computer jetzt neu starten."

#### **Macintosh-Computer**

Um den P-touch an einen Macintosh-Computer anzuschließen, gehen Sie wie folgt vor:

#### **Anmerkung**

Für Macintosh-Computer ist nur die US-englische Version des P-touch Editors erhältlich.

**1** Vergewissern Sie sich, dass Ihr System den folgenden Anforderungen entspricht: **Computer:** 

Macintosh oder Power Macintosh **Freie Kapazität auf der Festplatte:**  Mindestens 20 MB

#### **Anmerkung**

Wenn Sie lange Etiketten oder sehr viele Daten drucken möchten, benötigen Sie gegebenenfalls einige hundert MB zusätzlichen freien Speicherplatz auf der Festplatte.

**Betriebssystem:** System 7.5.3 oder neuer **Druckerausgang:** 8-poliger Anschluss **CD-ROM-Laufwerk**

- **2** Schließen Sie den PT-9400 an den Druckeranschluss des Computers an und schalten Sie den P-touch und den Computer ein.
- 3 Legen Sie die P-touch Editor CD-ROM in das CD-ROM-Laufwerk ein und doppelklicken Sie auf das CD-ROM-Symbol.

#### **Anmerkung**

Die Installationsprogramme für den P-touch Editor, den Druckertreiber und das Online-Handbuch können auch auf eine Diskette kopiert werden. Lesen Sie dazu die Readme-Datei (Lies mich).

4 Öffnen Sie den PT-9200PC-Ordner und doppelklicken Sie auf das Symbol "P-touch Editor 3.0 Installer" im Ordner "PT9200pc".

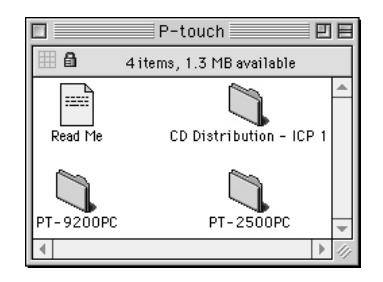

5 Klicken Sie entweder auf Install (zur Installation aller Optionen) oder auf Custom Install (wenn Sie die zu installierenden Optionen auswählen möchten).

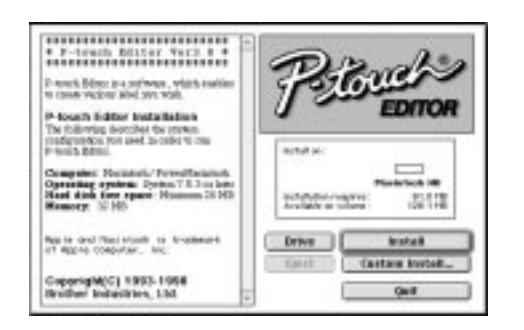

#### **Anmerkung**

*Wenn Sie auf Custom Install geklickt haben*, erscheint das unten abgebildete Dialogfeld zur Auswahl der Optionen.

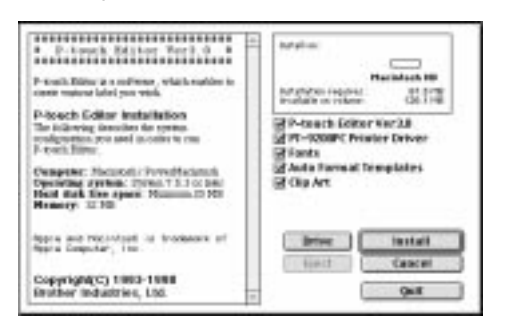

Nachdem Sie die gewünschten Optionen gewählt haben, klicken Sie auf "Install", um die gewählten Optionen zu installieren.

- 6 Klicken Sie in dem dann erscheinenden Dialogfeld auf "Quit". Es erscheint nun ein Dialogfeld zum Neustarten des Computers.
- 7 Klicken Sie auf die Schaltfläche zum Neustarten des Computers.

Wählen Sie wie im Folgenden beschrieben den PT-9400 als Drucker.

1 Öffnen Sie das Apple-Menü und wählen Sie das Auswahlmenü (Chooser).

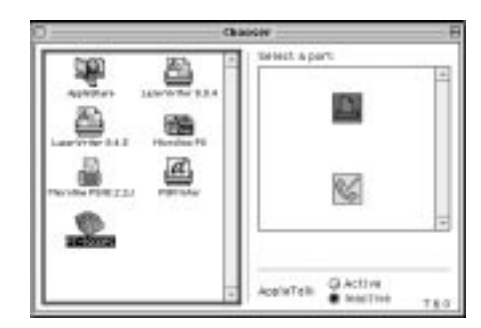

- 2 Klicken Sie auf das Symbol PT-9200PC in der links angezeigten Liste.
- 3 Klicken Sie auf das Symbol für den Drukkeranschluss im rechten Listenfeld.
- **4 Schließen Sie das Auswahlmenü (Chooser),** um die Einstellungen zu bestätigen.

#### ● ● ● ● ● ● ● ● ● ● ● ● ● ● ● ● ● ● ● ● ● ● *Verwenden des P-touch Editors*

Mit dem P-touch Editor erstellen Sie einfach und schnell Etiketten und Beschriftungen für die verschiedensten Zwecke.

#### **Starten des P-touch Editors:**

#### **Mit einem IBM PC-kompatiblen Computer:**

- Durch Anklicken des P-touch Editor-Symbols: Klicken Sie auf das Symbol "P-touch Editor 3" im Gruppenfenster "P-touch Editor 3".
- Über die Schaltfläche "Start":
- 6 Klicken Sie auf "Start" in der Taskleiste, um das Startmenü aufzurufen.
- **2** Wählen Sie "Programme".
- <sup>3</sup> Wählen Sie "P-touch Editor 3".
- 4 Klicken Sie im dann angezeigten Menü auf "P-touch Editor 3".
- Im Windows Explorer:
- **1 Starten Sie den Windows Explorer.**
- 2 Wählen Sie das Laufwerk und den Ordner, in dem der P-touch Editor installiert wurde.

**3** Doppelklicken Sie auf "Ptedit3.exe".

Nachdem der P-touch Editor gestartet wurde, wird der folgende Bildschirm angezeigt:

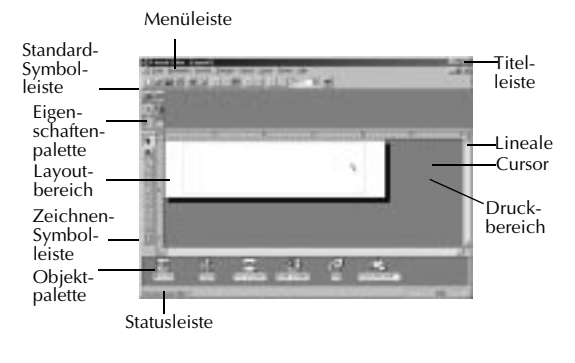

#### **Mit einem Macintosh-Computer:**

- Doppelklicken Sie auf das Symbol "P-touch Editor Ver3.0" im Ordner "P-touch Editor Ver3.0" des Computers.

Der P-touch Editor wird dadurch gestartet und es erscheint das folgende Bild.

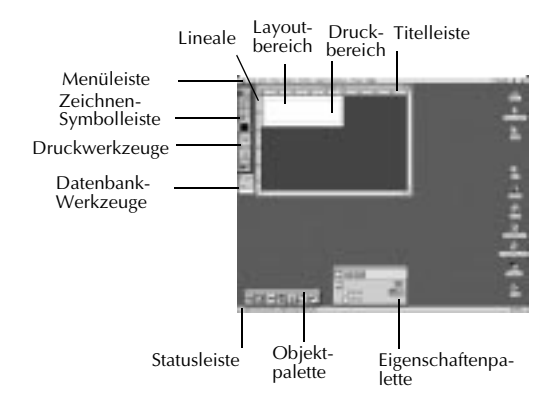

#### **Layout mit einer AutoFormat-Vorlage erstellen:**

Neben den vielfältigen Möglichkeiten selbst ein Layout mit verschiedenen Schriften, Druckstilen und Grafiken zu entwerfen, stellt der P-touch Editor zahlreiche Standardvorlagen zur Verfügung mit denen Sie einfach und schnell Etiketten und Beschriftungen erstellen können. Im Folgenden wird gezeigt, wie leicht es ist, mit dem Befehl [AutoFormat] ein Etikettenlayout zu erstellen.

#### **Mit einem IBM PC-kompatiblen Computer:**

1 Wählen Sie im Menü [Datei] den Befehl [AutoFormat], um den AutoFormat-Assistenten zu starten.

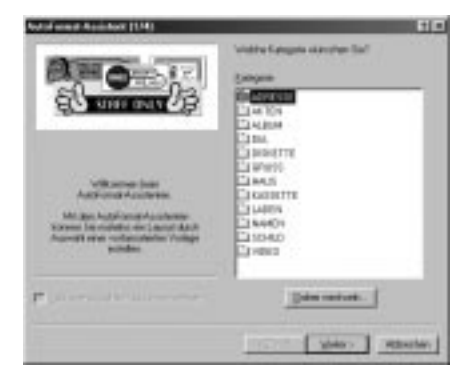

- 
- **2** Wählen Sie im Listenfeld "Kategorie:" welche Art von Beschriftung erstellt werden soll, zum Beispiel "NAMEN" für ein Namensschild.

#### *Kapitel 2 Inbetriebnahme*

8 Klicken Sie auf "Weiter".

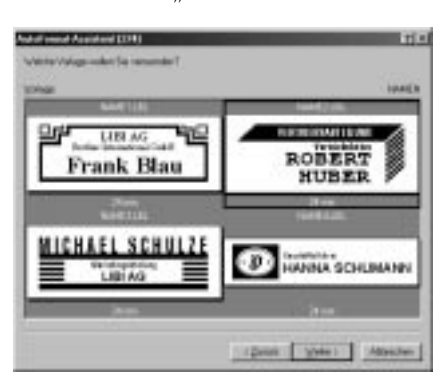

- **4** Wählen Sie in der Ansicht "Vorlage:" ein Etikett aus, zum Beispiel NAME2.LBL.
- 6 Klicken Sie auf "Weiter".

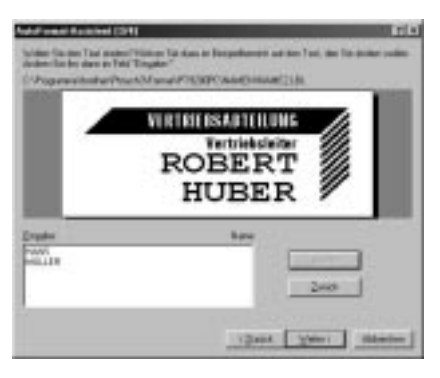

- 6 Klicken Sie auf "Weiter" oder "Zurück" neben dem Feld "Eingabe:", bis der Text, den Sie ändern möchten, im Feld angezeigt wird.
- **<sup>3</sup>** Geben Sie Ihren Text ein.
- **8** Wiederholen Sie die Schritte **6** und **0**, bis Sie alle Textteile wie gewünscht geändert haben und klicken Sie auf "Weiter" am unteren Rand des Dialogfeldes. In unserem Beispiel wurde der Name geändert.

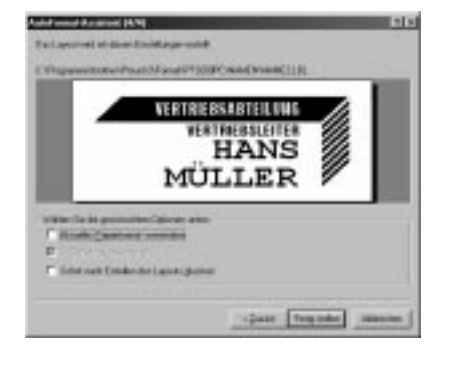

- 9 Prüfen Sie, ob das Layout den gewünschten Text enthält.
- **1** Klicken Sie auf "Fertig stellen". Sie haben nun ein neues Layoutdokument erstellt.

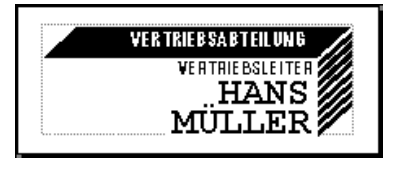

#### **Mit einem Macintosh-Computer:**

- 1 Wählen Sie im Menü [File] den Befehl [AutoFormat], um das AutoFormat-Dialogfeld zu öffnen.
- **2** Wählen Sie im Listenfeld "Category:" die Art der Beschriftung, die Sie erstellen möchten, zum Beispiel "shop".

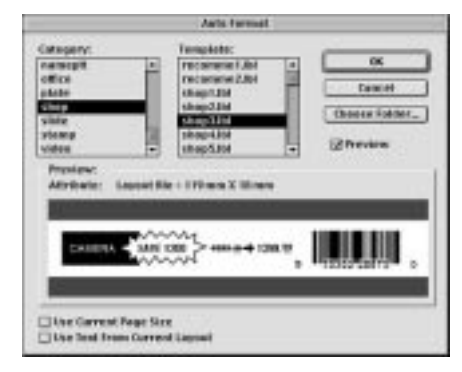

- **3** Wählen Sie im Listenfeld "Template:" die gewünschte Vorlage, zum Beispiel "shop3.lbl".
- 4 Klicken Sie auf OK. Dadurch wird ein neues Layout erstellt und das AutoText-Dialogfeld angezeigt.

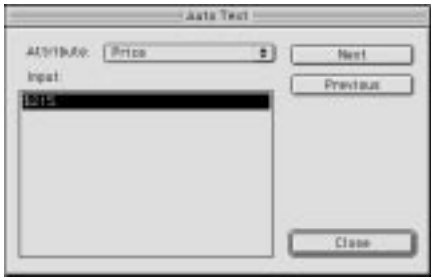

6 Klicken Sie auf "Next" oder "Previous", bis der zu ändernde Text im Feld "Input:" angezeigt wird. In unserem Beispiel wird die erste zu ändernde Zeile "CAMERA" bereits angezeigt.

- **6** Geben Sie Ihren Text ein. Ändern Sie zum Beispiel den Produktnamen in "VCR" ab.
- **1** Wiederholen Sie Schritt **6** und **6**, bis Sie den gesamten Text wie gewünscht geändert haben. Klicken Sie dann auf "Next". Ändern Sie nun zum Beispiel den Preis von "\$415." auf "\$215." ändern.

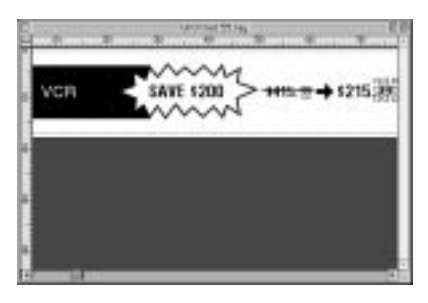

8 Klicken Sie auf "Close". Der Text im Layout wird durch den neu eingegebenen Text ersetzt.

#### **Bilder importieren:**

Mit dem P-touch Editor können Sie Bilder und Grafiken mit unterschiedlichen Formaten in ein Layout einfügen (.bmp, .dib, .jpg, .gif, .tif, .ico, und .wmf am PC oder PICT, JPEG, TIFF und BMP am Mac) .

**1** Dazu rufen Sie das Layoutdokument auf und wählen am PC im Menü [Einfügen] den Befehl [Bild] oder am Mac im Menü [Object] den Befehl [Image]. Es erscheint nun ein Dialogfeld zur Auswahl der Bilddatei:

#### **Bei Verwendung des P-touch Editors für PCs:**

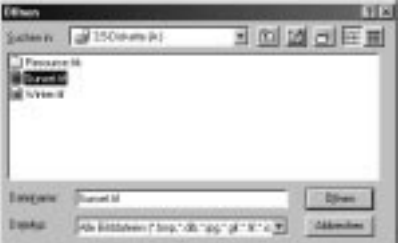

#### **Bei Verwendung des P-touch Editors für Macs:**

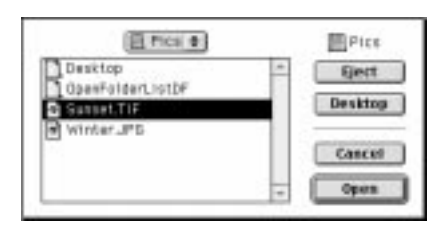

2 Wählen Sie die nun die gewünschte Grafikdatei. Doppelklicken Sie auf den Namen der Grafik, um sie in das Layout einzufügen.

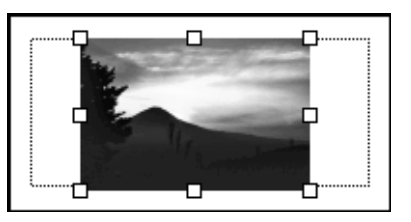

#### ● ● ● ● ● ● ● ● ● ● ● ● ● ● ● ● ● ● ● ● ● ● *Online-Benutzerhandbuch*

Sie können jeweils die CD-ROM einlegen, wenn Sie das Benutzerhandbuch des P-touch Editors lesen möchten. Das Handbuch kann jedoch auch auf der Festplatte installiert werden, damit Sie jederzeit schnell auf die Informationen zugreifen können. Da es sich bei dem Benutzerhandbuch um HTML-Dokumente handelt, benötigen Sie zum Lesen des Handbuches einen Browser. Das Installationsprogramm für den Browser Internet Explorer 4.01 (Englische Version) ist ebenfalls auf der CD-ROM gespeichert.

#### **Anmerkung**

Informationen über den P-touch Editor finden Sie im Benutzerhandbuch auf der CD-ROM. Wenn Sie Informationen über den PT-9400 möchten, schlagen Sie bitte in diesem gedruckten Handbuch nach.

Das Benutzerhandbuch des P-touch Editors kann auch mit anderen Browsern gelesen werden, es können dann jedoch einige Seiten eventuell nicht oder nicht richtig dargestellt werden.

Internet Explorer 4.01 für andere Sprachen kann von der microsoft-Website heruntergeladen werden.

#### **Internet Explorer 4.01 installieren:**

#### **Mit einem IBM PC-kompatiblen Computer:**

- 1 Legen Sie die P-touch Editor-CD-ROM in das CD-ROM-Laufwerk ein. Es erscheint ein Dialofgeld, in dem Sie wählen können, in welcher Sprache der P-touch Editor installiert wird.
- 2 Wählen Sie die gewünschte Sprache und klicken Sie auf die Schaltfläche "OK". Es erscheint ein Dialogfeld, in dem Sie wählen können, welche Komoponenten installiert werden sollen.
- 3 Klicken Sie auf die unterste Schaltfläche, um das Installationsprogramm des Internet Explorer 4.01 zu starten.

#### **Mit einem Macintosh-Computer:**

- 1 Legen Sie die P-touch Editor-CD-ROM in das CD-ROM-Laufwerk ein.
- **2** Doppelklicken Sie auf das Symbol "Installer" im Ordner "CD Distribution-ICP1" des "P-touch"-Ordners auf der CD-ROM.

#### **P-touch Editor Online-Benutzerhandbuch lesen:**

**1** Wenn das Online-Benutzerhandbuch nicht auf der Festplatte des Computers installiert ist, legen Sie die P-touch Editor CD-ROM in das CD-ROM-Laufwerk ein.

**2** Rufen Sie dann wie folgt das Benutzerhandbuch auf.

#### **Mit einem IBM PC-kompatiblen Computer:**

- Durch Anklicken des P-touch Editor-Symbols: Doppelklicken Sie auf das Symbol für das Benutzerhandbuch in der "P-touch Editor 3" Gruppe.
- Über die Schaltfläche "Start" in der Taskleiste:
	- (a) Klicken Sie auf die Schaltfläche Start, in der Taskleiste, um das Menü "Start" anzuzeigen.
	- (b) Wählen Sie "Programme".
	- (c) Wählen Sie "P-touch Editor 3".
	- (d) Klicken Sie auf "Benutzerhandbuch PT-9200PC".
- Über den Windows Explorer:
	- (a) Starten Sie den Windows Explorer.
	- (b) Wählen Sie das CD-ROM-Laufwerk (wenn das Handbuch nicht auf der Festplatte installiert ist), oder wählen Sie das Laufwerk und den Ordner, in dem der P-touch Editor installiert wurde (wenn das Handbuch auf der Festplatte installiert ist).
	- (c) Doppelklicken Sie auf "Main.htm" im Ordner "Manual".

#### **Mit einem Macintosh- Computer:**

- Doppelklicken Sie auf "Main.htm" im Unterordner "User's Guide" des Ordners "P-touch" der CD-ROM (wenn das Handbuch nicht auf der Festplatte installiert ist) oder doppelklicken Sie auf den Ordner "P-touch Editor Ver3.0" (wenn das Handbuch auf der Festplatte installiert ist).

#### **Anmerkung**

Mit dem Benutzerhandbuch wird auch die PT-9200 Kurzanleitung installiert. Bitte ignorieren Sie diese Kurzanleitung, da sie für ein anderes P-touch-Modell vorgesehen ist.

#### *Kapitel 2 Inbetriebnahme*

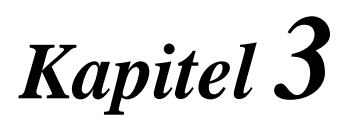

# **Funktionen**

# *Grundfunktionen*

Die meisten Funktionen des P-touch 9400 werden einfach durch Tastendruck aufgerufen. Einige Funktionen werden jedoch in Verbindung mit den folgenden Tasten ausgelöst:

● ● ● ● ● ● ● ● ● ● ● ● ● ● ● ● ● ● ● ● ● ●

# **Code-Taste ( )**

Zum Auslösen der auf den Tastenknöpfen gelb markierten Funktionen drücken Sie die entspre-

chende Taste bei gedrückter Taste  $(\begin{matrix} \bullet \\ \bullet \end{matrix})$ ).

# **Eingabetaste** ( $\leftarrow$ <sub>NEU. BLOCK</sub>)

Zur Auswahl einer Funktion im Menü oder in einer Liste und zum Bestätigen der gewählten

Einstellungen drücken Sie die Taste  $\left\vert \mathcal{C}\right\vert_{\tiny \text{NEU, BLOCK}}$  .

# **Storno-Taste** ( $\boxed{\binom{\text{space}}{}}$

Zum Abbrechen einer Funktion ohne Änderun-

gen zu übernehmen, drücken Sie die Taste  $\stackrel{[\text{\tiny{STOWO}}]}{=}$ .

#### **Cursortasten**

Die vier Cursortasten  $\begin{pmatrix} | \\ | \end{pmatrix}$ ,  $\begin{pmatrix} \vdots \\ \mathbb{H} \end{pmatrix}$ ,  $\begin{pmatrix} \vdots \\ \mathbb{I} \end{pmatrix}$  und  $\begin{pmatrix} \downarrow \\ \downarrow \\ \downarrow \end{pmatrix}$ haben zwei verschiedene Funktionen. Sie dienen zur Auswahl von Funktionen und zum Bewegen des Cursors, der entweder als eckige Klammer ([) oder als Unterstrich (\_) dargestellt wird.

# **Cursortaste rechts** ( **)**

- Um den Cursor ein Zeichen nach rechts zu bewegen, drücken Sie einmal die Taste  $\left| \begin{matrix} \overrightarrow{r} \\ \overrightarrow{r} \end{matrix} \right|$ . Befindet sich der Cursor am Zeilenende, wird er zum Anfang der nächsten Zeile bewegt.
- Um den Cursor zum Ende der aktuellen Zeile zu bewegen, drücken Sie die Taste
	- $\left| \frac{\rightarrow}{\mathbb{A}} \right|$  bei gedrückter Taste  $\left| \frac{\bullet}{\mathbb{A}} \right|$
- Um den Cursor zum Anfang des nächsten Blockes zu bewegen, drücken Sie die Taste  $\left| \frac{\rightarrow}{\mathbb{R}^3} \right|$  bei gedrücktem Umschalter  $\left| \frac{\hat{\mathbf{e}}}{\hat{\mathbf{e}}} \right|$
- Um in einer Liste die nächste Einstellung zu wählen, drücken Sie die Taste  $\left| \frac{3}{2} \right|$ .

### **Cursortaste links ( )**

Um den Cursor ein Zeichen nach links zu bewegen, drücken Sie einmal die Taste

 $\vert_{\text{H}}^{\leftarrow}$  . Befindet sich der Cursor am Zeilenanfang, wird er zum Ende der vorherigen Zeile bewegt.

Um den Cursor zum Anfang der aktuellen Zeile zu bewegen, drücken Sie die Taste bei

 $\vert_{\kappa}^{\epsilon}$  gedrückter Taste  $\vert^{\bullet}$  |

Um den Cursor zum Anfang des aktuellen Blocks zu bewegen, drücken Sie die Taste

 $\left| \begin{matrix} \epsilon \\ k \end{matrix} \right|$  bei gedrücktem Umschalter. Befindet sich der Cursor bereits am Anfang eines Blocks, wird er zum Anfang des vorherigen Blocks bewegt.

Um in einer Liste die vorherige Einstellung zu wählen, drücken Sie die Taste  $\vert_{\kappa}^{\leftarrow}$ .

### **Cursortaste hoch** ( **)**

- Um den Cursor zum Zeichen direkt über der aktuellen Position zu bewegen, drücken Sie einmal die Taste  $\frac{1}{2}$
- Um den Cursor zum Anfang des gesamten Textes zu bewegen, drücken Sie die Taste

 $\begin{bmatrix} \uparrow \\ \uparrow \end{bmatrix}$  bei gedrückter Taste  $\begin{bmatrix} \bullet \\ \end{bmatrix}$ .

● Um in einem Menü oder in einer Auswahlliste die darüberstehende Option zu wäh-

len, drücken Sie die Taste  $\frac{1}{3}$ .

#### **Cursortaste tief**

Um den Cursor zum Zeichen direkt unter der aktuellen Position zu bewegen, drücken Sie einmal die Taste  $\frac{1}{2}$ 

● Um den Cursor zum Ende des gesamten Textes zu bewegen, drücken Sie die Taste

- bei gedrückter Taste  $|^{\bullet}|$ .
- Um in einem Menü oder in einer Auswahlliste die darunterstehende Option zu wählen, drücken Sie die Taste  $\frac{1}{x}$ .

#### ● ● ● ● ● ● ● ● ● ● ● ● ● ● ● ● ● ● ● ● ● ● *Text eingeben*

Sie können Ihren Text wie mit einer Schreibmaschine oder einem Computer eingeben. Er wird normalerweise im WYSIWYG-Modus (What-You-See-Is-What-You-Get) angezeigt, so dass Sie immer sehen, wie das gedruckte Etikett später aussieht.

# **Leertaste ( )**

Zur Eingabe eines Leerzeichens drücken Sie die

Leertaste (

#### **Umschalter** ( $\int_0^{\infty}$

Zum Schreiben von Großbuchstaben oder der oben links auf den Tasten abgebildeten Zeichen, drücken Sie die Taste für den Buchstaben bzw. das Zeichen bei gedrücktem Umschalter

$$
(\begin{array}{|c|} \hline \Phi & \\\hline \hline \end{array}).
$$

# **Caps-Taste ( )**

Um fortlaufend Großbuchstaben und Ziffern zu schreiben, ohne dabei jeweils den Umschalter

( ) zu drücken, schalten Sie mit der Taste

h. den **CAPS**-Modus ein. Wenn dieser Modus eingeschaltet ist, erscheint die **CAPS**-Anzeige.

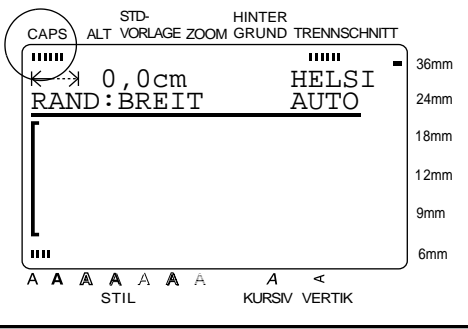

#### **Anmerkung**

☞ Im CAPS-Modus wird durch Drücken einer Zifferntaste die entsprechende Ziffer geschrieben. Zur Eingabe der über den Ziffern abgebildeten Zeichen, drücken Sie die Taste bei gedrücktem

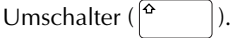

☞ Zum Schreiben von Kleinbuchstaben im **Caps**-Modus lösen Sie die entsprechende Taste bei

gedrücktem Umschalter ( $\vert^{\alpha}$  | ) aus.

# **ALT ( )** ALT

Im **ALT**-Modus können die auf der rechten Hälfte der Tastenknöpfe abgebildeten Zeichen und die in der Tabelle unten gezeigten Sonderzeichen geschrieben werden. Der **ALT**-Modus kann mit der Taste  $\left[\begin{smallmatrix} 4 & 0 \\ 0 & -1 \end{smallmatrix}\right]$ - und ausgeschaltet werden. Wenn der **ALT**-Modus eingeschaltet ist, leuchtet die **ALT-**Anzeige.

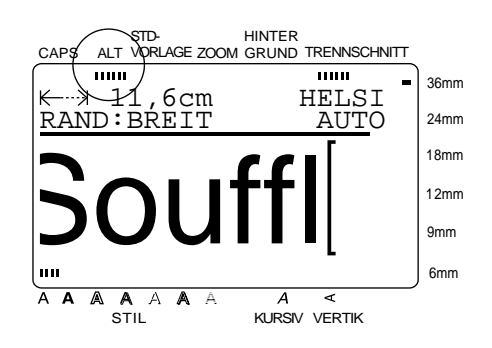

Die folgende Tabelle zeigt, welche Sonderzeichen im **ALT**-Modus eingegeben werden können:

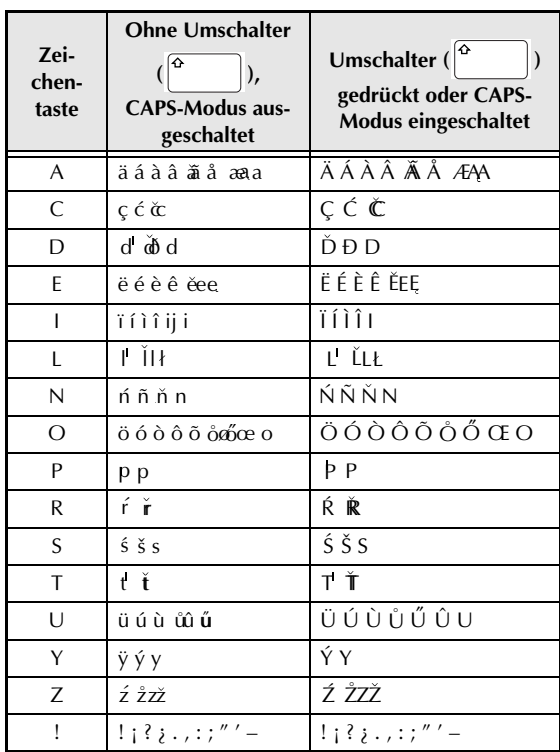

#### *Kapitel 3 Funktionen*

#### **Sonderzeichen eingeben:**

- **1** Drücken Sie die Taste  $\left[\begin{array}{c} A & B \\ C & D \end{array}\right]$ . Die **ALT**-Anzeige erscheint.
- **2** Drücken Sie die Taste für den gewünschten Buchstaben.

#### **Anmerkung**

☞ *Zum Schreiben von Großbuchstaben*, halten Sie

den Umschalter ( $\vert^{\hat{\alpha}}$  |) gedrückt (oder schal-

ten Sie mit der Taste  $\mathbf{a}$  | den **CAPS**-Modus ein). Drücken Sie dann die Buchstabentaste.

- ☞ Wenn Sie im **ALT**-Modus einen Buchstaben eingeben, der mit Akzent geschrieben werden kann, wird dieser in der oberen Displayzeile mit den kombinierbaren Akzenten angezeigt.
- ☞ Wenn Sie den **ALT**-Modus wieder ausschalten möchten, ohne einen Buchstaben einzugeben,

(oder

drücken Sie einfach die Taste

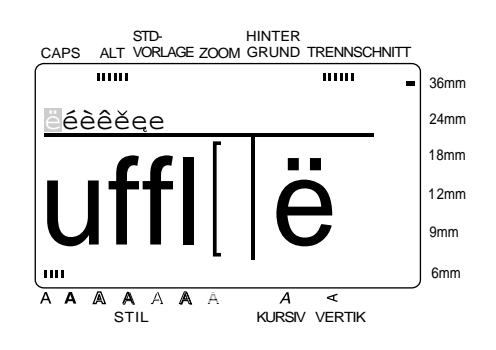

**3** Drücken Sie die Taste  $\begin{bmatrix} 6 \\ 4 \end{bmatrix}$ er  $\begin{bmatrix} 3 \\ 4 \end{bmatrix}$ , der gewünschte Buchstaben mit Akzentzeichen markiert ist.

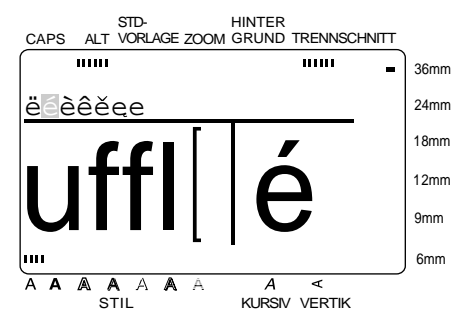

**D** Drücken Sie die Taste  $\left|\sum_{N\in U, BLOCK}\right|$ . Der markierte Buchstabe wird in den Text eingefügt und der **Alt**-Modus automatisch ausgeschaltet.

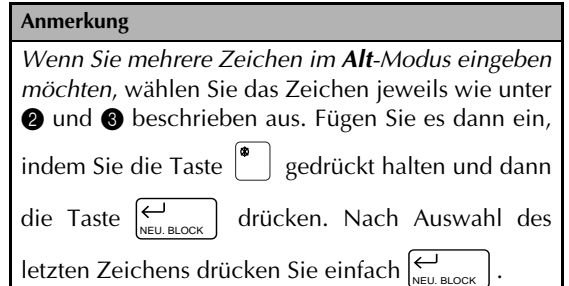

#### **Akzentzeichen**

In einigen Sprachen werden Zeichen mit Akzent benötigt. Der P-touch kann diese Zeichen darstellen und drucken. Die folgenden Akzentzeichen stehen zur Verfügung: ´, `, ˆ und ¨.

Diese Akzentzeichen können mit den folgenden Buchstaben kombiniert werden:

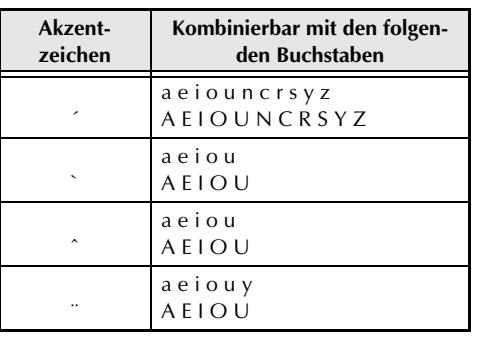

#### **Anmerkung**

Einige dieser Zeichen können auch im **Alt**-Modus geschrieben werden (siehe Seite 25).

#### **Zeichen mit Akzent schreiben:**

- **1** Zur Eingabe des Akzentzeichens ^ bzw. ¨: Drücken Sie  $\left[\begin{smallmatrix} A & T \end{smallmatrix}\right]$ , um den **ALT**-Modus einzuschalten. Die **ALT**-Anzeige leuchtet auf.
- **2** Zur Eingabe der Akzentzeichen ` oder ¨: Halten Sie den Umschalter ( $\vert^{\circ}$  | ) gedrückt.
- **3** Drücken Sie die Taste  $\begin{bmatrix} \cdot & \cdot \\ \cdot & \cdot \end{bmatrix}$ . Das Akzentzeichen wird in den Text eingefügt.
- **4** Drücken Sie die Taste für den Buchstaben, der mit dem Akzent geschrieben werden soll. Er wird unter dem Akzent eingefügt.

#### **Anmerkung**

*Zur Eingabe eines Großbuchstabens* halten Sie den

Umschalter  $\vert^{\Phi}$  | gedrückt (oder schalten Sie mit

der Taste den **CAPS**-Modus ein) und drücken dann die Buchstabentaste.

# Eingabetaste ( $\left(\bigcup_{N\in U. \text{ BLOCK}}\right)$ )

Wenn Sie eine Zeile abschließen und eine neue Zeile beginnen möchten, drücken Sie am Zei-

lenende einmal die Taste  $\left|\sum_{N\in U. \text{ BLOCK}}\right|$ . Der Cursor bewegt sich zum Anfang der neuen Zeile.

#### **Anmerkung**

Ein Textblock kann in Abhängigkeit von der Bandbreite maximal die in der Tabelle gezeigte Zeilenanzahl enthalten. Wenn Sie versuchen, mehr Zeilen einzugeben, erscheint nach Drücken der

 $\text{Taste} \big|_{\text{NEU. BLOCK}}^{\text{CL}} \big|$  die Meldung "ZU VIELE ZEILEN".

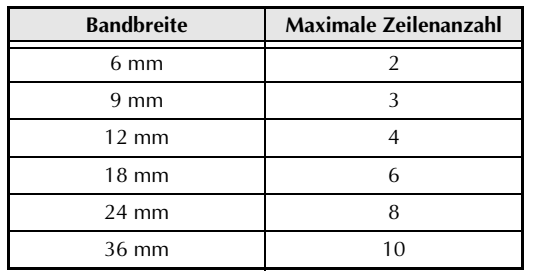

Auf ein Anreibe- oder Aufbügelschriftband können maximal 3 Zeilen gedruckt werden

# **Neuer Block**  $\left(\begin{matrix} \bullet \\ \bullet \end{matrix}\right) + \left|\begin{matrix} \leftarrow \\ \leftarrow \\ \text{NED. BLOCK} \end{matrix}\right|\right)$

Es können Textblöcke mit unterschiedlicher Zeilenanzahl eingegeben werden. Immer wenn die Zeilenanzahl wechseln soll, muss ein neuer Block begonnen werden. Drücken Sie dazu bei

gedrückter Taste  $\left| \begin{array}{c} \bullet \\ \end{array} \right|$  Taste

NEU. BLOCK

#### **Anmerkung**

☞ Ein Etikett kann bis zu 5 verschiedene Textblöcke enthalten. Wenn Sie versuchen, einen

weiteren Textblock mit  $\begin{bmatrix} 1 \ 1 \end{bmatrix} + \begin{bmatrix} 1 \ 1 \end{bmatrix}$  zu beginnen, erscheint die Meldung "MAXIMAL 5 TEXTBLÖCKE MÖGLICH". NEU. BLOCK

☞ *Um einen Textblock in zwei Blöcke aufzuteilen*, bewegen Sie den Cursor vor das erste Zeichen, das zum neuen Block gehören soll, und drücken

bei gedrückter Taste  $\Box$  die Taste  $\left|\leftarrowright$ 

# **Symbole** ( $\binom{3 \text{ MEC}}{2}$

Zusätzlich zu den Buchstaben, Satzzeichen, Symbolen und Buchstaben, die auf den Tastenknöpfen abgebildet sind, können mit der **Symbol**-Funktion 475 Zeichen und Bilder eingefügt werden. Nachdem diese Symbole eingefügt wurden, können sie wie andere Zeichen gelöscht werden. Einige Symbole können auch wie andere Textzeichen formatiert werden (siehe Seite 53ff.).

Eine Tabelle mit den verfügbaren Symbolen finden Sie auf Seite 98ff.

#### **Einfügen eines Symbols oder Bildes in den Text:**

**D** Drücken Sie die Taste  $\int_{0}^{\text{MMO}}$ .

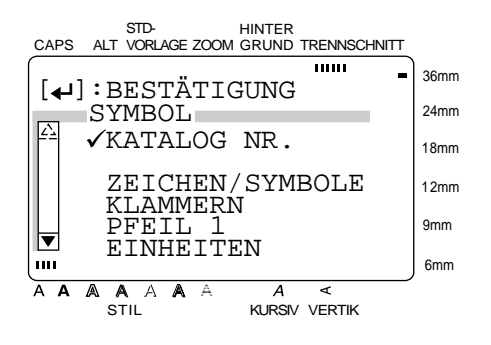

#### *Kapitel 3 Funktionen*

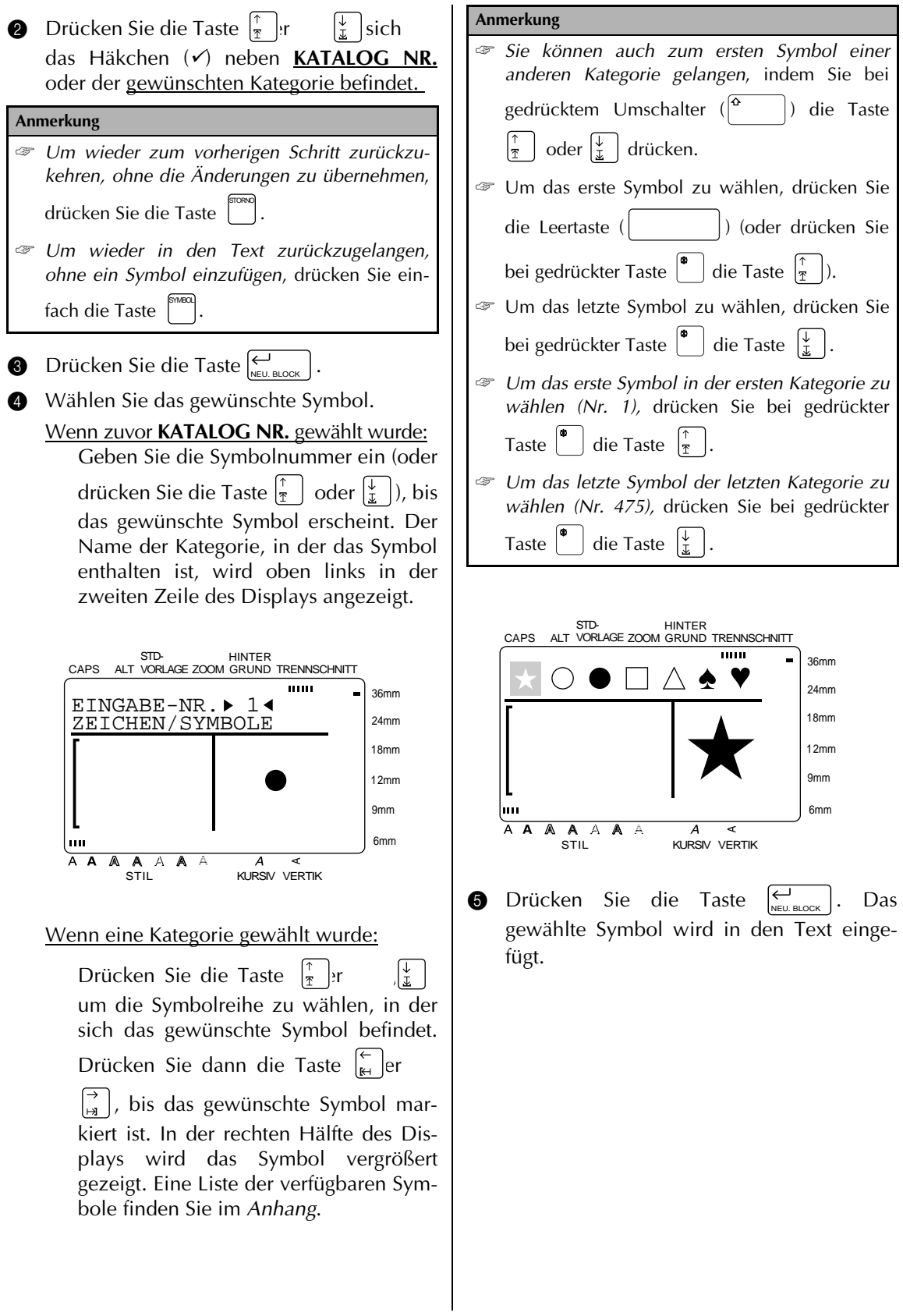
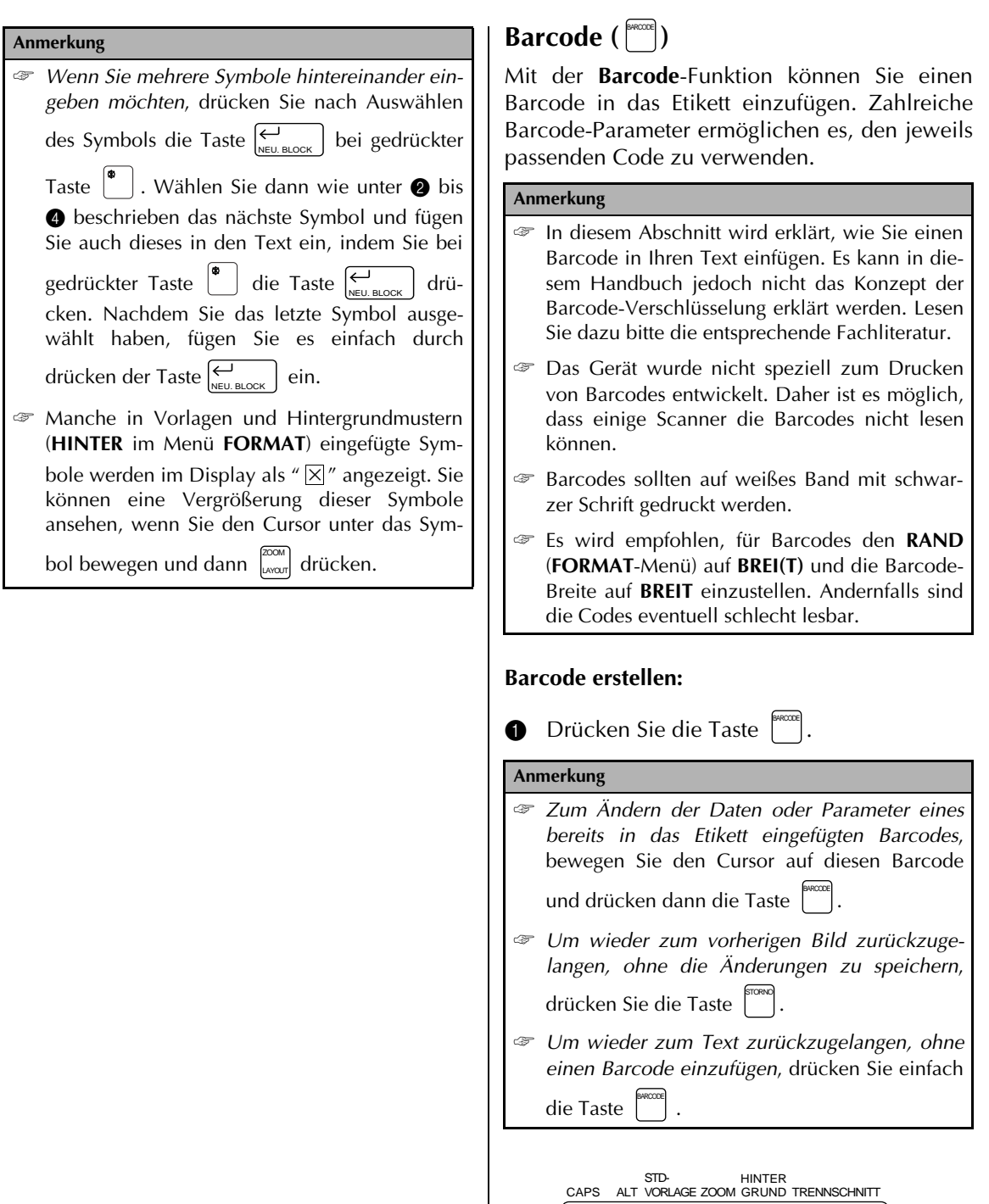

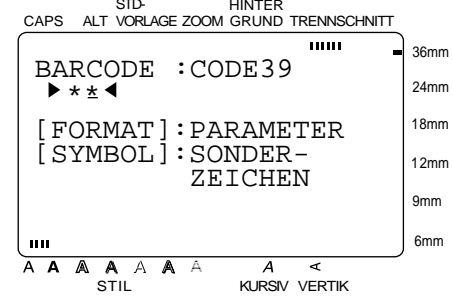

### **Barcode-Parameter ändern:**

**2** Drücken Sie die Taste <sup>fonner</sup>. Je nach gewähltem Barcode können einige oder alle der folgenden Einstellungen geändert werden:

**BARCODE** (Barcode-Protokoll)

- **BREITE** (Barcode-Breite)
- **ZIFFERN** (Ziffern unter dem Barcode drucken)

**PR.ZIF** (Prüfziffer)

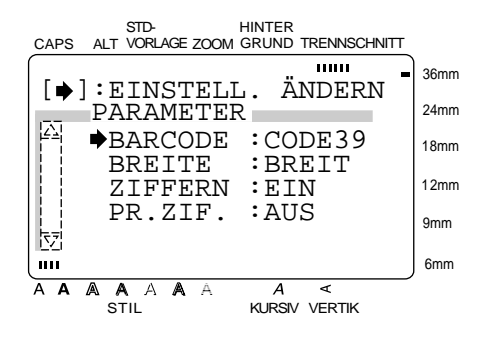

- **3** Drücken Sie die Taste  $\left| \frac{1}{\mathcal{I}} \right|$  oder  $\left| \frac{1}{\mathcal{I}} \right|$ , bis sich der Pfeil  $(\rightarrow)$  vor dem zu ändernden Parameter befindet.
- **4** Drücken Sie die Taste  $\begin{bmatrix} 7 \\ 4 \end{bmatrix}$ . Die zur Auswahl stehenden Einstellungen werden angezeigt:

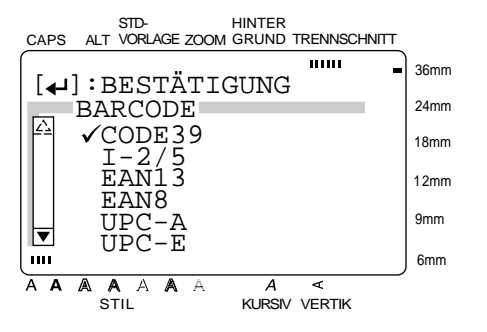

**6** Drücken Sie die Taste  $\left|\frac{1}{\mathcal{F}}\right|$  oder  $\left|\frac{1}{\mathcal{I}}\right|$ , bis sich das Häkchen  $(\checkmark)$  vor der gewünschten Einstellung befindet.

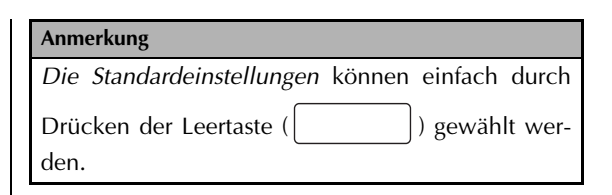

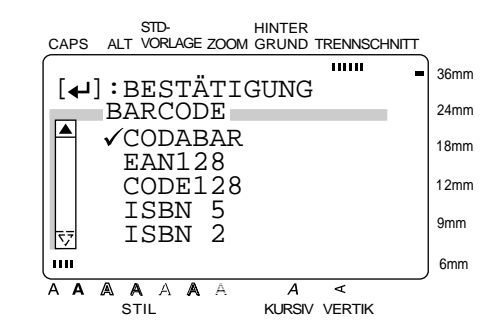

- **O** Drücken Sie die Taste  $\left|\sum_{N\in U\text{ BLOCK}}\right|$ , um die Einstellungen zu bestätigen und zum **PARAME-TER**-Menü zurückzukehren.
- **1** Wiederholen Sie die Schritte **3** bis **6**, bis alle gewünschten Parameter eingestellt sind.
- **8** Drücken Sie die Taste  $\left|\sum_{N\in U, BLOCK}\right|$ , um die Einstellungen zu übernehmen.

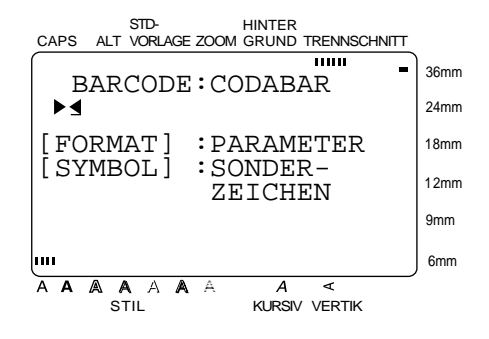

### **Barcode-Daten eingeben:**

9 Geben Sie die Daten nacheinander ein.

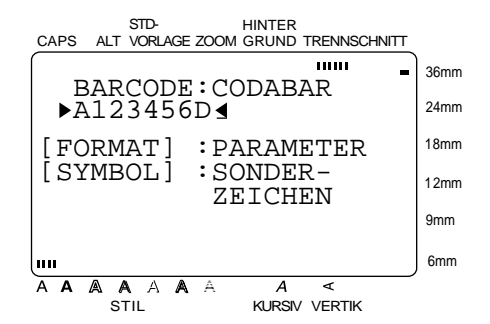

**Sonderzeichen in Barcodes einfügen (nur mit den Protokollen EAN128, CODE128, CODE39 oder CODABAR möglich):**

- **10** Drücken Sie die Taste  $\left| \begin{array}{c} E \\ E \end{array} \right|$  oder  $\left| \begin{array}{c} \rightarrow \\ B \end{array} \right|$ , bis sich der Cursor in den Barcode-Daten unter dem Zeichen befindet, vor dem das Sonderzeichen eingefügt werden soll.
- **O** Drücken Sie die Taste SYMBOL

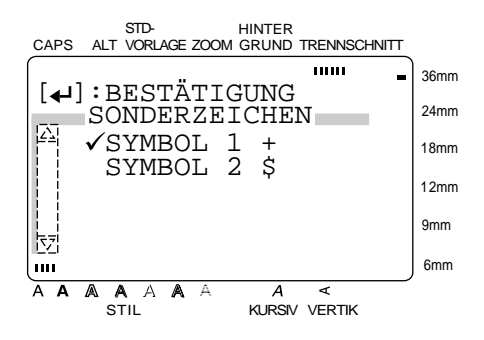

 $\bullet$  Drücken Sie die Taste  $\vert \frac{1}{\tau} \vert$  oder  $\vert \frac{1}{\tau} \vert$ , bis sich das Häkchen  $(\checkmark)$  neben dem Sonderzeichen befindet, das Sie einfügen möchten.

#### **Anmerkung**

Eine Tabelle mit den verfügbaren Sonderzeichen finden Sie auf Seite 102.

**C** Drücken Sie die Taste  $\left|\frac{\epsilon}{\epsilon}\right|$  Das gewählte Zeichen wird in die Barcode-Daten eingefügt. NEU. BLOCK

### **Barcode in den Text einfügen:**

**D** Drücken Sie die Taste  $\bigcup_{N\in U. BLOCK}$ .

#### **Anmerkung**

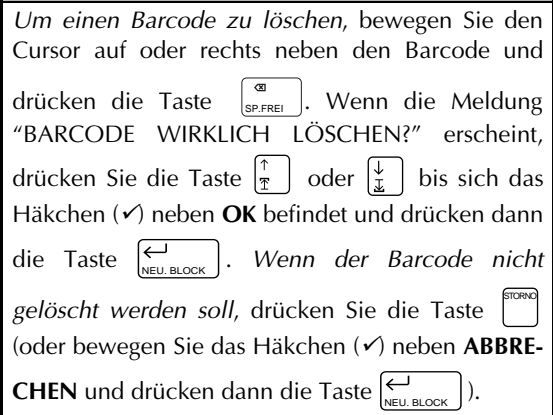

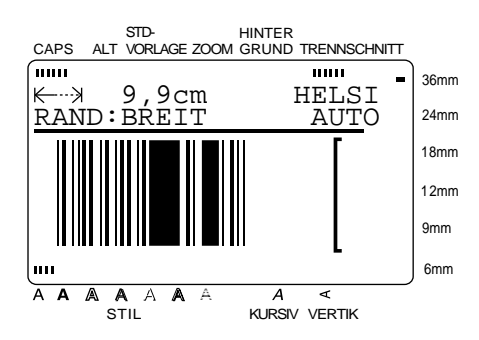

# Währungsautomatik( )

Diese Funktion rechnet automatisch eine Währung in eine andere Währung um (**1. WÄH-RUNG** ↔ **2. WÄHRUNG**). Sie müssen nur einmalig die Währungskurse einstellen. Danach können Sie einen Preis schnell in eine andere Währung konvertieren lassen, um z.B. Preisetiketten zu erstellen. Nachdem ein Preis umgerechnet und in den Text eingefügt wurde, kann er wie jeder andere Text formatiert werden.

Zur Konvertierung von Währungen müssen die folgenden Einstellungen vorgenommen werden:

- 1. Parameter für **1. WÄHRUNG** einstellen
- 2. Parameter für **2. WÄHRUNG** einstellen
- 3. Druckformat-Einstellungen wählen
- 4. Währungseinstellungen mit **ENDE EIN-STELL.** abschließen

#### **Anmerkung**

Wenn Sie das Menü nicht mit der Funktion **ENDE EINSTELL.** verlassen, werden die vorgenommenen Einstellungen nicht gespeichert.

### **Parameter für die 1. WÄHRUNG einstellen:**

**1 Drücken Sie bei gedrückter Taste**  $\text{Taste}$   $\text{Ker}$ ,

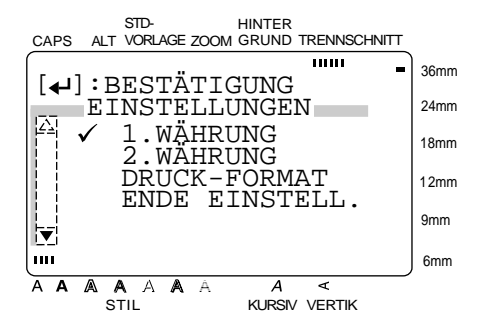

**2** Da sich das Häkchen (✓) bereits neben 1. **WÄHRUNG** befindet, drücken Sie nun die

 $\text{Taste}$   $\left| \underset{\text{NEU. BLOCK}}{\leftarrow} \right|$ .

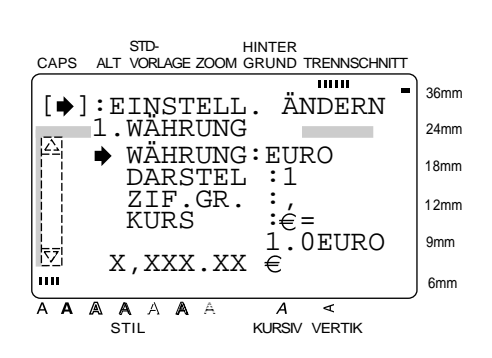

**<sup>●</sup>** Da sich der Pfeil (→) bereits neben **WÄH-RUNG** befindet, drücken Sie die Taste  $\begin{bmatrix} \rightarrow \\ \square \end{bmatrix}$ .

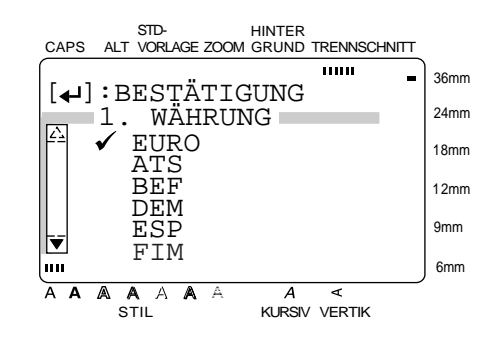

#### **Anmerkung**

Beim Einstellen der Parameter für die zweite Währung, erscheint hier **2. WÄHRUNG** statt **1. WÄH-RUNG**.

**4** Drücken Sie die Taste  $\left|\frac{\uparrow}{\uparrow}\right|$ er sich das Häkchen  $(V)$  neben der gewünschten Währung befindet. Die folgenden Währungen können gewählt werden: **EURO**, **ATS** (Österreichische Schilling), **BEF**

(Belgische Franken), **DEM** (Deutsche Mark), **ESP** (Spanische Peseta), **FIM** (Finnische Markka), **FRF** (Französische Franc), **IEP** (Irische Pfund), **ITL** (Italienische Lire), **LUF** (Luxemburgische Franc), **NLG** (Holländische Gulden), **PTE** (Portugiesische Escudo).

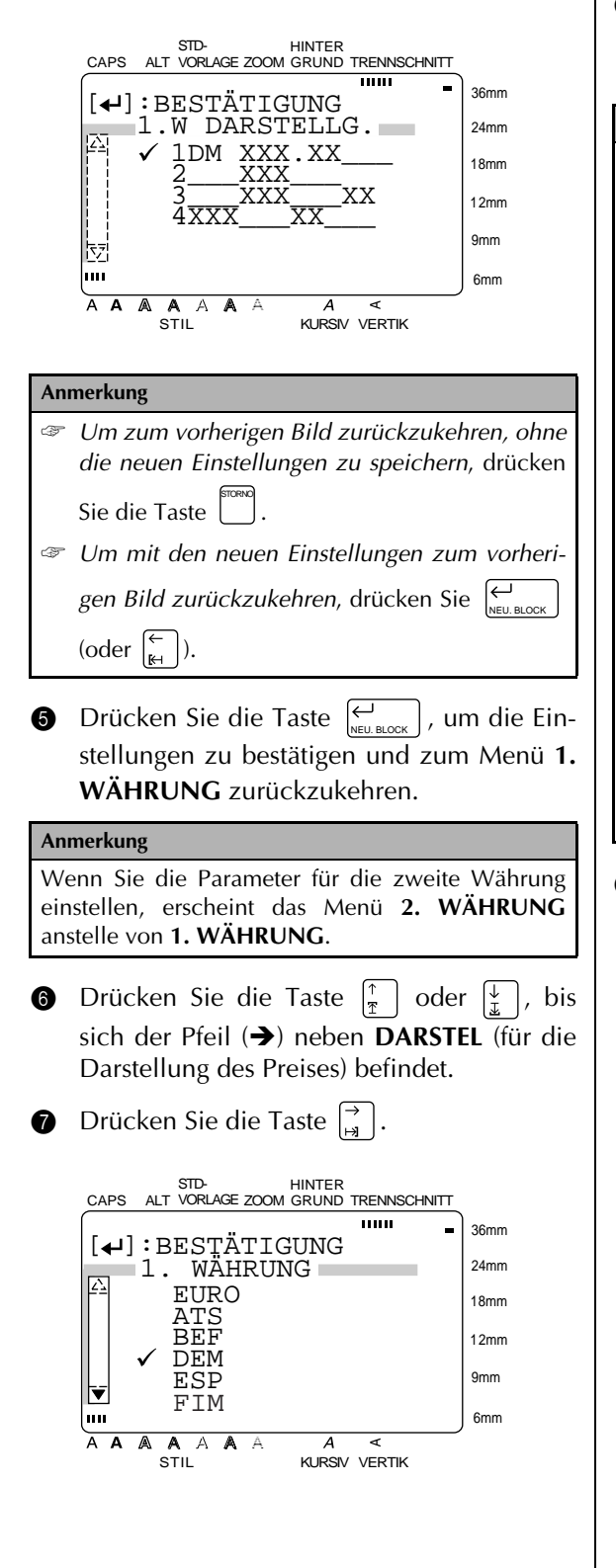

**8** Drücken Sie die Taste  $\left|\frac{\uparrow}{\uparrow}\right|$ er sich das Häkchen  $(\checkmark)$  neben der gewünschten Einstellung befindet.

#### **Anmerkung**

Die erste gezeigte Darstellungsart ist die Standardeinstellung für die gewählte Währung.

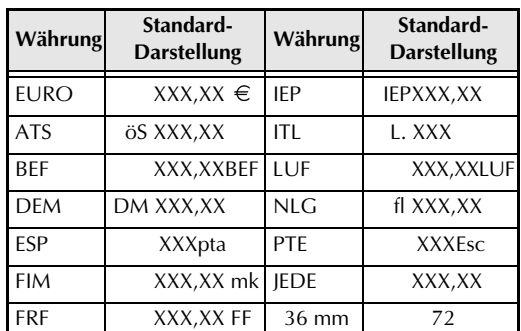

"X" steht jeweils für eine Ziffer und das Komma steht für die Position des Dezimaltrennzeichens.

☞ Anstelle der Leerzeichen können Sie beliebige Zeichen eingeben. Drücken Sie dazu die Taste oder  $\begin{bmatrix} 7 \\ 4 \end{bmatrix}$ , bis sich der Cursor an der

gewünschten Stelle befindet, und geben Sie dann das Zeichen ein.

**9** Drücken Sie die Taste  $|\sum_{N\in U. \text{BLOCK}}|$ , um die Einstellung zu bestätigen.

Wenn eine Einstellung mit Dezimaltrennzeichen gewählt wurde:

Das Menü **1.W D.TRENNUNG** erscheint.

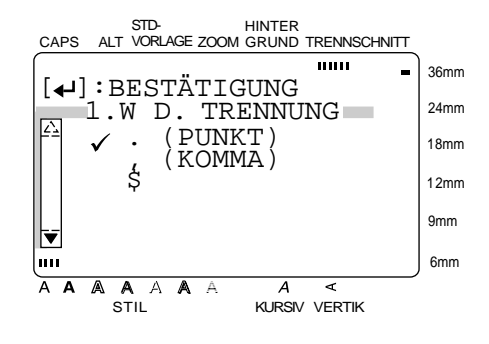

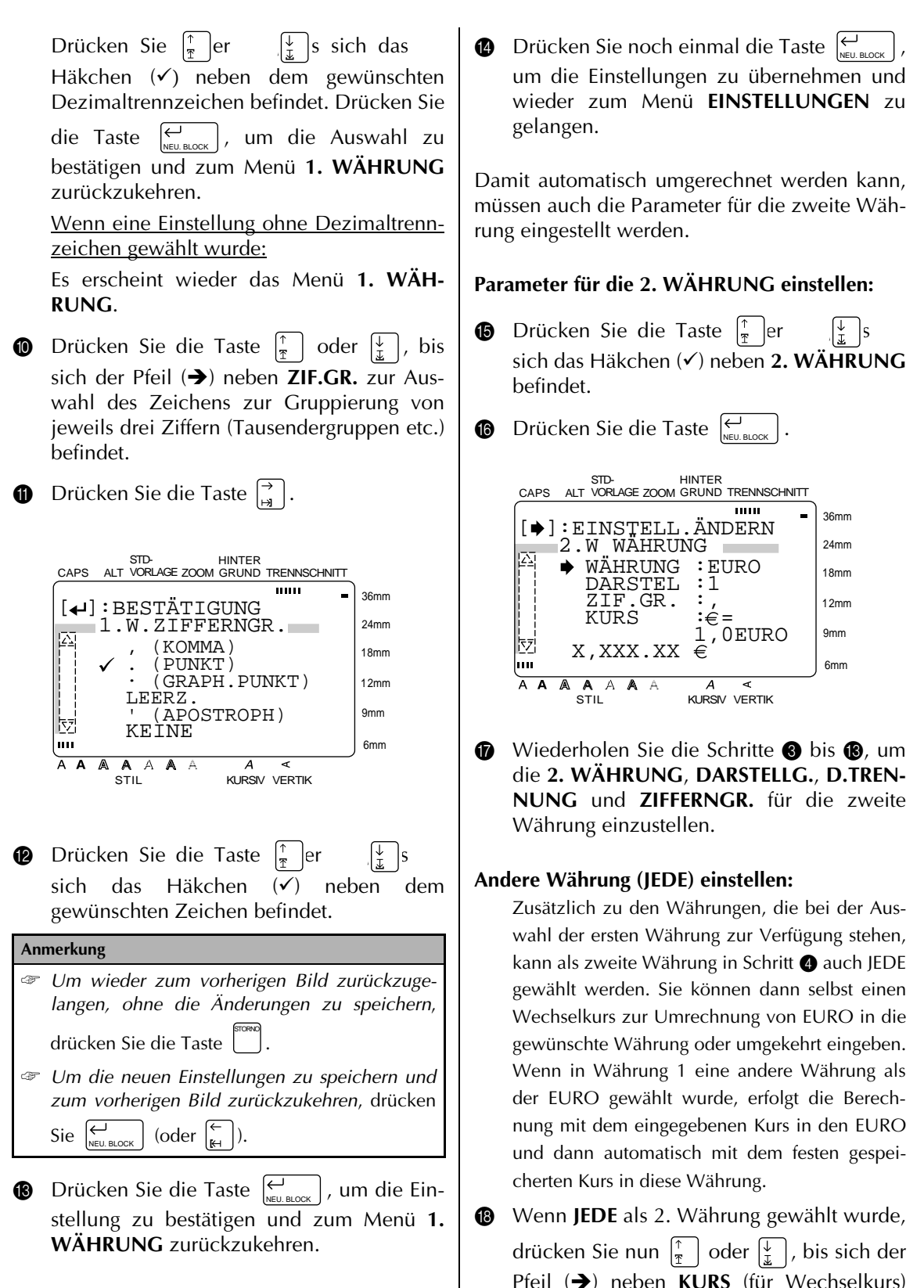

befindet.

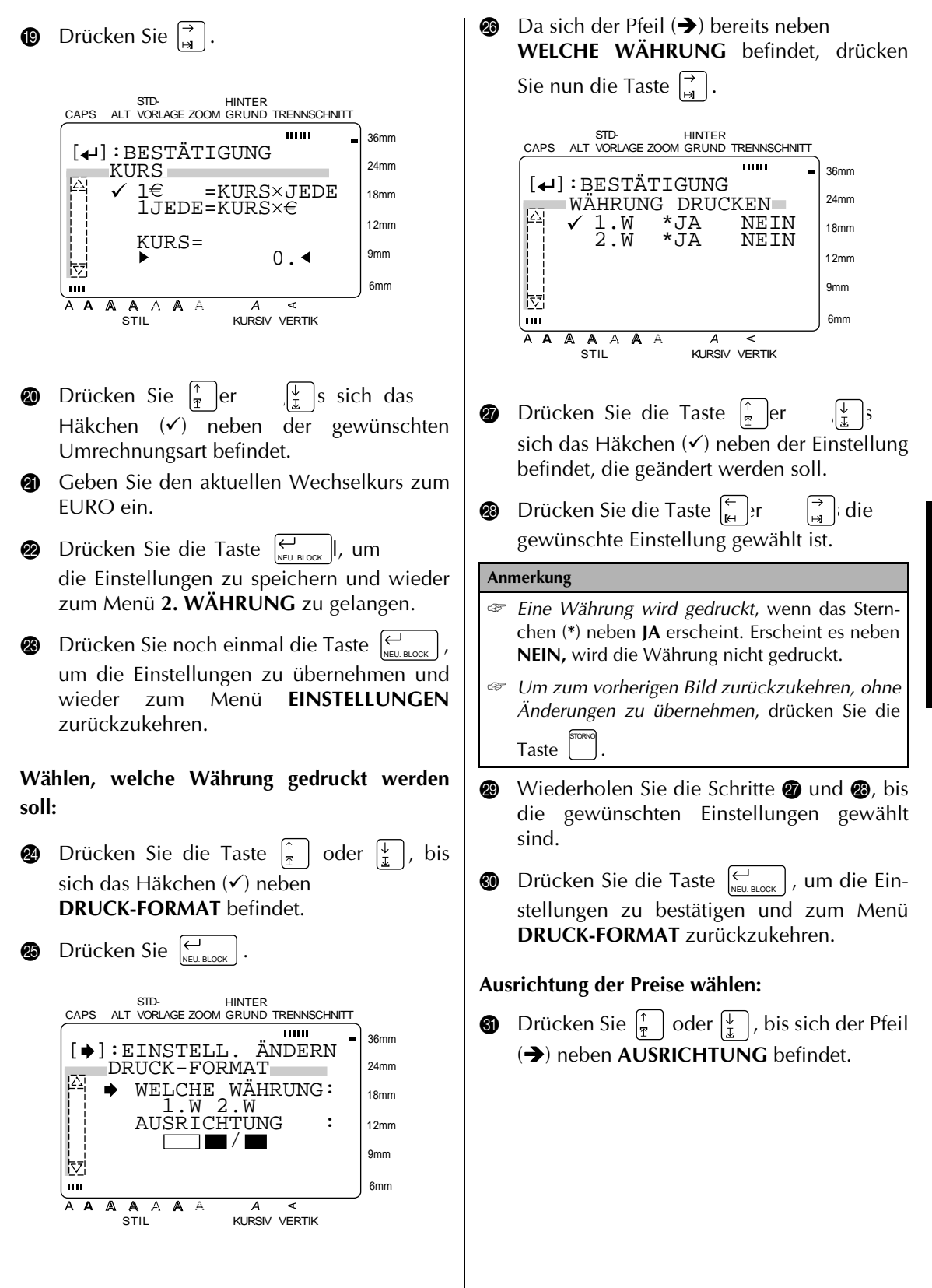

*35*

Wenn **VERTIKAL1** oder **VERTIKAL2** gewählt **2** Drücken Sie die Taste wurde: STD-<br>CAPS ALT VORLAGE ZOOM GRUND TRENNSCHNITT Das Menü **DRUCK-FORMAT** wird wieder mm. angezeigt. 36mm  $[$  $\leftarrow$ ]: BESTÄTIGUNG AUSRICHTUNG 24mm **S** Drücken Sie die Taste  $\left|\sum_{N\in U\cup BLOCK}\right|$  noch einmal,  $\checkmark$   $\Box$   $\Box$ 18mm um die Einstellungen zu übernehmen und HORIZONTAL 12mm zum Menü **EINSTELLUNGEN** zurückzukeh- $\mathsf{L}$ 9mm ren.  $|\overline{\mathbf{v}}|$ шī 6mm A A A A A  $\overline{A}$ **d Währungseinstellungen speichern und beenden:** STIL **KURSIV VERTIK**  $T = \text{Text}$  = Preise  $\bullet$  Drücken Sie  $\vert \cdot \vert$ er  $\vert \cdot \vert$  is sich das Häkchen (9) neben **ENDE EINSTELL.** befin-**B** Drücken Sie die Taste  $\left|\frac{\pi}{\pi}\right|$ er det. sich das Häkchen  $(\checkmark)$  neben der gewünschten Einstellung befindet. **1** Drücken Sie  $\left|\sum_{N\in U. \text{BLOCK}}\right|$ . **Anmerkung Währungen konvertieren:** ☞ *Um wieder zum vorherigen Bild zurückzugelangen, ohne die Änderungen zu speichern*, **1** Drücken Sie die Taste **in der Konversie** STORNO drücken Sie die Taste . ☞ *Um die geänderten Einstellungen zu überneh-*STD-HINTER CAPS ALT VORLAGE ZOOM GRUND TRENNSCHNITT*men und zum vorherigen Bild zurückzukehren*,  $\overline{mm}$ 36mm [ ]:BESTÄTIGUNG drücken Sie die Taste  $\left[\sum_{N\in U. \text{ BLOCK}}\right]$  (oder  $\left[\sum_{i=1}^{r} \right]$ ). UMRECHNUNG 24mm  $\checkmark$  DEM  $\rightarrow$  EURO 18mm EURO→DEM  $\bullet$  Drücken Sie die Taste  $\bigcup_{N\in U. \text{ BLOCK}} |I|$ , um  $\mathbb{R}$ 12mm  $\begin{array}{|c|c|c|c|c|}\n\hline\n\end{array}$   $\qquad$  0. die Einstellung zu bestätigen. 9mm  $\overline{\mathbf{v}}$ Wenn **HORIZONTAL** gewählt wurde: m 6mm Das Menü **TRENNZCHN** (zur Wahl des A A **AAAA** A  $\boldsymbol{A}$ K STIL KURSIV VERTIK Trennzeichens zwischen den Preisen) wird nun angezeigt. **2** Drücken Sie  $\vert \cdot \vert_{\pi}$  ler  $\vert \cdot \vert_{\pi}$  ls sich das STD-HINTER Häkchen (9) neben der gewünschten CAPS ALT VORLAGE ZOOM GRUND TRENNSCHNITT mm 36mm Umrechnungsrichtung befindet.  $[4]$ : BESTÄTIGUNG 24mm TRENNZCHN. <sup>3</sup> Geben Sie nun den Wert ein, der umge- $\mathbb{Z}$ 18mm rechnet werden soll.  $\begin{array}{ccc} \begin{array}{ccc} \end{array} & \begin{array}{ccc} \end{array} & \begin{array}{$  $\mathbf{H}$  . 12mm **Anmerkung** , 9mm Es können bis zu 10 Ziffern eingegeben werden. 현 LEERZ. 6mm Die Anzahl der Nachkommastellen ist auf 2  $\frac{111}{A \cdot A}$ A A A**A** A  $\overline{A}$  $\mathbf{r}$ begrenzt. STIL **KURSIV VERTIK** Drücken Sie die Taste  $\int_{\mathbb{R}} |e r|$ sich das Häkchen  $(\checkmark)$  neben der gewünschten Einstellung befindet. Drücken Sie dann die Taste  $|\theta|_{\text{NEU, BLOCK}}|$ , um die Einstellungen zu bestätigen und zum Menü **DRUCK-FOR-MAT** zurückzukehren.

# **4** Drücken Sie  $\left|\sum_{N\in U. \text{ BLOCK}}\right|$ .

### **Anmerkung**

Den im P-touch gespeicherten Währungen liegen die folgenden Wechselkurse zugrunde:

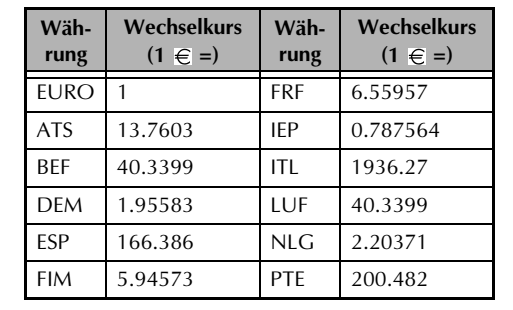

# *Text bearbeiten*

# **Zoom -Funktion (** $\begin{bmatrix} \frac{200M}{\text{Lovod}} \end{bmatrix}$ **)**

Um auch kleine Schrift im Display gut lesen und bearbeiten zu können, ist das Gerät mit einer **ZOOM**-Funktion ausgestattet. Zum Ein- und Ausschalten des **ZOOM**-Modus drücken Sie die

● ● ● ● ● ● ● ● ● ● ● ● ● ● ● ● ● ● ● ● ● ●

Taste  $\begin{bmatrix} \text{cosm} \\ \text{cosm} \end{bmatrix}$ . Wenn der **ZOOM**-Modus eingeschaltet ist, erscheint die **ZOOM**-Anzeige am oberen Displayrand. Im **ZOOM**-Modus werden die obere, untere und linke Kante des Etiketts durch dunkle Linien dargestellt und am unteren Displayrand wird die Zeilennummer, in der sich der Cursor befindet, angezeigt. ZOOM LAYOUT

### **Anmerkung**

- ☞ Sie können den Cursor mit den Cursortasten im Text bewegen.
- ☞ *Um wieder zum WYSIWYG-Modus zurückzu-*

*kehren*, drücken Sie die Taste (oder LAYOUT

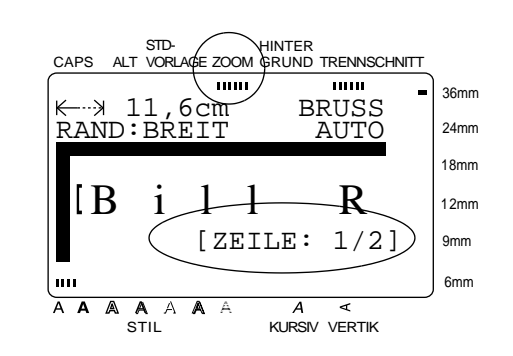

Wenn Sie die Taste  $\frac{2000M}{\mu}$  bei der Texteingabe in eine **Standardvorlage** oder in einem Etikett mit Hintergrundmuster (Funktion **HINTER** im Menü **FORMAT**) drücken, wird das Zeichen, unter dem sich der Cursor aktuell befindet, vergrößert. Diese Funktion ermöglicht es auch, Symbole, die im Display als " $\boxtimes$ " dargestellt werden, anzusehen.

### **Anmerkung**

*Um zur Textbearbeitung zurückzukehren*, drücken Sie eine beliebige Taste.

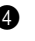

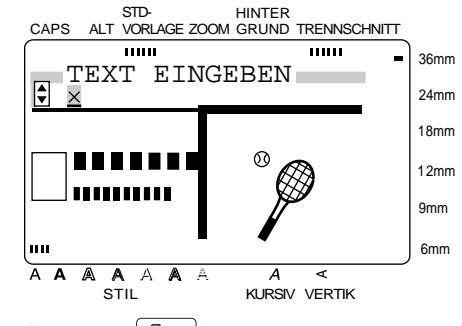

# **Rücktaste** ( $\begin{bmatrix} \frac{\omega}{\mathsf{S}} \\ \frac{\mathsf{S}}{\mathsf{P.FREI}} \end{bmatrix}$ )

Mit dieser Taste können Sie das Zeichen, das sich links vom Cursor befindet, löschen. Durch

jeden Druck auf die Taste [se, FREI ] wird ein Zeichen gelöscht. Befindet sich der Cursor am Anfang einer Zeile oder eines Blocks, wird

durch Drücken der Taste <sub>serren</sub> die aktuelle Zeile oder der aktuelle Block mit dem vorherigen verbunden.

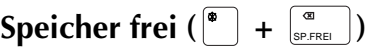

Nachdem Sie ein Etikett gedruckt haben, können Sie es mit dieser Funktionlöschen und ein neues Etikett eingeben. Es kann gewählt werden, ob der gesamte Text und alle Formateinstellungen oder nur der Text (einschließlich der Textformate) gelöscht werden soll.

### **Anmerkung**

Der Cursor kann sich an jeder beliebigen Stelle im Text befinden.

### **Text mit allen Formateinstellungen löschen:**

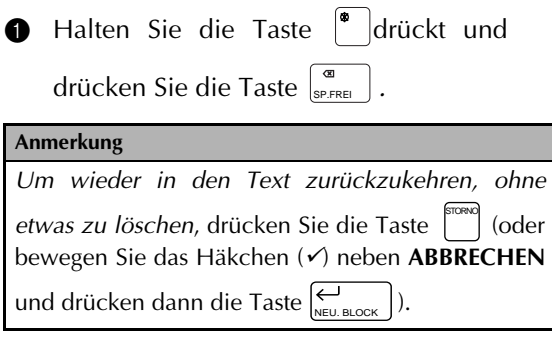

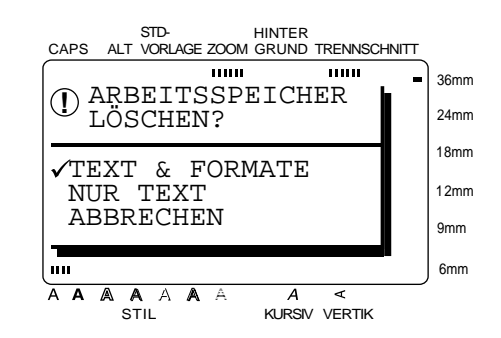

**2** Da sich das Häkchen (√) bereits neben **TEXT & FORMATE** befindet, drücken Sie die Taste  $\left[\mathcal{L}\atop{\scriptscriptstyle{\mathsf{NEU.BLOCK}}}\right]$ . Dadurch wird der gesamte Text gelöscht und alle Formateinstellungen werden auf die Standardeinstellungen zurückgesetzt.

### **Nur Text löschen:**

**1 Halten Sie die Taste <sup>®</sup> drückt und** 

drücken Sie die Taste <sub>serrei</sub> J.

#### **Anmerkung**

*Um wieder in den Text zurückzukehren, ohne etwas zu löschen*, drücken Sie die Taste [inft] (oder bewegen Sie das Häkchen (<sup>9</sup>) neben **ABBRECHEN** und drücken dann die Taste  $\sum_{N\in\mathbb{U}}\sum_{B\text{LOCK}}$   $\ket{D}$ . STORNO

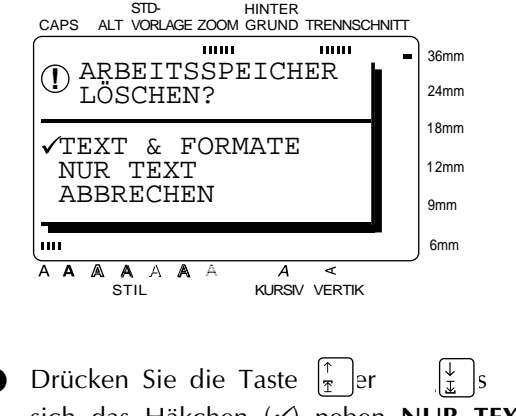

sich das Häkchen (<sup>9</sup>) neben **NUR TEXT** befindet.

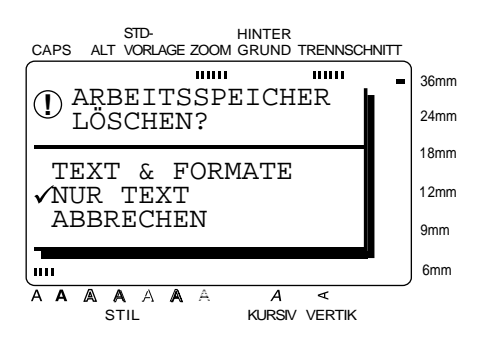

**3** Drücken Sie die Taste  $\left|\sum_{N\in U, BLOCK}\right|$ . Der Text wird gelöscht und nur die Textformateinstellungen werden auf die Standardeinstellungen zurückgesetzt. Alle Etikettenformat-Einstellungen (**FORMAT**-Menü) bleiben erhalten.

# **Textteile markieren (** $\frac{200 \text{ kg}}{E \cdot \text{m} \cdot \text{m}}$ **)**

Auch wenn das Resultat oft ähnlich aussieht, haben **Zone** und **Neu.Block** unterschiedliche Funktionen. Die Funktion **Neu.Block** erstellt jeweils einen neuen Textblock, z.B. mit anderer Zeilenanzahl. Mit der Funktion **Zone** kann Text z.B. innerhalb einer Zeile markiert werden , um das Format dieses Textes zu ändern. (Der markierte Text kann auch gelöscht, kopiert oder an einer anderen Stelle eingefügt werden.)

Die folgenden beiden Etikettenbeispiele zeigen, die Verwendung der beiden Funktionen:

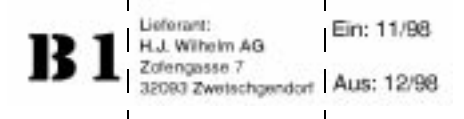

Die drei Blöcke des oben gezeigten Etiketts wurden mit der Funktion **Neu.Block** erstellt. Der erste Block enthält nur eine Zeile, der zweite vier und der dritte Block zwei Zeilen.

# Firma ABC 069/1325234

Dieses Etikett besteht nur aus einem einzigen Block, dessen Textteilen unterschiedliche Zeichengrößen zugeordnet wurden. Nach Eingabe des Textes wurde die Nummer "069/1325234" mit der Funktion **Zone** markiert und mit einer kleineren Zeichengröße formatiert.

# **Teil eines Textes markieren:**

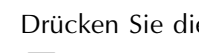

**1** Drücken Sie die Taste  $\left[\frac{1}{k_1}\right], \left[\frac{1}{k_2}\right], \left[\frac{1}{k_3}\right]$  oder

 $\vert \frac{1}{x} \vert$ , bis sich der Cursor neben dem ersten Zeichen, das markiert werden soll, befindet.

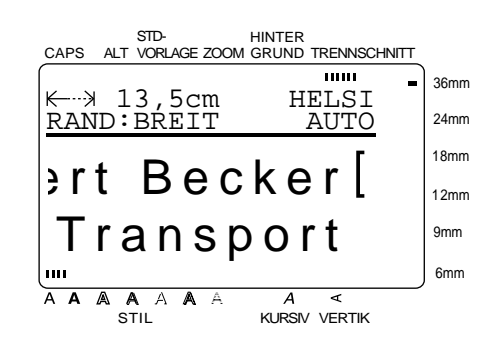

**2** Drücken Sie die Taste  $\begin{bmatrix} \frac{2\text{Cov}}{\text{FINET}} \end{bmatrix}$ . Das erste Zeichen ist nun markiert.

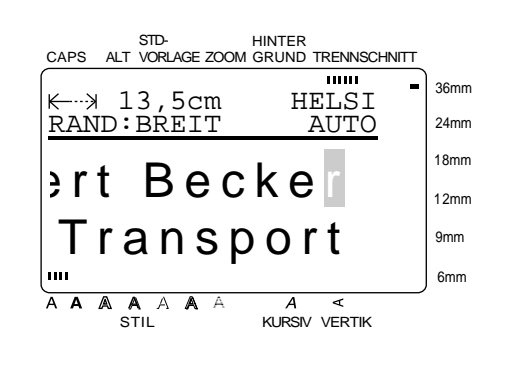

**3** Drücken Sie die Taste  $\begin{bmatrix} \leftarrow \\ \mathbb{H} \end{bmatrix}$ ,  $\begin{bmatrix} \rightarrow \\ \mathbb{H} \end{bmatrix}$ ,  $\begin{bmatrix} \uparrow \\ \uparrow \end{bmatrix}$  oder  $\left[\frac{1}{x}\right]$ , bis alle gewünschten Zeichen markiert sind.

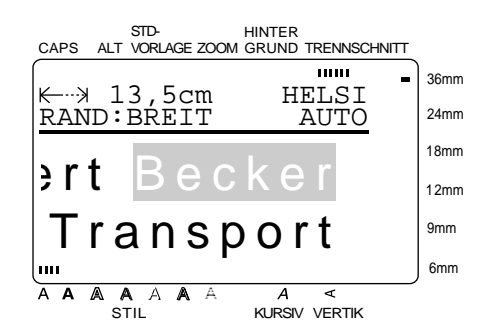

**4** Formatieren Sie nun den markierten Text mit den Textformat-Funktionen (siehe Seite 41ff.) oder verwenden Sie die Funktion **Markierung kopieren & einfügen**, um den Text zu kopieren und an einer anderen Stelle einzufügen (siehe Seite 40).

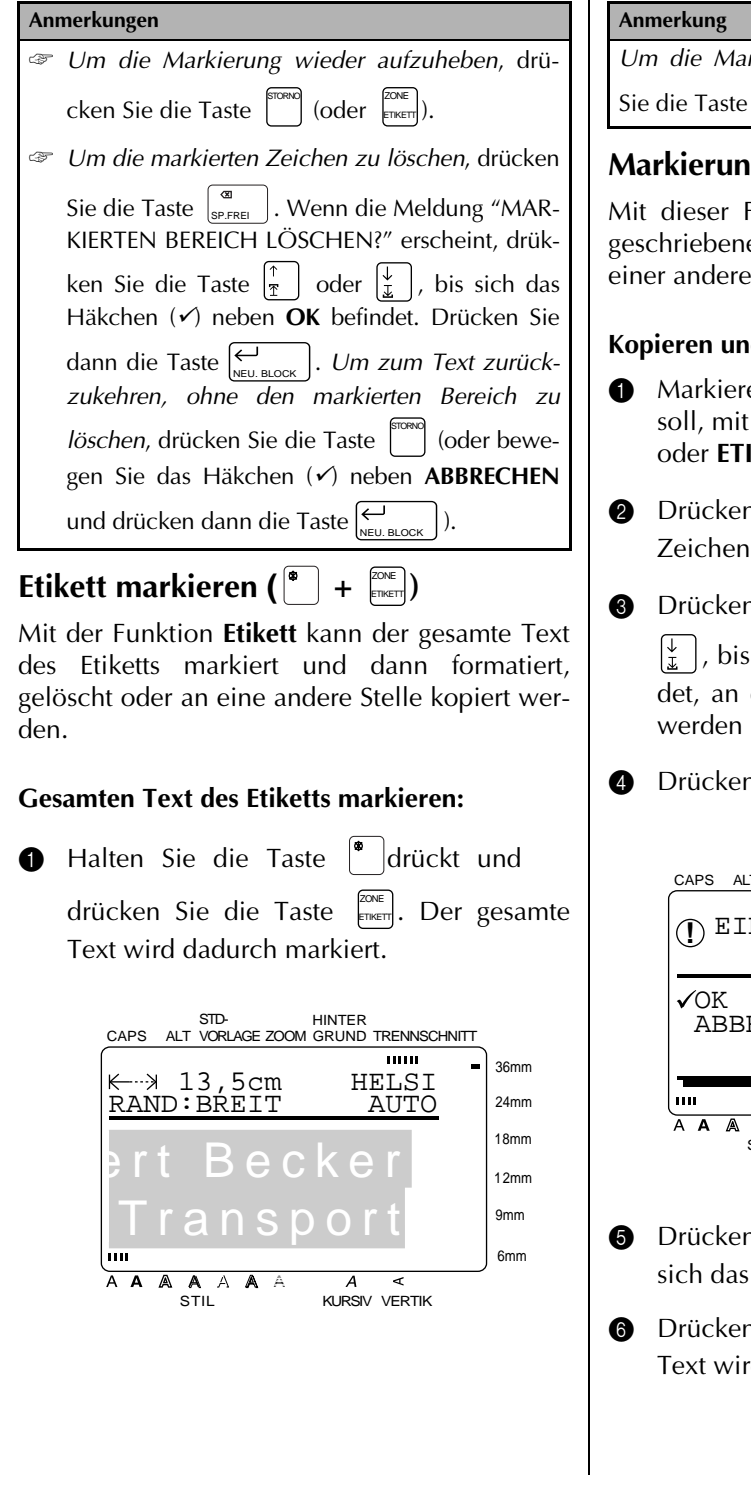

2 Sie können nun den Text mit den Textformat-Funktionen formatieren (siehe Seite 41ff.) oder mit der Funktion **Markierung kopieren & einfügen** an eine andere Stelle im Text kopieren (siehe den nächsten Abschnitt).

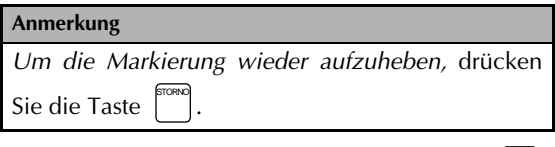

# **Markierung kopieren und einfügen ( )** MARK.& EINFÜG.

Mit dieser Funktion können Sie einen bereits geschriebenen Text kopieren und die Kopie an einer anderen Stelle einfügen.

### **Kopieren und Einfügen von Text:**

**1 Markieren Sie den Text, der kopiert werden** soll, mit der Funktion **ZONE** (siehe Seite 39) oder **ETIKETT** (siehe vorherigen Abschnitt).

**2** Drücken Sie die Taste **ARKERS**. Die markierten Zeichen werden kopiert.

**3** Drücken Sie die Taste  $\left[\begin{matrix} \leftarrow \\ \mathbb{H} \end{matrix}\right], \left[\begin{matrix} \rightarrow \\ \mathbb{H} \end{matrix}\right], \left[\begin{matrix} \uparrow \\ \mathbb{I} \end{matrix}\right]$  oder  $\vert \frac{1}{x} \vert$ , bis sich der Cursor an der Stelle befindet, an der die Kopie des Textes eingefügt werden soll.

**4** Drücken Sie die Taste **ENFING**.

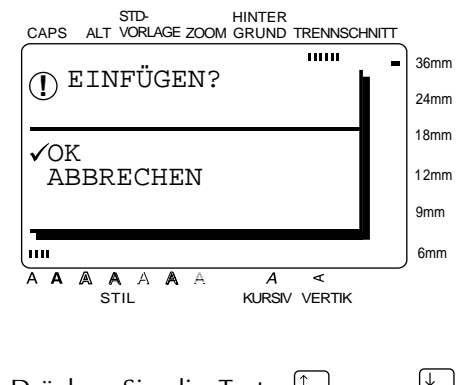

- **6** Drücken Sie die Taste  $\vert \frac{1}{r} \vert$ er sich das Häkchen (9) neben **OK** befindet.
- **O** Drücken Sie die Taste  $\left|\sum_{N\in\mathbb{U}}\right|$  Der kopierte Text wird an der Cursorposition eingefügt.

# ● ● ● ● ● ● ● ● ● ● ● ● ● ● ● ● ● ● ● ● ● ● *Formatieren*

Damit Sie Ihre Etiketten zweckgemäß und attraktiv gestalten können, steht eine Vielzahl von Formatierungsfunktionen zur Verfügung.

Mit den folgenden Textformat-Funktionen können Sie das Aussehen der einzelnen Zeichen festlegen: **Font** (Schriftart), **Größe**, **Breite**, **Stil**, Kursiv, A / A (Unter-/Ausstreichen) und Vertik (Vertikaldruck). Diese Formate können Textteilen oder dem gesamten Text zugeordnet werden. Sie können vor oder nach der Texteingabe ein- oder ausgeschaltet werden.

Die Etikettenformat-Einstellungen, die im Menü **FORMAT** gewählt werden können, legen das Aussehen des gesamten Etiketts fest.

# **Schriftart** ( $\text{fom}$ )

Mit der Funktion **Font** können Sie für Ihren Text eine von vielen verschiedenen Schriftarten wählen. Auf Seite 102 finden Sie Mustertexte mit den verschiedenen Schriften. Die Schrift des Textes an der Cursorposition wird jeweils oben rechts im Display angezeigt.

### **Anmerkung**

Zur Auswahl der Schriftart (**Font**) können die folgenden Funktionen verwendet werden: ☞ *Zur Anzeige der vorausgehenden Schriftart* hal-

- ten Sie die Taste  $\left|\frac{\bullet}{\bullet}\right|$  gedrückt und drücken dann die Taste  $\lfloor \frac{\textsf{FOM}}{\textsf{S}} \rfloor$ .
- ☞ *Um die Standardschrift* (**HELSINKI**) *zu wählen*,
	- halten Sie die Taste  $\vert^{\circ}$  | gedrückt und drücken dann die Taste [FONT].
- ☞ *Um alle Textformat-Einstellungen wieder auf die Standardeinstellungen zurückzustellen*, hal-

ten Sie die Taste  $\begin{bmatrix} \bullet & \bullet \\ \bullet & \bullet \end{bmatrix}$  gedrückt und drücken die

- Leertaste (
- ☞ *Um wieder in den Text zurückzugelangen, ohne die Änderungen zu übernehmen*, drücken Sie die Taste . STORNO

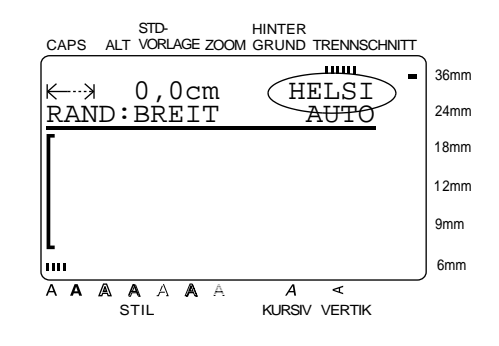

### **Schriftart vor der Texteingabe wählen:**

Drücken Sie die Taste  $\left[\begin{matrix} \leftarrow \\ \mathbb{H} \end{matrix}\right], \left[\begin{matrix} \rightarrow \\ \mathbb{H} \end{matrix}\right], \left[\begin{matrix} \uparrow \\ \uparrow \end{matrix}\right]$  oder

 $\frac{1}{x}$ , bis sich der Cursor an der Stelle befindet, an der Sie die neue Schrift verwenden möchten.

**2** Drücken Sie die Taste gewünschte Schrift gewählt ist. Die aktuell gewählte Schrift wird oben im Display unter **FONT** angezeigt und rechts neben dem Cursor zeigt der Beispielbuchstabe **A**, wie die Schrift aussieht.  $F^{OM}$ , bis die

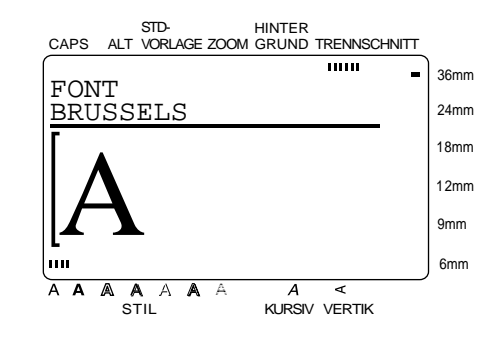

3 Schreiben Sie den neuen Text.

# **Schriftart eines geschriebenen Textes ändern:**

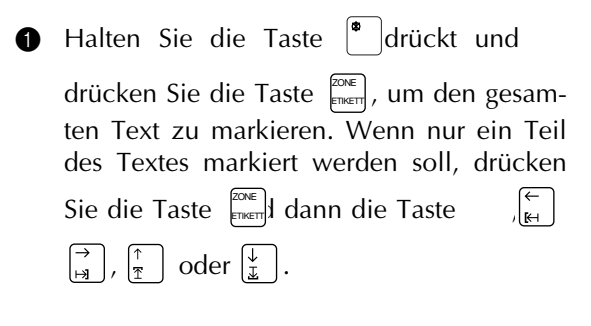

**2** Drücken Sie die Taste  $\lbrack \overline{c}^{max} \rbrack$ , bis der Text in der gewünschten Schriftart dargestellt ist. Die aktuell gewählte Schrift wird oben im Display unter **FONT** angezeigt.

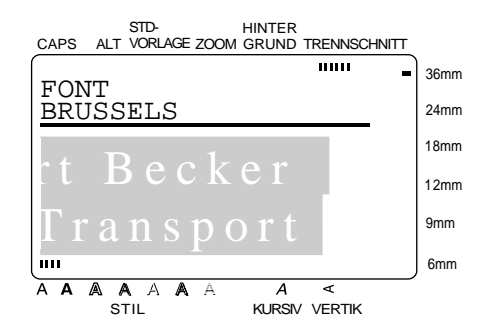

**3** Drücken Sie die Taste  $\left| \underset{\text{NEU. BLOCK}}{\leftrightarrow} \right|$ , um die Einstellung zu bestätigen. Der Text wird in der gewählten Schrift dargestellt.

# Zeichengröße()

Die Zeichengröße kann mit der Funktion **Größe** eingestellt werden. Wenn die Größe **AUTO** gewählt ist, ermittelt das Gerät automatisch die Breite des eingelegten Schriftbandes und stellt die größtmögliche Schrift ein. Auf Seite 103 finden Sie Textbeispiele mit unterschiedlichen Zeichengrößen. Die an der Cursorposition eingestellte Zeichengröße wird jeweils rechts in der zweiten Displayzeile angezeigt.

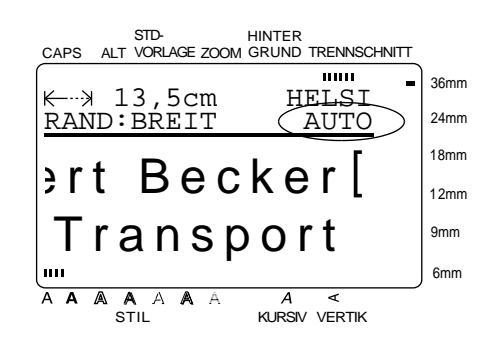

#### **Anmerkung**

- ☞ Wenn die Einstellung **AUTO** gewählt und ein 12 mm, 18 mm, 24 mm oder 36 mm breites Schriftband eingelegt ist, wird Text, der nur eine Zeile und nur Großbuchstaben oder bestimmte Symbole enthält, ein wenig größer ausgedruckt.
- ☞ Wenn eine sehr kleine Zeichengröße gewählt ist, ist der Text im WYSIWYG-Modus eventuell nicht mehr lesbar. Schalten Sie in diesem Fall zum Lesen und Bearbeiten des Textes den **ZOOM-**Modus ein. Genauere Informationen dazu finden Sie auf Seite 37.
- ☞ Die maximal mögliche Zeichengröße ist von der Breite des Schriftbandes abhängig. Die folgende Tabelle zeigt die maximal mögliche Zeichengröße für die verschiedenen Bandbreiten:

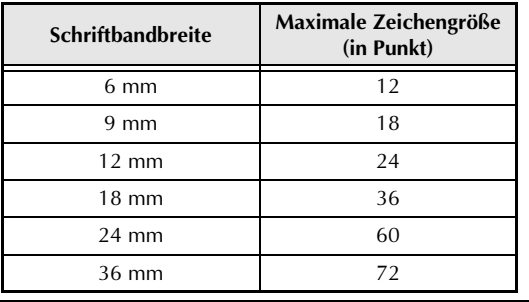

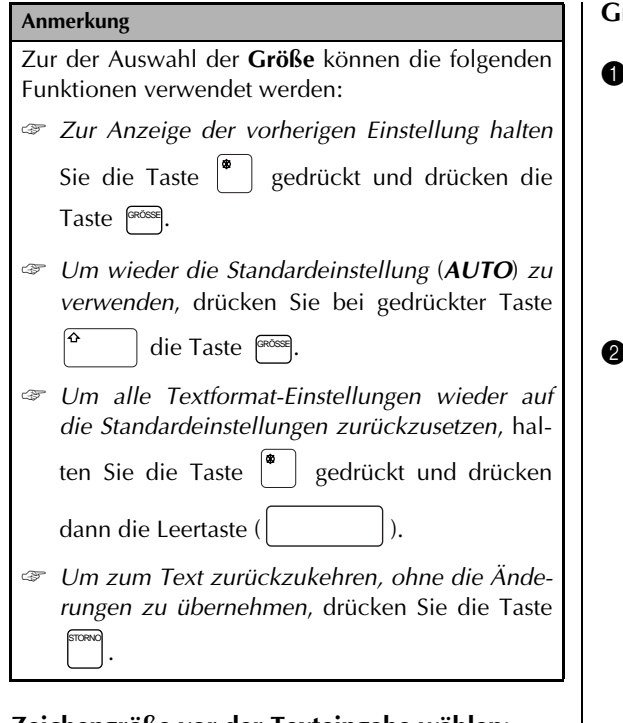

# **Zeichengröße vor der Texteingabe wählen:**

**1** Drücken Sie die Taste  $\begin{bmatrix} \leftarrow \\ \mathbb{H} \end{bmatrix}$ ,  $\begin{bmatrix} \rightarrow \\ \mathbb{H} \end{bmatrix}$ ,  $\begin{bmatrix} \uparrow \\ \uparrow \end{bmatrix}$  oder

 $\vert \frac{1}{2} \vert$ , bis sich der Cursor an der Stelle befindet, an der Sie die neue Zeichengröße verwenden möchten.

**2** Drücken Sie die Taste <sup>(prosse</sup>), bis die gewünschte Größe gewählt ist. Die aktuell gewählte Zeichengröße wird oben rechts im Display unter **GRÖSSE** angezeigt und rechts neben dem Cursor wird der Beispielbuchstabe **A** in der gewählten Größe dargestellt. GRÖSSE<sup></sup>

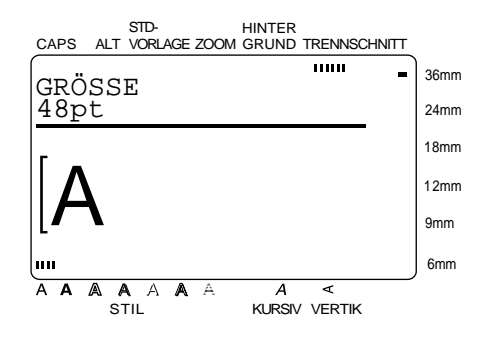

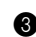

3 Geben Sie den neuen Text ein.

# **Größe eines geschriebenen Textes ändern:**

 $\bigcirc$  Halten Sie die Taste  $\big| \cdot \big|$  gedrückt und

drücken Sie die Taste  $\frac{20 \text{N} \cdot \text{E}}{200 \text{N} \cdot \text{N}}$ , um alle Zeichen zu markieren. Wenn nur ein Teil des Textes markiert werden soll, drücken Sie die Taste

 und markieren dann den Text mit den ZONE ETIKETT

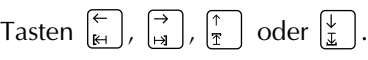

**2** Drücken Sie die Taste (\*\*\*\*), bis der Text in der gewünschten Größe dargestellt wird. Die aktuelle Einstellung wird in der oberen Displayzeile angezeigt.

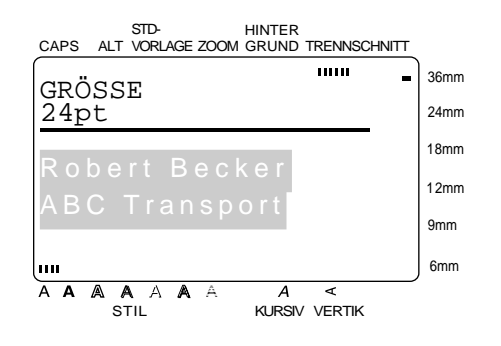

**3** Drücken Sie die Taste  $\left|\sum_{N\in U, BLOCK}\right|$ . Der Text wird nun in der gewählten Größe angezeigt.

# **Zeichenbreite** (**BREITE**)

Mit der Funktion **Breite** kann die Breite der einzelnen Zeichen des Textes unabhängig von der gewählten Zeichengröße verändert werden. Auf Seite 103 finden Sie Schriftbeispiele mit unterschiedlichen Zeichenbreiten.

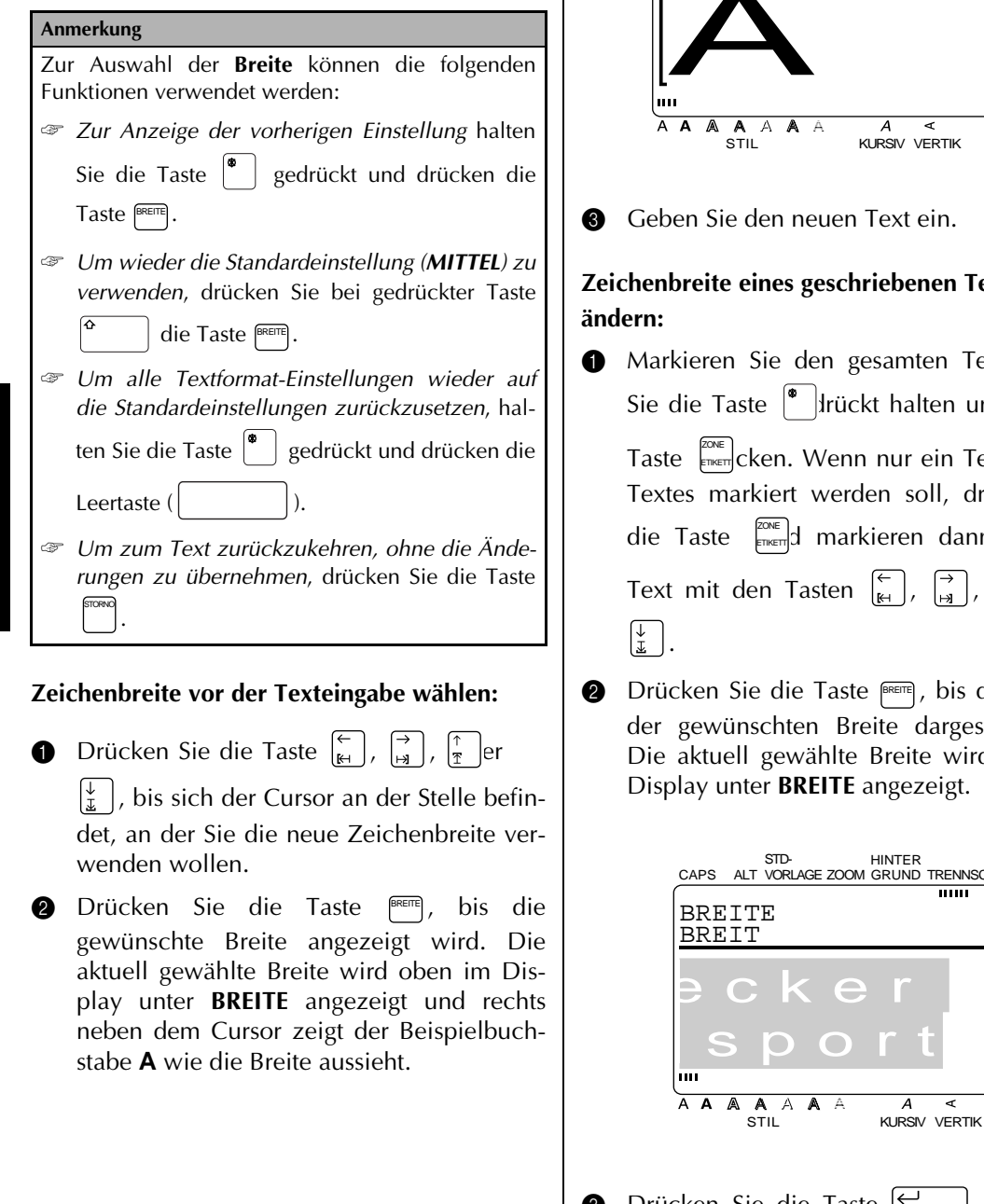

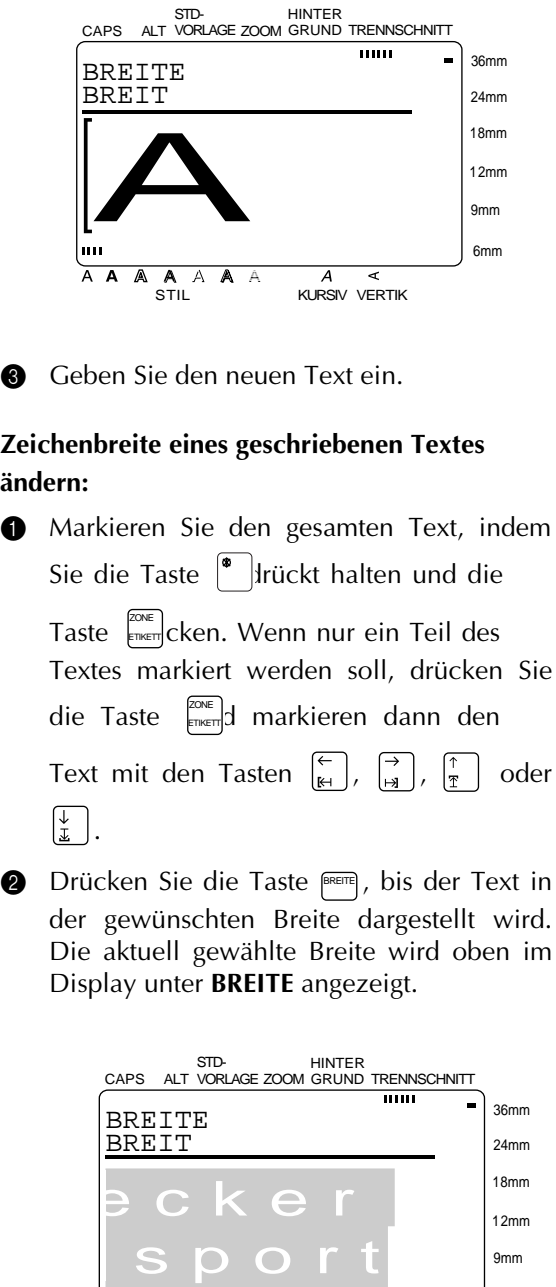

**3** Drücken Sie die Taste  $\left|\sum_{N\in U, BLOCK}\right|$ . Der markierte Text wird in der gewählten Zeichenbreite angezeigt.

A

 $\overline{A}$ ৰ 6mm

# **Druckstil** ( $\Box$ )

Sie können zwischen 7 verschiedenen Druckstilen wählen, um Ihre Etiketten dekorativ zu gestalten. Auf Seite 104 finden Sie Schriftbeispiele mit unterschiedlichen Druckstilen. Der aktuell an der Cursorposition eingestellte Druckstil wird jeweils durch die Druckstilanzeige am unteren Displayrand angezeigt.

# **Anmerkung** Zur Auswahl des **Druckstils** können die folgenden Funktionen verwendet werden: ☞ *Zur Anzeige der vorherigen Einstellung* halten Sie die Taste  $\vert \cdot \vert$  gedrückt und drücken die Taste  $\boxed{\phantom{0}^{\text{STIL}}}$ . ☞ *Um wieder die Standardeinstellung* (*NORMAL*) *zu verwenden*, drücken Sie bei gedrückter Taste die Taste  $[$ <sup>still</sup>  $]$ . ☞ *Um alle Textformat-Einstellungen wieder auf die Standardeinstellungen zurückzusetzen*, halten Sie die Taste  $\begin{bmatrix} \bullet & \bullet \\ \bullet & \bullet \end{bmatrix}$  gedrückt und drücken die Leertaste ( ☞ *Um zum Text zurückzukehren, ohne die Änderungen zu übernehmen*, drücken Sie die Taste STORNO . STD-HINTER CAPS VORLAGE ZOOM GRUND TRENNSCHNITT  $11111$ 36mm <del>K )</del> 0,0cm HELSI<br>RAND:BREIT AUTO  $0,0$ cm 24mm 18mm 12mm 9mm

### **Druckstil vor der Texteingabe wählen:**

ALALA A A <<br>STIL KURSIV VERTIK

ৰ

 $\overline{A}$ 

A

m  $\overline{A}$   $\overline{A}$ 

A

6mm

**1** Drücken Sie die Taste  $\begin{bmatrix} \leftarrow \\ \mathbb{H} \end{bmatrix}$ ,  $\begin{bmatrix} \rightarrow \\ \mathbb{H} \end{bmatrix}$ ,  $\begin{bmatrix} \uparrow \\ \uparrow \end{bmatrix}$  oder

 $\frac{1}{x}$ , bis sich der Cursor an der Textstelle befindet, an der ein neuer Stil verwendet werden soll.

**2** Drücken Sie die Taste , bis der gewünschte Stil gewählt ist. Der aktuell gewählte Stil wird oben im Display unter **STIL** angezeigt und rechts neben dem Cursor zeigt der Beispielbuchstabe **A**, wie der Druckstil aussieht.

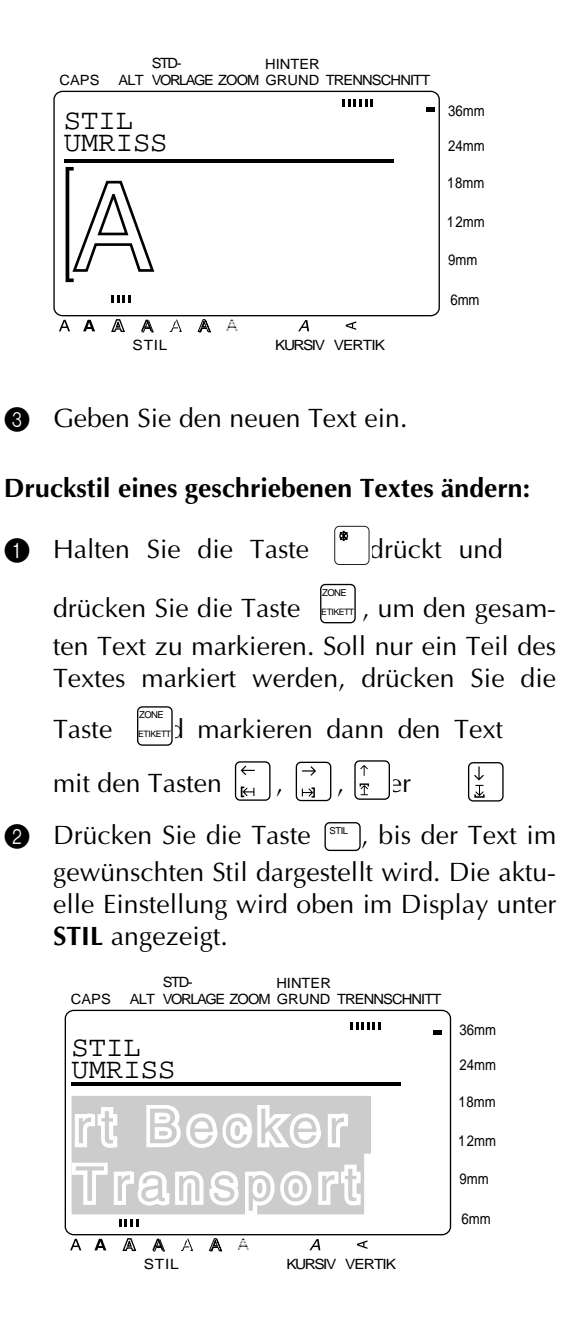

**3** Drücken Sie die Taste  $\left|\sum_{N\in U, BLOCK}\right|$ . Der markierte Text wird im gewählten Stil angezeigt.

# **Kursivschrift** ()

Die **Kursivschrift** kann mit den anderen Textformat-Einstellungen kombiniert werden, wodurch viele zusätzliche Gestaltungsmöglichkeiten zur Verfügung stehen. Wenn an der Cursorposition die **Kursivschrift** eingestellt ist, leuchtet die **Kursiv**-Anzeige am unteren Displayrand.

#### **Anmerkung**

Zur Auswahl der **Kursivschrift** können die folgenden Funktionen verwendet werden:

- ☞ *Um wieder die Standardeinstellung (AUS) zu verwenden*, drücken Sie bei gedrückter Taste die Taste  $\Box$ .
- ☞ *Um alle Textformat-Einstellungen wieder auf die Standardeinstellungen zurückzusetzen*, hal-

ten Sie die Taste  $\begin{bmatrix} \bullet & \bullet \\ \bullet & \bullet \end{bmatrix}$  gedrückt und drücken

dann die Leertaste ( ).

☞ *Um zum Text zurückzukehren, ohne die Änderungen zu übernehmen*, drücken Sie die Taste . STORNO

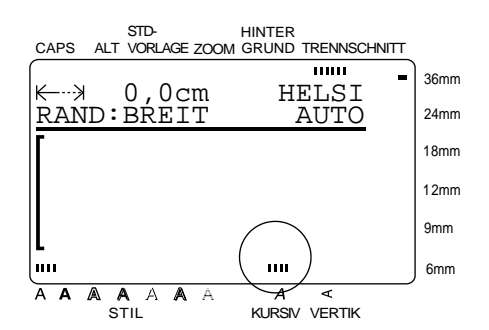

### **Kursivschrift vor der Texteingabe wählen:**

**1** Drücken Sie die Taste  $\vert_{\kappa}^{\leftarrow}$ 

, bis sich der Cursor an der Textstelle befindet, an der Sie mit der Kursivschrift beginnen wollen.

**2** Drücken Sie die Taste <sub>(EURSIV</sub>) zwischen **EIN** oder **AUS** zu wechseln. Die aktuell gewählte Einstellung wird oben im Display unter **KURSIV** angezeigt und rechts neben dem Cursor zeigt der Beispielbuchstabe (**A**), den Effekt der gewählten Einstellung.

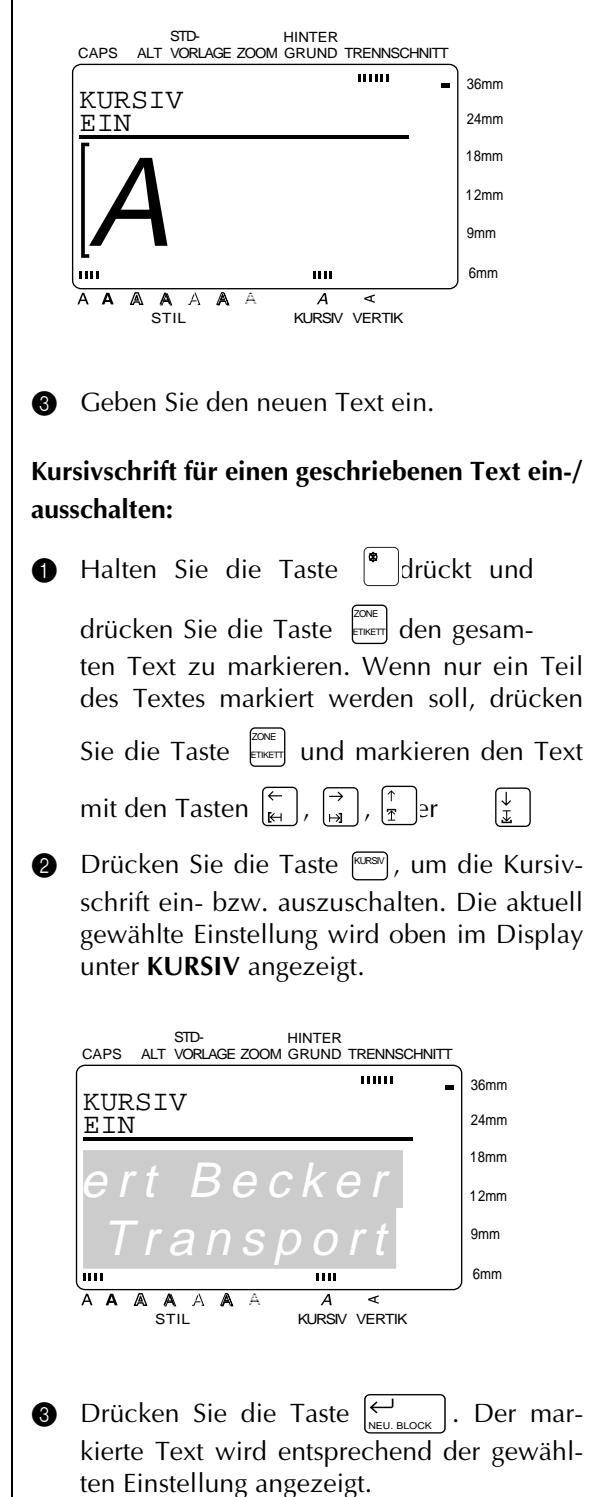

# **Unterstreichen/Ausstreichen** ( $\binom{a}{A}$ )

Mit den Funktionen **Unterstreichen/Ausstreichen** können Textteile unter- oder ausgestrichen werden.

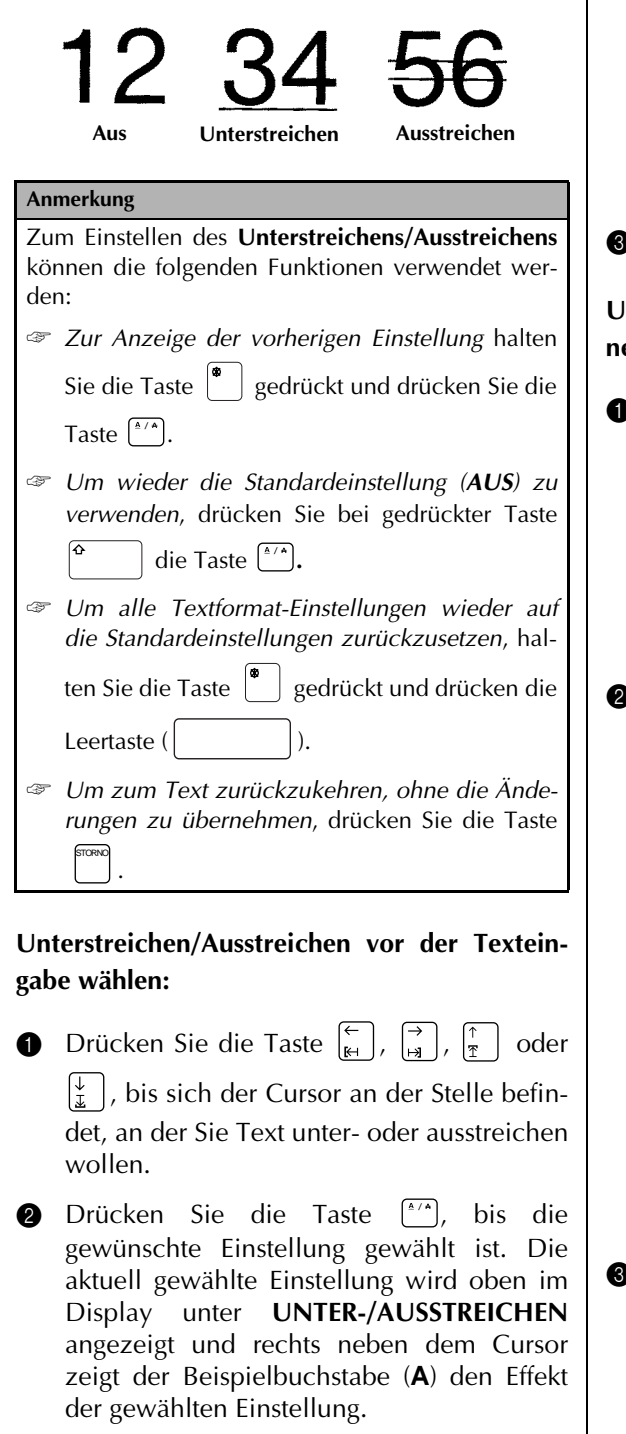

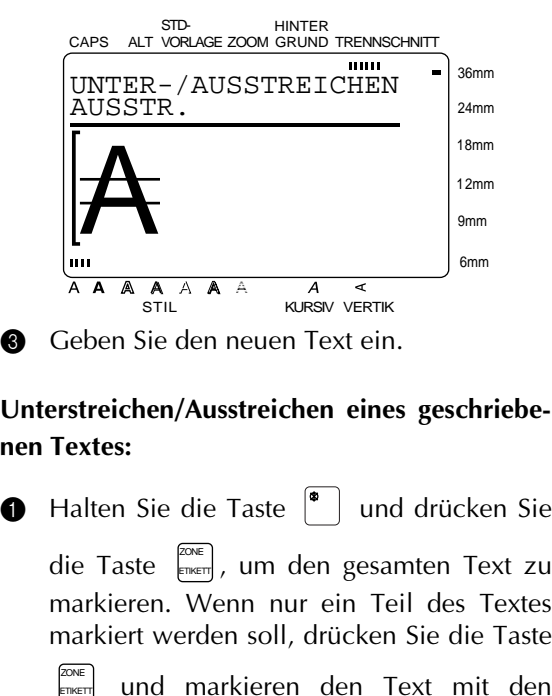

**Unterstreichen/Ausstreichen eines geschriebenen Textes:**

die Taste  $\left[\mathbb{R}\right]$ , um den gesamten Text zu markieren. Wenn nur ein Teil des Textes markiert werden soll, drücken Sie die Taste und markieren den Text mit den Tasten  $\left[\begin{matrix} \leftarrow \\ \mathbb{H} \end{matrix}\right], \left[\begin{matrix} \rightarrow \\ \mathbb{H} \end{matrix}\right], \left[\begin{matrix} \uparrow \\ \mathbb{I} \end{matrix}\right], \text{oder } \left[\begin{matrix} \downarrow \\ \downarrow \end{matrix}\right].$ **2** Drücken Sie die Taste (\*/\*), bis der Text mit der gewünschten Einstellung dargestellt wird. Die aktuell gewählte Einstellung wird oben im Display unter **UNTER-/AUSSTREI-CHEN** angezeigt. ETIKETT

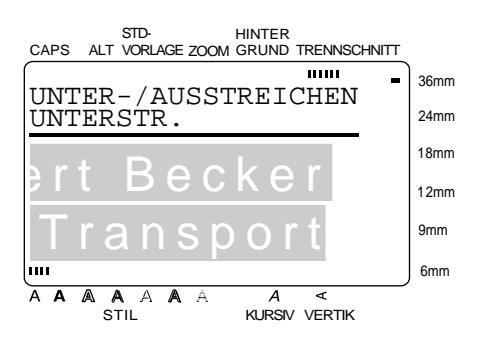

**3** Drücken Sie die Taste  $\left|\sum_{N\in U, BLOCK}\right|$ . Der markierte Text wird entsprechend der gewählten Einstellung angezeigt.

# **Vertikaldruck (**  $\textcolor{red}{\text{Verm}}$ **)**

Wenn Sie den Vertikaldruck einschalten, werden die Zeichen nicht neben- sondern untereinander auf das Schriftband gedruckt.

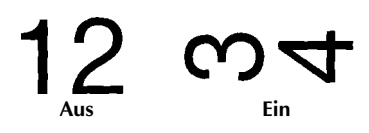

Wenn der **Vertikaldruck** eingeschaltet ist, erscheint die **Vertikal**-Anzeige am unteren Displayrand.

#### **Anmerkung**

Beim Einstellen des **Vertikaldruck** können folgende Funktionen verwendet werden:

- ☞ *Um wieder die Standardeinstellung (AUS) zu verwenden*, drücken Sie bei gedrückter Taste
	- die Taste  $\left[\begin{matrix} \text{NETIK} \\ \text{FRTIK} \end{matrix}\right]$ .
- ☞ *Um alle Textformat-Einstellungen wieder auf die Standardeinstellungen zurückzusetzen,* hal-

ten Sie die Taste  $\begin{bmatrix} \bullet \\ \bullet \end{bmatrix}$  gedrückt und drücken die

Leertaste (

☞ Um zum Text zurückzukehren, ohne die Änderungen zu übernehmen, drücken Sie die Taste . STORNO

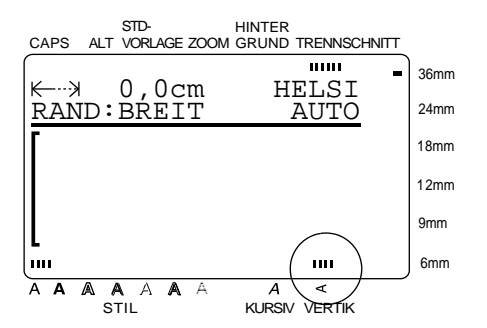

### **Vertikaldruck vor der Texteingabe wählen:**

**1** Drücken Sie die Taste  $\begin{bmatrix} 6 \\ 16 \end{bmatrix}$ ,  $\begin{bmatrix} 3 \\ 18 \end{bmatrix}$ ,  $\begin{bmatrix} 6 \\ 7 \end{bmatrix}$  er

 $\left|\frac{\psi}{\tau}\right|$ , bis sich der Cursor an der Stelle befindet, an der Sie den **Vertikaldruck** einschalten möchten.

**2** Drücken Sie die Taste (ERTIK), um die Einstellung **EIN** oder **AUS** zu wählen. Die gewählte Einstellung wird in der zweiten Displayzeile unter **VERTIKAL** angezeigt und rechts neben dem Cursor zeigt der Beispielbuchstabe (**A**) den Effekt der gewählten Einstellung.

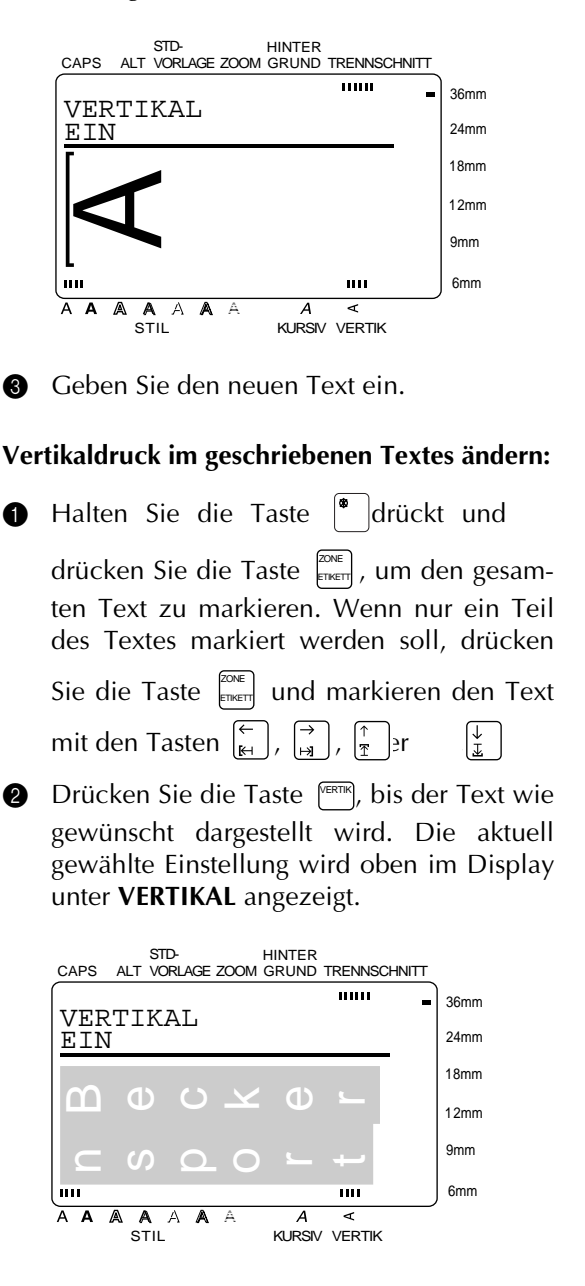

**3** Drücken Sie die Taste  $\left|\sum_{N\in U, BLOCK}\right|$ . Der markierte Text wird entsprechend der gewählten Einstellung dargestellt.

Zum Hervorheben des gesamten Textes oder von Textteilen stehen verschiedene Rahmenund Schattierungsarten zur Auswahl. Beispielausdrucke der verschiedenen Rahmen- und Schattierungseffekte finden Sie auf Seite 105.

# **Rahmen/Schattierung für den gesamten Text wählen:**

**D** Drücken Sie die Taste  $\left[\begin{matrix} \mathbb{R}^n \\ \mathbb{R}^n \end{matrix}\right]$ .

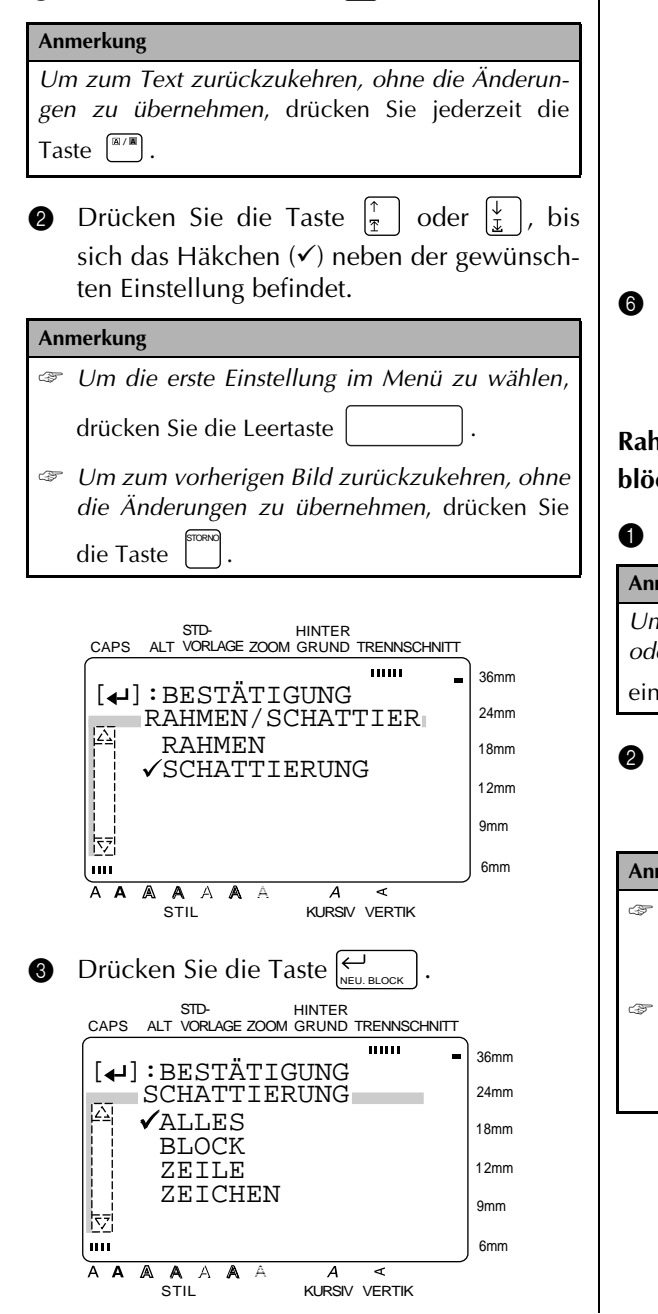

- $\bigcirc$  Da sich das Häkchen  $(\checkmark)$  bereits neben **ALLES** befindet, drücken Sie die Taste . NEU. BLOCK
- **6** Drücken Sie die Taste  $\begin{bmatrix} \uparrow \\ \uparrow \end{bmatrix}$ er sich das Häkchen (V) neben der gewünschten Rahmen- oder Schattierungsart befindet.

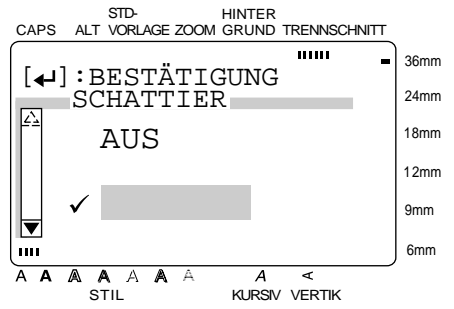

**6** Drücken Sie die Taste  $\left|\sum_{N\in U, BLOCK}\right|$ . Der Text wird mit dem gewählten Rahmen bzw. der Schattierung angezeigt.

**Rahmen oder Schattierung für markierte Textblöcke wählen:**

**D** Drücken Sie die Taste  $\left[\begin{matrix} \mathbb{R}/\mathbb{R} \\ 0 \end{matrix}\right]$ .

# **Anmerkung** *Um zum Text zurückzukehren ohne einen Rahmen oder eine Schattierung hinzuzufügen,* drücken Sie einfach die Taste  $\stackrel{\text{\tiny{\textsf{(}}\mathbb{R}/\mathbb{M}}}{\longrightarrow}$ .

Drücken Sie die Taste  $\frac{1}{2}$  er sich das Häkchen  $(\checkmark)$  neben der gewünschten Einstellung befindet.

### **Anmerkung**

- ☞ U*m die erste Einstellung des Menüs zu wählen*,
	- drücken Sie die Leertaste ( ).
- ☞ *Um zum vorherigen Bild zurückzukehren, ohne die Änderungen zu übernehmen*, drücken Sie

die Taste . STORNO

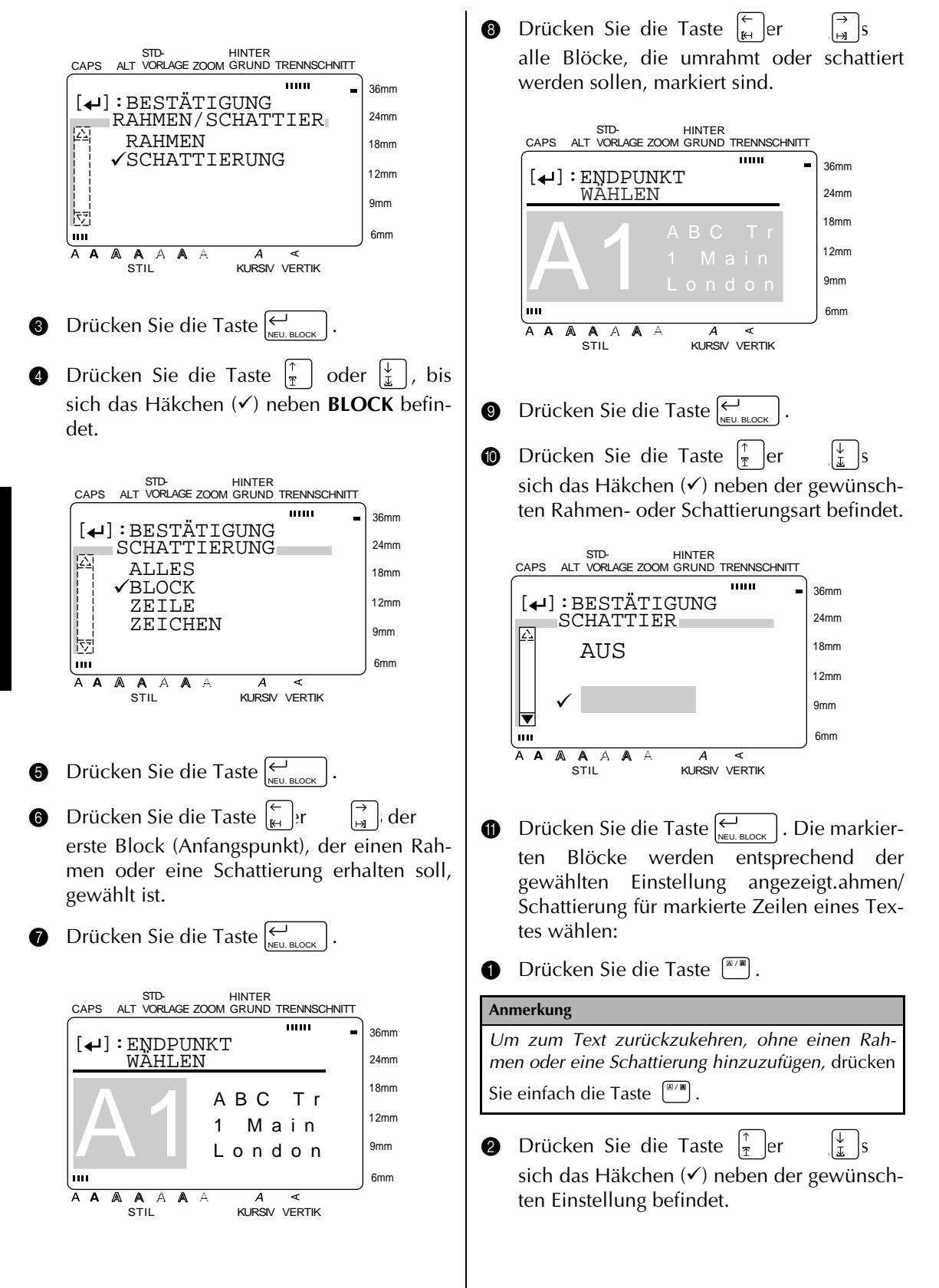

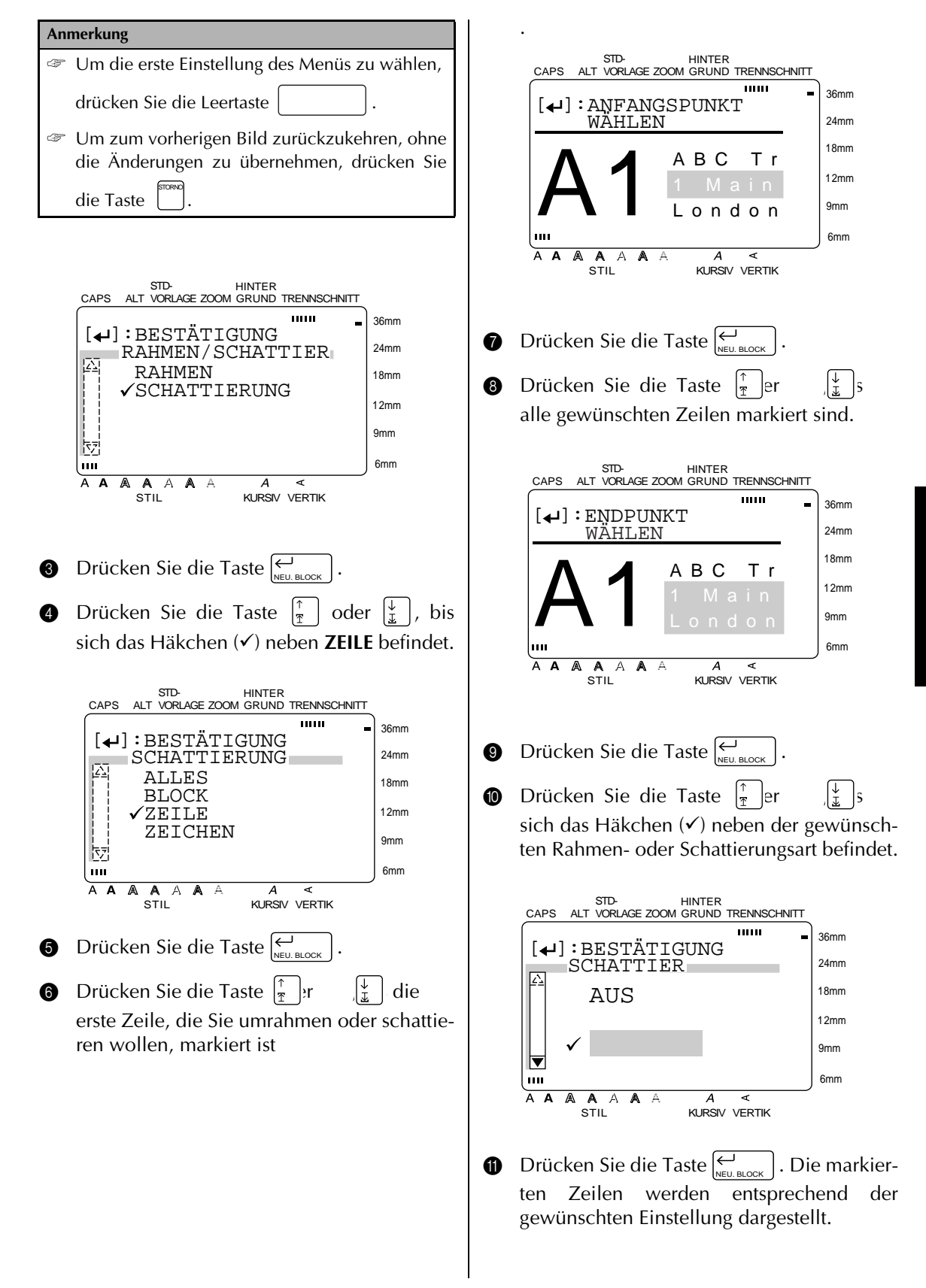

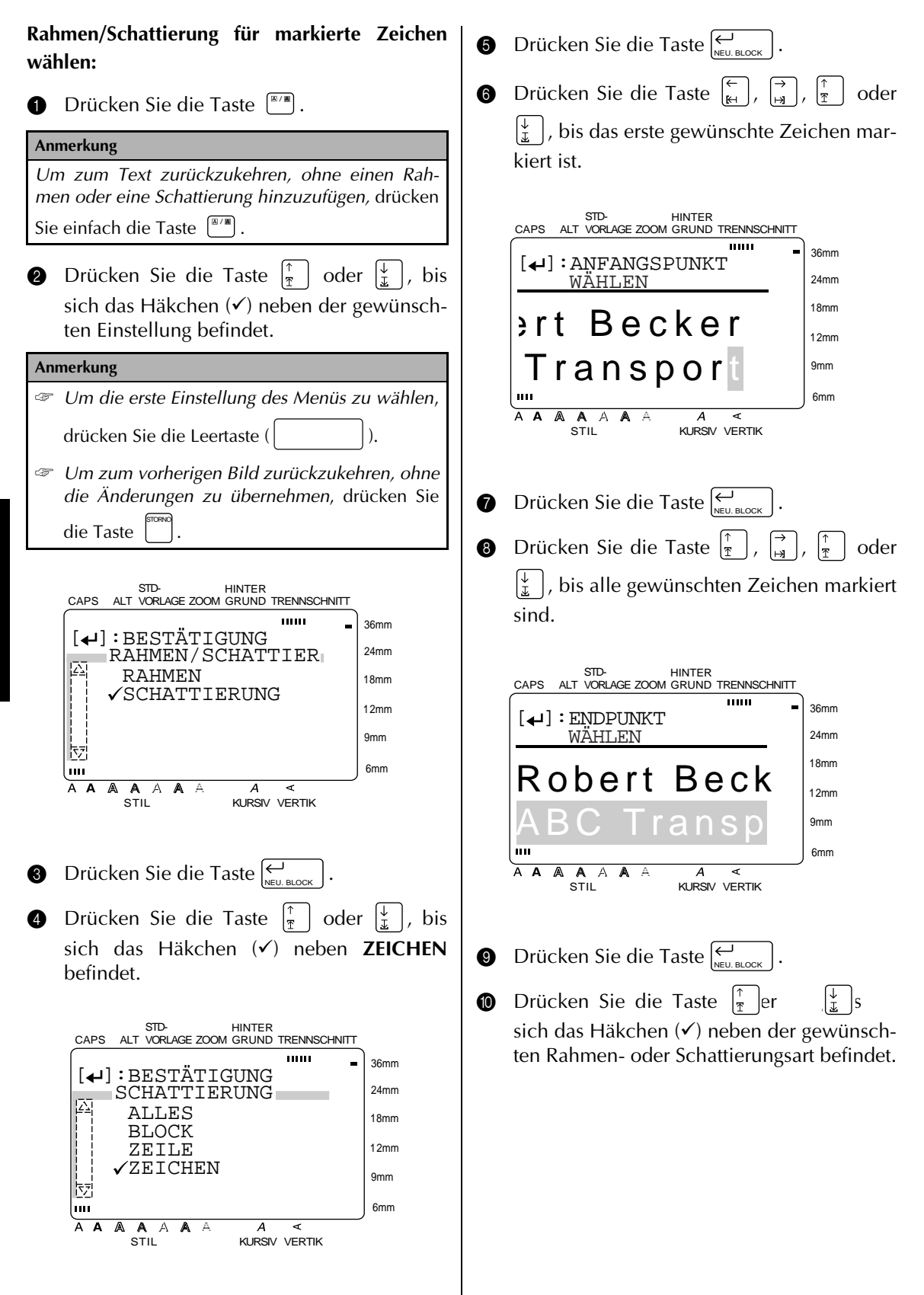

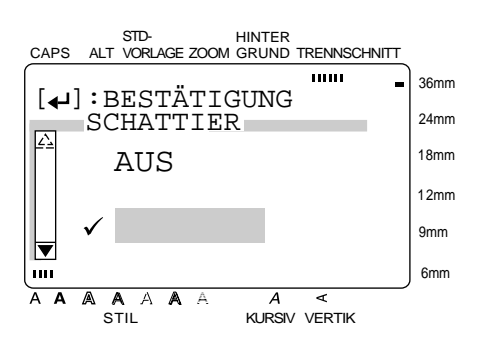

**D** Drücken Sie die Taste  $\left|\sum_{N\in\mathbb{U}}\right|$  Die markierten Zeichen werden mit dem gewählten Rahmen bzw. mit der gewählten Schattierung dargestellt.

# **Rahmen oder Schattierung löschen**

- **1 Um einen Rahmen oder eine Schattierung** eines Etiketts, eines Textblocks, von Zeilen oder von Zeichen wieder zu löschen, gehen Sie wie beim Einschalten der entsprechenden Funktion vor.
- 2 Wählen Sie dann im Menü **RAHMEN** oder **SCHATTIERIERUNG** die Einstellung **AUS**.

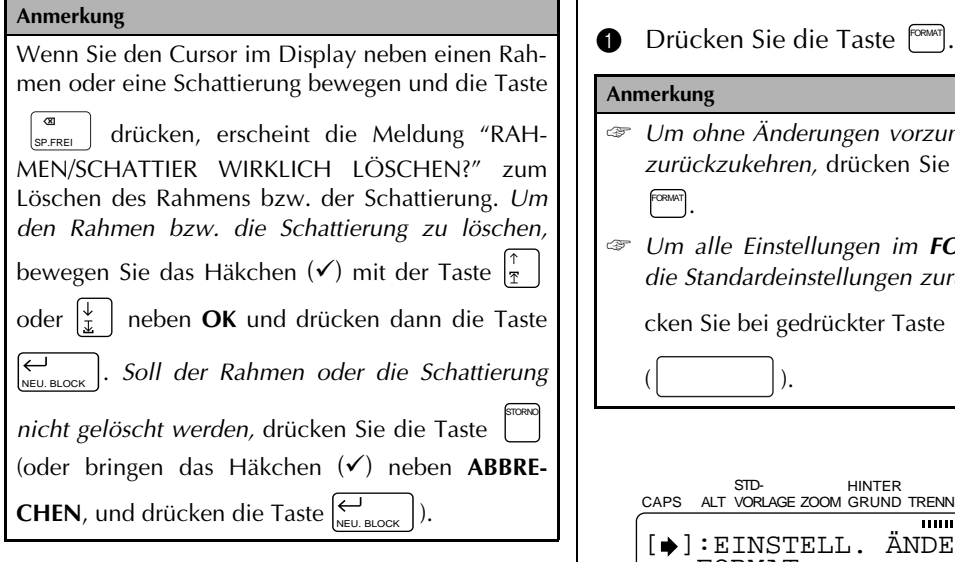

# **Format** ( $\text{[CEMT]}$ )

Mit der **Format**-Funktion können Formateinstellungen vorgenommen werden, die für das gesamte Etikett gültig sind.

# **Etikettenlänge ändern:**

Die aktuell eingestellte Etikettenlänge wird links oben im Display angezeigt. Wenn der Doppelpfeil mit unterbrochener Linie dargestellt wird  $(\kappa \rightarrow \kappa)$ , ist die automatische Etikettenlänge gewählt (**AUTO**). Wird der Doppelpfeil mit ununterbrochener Linie gezeigt  $(\forall \rightarrow)$ , dann ist die Etikettenlänge auf einen bestimmten Wert festgelegt.

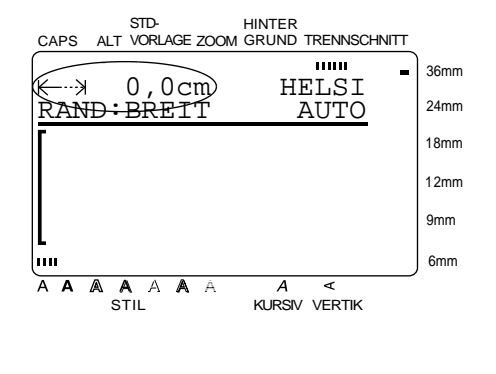

### **Anmerkung**

 $($   $|$ .

- ☞ *Um ohne Änderungen vorzunehmen zum Text zurückzukehren,* drücken Sie einfach die Taste . FORMAT
- ☞ *Um alle Einstellungen im FORMAT-Menü auf die Standardeinstellungen zurückzusetzen,* drü-

cken Sie bei gedrückter Taste  $\vert \cdot \vert$  die Leertaste

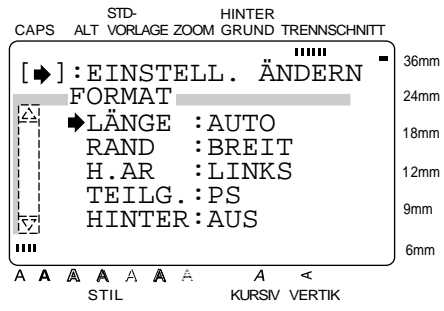

**2** Da sich der Pfeil (→) bereits neben LÄNGE befindet, drücken Sie die Taste  $\begin{bmatrix} \rightarrow \\ \mathbf{H} \end{bmatrix}$ . entstehen. 25 mm  $4<sub>mm</sub>$ **3** Drücken Sie die Taste  $\begin{bmatrix} \frac{1}{2} \\ \frac{1}{2} \end{bmatrix}$  er  $\begin{bmatrix} \frac{1}{2} \\ \frac{1}{2} \end{bmatrix}$  die gewünschte Einstellung angezeigt wird (oder geben Sie die gewünschte Länge über die Tastatur ein). **Anmerkung** ☞ *Um wieder die Standardeinstellung (AUTO) zu wählen*, drücken Sie die Leertaste ( ). ☞ *Um zum vorherigen Bild zurückzukehren, ohne die Änderungen zu übernehmen*, drücken Sie STD-STORNO die Taste ☞ *Um die Einstellungen zu übernehmen und zum vorherigen Bild zurückzukehren*, drücken Sie die Taste  $\left[\sum_{N\in U. \text{ BLOCK }} \right]$  (oder  $\left[\sum_{k=1}^{N} \right]$ ). **9** Drücken Sie die Taste  $\bigcup_{N\in U. \text{ BLOCK}}$  , um die Einstellung zu bestätigen und zum A A A Menü **FORMAT** zurückzukehren. **5** Sie können nun weitere Einstellungen im Menü **FORMAT** vornehmen oder noch einmal die Taste  $\left\vert \underset{\scriptscriptstyle{\text{NEU.BLOCK}}}{\leftarrow} \right\vert$  drücken, um die Einstellungen zu speichern. **Anmerkung**

# **Ränder einstellen:**

Mit dieser Funktion können Sie die Breite der Ränder am Anfang und Ende des Etiketts einstellen. Wenn die Einstellung **BREIT**, **SCHMAL** oder **MITTEL** gewählt ist, wird das Band am Anfang und am Ende des Etiketts so vorgeschoben, dass gleichmäßige Ränder in der gewählten Breite

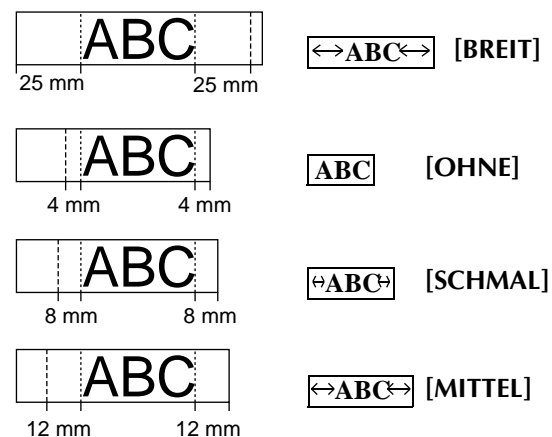

Die aktuell gültige Randeinstellung wird links in der zweiten Displayzeile angezeigt.

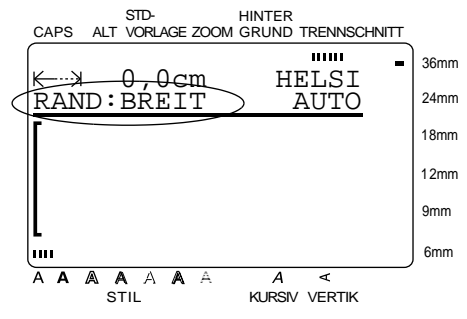

- **1** Drücken Sie die Taste  $\frac{f^{(38.067)}}{2}$ .
- ☞ *Um zum Text zurückzukehren ohne die Änderungen zu übernehmen*, drücken Sie einfach die Taste  $\begin{bmatrix} \text{covariant} \end{bmatrix}$ .
- ☞ *Um alle Einstellungen im FORMAT-Menü auf die Standardeinstellungen zurückzusetzen*, drü-

cken Sie bei gedrückter Taste  $\vert^* \vert$  die Leertaste

 $($   $|$ .

*54*

**Funktionen**

Funktionen

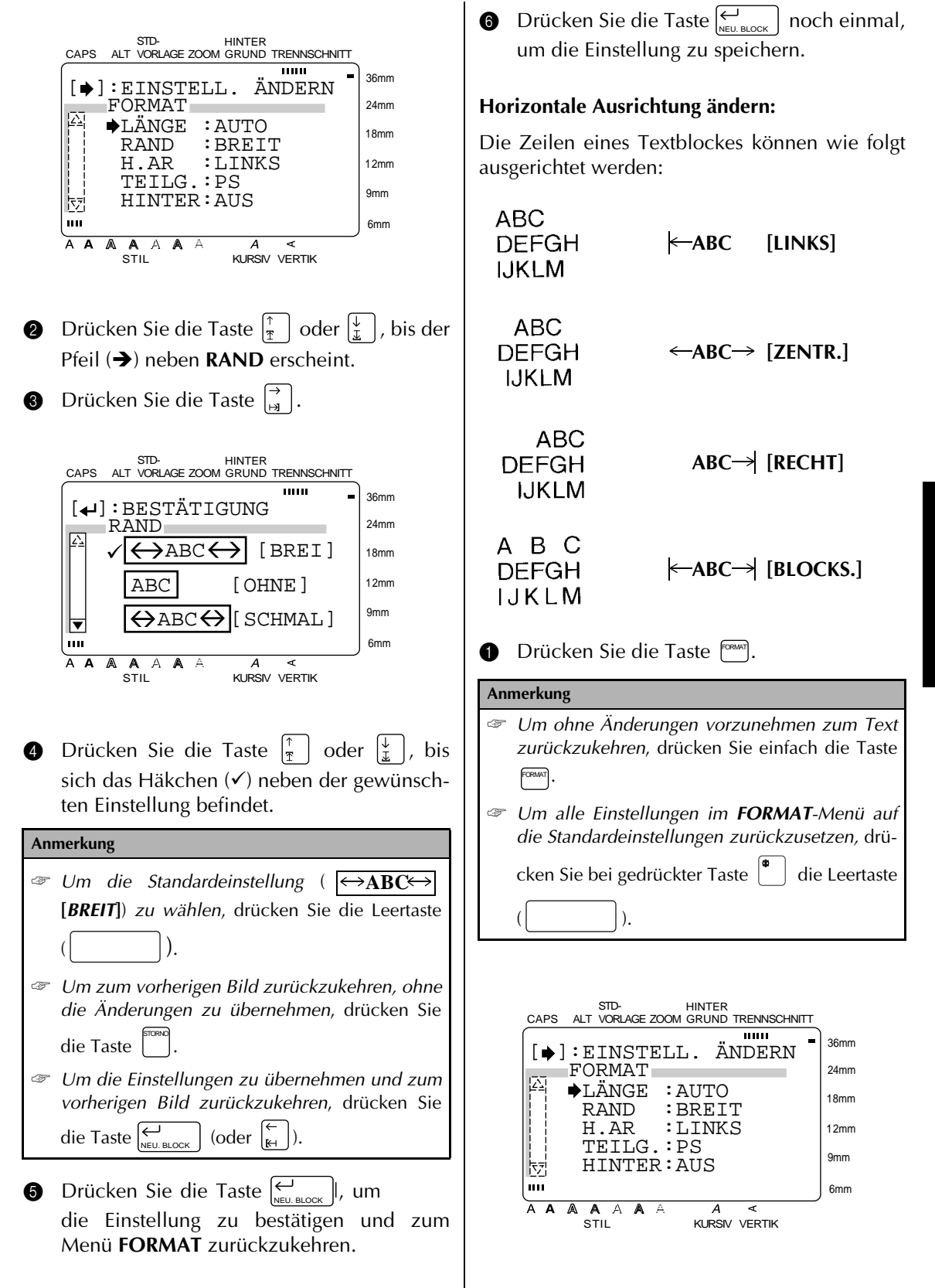

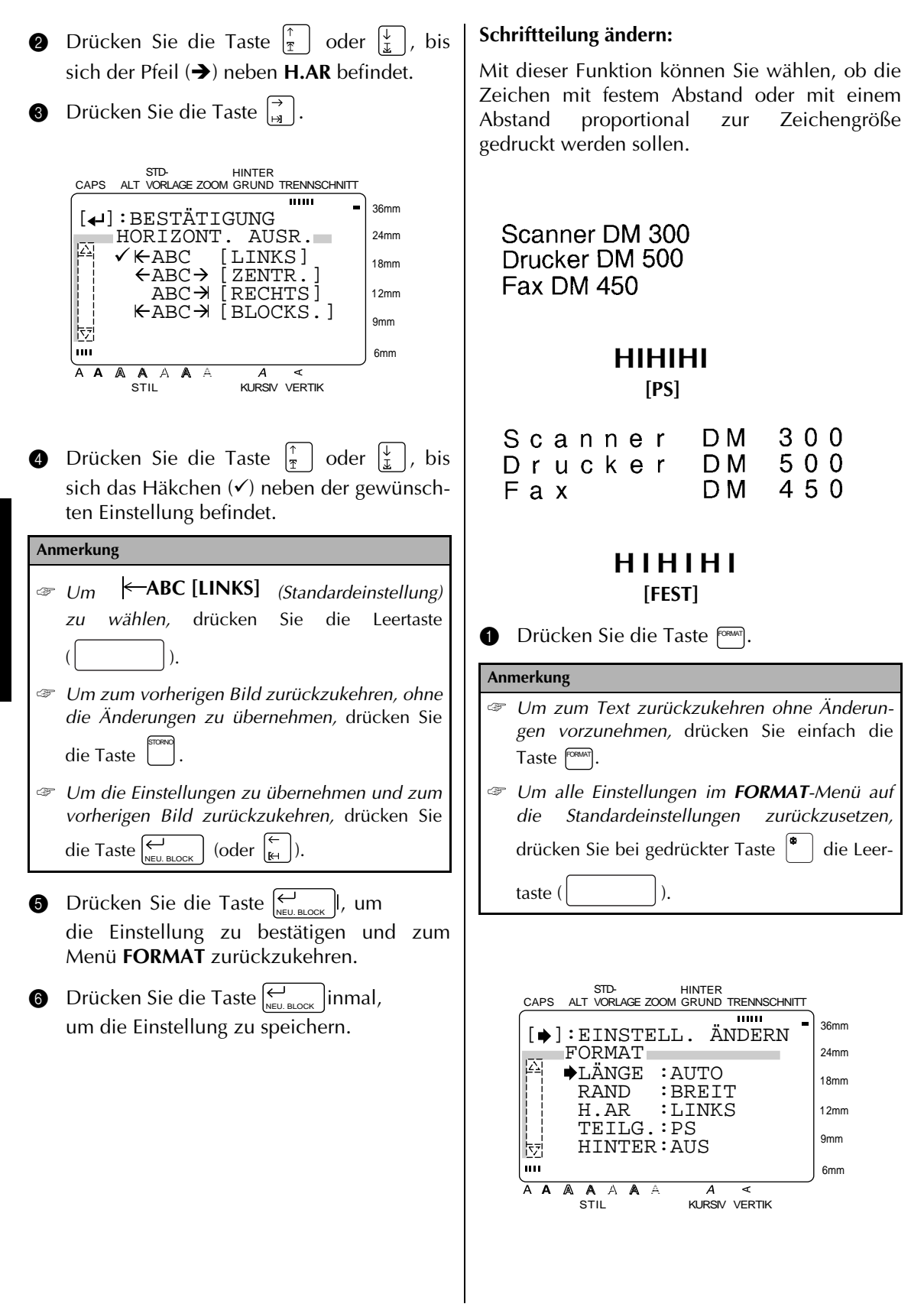

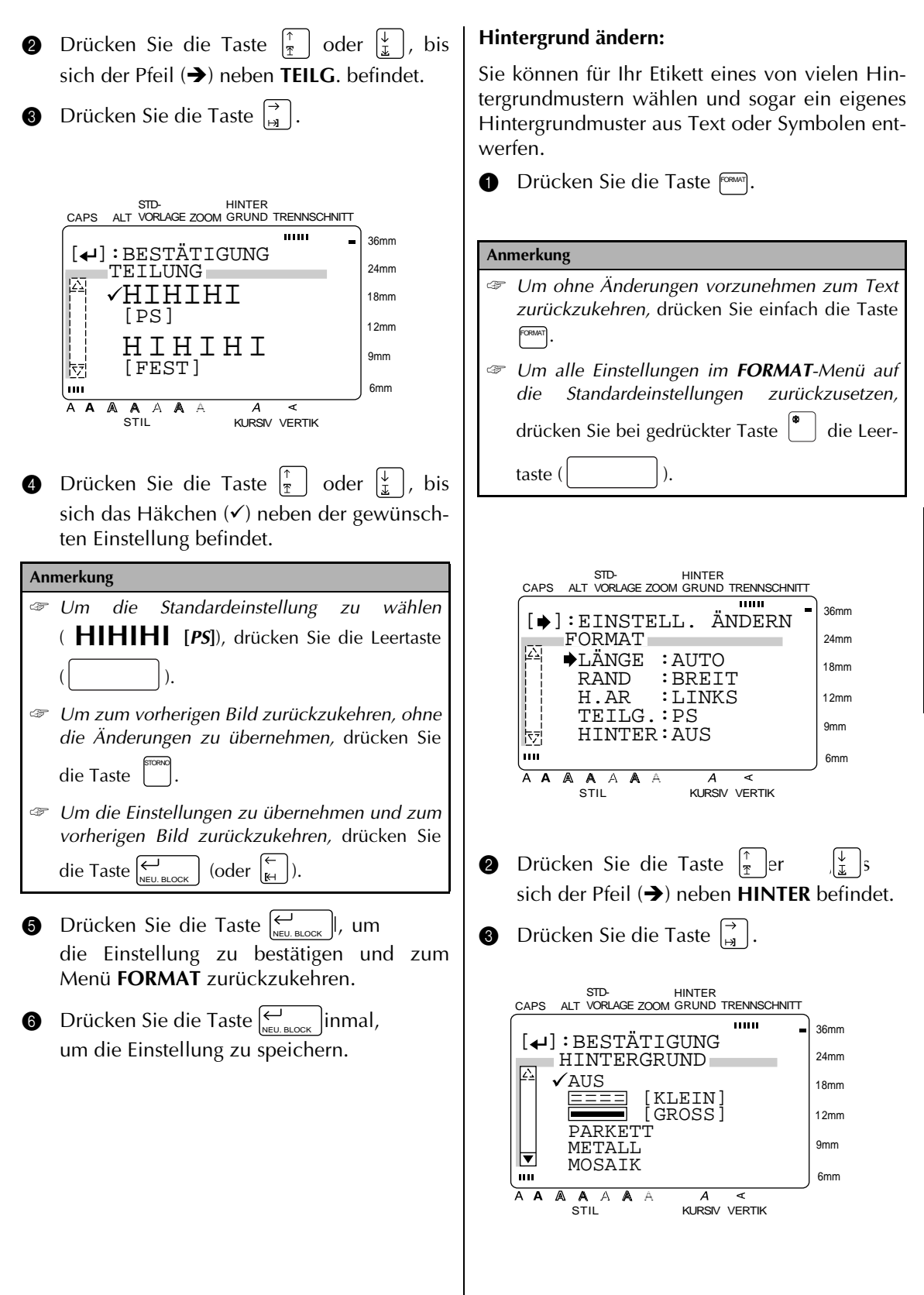

**4** Drücken Sie die Taste  $\left|\frac{\uparrow}{\uparrow}\right|$  oder  $\left|\frac{\downarrow}{\downarrow}\right|$ , bis sich das Häkchen (v) neben dem gewünschten Muster befindet. **6** Drücken Sie die Taste  $\bigcup_{N\in U. \text{BLOCK}}$  , um die Einstellung zu bestätigen. Wenn Sie **KLEIN** oder **GROSS** gewählt haben, können Sie nun einen Text eingeben, der als Hintergrundmuster verwendet wird. Um die Schriftart zu ändern drücken Sie die Taste [cont], bis die gewünschte Schrift angezeigt wird und drücken dann . Drücken Sie noch einmal die Taste  $\left|\sum_{n=1,3,0,0,5} \right|$ , um die Texteingabe abzuschließen und zum **FORMAT**-Menü zurückzukehren. **Anmerkung** ☞ *Um die Standardeinstellung (AUS) zu wählen,* drücken Sie die Leertaste ( ). ☞ *Um zum vorherigen Bild zurückzukehren, ohne die Änderungen zu übernehmen,* drücken Sie die Taste **D**. ☞ *Um die Einstellungen zu übernehmen, und zum vorherigen Bild zurückzukehren,* drücken Sie die Taste  $\sum_{N\in\mathbb{U}}$  BLOCK  $\left[\begin{array}{c}|\cdots|\end{array}\right]$  (oder  $\left[\begin{array}{c}|\cdots|\end{array}\right]$ ). **Anmerkung** ☞ Es können bis zu 20 Zeichen eingegeben werden. Symbole (siehe Seite 27ff.) und Akzentzeichen (siehe Seite 25) können ebenfalls verwendet werden. ☞ Durch Drücken der Taste  $\begin{bmatrix} \frac{200M}{\omega_{\text{avow}}} \end{bmatrix}$  kann jeweils das Zeichen über dem Cursor vergrößert dargestellt werden. ☞ *Um zum vorherigen Bild zurückzukehren, ohne die Änderungen zu übernehmen*, drücken Sie die Taste . die Taste  $\bigoplus_{N\in U. \text{ BLOCK}}$ NEU. BLOCK STORNO

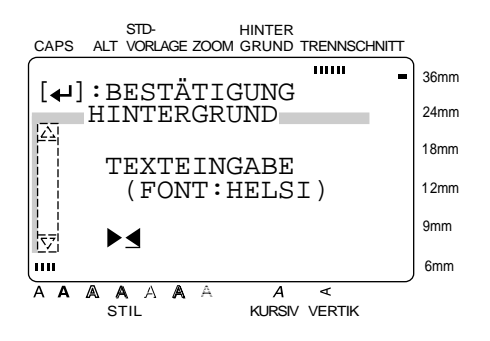

Wenn Sie eines der vorgegebenen Hintergrundmuster gewählt haben, erscheint direkt wieder das **FORMAT**-Menü.

**O** Drücken Sie die Taste  $\left|\sum_{N\in U. \text{ BLOCK}}\right|$  noch einmal, um die Einstellung zu speichern. Die **HIN-TERGRUND**-Anzeige erscheint nun am oberen Displayrand.

36mm 24mm 18mm

# **Standardvorlagen** ( $\begin{bmatrix} \text{Term}(1) \\ \end{bmatrix}$ )

Mit den **Standardvorlagen** können Sie schnell und bequem Etiketten oder Stempel für die verschiedensten Zwecke erstellen. Sie wählen einfach eine passende Vorlage aus, ändern den Beispieltext ab und schon ist das Etikett fertig. Im P-touch sind viele Vorlagen für häufig verwendete Etiketten gespeichert: Vorlagen für Adressaufkleber, Diskettenaufkleber, Beschriftungsbänder für Video- und Audiokassetten und vieles mehr. Die Schriftbandbreite und -länge ist für diese Vorlagen festgelegt. Auf Seite 107ff. finden Sie Beispiele der verschiedenen Standardvorlagen.

Nach Eingabe des gewünschten Textes kann diesem einfach einer der 7 verfügbaren Druckstile zugeordnet werden. Beispiele der verschiedenen Stilarten finden Sie auf Seite 104.

# **Etikett oder Stempel mit einer Vorlage erstellen:**

**1** Drücken Sie die Taste [lempt]. Die **STD.-VOR-LAGE**-Anzeige erscheint am oberen Displayrand.

#### **Anmerkung**

- ☞ Wenn beim Aufrufen der Funktion **Standardvorlage** bereits ein Etikett im Display angezeigt wurde, erscheint im Display die Frage "ARBEITSSPEICHER LÖSCHEN?". ● *Um das Etikett im Display zu löschen,* drücken Sie die Taste  $\frac{1}{2}$  | oder  $\frac{1}{2}$  |, bis sich das Häkchen (9) neben **OK** befindet und drücken dann die Taste  $\left[\sum_{\text{\tiny{NEU. BLOCK}}} \right]$ .
	- *Um wieder zum ursprünglichen Etikett zuückzukehren, ohne dieses zu löschen*, drücken Sie die Taste [<sup>1888</sup>] (oder bewegen das Häkchen (9) neben **ABBRECHEN** und STORNO

☞ Mit gelangen Sie jeweils zum vorherigen Bild zurück. STORNO

drücken dann die Taste |— Reulblock | ).

 $\mathbb{R}$  ADRESSE 12mm KENNZEICHNUNG 9mm SCHILD NAMENSSCHILD 6mm A **A** A  $A$   $A$   $A$   $A$  $\boldsymbol{A}$  $\leq$ STIL KURSIV VERTIK **2** Wählen Sie die gewünschte Vorlage, indem Sie das Häkchen neben den Namen der Vorlagenkategorie bewegen. **Anmerkung** ☞ Mit der Leertaste ( ) (oder durch Drücken der Taste  $\frac{1}{\pi}$  bei gedrückter Taste ) kann jeweils wieder die erste Vorlage gewählt werden. ☞ *Um zur letzten Vorlage zu springen*, halten Sie die Taste  $\begin{bmatrix} \bullet & \bullet \\ \bullet & \bullet \end{bmatrix}$  gedrückt und drücken die Taste (⊥<br>|⊾ . Wenn **KATALOG NR.** gewählt wurde:

 $[$   $\leftarrow$ ] : BESTÄTIGUNG VORLAGE KATALOG NR.

STD-

 $\overline{1}$ 

CAPS ALT VORLAGE ZOOM GRUND TRENNSCHNITT

HINTER

 $\overline{m}$ 

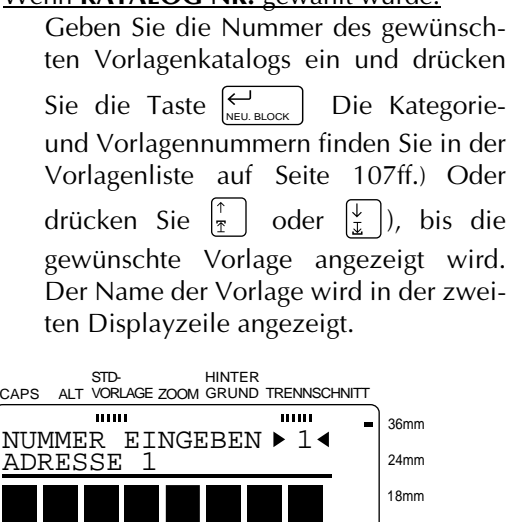

STIL KURSIV VERTIK

---------------------------

A A A A

A A A

12mm 9mm 6mm

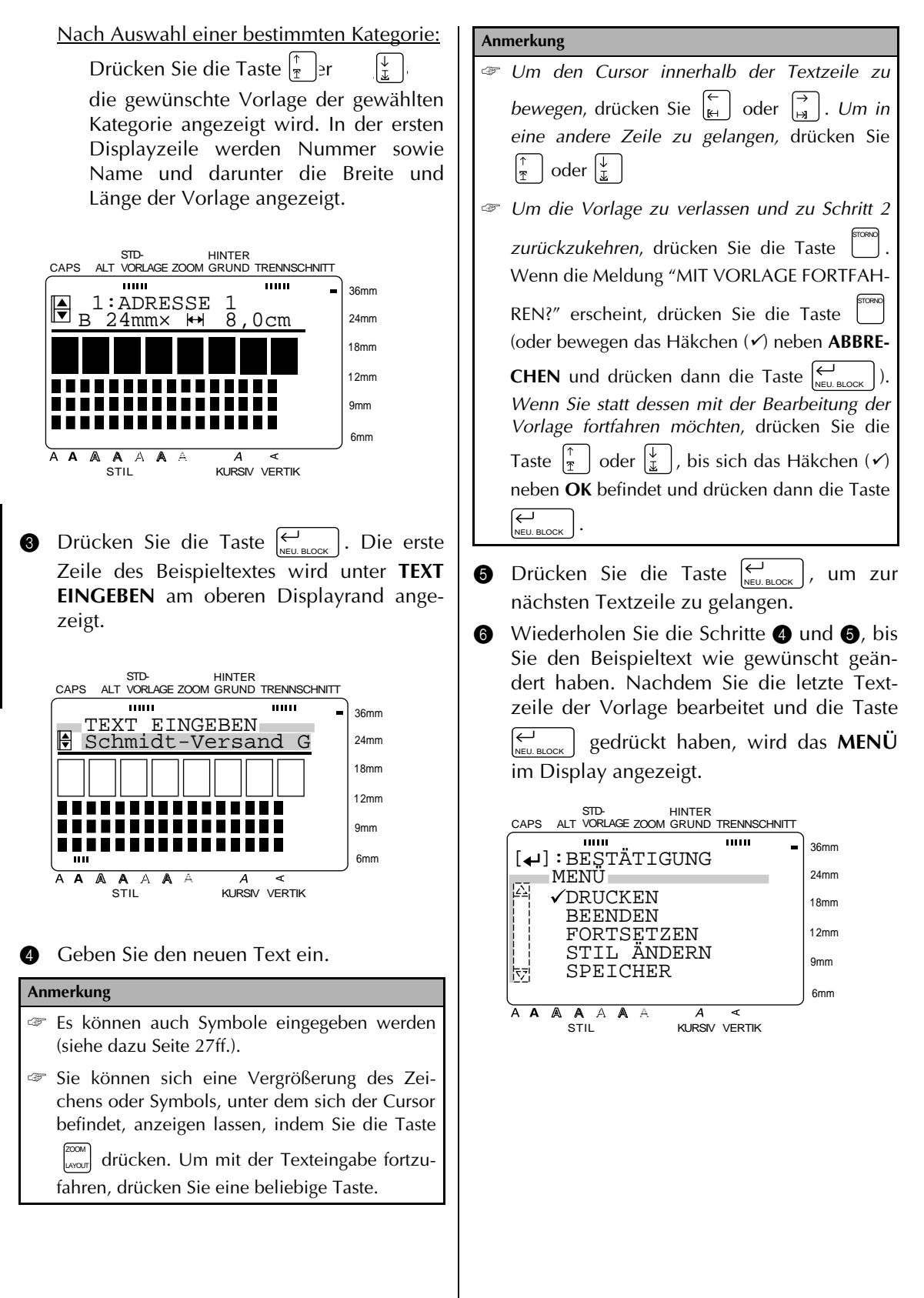

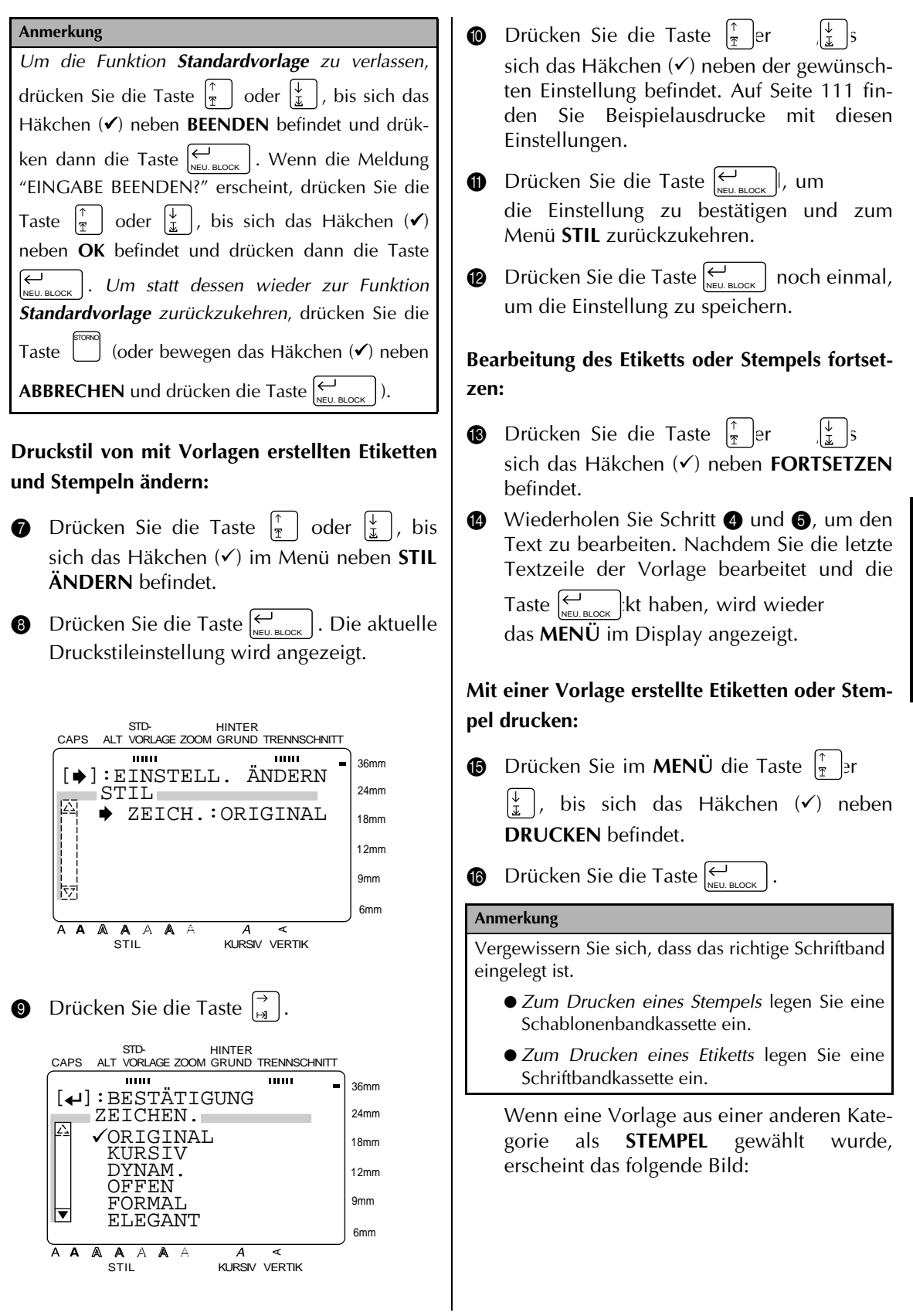

Funktionen **Funktionen**

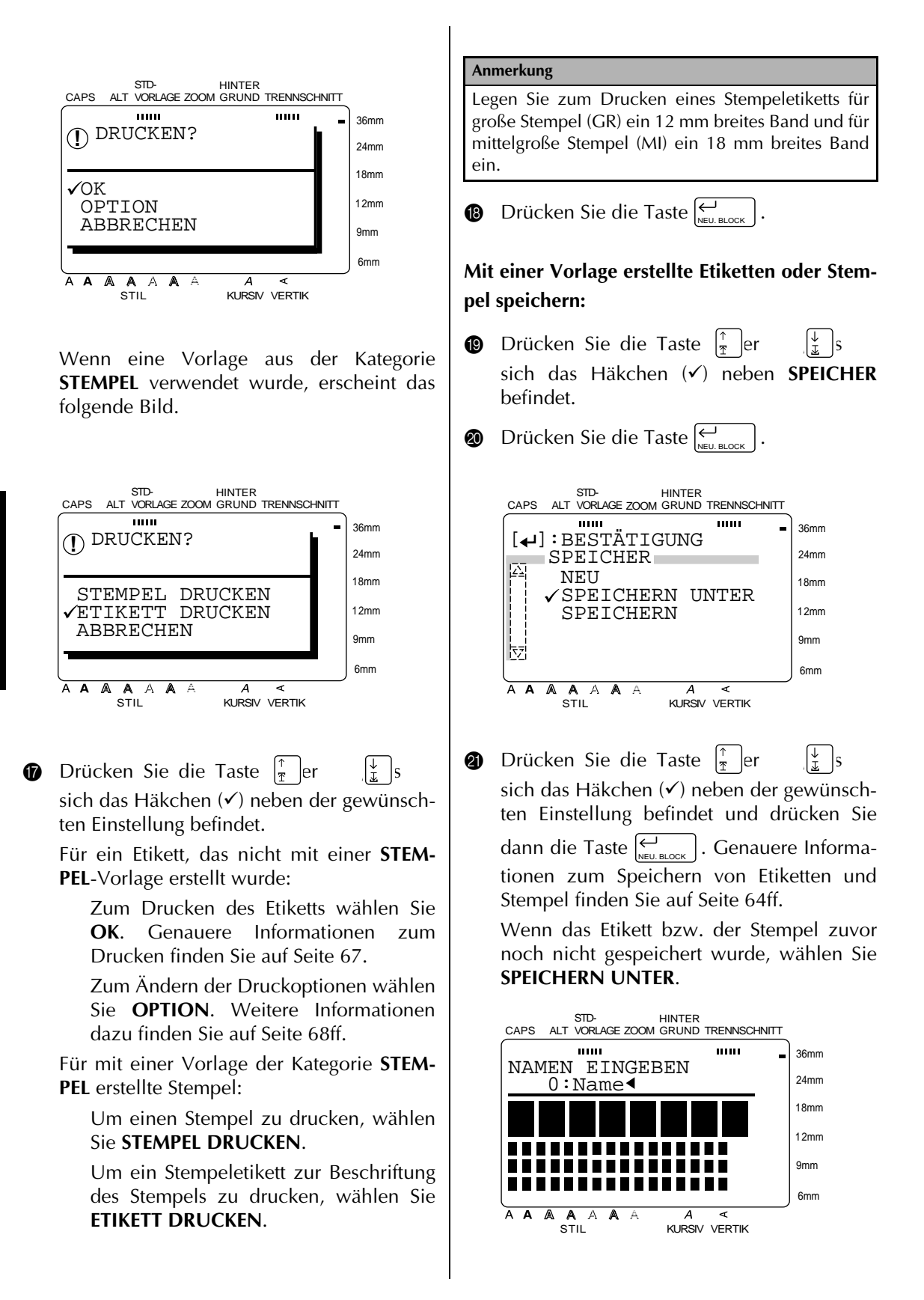

Wurde das Etikett bzw. der Stempel zuvor schon einmal gespeichert, wählen Sie **SPEI-CHERN**.

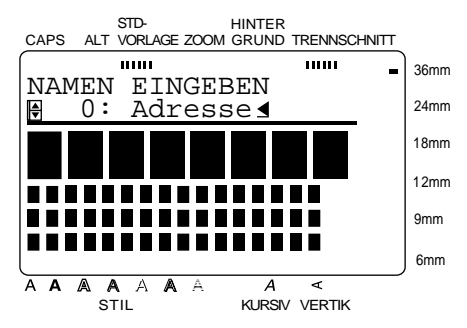

**2** Geben Sie den gewünschten Namen ein.

### **Anmerkung**

Der Name kann bis zu 10 Zeichen lang sein.

**8** Drücken Sie die Taste  $\left|\sum_{N\in U, BLOCK}\right|$ . Der Text wird unter dem eingegebenen Namen und im angezeigten Speicherplatz gespeichert.

**Weiteres Etikett bzw. Stempel mit einer anderen Vorlage erstellen:**

- **2** Drücken Sie die Taste  $\begin{bmatrix} \uparrow \\ \uparrow \end{bmatrix}$  oder  $\begin{bmatrix} \downarrow \\ \downarrow \end{bmatrix}$ , bis sich das Häkchen (9) neben **SPEICHER** befindet.
- $\bullet$  Drücken Sie die Taste  $\left| \underset{\text{NEU. BLOCK}}{\longleftrightarrow} \right|$ .

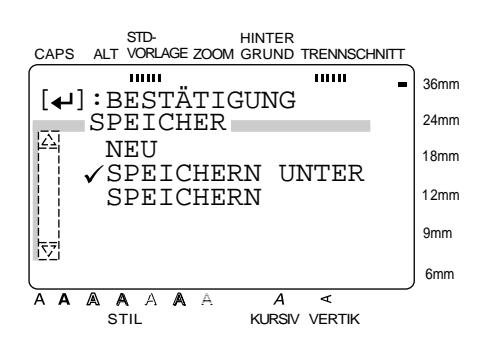

**•** Drücken Sie die Taste  $\left|\frac{\uparrow}{\uparrow}\right|$  oder  $\left|\frac{\downarrow}{\downarrow}\right|$ , bis sich das Häkchen (9) neben **NEU** befindet.

 $\bullet$  Drücken Sie die Taste  $\left| \underset{\text{NEU. BLOCK}}{\leftarrow} \right|$ .

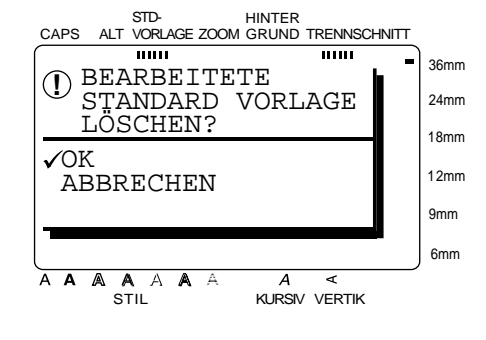

**2** Drücken Sie die Taste  $\left|\frac{\uparrow}{\uparrow}\right|$ er sich das Häkchen (9) neben **OK** befindet.

#### **Anmerkung**

*Um zum Menü SPEICHER zurückzukehren, ohne die bearbeitete Vorlage zu löschen*, drücken Sie die STORNO Taste  $\left[\begin{array}{c} \bullet \end{array}\right]$  (oder bewegen Sie das Häkchen  $(\checkmark)$ neben **ABBRECHEN** und drücken die Taste  $\mapsto$ ). NEU. BLOCK

 $\bullet$  Drücken Sie die Taste  $\left| \underset{\text{NEU. BLOCK}}{\longleftrightarrow} \right|$ .

# ● ● ● ● ● ● ● ● ● ● ● ● ● ● ● ● ● ● ● ● ● ● *Speichern/Öffnen von Etiketten*

Sie können das Layout und den Text von häufig zu druckenden Etiketten auch speichern. Das Etikett wird auch nach dem Speichern im Display angezeigt, bis der Arbeitsspeicher mit der Funktion **Speicher frei** (siehe Seite 38) gelöscht wird. Das gespeicherte Etikett wird dadurch nicht gelöscht und kann jederzeit wieder zum Ausdrucken oder zur Bearbeitung aufgerufen werden.

Jedes Etikett wird unter einem bestimmten, bis zu 10 Zeichen langen Namen gespeichert, so dass Sie es schnell wieder finden und öffnen können. Insgesamt können bis zu 100 Etiketten oder ca. 3000 Zeichen gespeichert werden.

Wenn Sie ein gespeichertes Etikett mit der Funktion **ÖFFNEN** aufrufen, wird eine Kopie des Etiketts geladen. Dadurch können Sie den Text abändern und den neuen Text in einem anderen Speicherplatz sichern, ohne das Original zu verändern. Sie können das Original jedoch auch mit der Funktion **SPEICHERN** mit dem korrigierten Text überschreiben. Wenn ein gespeichertes Etikett nicht länger benötigt wird und Sie den Speicherplatz für ein anderes Etikett verwenden möchten, kann der alte Text einfach mit der Funktion **LÖSCHEN** gelöscht werden.

### **Neues Etikett speichern**

Mit dieser Funktion können Sie ein neues Etikett speichern oder ein überarbeitetes Etikett in einem anderen Speicherplatz als das Original speichern.

**1** Drücken Sie die Taste  $\left[\frac{R_{\text{ER}}}{R_{\text{ER}}}\right]$ .

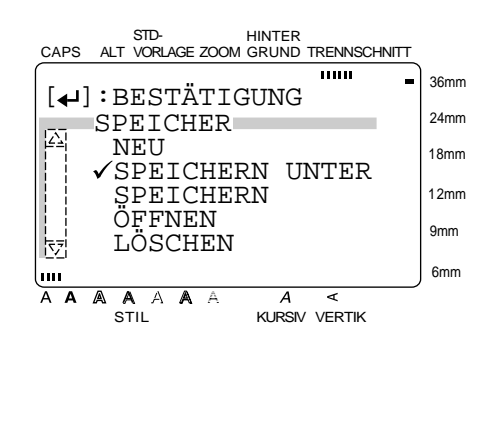

**■** Da sich das Häkchen (√) bereits neben **SPEICHERN UNTER** befindet, drücken Sie

die Taste  $\left[\bigstar \atop{\scriptscriptstyle{\sf NEU.BLOCK}}\right]$ .

#### **Anmerkung**

*Um zum vorherigen Bild zurückzukehren, ohne das Etikett zu speichern*, drücken Sie die Taste . STORNO

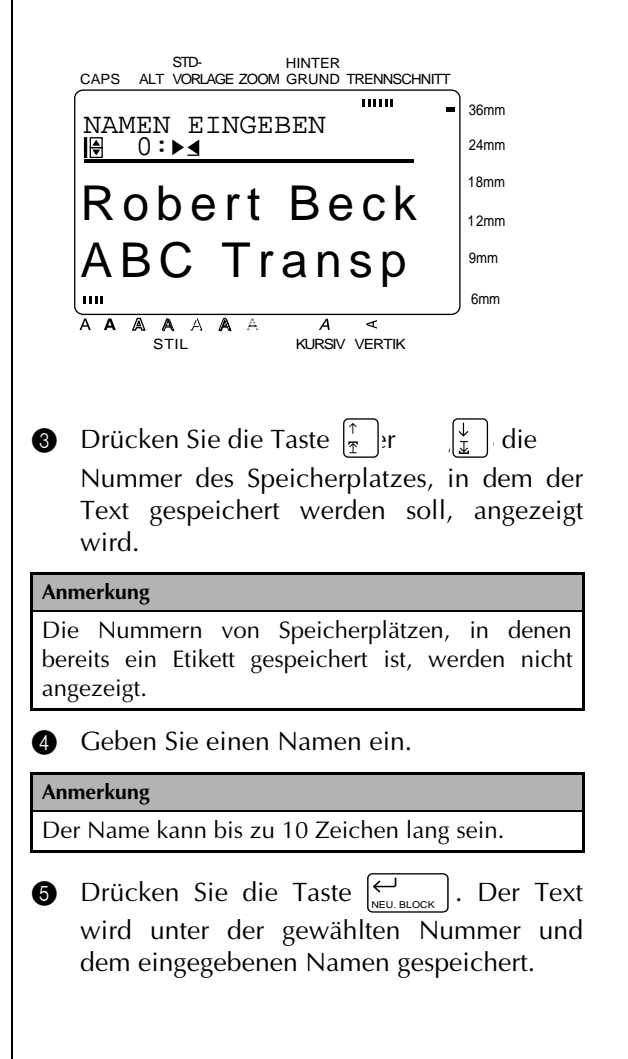
**Speichern eines bereits zuvor gespeicherten Öffnen eines gespeicherten Etiketts: Etiketts (Überschreiben): 1** Drücken Sie die Taste  $\left[\begin{matrix} \frac{m}{m} \end{matrix}\right]$ . 1 Drücken Sie die Taste . SPEI-CHER STD-HINTER STD-CAPS ALT VORLAGE ZOOM GRUND TRENNSCHNITT HINTER  $\overline{mn}$ CAPS ALT VORLAGE ZOOM GRUND TRENNSCHNITT 36mm  $[$   $\leftarrow$ ] : BESTÄTIGUNG **THEFT** 36mm  $[$  $\leftarrow$ ]: BESTÄTIGUNG 24mm SPEICHER 24mm **EL PLAEU**  SPEICHER 18mm 图 NEU || VSPEICHERN UNTER<br>|| SPEICHERN<br>|| ÖFFNEN<br>|- LÖSCHEN 18mm SPEICHERN UNTER 12mm SPEICHERN **SPEICHERN** 12mm ÖFFNEN 9mm || ÖFFNEN<br>|<sub>M</sub> LÖSCHE LÖSCHEN 9mm LÖSCHEN 6mm կատ 6mm m A A A A A A  $\overline{A}$  $\epsilon$ A A A A A STIL **KURSIV VERTIK**  $\overline{A}$   $\overline{A}$ STIL KURSIV VERTIK **2** Drücken Sie die Taste  $\vert \frac{\uparrow}{\uparrow} \vert$  oder  $\vert \frac{\downarrow}{\downarrow} \vert$ , bis **2** Drücken Sie die Taste sich das Häkchen (9) neben **SPEICHERN** sich das Häkchen (9) neben **ÖFFNEN** befindet. befindet. **Anmerkung Anmerkung** *Um zum vorherigen Bild zurückzukehren, ohne Um zum vorherigen Bild zurückzukehren,* drücken *das Etikett zu speichern,* drücken Sie die Taste STORNO Sie die Taste . STORNO . **3** Drücken Sie die Taste  $\left| \underset{\text{NEU. BLOCK}}{\leftrightarrow} \right|$ . **3** Drücken Sie die Taste  $\left| \underset{\text{NEU. BLOCK}}{\leftrightarrow} \right|$ . STD-HINTER CAPS ALT VORLAGE ZOOM GRUND TRENNSCHNITT **THEFT** STD-HINTER 36mm SUCHEN NACH  $\rightarrow$ CAPS ALT VORLAGE ZOOM GRUND TRENNSCHNITT  $\overline{mm}$  0:Address 24mm 36mm NAMEN EINGEBEN 18mm 0:▶ Adresse < 24mm Robert Beck 12mm 18mm Robert Beck ABC Transp 9mm 12mm ABC Transp 6mm 9mm A A A A A  $\overline{A}$  $\overline{\mathbf{r}}$ 6mm KURSIV VERTIK A A A A A A ⋜ KURSIV VERTIK **Anmerkung** Wenn sich beim Öffnen eines gespeicherten Etiketts bereits Text im Display befindet, erscheint die **4 Sie können nun den Namen ändern.** Frage "ARBEITSSPEICHER LÖSCHEN?". **Anmerkung** ● *Wenn der Text im Display gelöscht werden* Der Name kann bis zu 10 Zeichen lang sein. *soll*, drücken Sie die Taste  $\frac{1}{2}$  oder  $\frac{1}{2}$ , bis sich das Häkchen (9) neben **OK** befindet. **6** Drücken Sie die Taste  $\left|\sum_{N\in U. \text{ BLOCK}}\right|$ . Der Text wird unter dem eingegebenen Namen im Drücken Sie dann die Taste  $\sum_{\text{NeU. BLOCK}}$ . angezeigten Speicherplatz gesichert. ● *Um zum Menü SPEICHER zurückzukehren, ohne den Text im Display zu löschen*, STORNO drücken Sie die Taste [mmaxt] (oder bewegen das Häkchen (9) neben **ABBRECHEN**, und drücken dann die Taste |<del>Carock die 1999</del>.

#### *Kapitel 3 Funktionen*

4 Wählen Sie das Etikett, das geöffnet werden **Anmerkung** soll. *Um zum vorherigen Bild zurückzukehren, ohne Änderungen vorzunehmen,* drücken Sie die Taste Sie können dazu mit der Taste  $\frac{1}{x}$  er STORNO  $\frac{1}{2}$ . nacheinander alle Etikettennamen anzeigen lassen. **3** Drücken Sie die Taste  $\left|\sum_{N\in U. \text{ BLOCK}}\right|$ . Wenn Sie den Namen des Etiketts wissen, können Sie einen Teil oder den gesamten STD-HINTER Namen eingeben, und dann die Taste CAPS ALT VORLAGE ZOOM GRUND TRENNSCHNITT mm 36mm SUCHEN NACH  $\rightarrow$  drücken. Die Etikettennamen, die NEU. BLOCK 0:Address 24mm den eingegebenen Text enthalten, werden 18mm gesucht und das erste gefundene Etikett Robert Beck 12mm wird geöffnet. Falls mehrere Etiketten mit ABC Transp dem eingegebenen Text im Namen gefun-9mm den wurden, können Sie die Taste  $\begin{bmatrix} \frac{r}{2} \end{bmatrix}$ r 6mm  $\overline{A}$ AIA AI AI <<br>STIL KURSIV VERTIK  $\vert \frac{1}{x} \vert$ , so oft drücken, bis der Name des gesuchten Etiketts angezeigt wird. 4 Wählen Sie das Etikett, das gelöscht werden soll, mit der Taste  $\begin{bmatrix} \uparrow \\ \uparrow \end{bmatrix}$ er  $\begin{bmatrix} \downarrow \\ \downarrow \end{bmatrix}$ drük-**6** Drücken Sie die Taste  $\left| \begin{matrix} \leftarrow \\ \left| \begin{matrix} \cdots \\ \left| \begin{matrix} 1 \end{matrix} \right| \end{matrix} \right| \right|$ . Das NEU. BLOCK gewählte Etikett wird im Display angezeigt.  $\ker$  Sie die Taste  $\left| \underset{\tiny{\text{NEU. BLOCK}}} {\leftrightarrow} \right|$ . **Anmerkung Anmerkung** *Um alle gespeicherten Etiketten zu löschen,* halten *Wenn ein Etikett geöffnet wird, das mit einer Stan-*Sie die Taste  $\vert^{\bullet} \vert$  gedrückt und drücken dann die *dardvorlage erstellt wurde*, wird automatisch die Funktion **Standardvorlage** eingeschaltet. Taste  $\sum_{N\in U. \text{ BLOCK}}$ . Es erscheint die Meldung "ALLE SPEICHERPLÄTZE LÖSCHEN?". **Löschen eines gespeicherten Etiketts:** Um nach einem bestimmten Etikett zu **1** Drücken Sie die Taste  $\left[\frac{R_{\text{max}}}{R_{\text{max}}}\right]$ . suchen, geben Sie einen Teil seines Namens ein, und drücken dann  $\left|\sum_{N\in U. \text{ BLOCK}}\right|$ . HINTER STD-Die Etiketten, deren Namen den eingegebe-CAPS ALT VORLAGE ZOOM GRUND TRENNSCHNITT nen Text enthalten, werden gesucht und das **THEFT** 36mm  $[$  $\leftarrow$ ]: BESTÄTIGUNG erste gefundene Etikett wird angezeigt. Falls 24mm SPEICHER mehrere Etiketten gefunden werden, drük- $\mathbb{F}$  NEU 18mm SPEICHERN UNTER ken Sie die Taste  $\frac{1}{2}$   $\frac{1}{2}$   $\frac{1}{2}$   $\frac{1}{3}$  das zu SPEICHERN 12mm ÖFFNEN löschende Etikett angezeigt wird. 9mm **LÖSCHEN** 6mm **Anmerkung** A A A A A  $\overline{A}$ ৰ ☞ *Um alle gefundenen Etiketten zu löschen,* hal-STIL KURSIV VERTIK ten Sie die Taste  $\left| \begin{array}{c} \bullet \\ \bullet \end{array} \right|$  gedrückt und drücken **2** Drücken Sie die Taste  $\left| \frac{\uparrow}{\mathbb{F}} \right|$  oder  $\left| \frac{\downarrow}{\mathbb{E}} \right|$ , bis die Taste  $\left\vert \underset{\scriptscriptstyle{\text{NEU. BLOCK}}}{{\sim}}\right\vert$ . Es erscheint die Frage "ALLE sich das Häkchen (9) neben **LÖSCHEN** GESUCHTEN SPEICHER LÖSCHEN?". befindet.

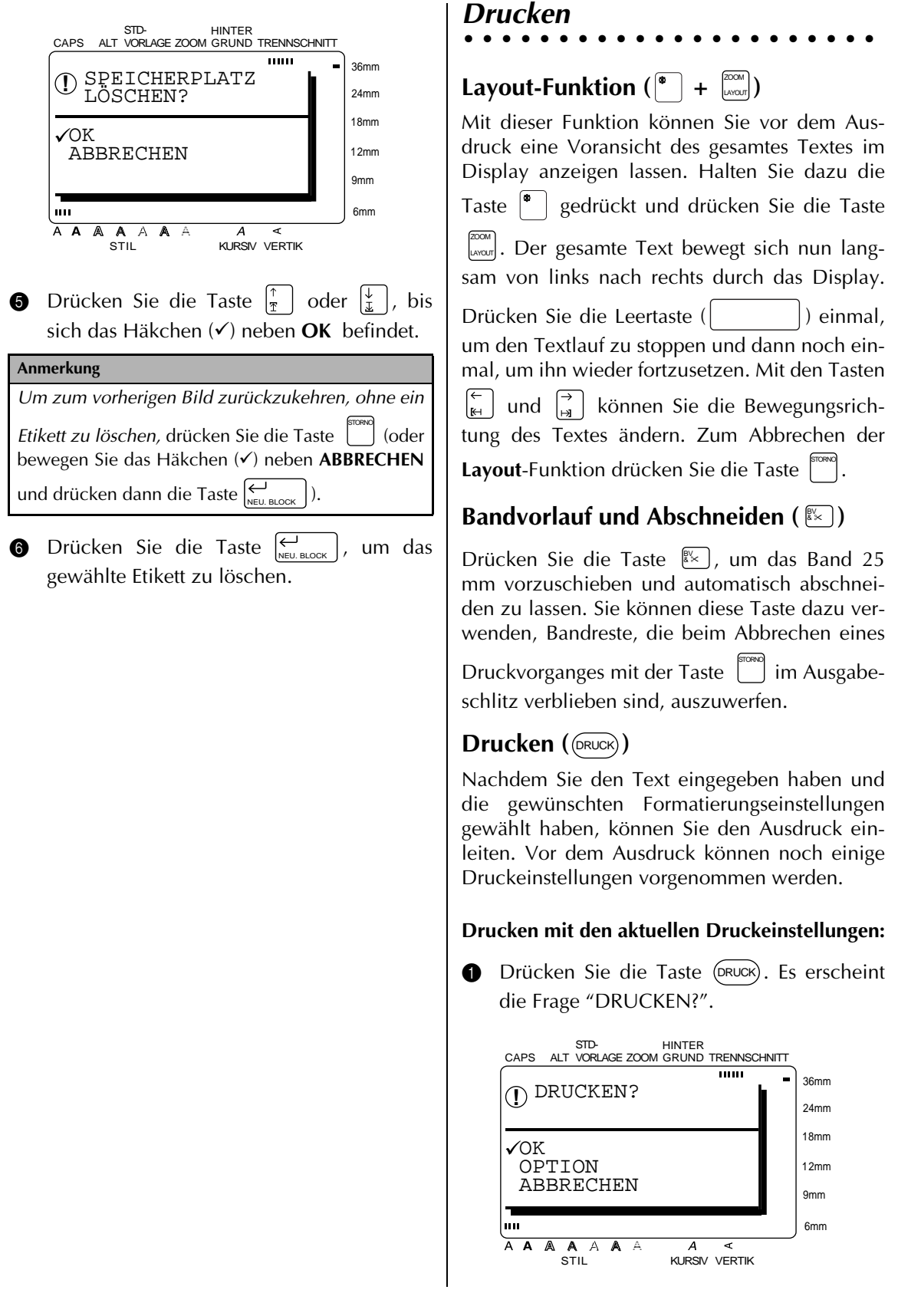

#### *Kapitel 3 Funktionen*

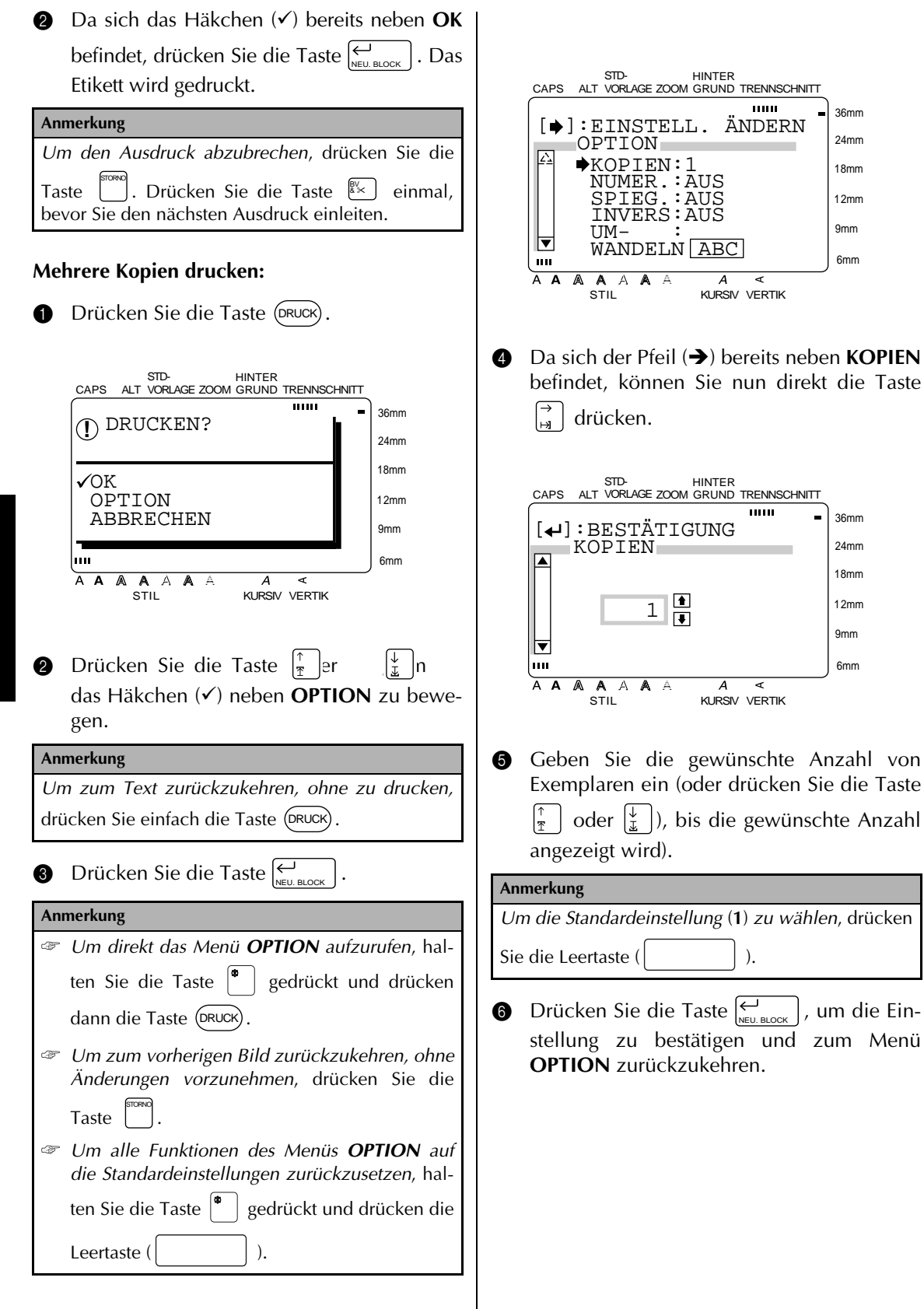

36mm 24mm 18mm 12mm 9mm 6mm

36mm 24mm 18mm 12mm 9mm 6mm

#### **Nummerierungsfunktion:**

Mit der Funktion **NUMER.** (Nummerierung) können Sie mehrere Kopien eines Etiketts drucken und ein im Text enthaltenes Feld (eine Zahl, Buchstaben oder die Ziffern eines Barcodes) automatisch bei jedem Ausdruck erhöhen lassen. So können Sie einfach und bequem durchnummerierte Etiketten, Seriennummern oder andere Beschriftungen mit fortlaufenden Nummern oder Buchstaben drucken.

Zahlen und Buchstaben werden beim wiederholten Ausdruck wie folgt erhöht:

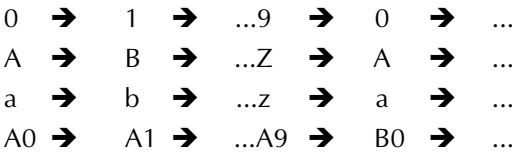

Leerzeichen (in den folgenden Beispielen als "\_" gekennzeichnet) können zur Vergrößerung des Abstandes zwischen den Ziffern oder zum Festlegen der Anzahl der zu druckenden Ziffern verwendet werden:

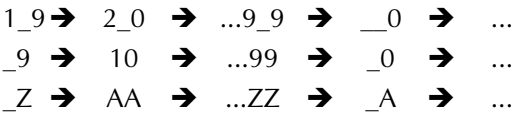

- In einem Text kann nur ein Nummerierungsfeld definiert werden.
- ☞ Wenn Sie ein nicht-alphanumerisches Zeichen, wie z.B. ein Symbol, in ein Nummerierungsfeld aufnehmen, werden nur die neben diesem Symbol enthaltenen Zahlen bzw. Buchstaben erhöht. Falls das Nummerierungsfeld nur aus einem nicht-alphanumerischen Zeichen besteht, wird das Etikett nur einmal ausgedruckt.
- **1** Drücken Sie die Taste (DRUCK). STD-HINTER CAPS VORLAGE ZOOM GRUND TRENNSCHNITT  $\overline{\phantom{a}}$ 36mm DRUCKEN? **!** 24mm 18mm  $\sqrt{\rm OK}$  OPTION 12mm ABBRECHEN 9mm 6mm luu  $\overline{A}$ ď AIA AI AI <<br>STIL KURSIV VERTIK **2** Drücken Sie die Taste  $\begin{bmatrix} \uparrow \\ \uparrow \end{bmatrix}$  oder  $\begin{bmatrix} \downarrow \\ \downarrow \end{bmatrix}$ , um das Häkchen (9) neben **OPTION** zu bringen. **Anmerkung** *Um zum Text zurückzukehren, ohne die Änderungen zu übernehmen*, drücken Sie einfach die Taste (DRUCK) . **3** Drücken Sie die Taste  $\left| \underset{\text{NEU. BLOCK}}{\leftrightarrow} \right|$ . **Anmerkung** ☞ *Um direkt das Menü OPTION aufzurufen*, halten Sie die Taste  $\begin{bmatrix} 0 \\ 1 \end{bmatrix}$  gedrückt und drücken dann die Taste (<sup>pruck</sup>). ☞ *Um zum vorherigen Bild zurückzukehren, ohne die Änderungen zu übernehmen*, drücken Sie STORNO die Taste . ☞ *Um alle Funktionen des Menüs OPTION auf die werkseitigen Standardeinstellungen zurück*zusetzen, halten Sie die Taste<sup>®</sup> gedrückt und drücken dann die Leertaste ( ). STD-HINTER CAPS<sub></sub> VORLAGE ZOOM GRUND TRENNSCHNITTmm

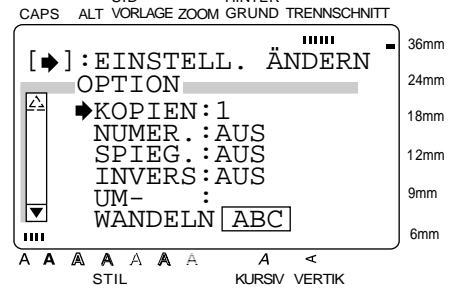

#### *Kapitel 3 Funktionen*

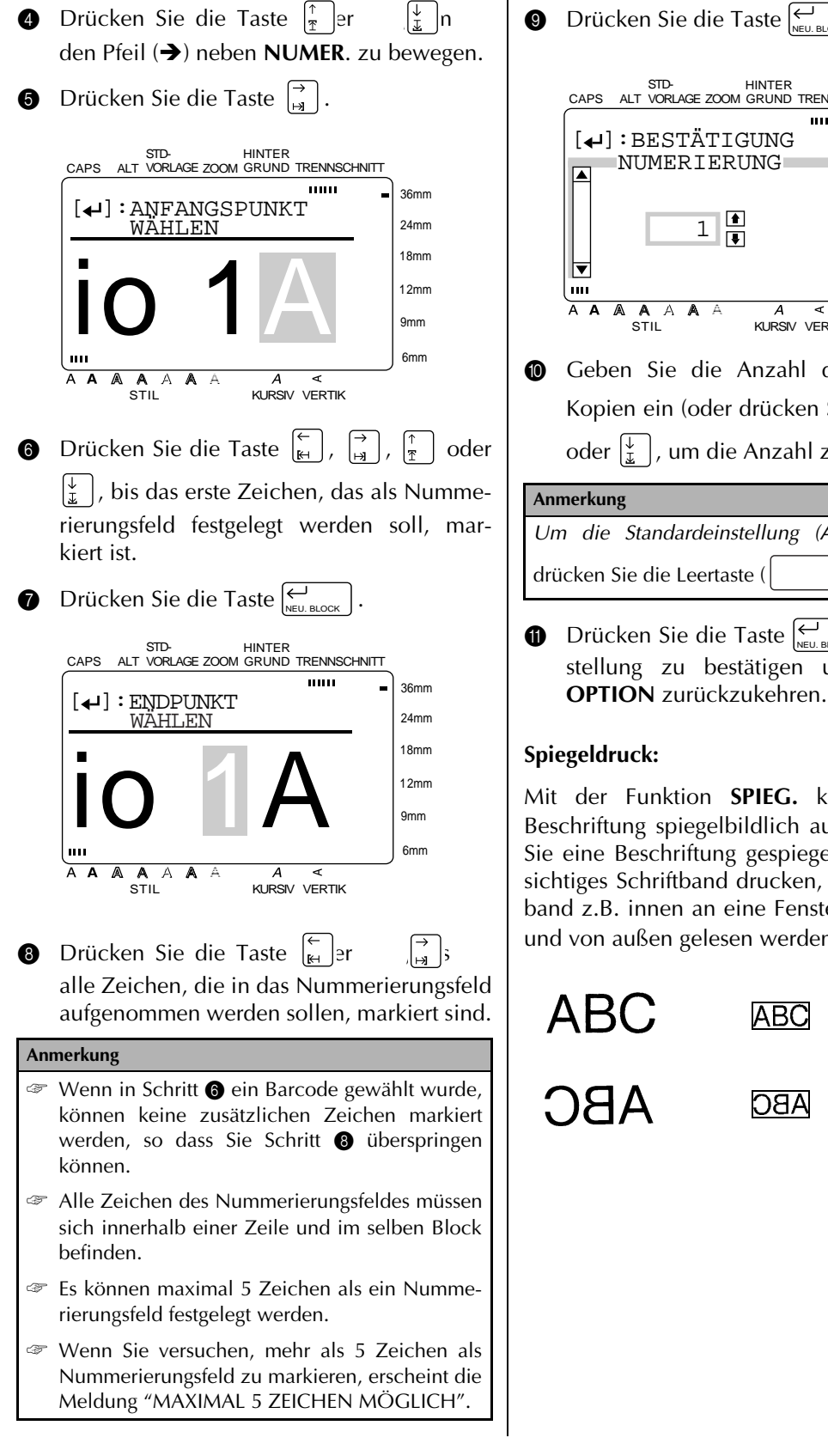

**9** Drücken Sie die Taste  $\left| \underset{\text{NEU. BLOCK}}{\leftarrow} \right|$ . STD-HINTER CAPS VORLAGE ZOOM GRUND TRENNSCHNITT man i 36mm [ ]:BESTÄTIGUNG 24mm NUMERIERUNG 18mm  $1$  $\frac{1}{2}$ 12mm 9mm  $\overline{\mathbf{r}}$  $\mathbf{m}$ 6mm  $A$   $A$ ৰ A KURSIV VERTIK **1** Geben Sie die Anzahl der gewünschten Kopien ein (oder drücken Sie die Taste  $\frac{1}{3}$ oder  $\left|\frac{1}{x}\right|$ , um die Anzahl zu wählen). **Anmerkung** *Um die Standardeinstellung (AUS)* zu wählen, drücken Sie die Leertaste ( ). **D** Drücken Sie die Taste  $\left| \underset{\text{NEU. BLOCK}}{\leftarrow} \right|$ , um die Einstellung zu bestätigen und zum Menü

#### **Spiegeldruck:**

Mit der Funktion **SPIEG.** können Sie eine Beschriftung spiegelbildlich ausdrucken. Wenn Sie eine Beschriftung gespiegelt auf ein durchsichtiges Schriftband drucken, kann das Schriftband z.B. innen an eine Fensterscheibe geklebt und von außen gelesen werden.

**[AUS]**

**[EIN]**

ABC IABC **ABC** 

**Funktionen Funktionen**

*70*

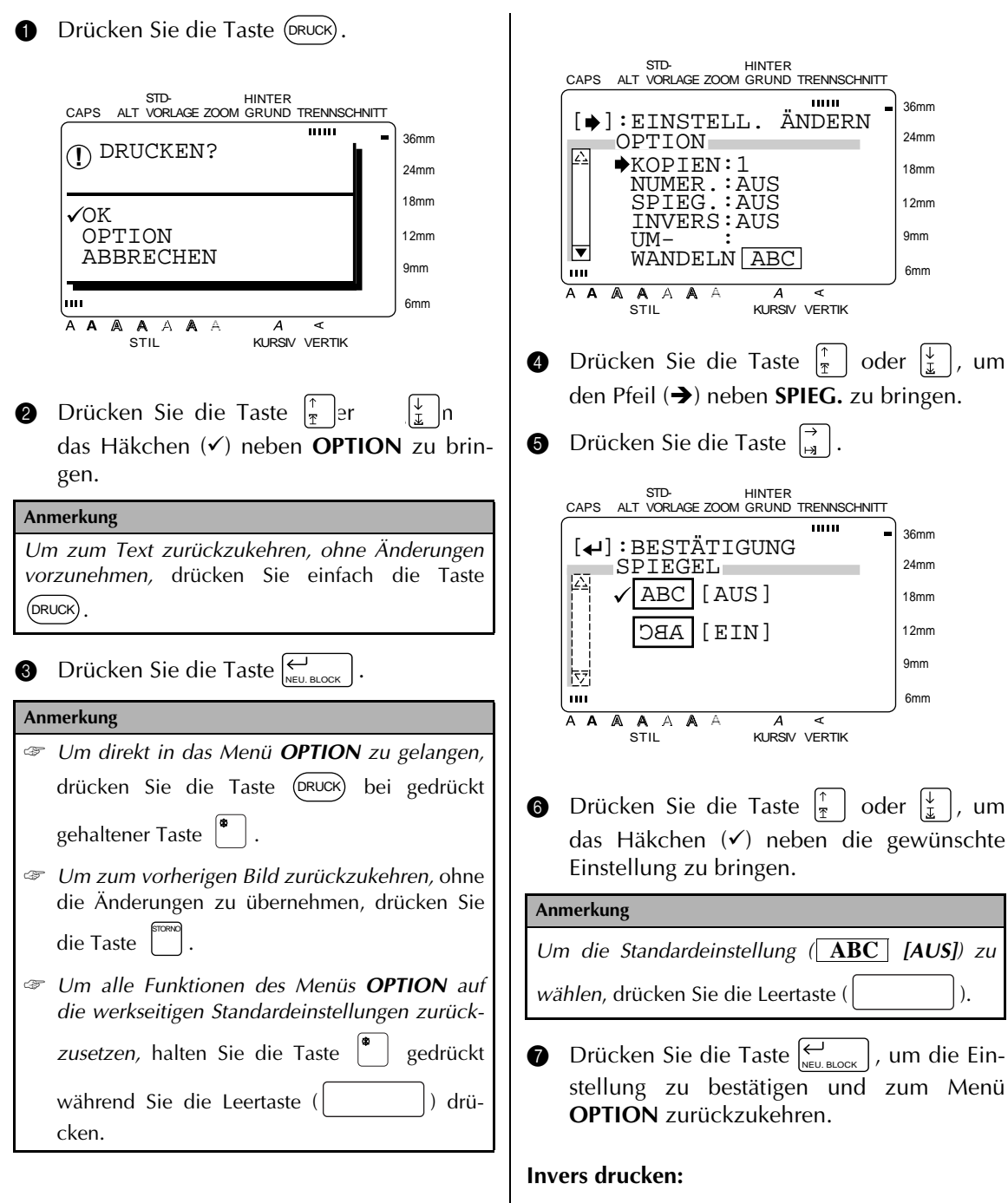

Mit der Funktion **INVERS** können die Beschriftungen invertiert werden, so dass helle Bereiche dunkel und dunkle Bereiche hell gedruckt werden.

#### **Anmerkung**

Feine Details von Beschriftungen können beim inversen Ausdruck eventuell verloren gehen.

**Funktionen**

Funktionen

*71*

#### *Kapitel 3 Funktionen*

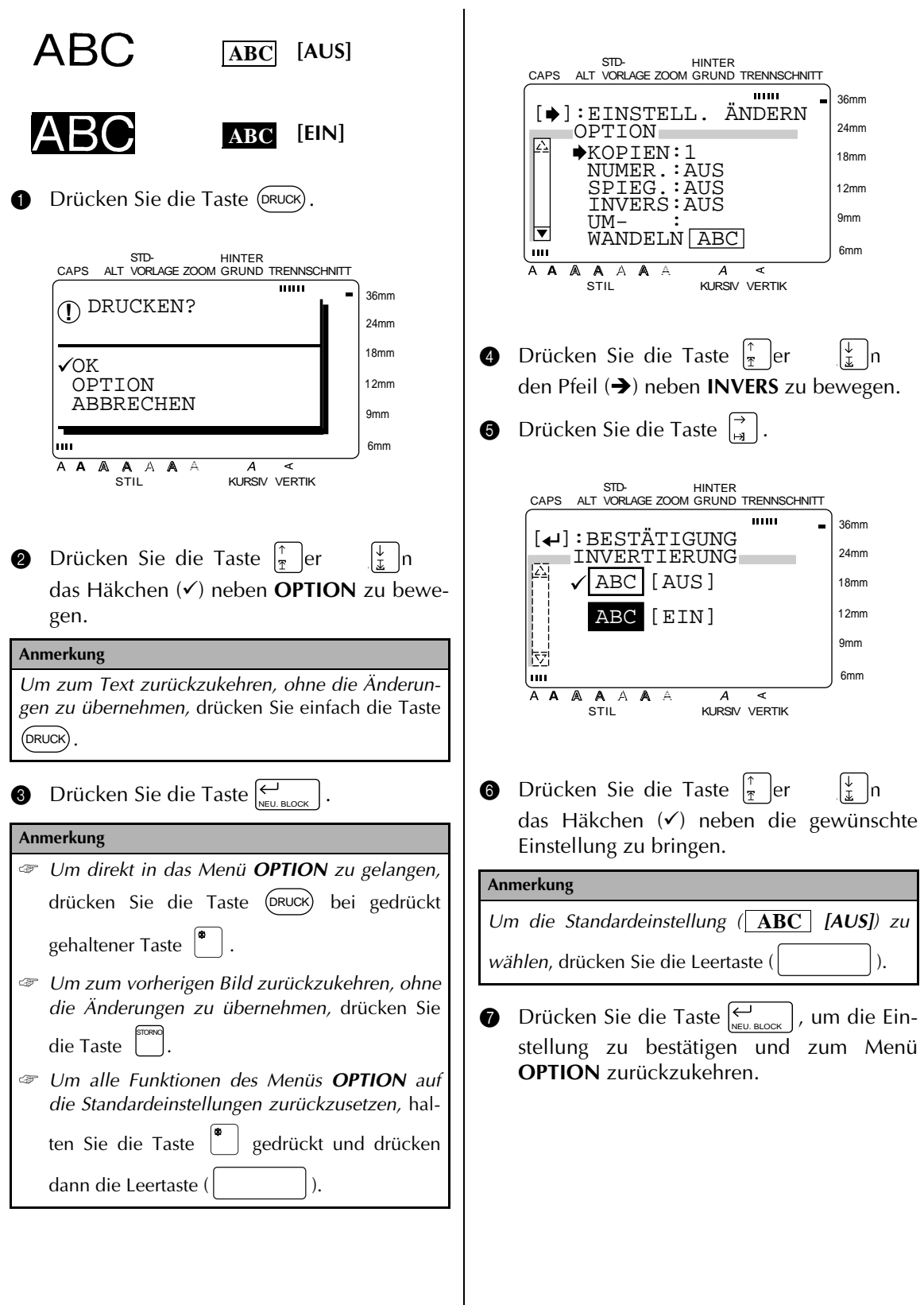

36mm 24mm 18mm 12mm

 $[\,\bullet\,]$ : EINSTELL. ÄNDERN

CAPS ALT VORLAGE ZOOM GRUND TRENNSCHNITT

HINTER

mm

 OPTION KOPIEN:1 NUMER.:AUS SPIEG.:AUS

STD-

#### **Form des Textes ändern:**

Mit der Funktion **UMWANDELN** können Sie interessante Effekte durch Verändern der Textform erzielen. Auf Seite 112 finden Sie Beispielausdrucke der unterschiedlichen Formen.

**1** Drücken Sie die Taste (DRUCK).

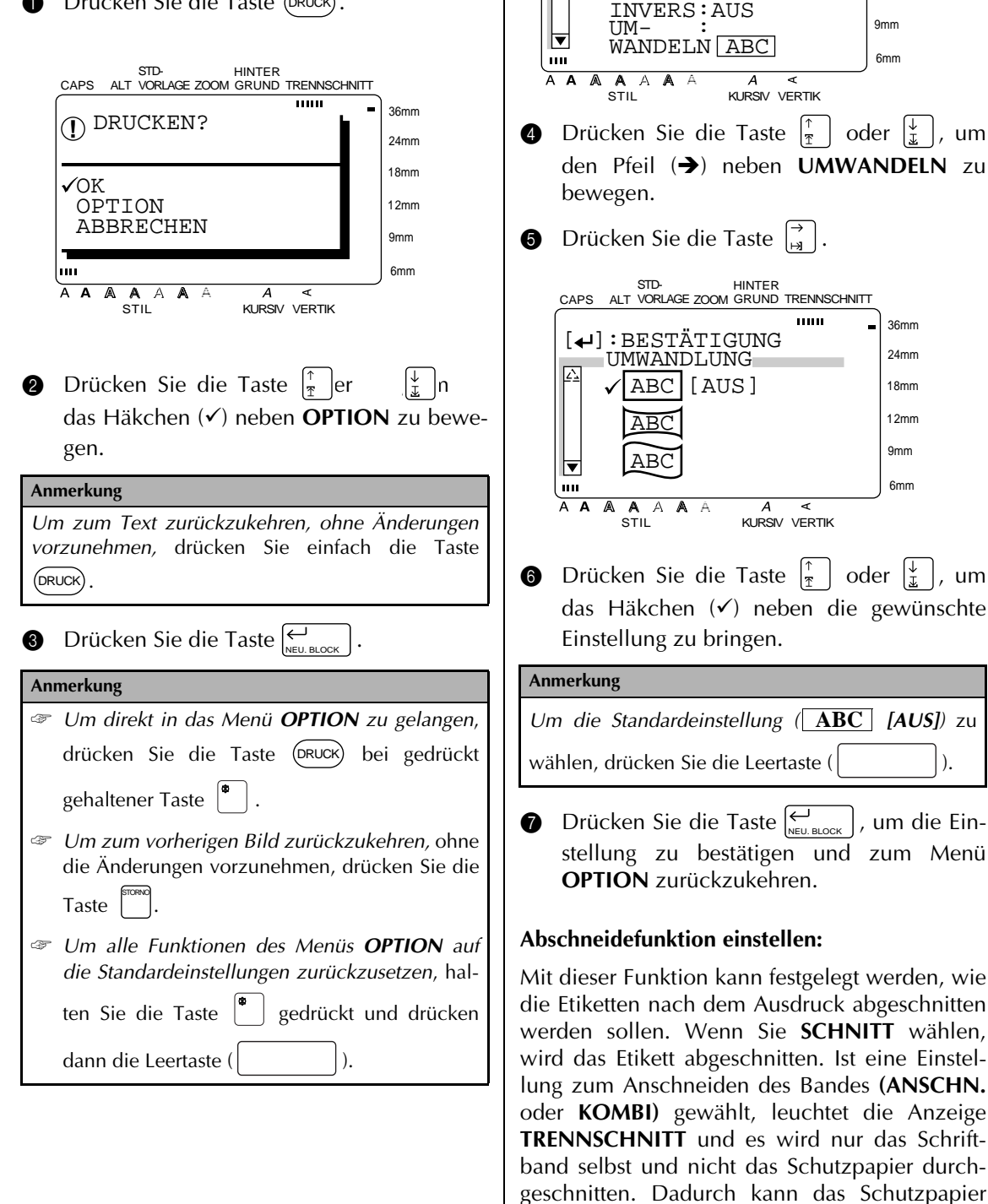

leichter vom Schriftband abgezogen werden.

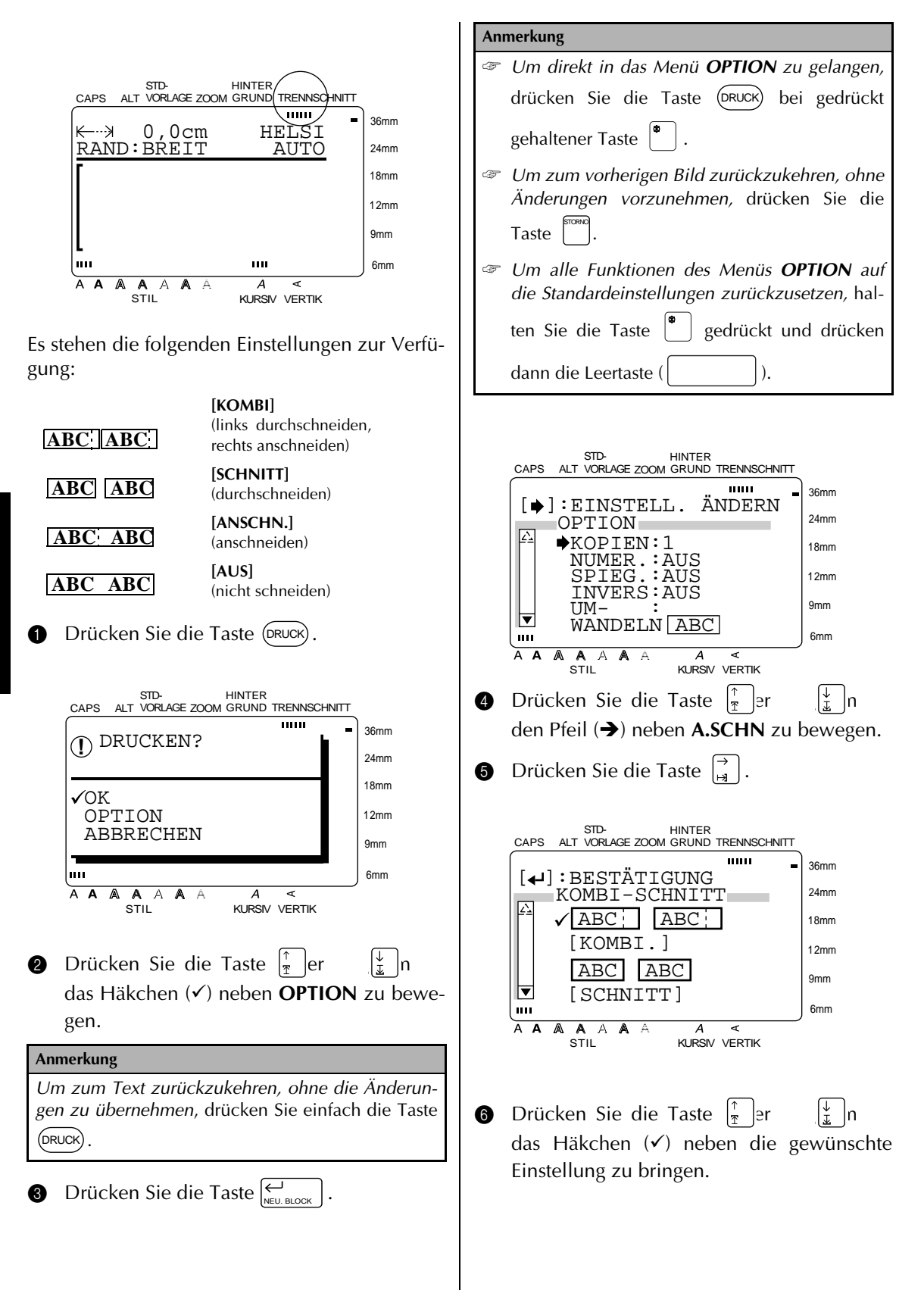

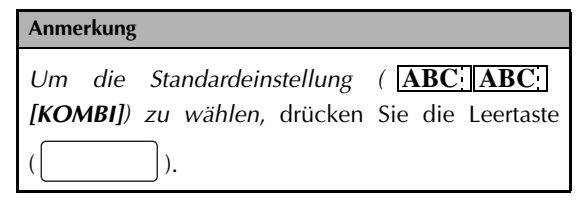

**7** Drücken Sie die Taste  $\left|\sum_{n=1}^{N} x_n\right|$ , um die Einstellung zu bestätigen und zum Menü **OPTION** zurückzukehren. **NEU. BLOC** 

#### **Beschriftung teilen:**

Mit der Funktion **TEILEN** können besonders große Beschriftungen gedruckt werden. Dazu wird die Beschriftung vergrößert und horizontal aufgeteilt, um sie auf 2, 3 oder 4 Etiketten auszudrucken. Die Etiketten mit den einzelnen Beschriftungsteilen können dann untereinander zu einem großen Etikett zusammengeklebt werden.

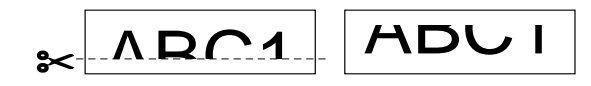

Schneiden Sie einfach den unteren Rand des ersten Etiketts gerade ab und setzen Sie dann die beiden Etiketten so zusammen, dass keine Lücke in den Zeichen entsteht.

#### **Anmerkung**

Wenn die Etiketten auf transparentes Band gedruckt werden, ist es nicht notwendig, den unteren Rand abzuschneiden.

**1** Drücken Sie die Taste (DRUCK). STD-VORLAGE ZOOM HINTER GRUND TRENNSCHNITT CAPS  $\overline{mm}$ 36mm DRUCKEN? **!** 24mm 18mm OK OPTION 12mm ABBRECHEN 9mm m m 6mm A A A A A A A  $\overline{A}$ ď STIL KURSIV VERTIK **2** Drücken Sie die Taste  $\vert_{\overline{x}}$  er das Häkchen (9) neben **OPTION** zu bewegen.

#### **Anmerkung**

*Um zum Text zurückzukehren, ohne Änderungen vorzunehmen,* drücken Sie einfach die Taste . DRUCK

#### **3** Drücken Sie die Taste  $\left| \underset{\text{NEU. BLOCK}}{\leftrightarrow} \right|$ .

#### **Anmerkung**

- ☞ *Um direkt in das Menü OPTION zu gelangen,* drücken Sie die Taste (<sup>pruck</sup>) bei gedrückt gehaltener Taste  $|^{\bullet}$
- ☞ *Um zum vorherigen Bild zurückzukehren, ohne die Änderungen zu übernehmen,* drücken Sie
	- die Taste . STORNO

dann die Leertaste ( ).

☞ *Um alle Funktionen des Menüs OPTION auf die Standardeinstellungen zurückzusetzen,* hal-

ten Sie die Taste  $\begin{bmatrix} \bullet & \bullet \\ \bullet & \bullet \end{bmatrix}$  gedrückt und drücken

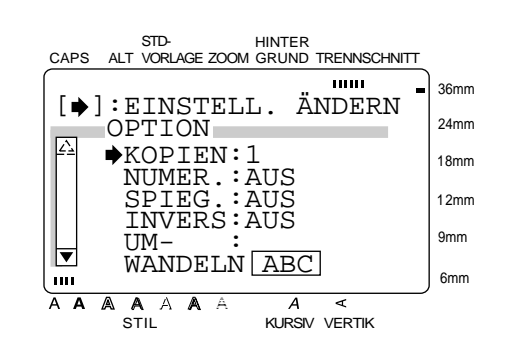

- **4** Drücken Sie die Taste  $\left|\frac{1}{\mathcal{I}}\right|$  oder  $\left|\frac{1}{\mathcal{I}}\right|$ , um den Pfeil (→) neben **TEILEN** zu bewegen.
- **6** Drücken Sie die Taste

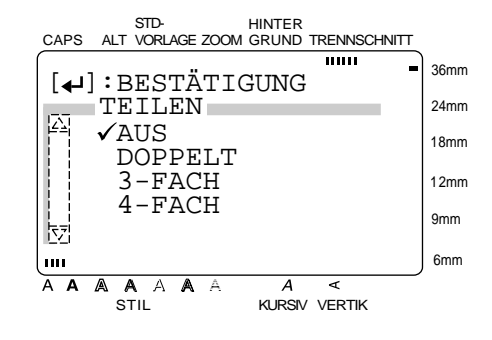

#### *Kapitel 3 Funktionen*

**6** Drücken Sie die Taste  $\begin{bmatrix} \uparrow \\ \uparrow \end{bmatrix}$ er  $\begin{bmatrix} \downarrow \\ \downarrow \end{bmatrix}$ n das Häkchen (v) neben die gewünschte Einstellung zum zweimaligen, dreimaligen oder viermaligen Teilen des Ausdrucks zu bringen.

#### **Anmerkung**

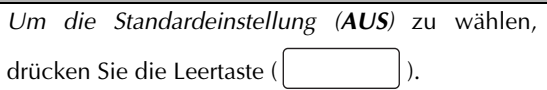

**D** Drücken Sie die Taste  $\left|\sum_{N\in U\text{ BLOCK}}\right|$ , um die Einstellung zu speichern und zum Menü **OPTION** zurückzukehren.

#### ● ● ● ● ● ● ● ● ● ● ● ● ● ● ● ● ● ● ● ● ● ● *Geräteeinstellungen*

## Geräteeinstellungen ändern ()

Wenn Sie die Taste icken, wird im Display ein Menü zum Ändern von drei Geräteeinstellungen angezeigt.

#### **Zeilenanzeige ein-/ausschalten:**

Mit dieser Funktion können Sie einstellen, ob im **Zoom**-Modus die Zeilenanzahl und Zeilenposition des Cursors im Display angezeigt werden soll oder nicht. (Im WYSIWYG-Modus werden diese Angaben nicht angezeigt.)

**1** Drücken Sie die Taste  $\left[\begin{smallmatrix} \mathbb{R}^{\mathcal{R}} \\ \mathbb{R}^{\mathcal{R}} \end{smallmatrix}\right]$ .

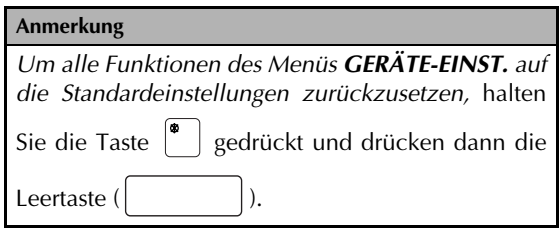

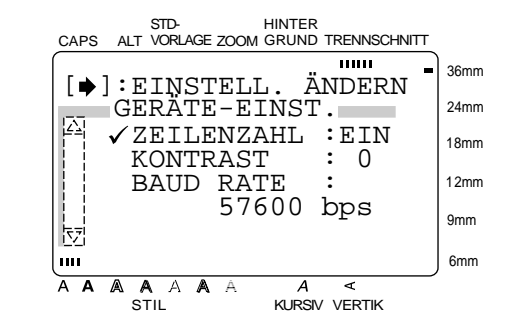

**4** Da sich das Häkchen (✓) bereits neben **ZEI-LENZAHL** befindet, können Sie direkt die Taste  $\left| \begin{matrix} 7 \\ 4 \end{matrix} \right|$ cken.

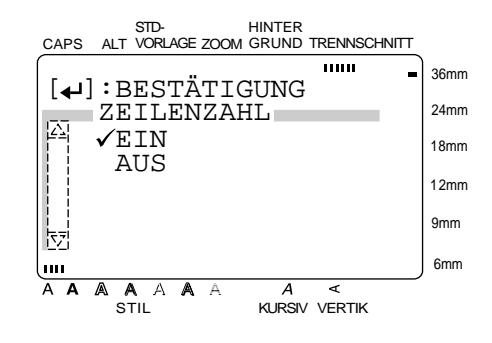

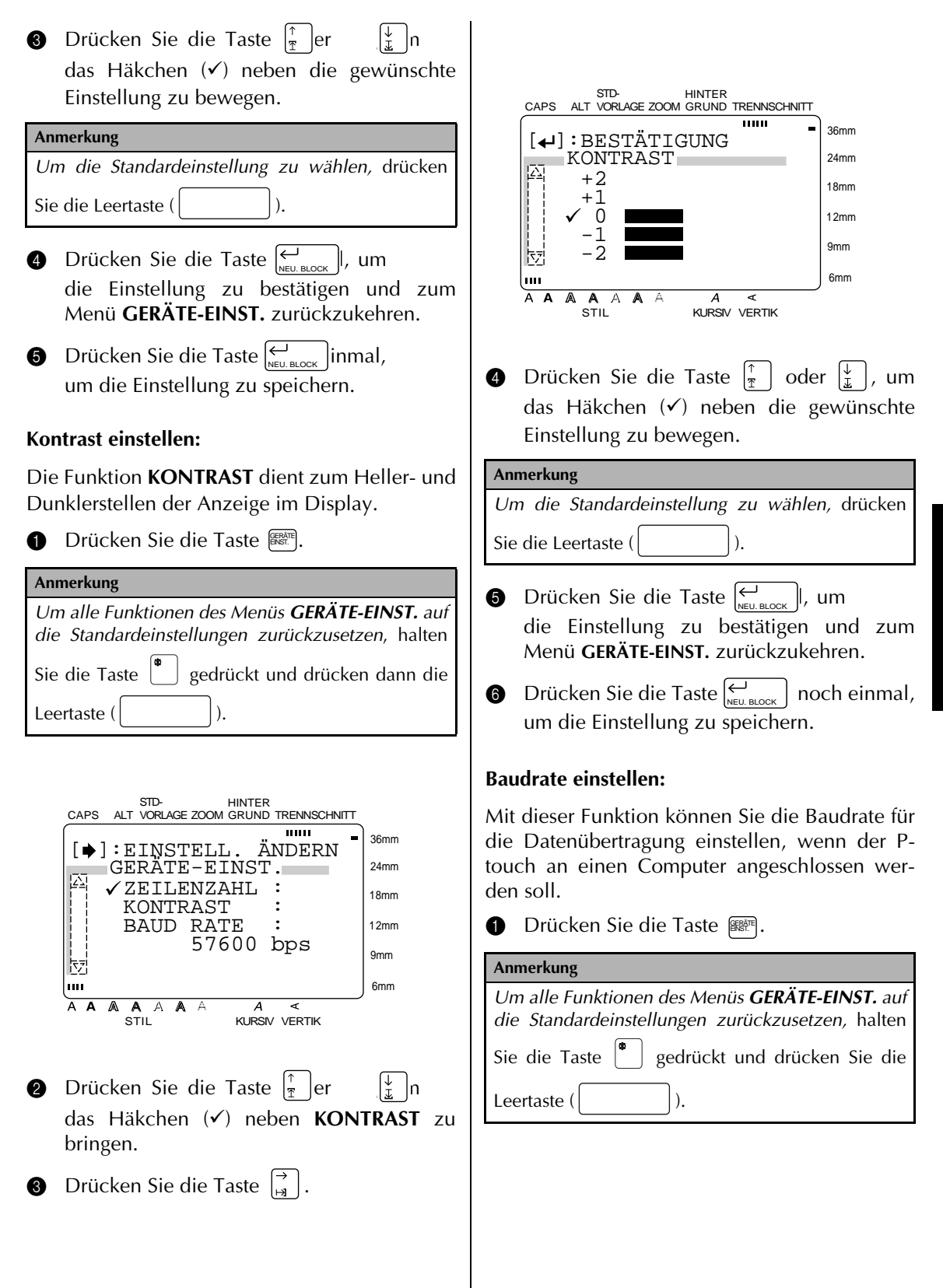

Funktionen **Funktionen**

#### *Kapitel 3 Funktionen*

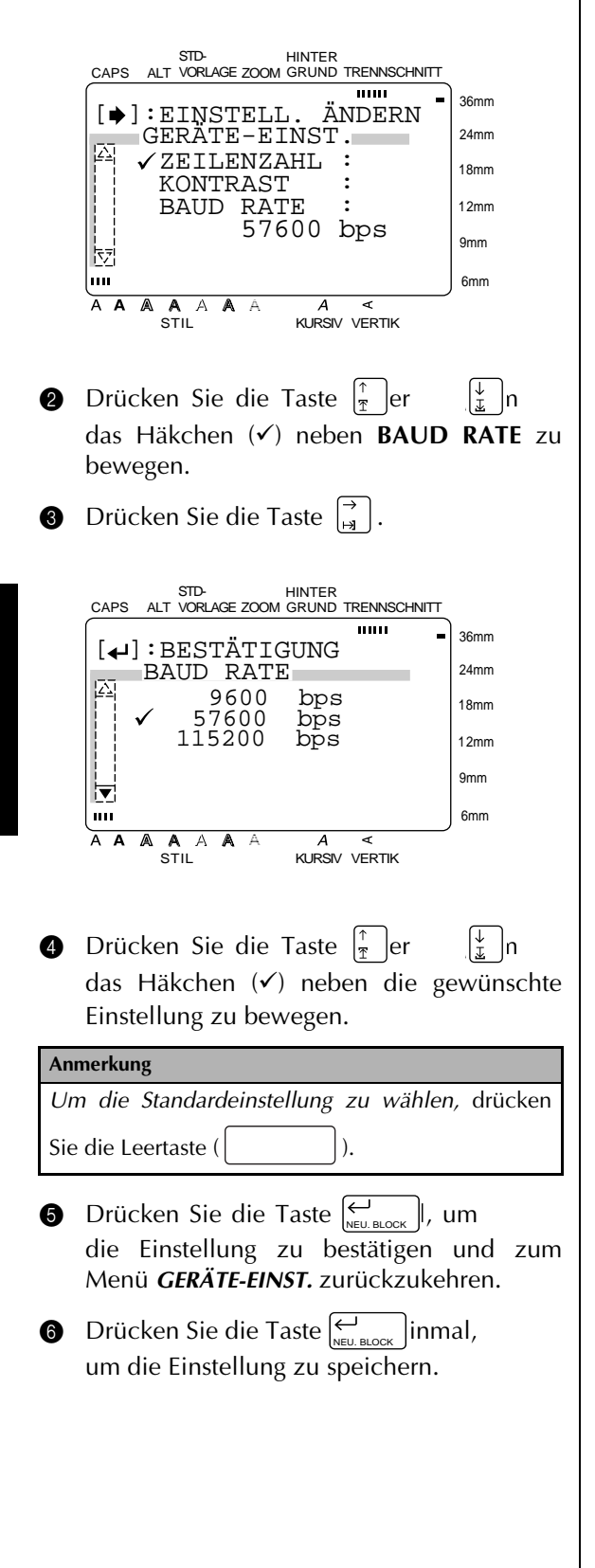

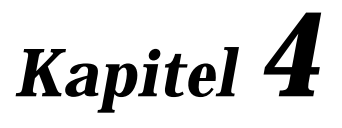

# **Etiketten und Stempel**

#### *Kapitel 4 Etiketten und Stempel*

#### ● ● ● ● ● ● ● ● ● ● ● ● ● ● ● ● ● ● ● ● ● ● ● *Laminierte Schriftbänder*

Das Schutzpapier der laminierten Schriftbänder kann ganz leicht abgezogen werden, wenn eine Funktion zum Anschneiden des Schriftbandes (**ANSCHN.** oder Kombi) gewählt wurde (siehe Seite 73). Auch wenn diese Einstellung nicht verwendet wurde, kann das Schutzpapier mit Hilfe des mitgelieferten Trenn- und Anreibestiftes einfach abgezogen werden.

- **1 Halten Sie das Band mit der bedruckten Seite** nach oben in der linken und den Trenn- und Anreibestift in der rechten Hand.
- **2** Schieben Sie das Band halb durch den Schlitz im Trenn- und Anreibestift.
- **3** Drehen Sie nun den Stift wie in der Abbildung gezeigt zu sich und ziehen Sie ihn dann in die entgegengesetzte Richtung weg.
- **4** Anschließend kann das Trägerband leicht abgezogen werden.

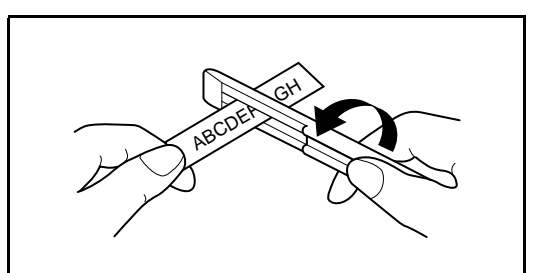

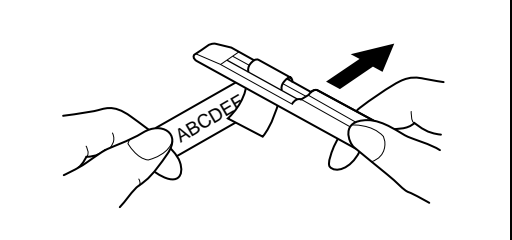

# *Nicht laminierte Schriftbänder*

**1** Falten Sie das Schriftband in der Mitte ein wenig, so dass sich die Innenkanten der Schutzpapierstreifen vom Band lösen. Die Streifen können dann einfach vom Band abgezogen werden.

● ● ● ● ● ● ● ● ● ● ● ● ● ● ● ● ● ● ● ● ● ● ●

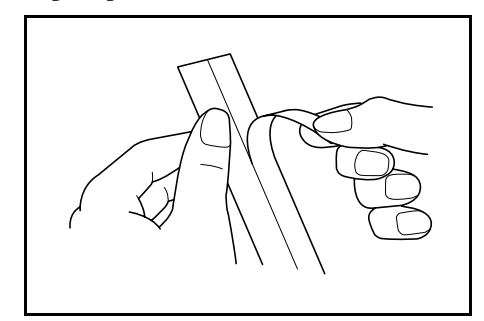

#### ● ● ● ● ● ● ● ● ● ● ● ● ● ● ● ● ● ● ● ● ● ● ● *Anreibeschriftbänder*

Auf Anreibeschriftbänder gedruckte Beschriftungen können durch Abreiben der Zeichen auf Papier übertragen werden.

- **1** Legen Sie das Band mit der bedruckten Seite nach unten auf das Papier.
- 2 Reiben Sie nun einfach mit dem Trenn- und Anreibestift über die nicht bedruckte Seite des Bandes.

#### **Anmerkung**

Halten Sie das Band gut fest, damit es beim Anreiben der Schrift nicht verrutscht.

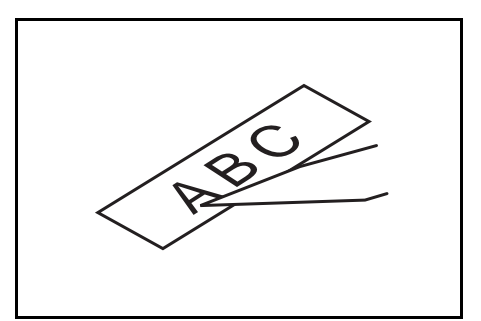

# *Aufbügelbänder*

● ● ● ● ● ● ● ● ● ● ● ● ● ● ● ● ● ● ● ● ● ● ●

Auf Aufbügelbänder gedruckte Beschriftungen können mit einem Bügeleisen auf Stoff übertragen werden.

#### **Anmerkung**

- ☞ Aufbügelbänder sind nicht giftig. Sie sollten jedoch allgemeine Vorsichtsmaßnahmen einhalten und darauf achten, dass z.B. Kinder die Schriftbänder nicht in den Mund nehmen.
- ☞ Setzen Sie die Aufbügelband-Kassetten keinem direkten Sonnenlicht, keiner Luftfeuchtigkeit und keinem Staub aus.
- **1** Bügeln Sie den Stoff, bevor Sie das Band aufbügeln.
- **2** Legen Sie das Band mit der nicht bedruckten Seite nach oben an der Stelle auf den Stoff, an der es aufgebügelt werden soll.
- **3** Stellen Sie das Bügeleisen auf Baumwolle (150 bis 180 °C) ein, und drücken Sie es wenn es die gewünschte Temperatur erreicht hat - ca. 15 Sekunden lang auf das Band.
- **4** Lassen Sie das Band ca. 1 Minute lang abkühlen und ziehen Sie dann vorsichtig das Trägerband ab.

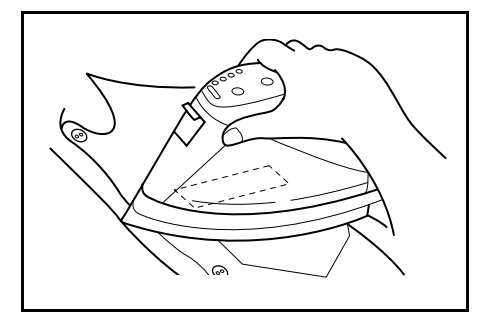

#### **Anmerkung**

- ☞ Weiße Stoffe aus 100% Baumwolle mit glatter Oberfläche eignen sich am besten zum Aufbügeln von Beschriftungen.
- ☞ Sie können die Beschriftungen jedoch auch auf Stoffe aus 100 % Leinen oder Stoffe aus einem Baumwolle-Polyester-Gemisch übertragen, sofern diese eine glatte Oberfläche haben.
- ☞ Auf Stoffen mit rauher Oberfläche wie Jeansstoff - sowie auf wasserdichten Stoffen können die Aufbügelbänder nicht richtig haften. Wärmeempfindliche Materialien wie Nylon, Seide oder ähnliche Stoffe eignen sich ebenfalls nicht zum Aufbügeln von Bändern, weil sie durch die erforderlichen hohen Temperaturen beschädigt werden können.
- ☞ Drücken Sie das Bügeleisen gerade und fest auf den Stoff und bewegen Sie es nicht, weil sonst das Aufbügelband verrutschen könnte.
- ☞ Nach Abziehen des Trägerbandes kann das aufgebügelte Band glänzend erscheinen. Auch können weiße Flecken auf dem aufgebügelten Band zu sehen sein, weil das Band beim Abziehen des Trägerbandes berührt wurde. Dies können Sie leicht beheben, indem Sie einfach ein Stück Stoff auf das Band legen und noch einmal darüber bügeln.
- ☞ Aufbügelbänder sind weiß, so dass die Schrift beim Aufbügeln der Bänder auf bunte Stoffe mit weißem Hintergrund erscheint.
- ☞ Die aufgebügelten Bänder können nicht mehr vom Stoff abgelöst werden. Gehen Sie daher beim Aufbügeln vorsichtig vor.

#### **Waschen**

Wenn das Band richtig aufgebügelt wurde, kann der Stoff bis zu 20-mal mit normalem Waschmittel gewaschen werden.

Das aufgebügelte Band kann Farbe verlieren, wenn es längere Zeit in Bleichmittel gelegt wird.

Achten Sie darauf, dass beim Waschen keine harten Gegenstände, wie Knöpfe und Schnallen, mit dem Band in Berührung kommen.

Lassen Sie Stoffe mit aufgebügelten Schriften nicht chemisch reinigen.

#### *Kapitel 4 Etiketten und Stempel*

#### **Trocknen**

Trocknen Sie Stoffe mit Aufbügelbändern nicht im Wäschetrockner. Das Band kann sich darin ablösen und an anderen Stoffen festkleben.

Sie können die Stoffe wie gewohnt draußen oder im Haus zum Trocknen aufhängen.

#### **Bügeln**

Verwenden Sie zum Bügeln von Stoffen mit aufgebügelten Beschriftungen die normale Temperatureinstellung.

Legen Sie ein Stück Stoff zwischen Bügeleisen und Aufbügelband, damit das Band nicht am Bügeleisen haften bleibt.

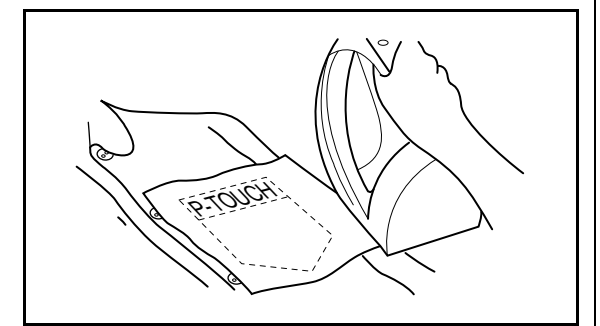

#### ● ● ● ● ● ● ● ● ● ● ● ● ● ● ● ● ● ● ● ● ● ● ● *Stempel*

Mit dem P-touch können Sie auch Ihre eigenen Stempelschablonen für die verschiedensten Anwendungen erstellen (dazu benötigen Sie ein optionales Stempel-Kit). Dazu können Sie einfach einen Stempel mit Hilfe der Stempelvorla-<br>gen entwerfen und zum Drucken ein entwerfen und zum Drucken ein Schablonenband einlegen. Anschließend können die Stempelschablonen einfach in einen selbstfärbenden Stempelhalter eingesetzt werden.

- **1 Legen Sie die Schablonenbandkassette in** den P-touch ein und erstellen Sie Stempeltext und Layout mit einer der Standardvorlagen. Genauere Informationen zu der Verwendung von Vorlagen finden Sie auf den Seiten 59 bis 63.
- 2 Drucken Sie den Stempel und ziehen Sie das Schutzpapier vom Schablonenband ab.
- **3** Nehmen Sie den Rahmen vom Stempelkissen des Stempelhalters ab und ziehen Sie dann die Schutzfolie vom Stempelkissen ab.

- Wenn in den Stempelhalter bereits eine Schablone eingelegt ist, sollten Sie den Stempelhalter über ein Stück Schmierpapier halten und dann den Rahmen abnehmen. Heben Sie dazu zuerst die eine, dann die andere Seite des Rahmens an. Ziehen Sie dann langsam und vorsichtig die alte Stempelschablone ab. Achten Sie darauf, dass keine Tinte verspritzt.
- ☞ Bewahren Sie die Stempelhalter außerhalb der Reichweite von Kindern auf.
- ☞ Achten Sie darauf, dass keine Tinte in Augen oder Mund gelangt. Falls dies dennoch geschieht, sollten Sie die Tinte sofort mehrere Minuten lang mit frischem Wasser abwaschen und dann einen Arzt aufsuchen.
- ☞ Achten Sie darauf, dass keine Tinte auf Haut, Kleidungsstücke und wichtige Dokumente gelangt. Falls sich Tinte auf der Haut befindet, waschen Sie diese sofort mit Seife ab. Es kann vorkommen, dass die Tinte auch durch Abwaschen nicht restlos entfernt werden kann.

4 Nehmen Sie die gedruckte Stempelschablone so, dass die glänzende Seite nach oben zeigt und richten Sie das eine Ende des Stempeletiketts mit dem Schlitz an einer Seite des Stempelhalters aus.

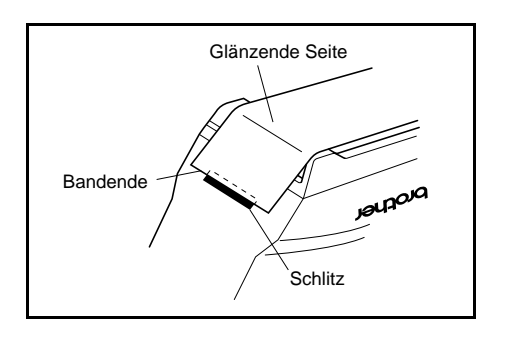

**6** Halten Sie dieses Ende des Schablonenbandes mit dem Daumen fest und legen Sie das Band über das Stempelkissen, so dass das andere Ende zwischen den Führungen auf der gegenüberliegenden Seite des Halters liegt. Ziehen Sie dabei leicht am Band.

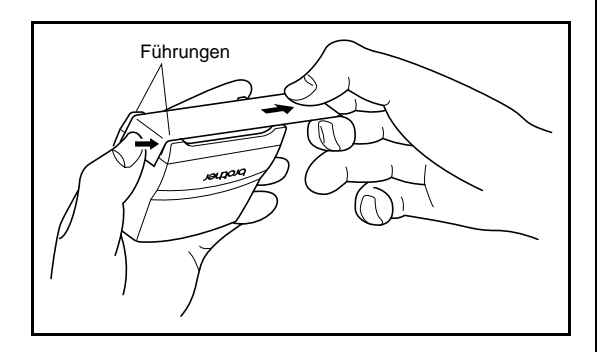

**6** Knicken Sie das andere Ende des Schablonenbandes um die Kante des Stempelhalters und halten Sie es mit dem Finger fest.

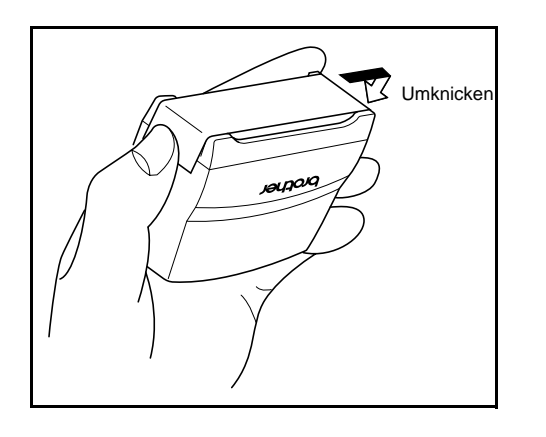

7 Schieben Sie den Rahmen über die Stempelschablone, und drücken Sie in fest.

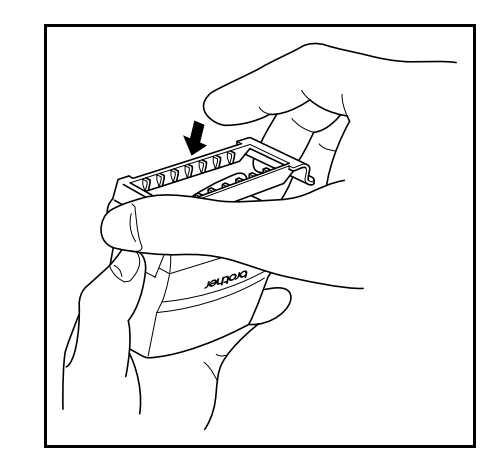

8 Setzen Sie den Stempelhalter gerade in seine Schutzkappe.

- ☞ Achten Sie darauf, dass die Schutzkappe den Stempel vollkommen abdeckt, damit keine Tinte herausspritzt.
- ☞ Wenn der Stempel nicht benutzt wird, sollten Sie ihn immer mit der Schutzkappe abdecken und aufrecht stehend mit der Stempelschablone nach unten lagern.
- ☞ Schützen Sie den Stempelhalter und die Schablonenbandkassetten vor hohen Temperaturen, hoher Feuchtigkeit und direktem Sonnenlicht.

#### *Kapitel 4 Etiketten und Stempel*

#### **Stempeletikett drucken**

**1** Legen Sie eine TZ-Schriftbandkassette in das Schriftbandfach ein.

#### **Anmerkung**

Verwenden Sie ein 12 mm breites Band für mittelgroße Stempel (SH-MB) und ein 18 mm breites Band für große Stempel (SH-LB).

**2** Drucken Sie das Stempeletikett aus. Genauere Informationen zu diesem Thema finden Sie auf Seite 61.

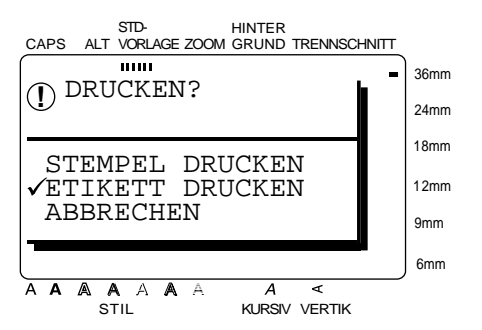

**3** Nachdem das Etikett gedruckt und abgeschnitten wurde, befestigen Sie es so auf der Oberseite des Stempelhalters, dass die Unterkante des Etiketts zur Seite mit dem "brother"-Logo zeigt.

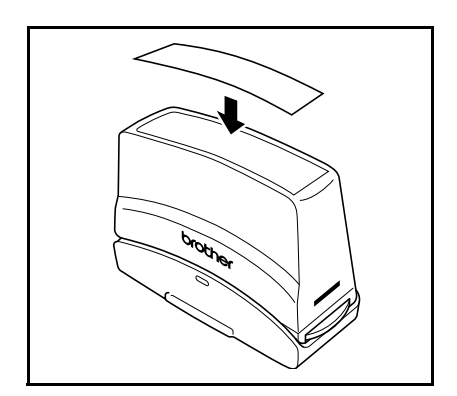

#### **Stempeln**

Wie lange und wie fest der Stempelhalter gedrückt werden muss, hängt davon ab, wieviel Tinte sich noch im Halter befindet. Fertigen Sie zuerst einige Probedrucke auf einem Stück Papier an.

Mit einem Stempelhalter kann zwischen 300 und 500 Mal gestempelt werden. Beim Wechsel der Stempelschablone geht jeweils ein wenig Tinte verloren. Die Lebensdauer eines Stempelhalters ist auch von der Größe und Strichstärke der Zeichen und von den verwendeten Druckarten, Hintergrundmustern, Schattierungen usw. abhängig.

- Warten Sie nach dem Stempeln, bis die Tinte vollständig trocken ist, bevor Sie den Stempelabdruck berühren. Dadurch vermeiden Sie, dass die Tinte verschmiert wird.
- ☞ Drücken Sie den Stempelhalter ganz gerade nach unten, damit der Stempelabdruck klar und nicht verzerrt wird.
- ☞ Drücken Sie den Stempelhalter nicht zu kräftig auf das Papier.
- ☞ Stempeln Sie nicht auf nassem, feuchtem, klebrigem, rauhem oder strukturiertem Papier. Stempeln Sie nur auf Papier. Die Tinte trocknet auf Folien und anderen Flüssigkeit abweisenden Materialien nicht.
- ☞ Wenn ein Abdruck mit einer neuen Stempelschablone selbst nach festem, ca. 30 Sekunden langem. Drücken des Stemeplhalters zu schwach oder nicht vollständig ist, sollten Sie einen neuen Stempelhalter verwenden. Versuchen Sie nicht, Tinte in den Halter nachzufüllen.

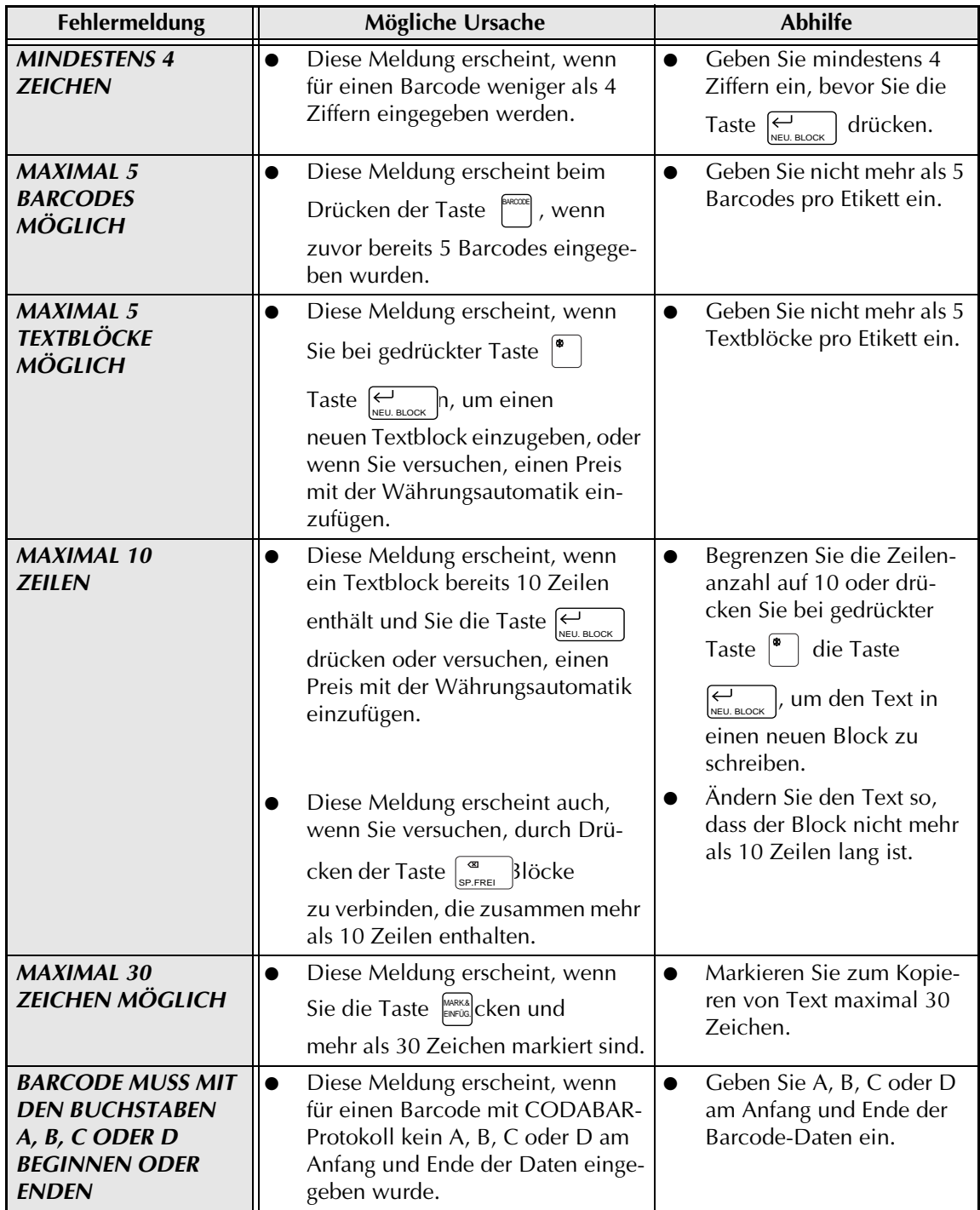

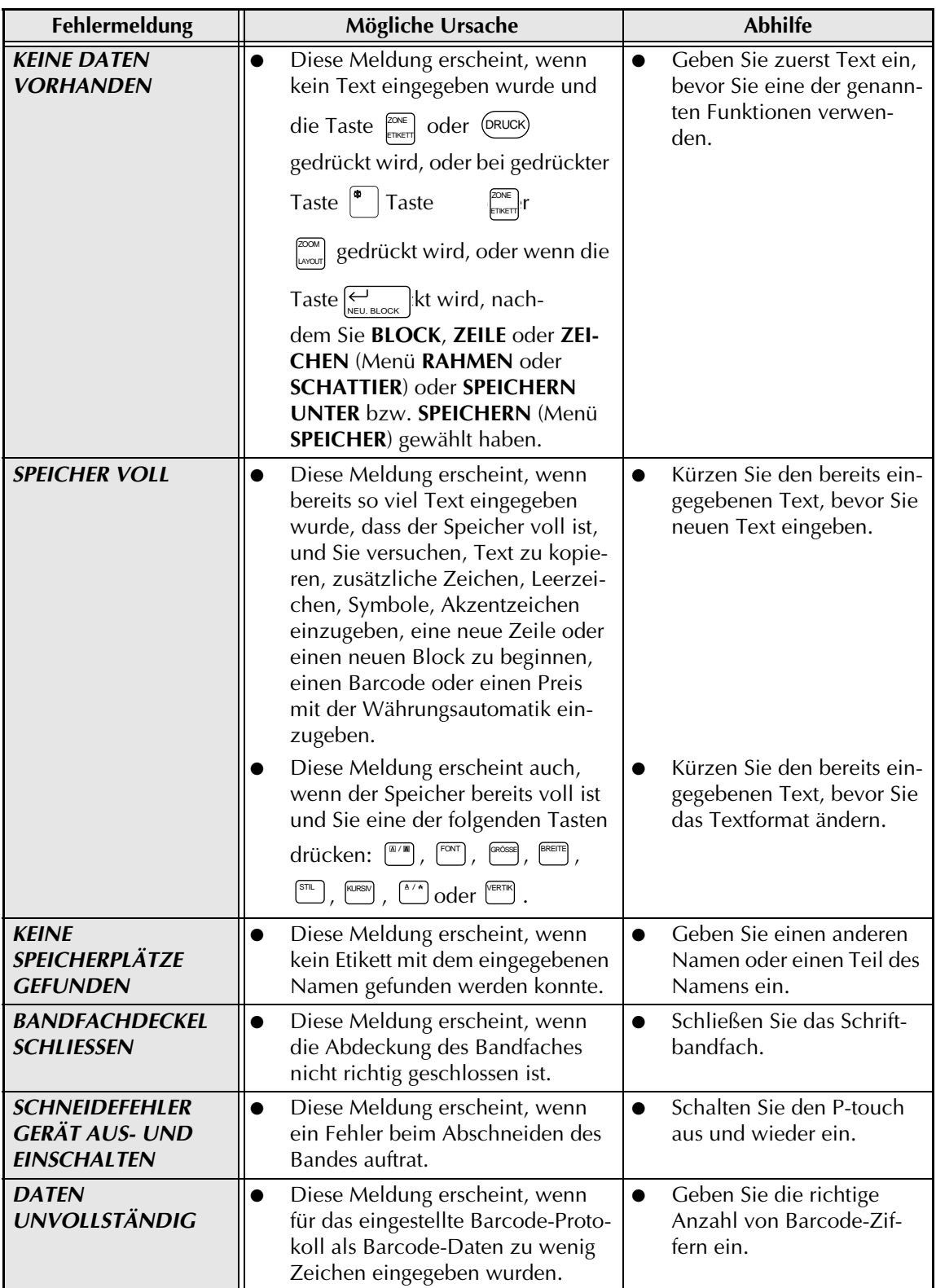

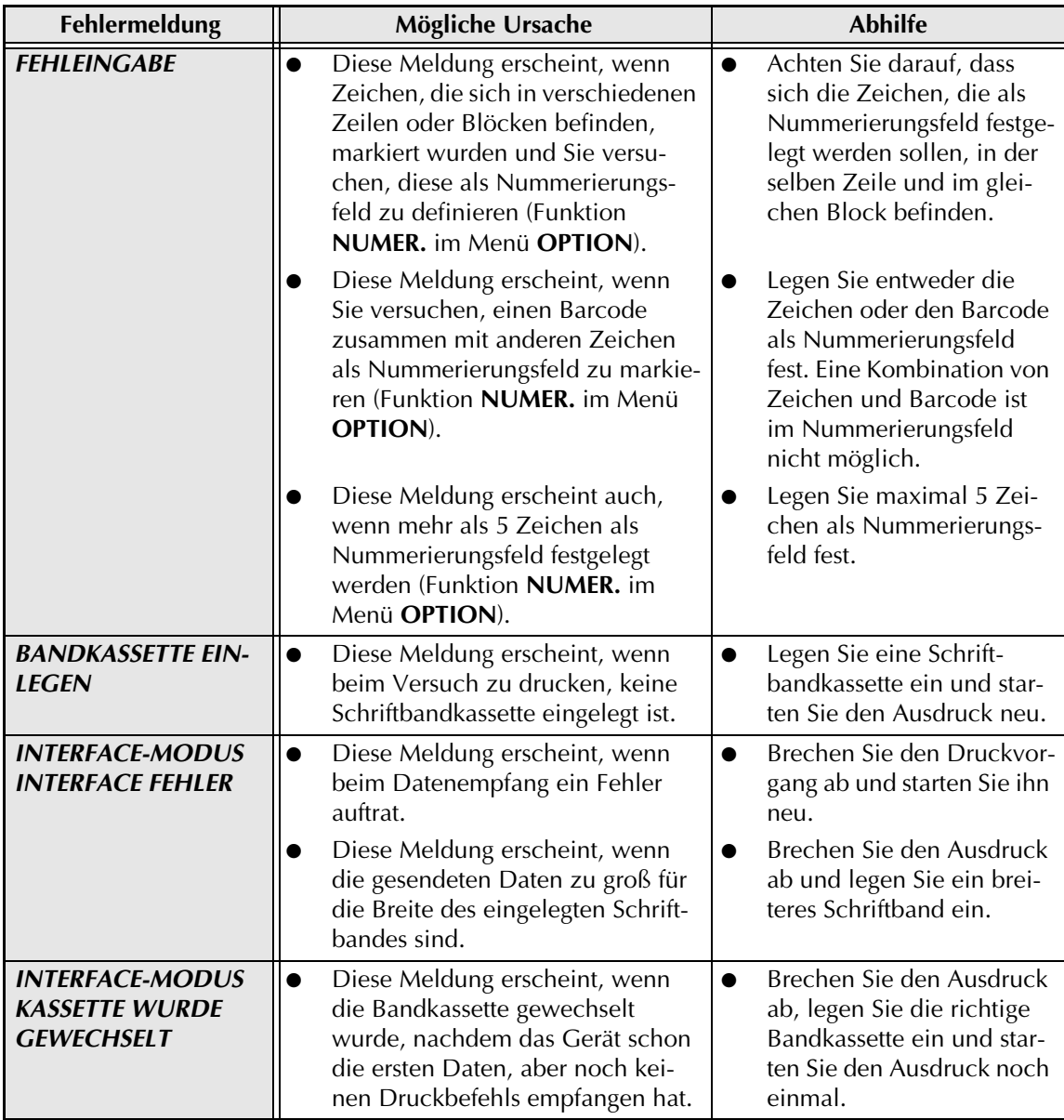

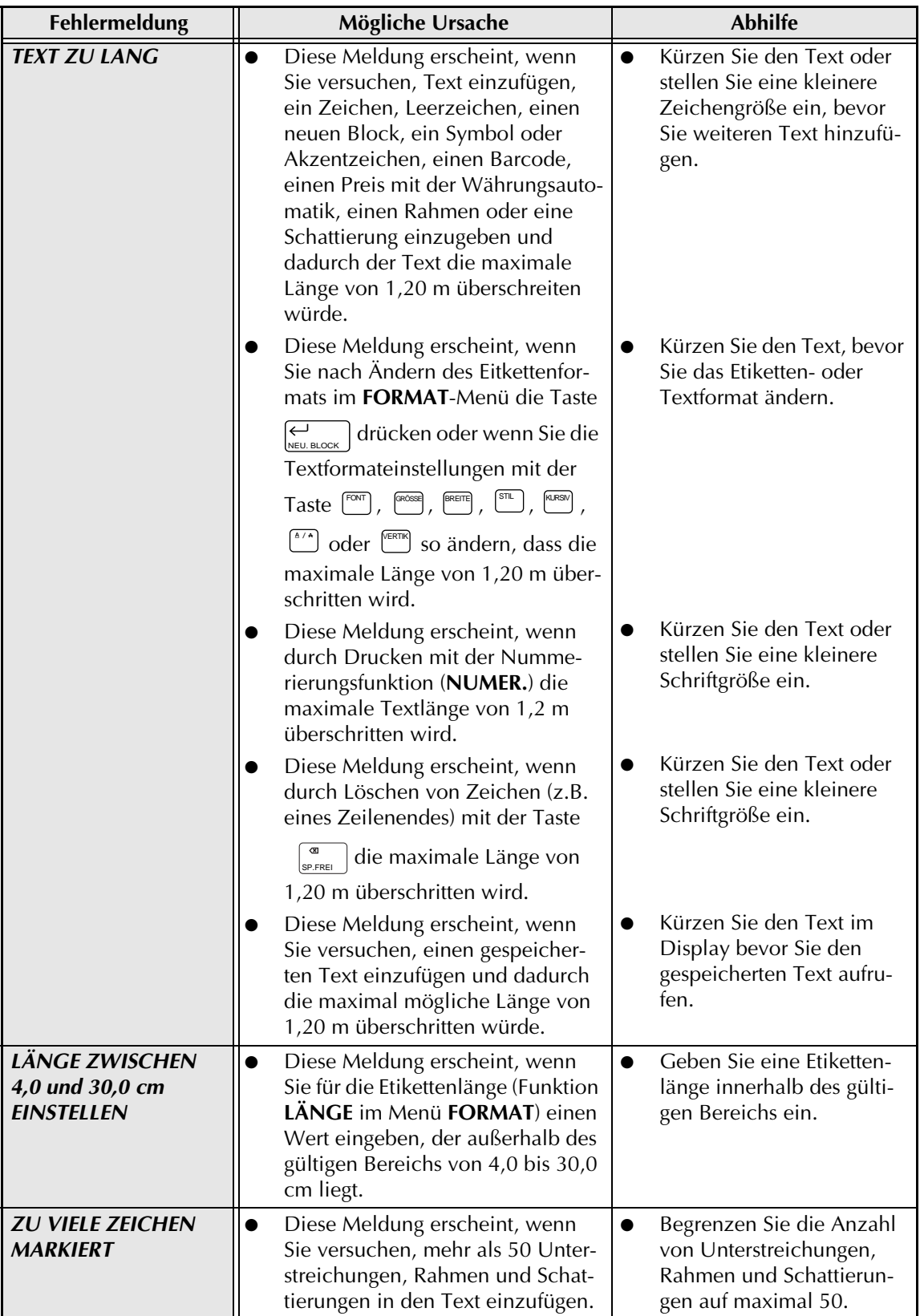

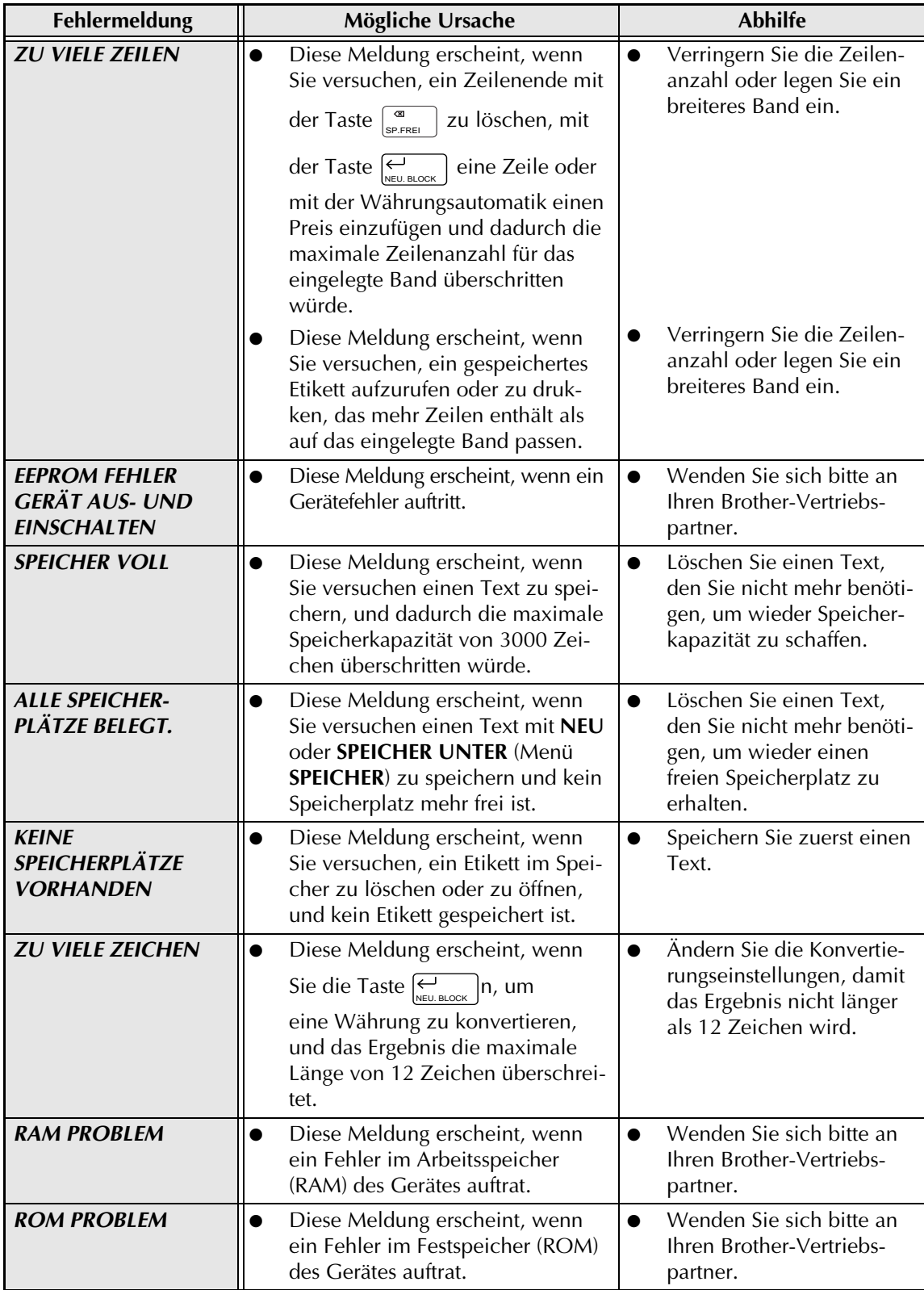

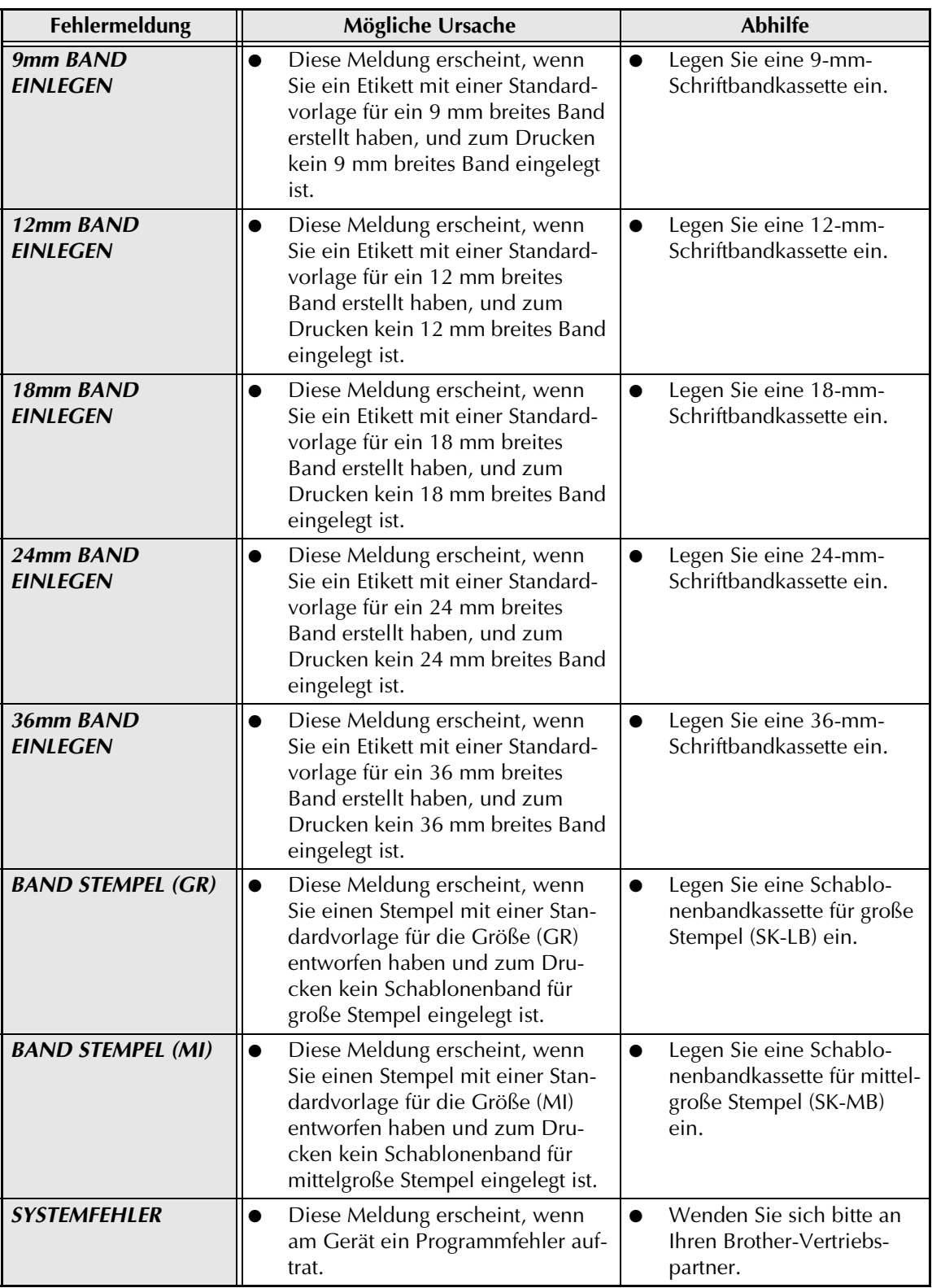

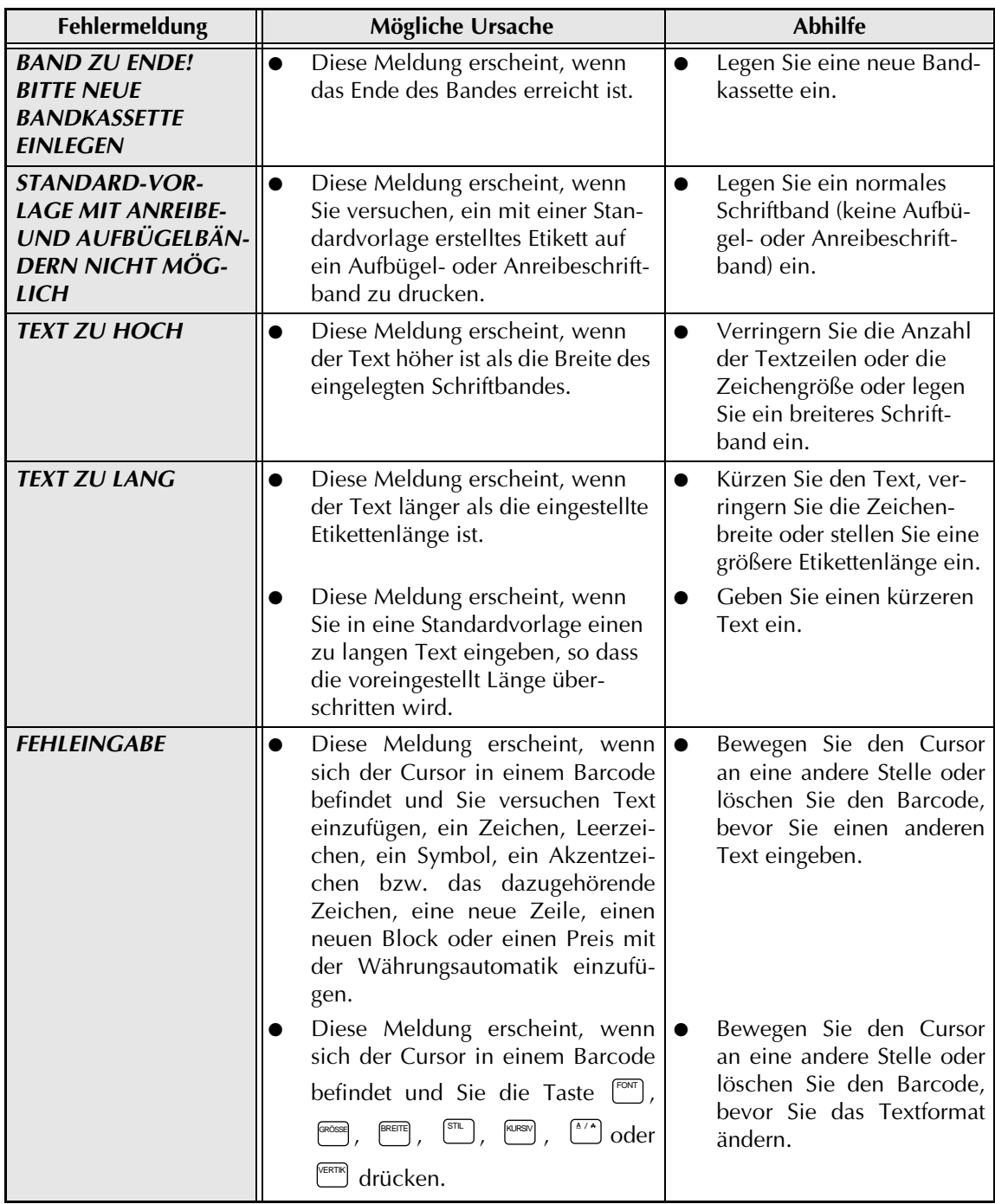

#### *WAS TUN BEI STÖRUNGEN?*

# **WAS TUN BEI STÖRUNGEN?**

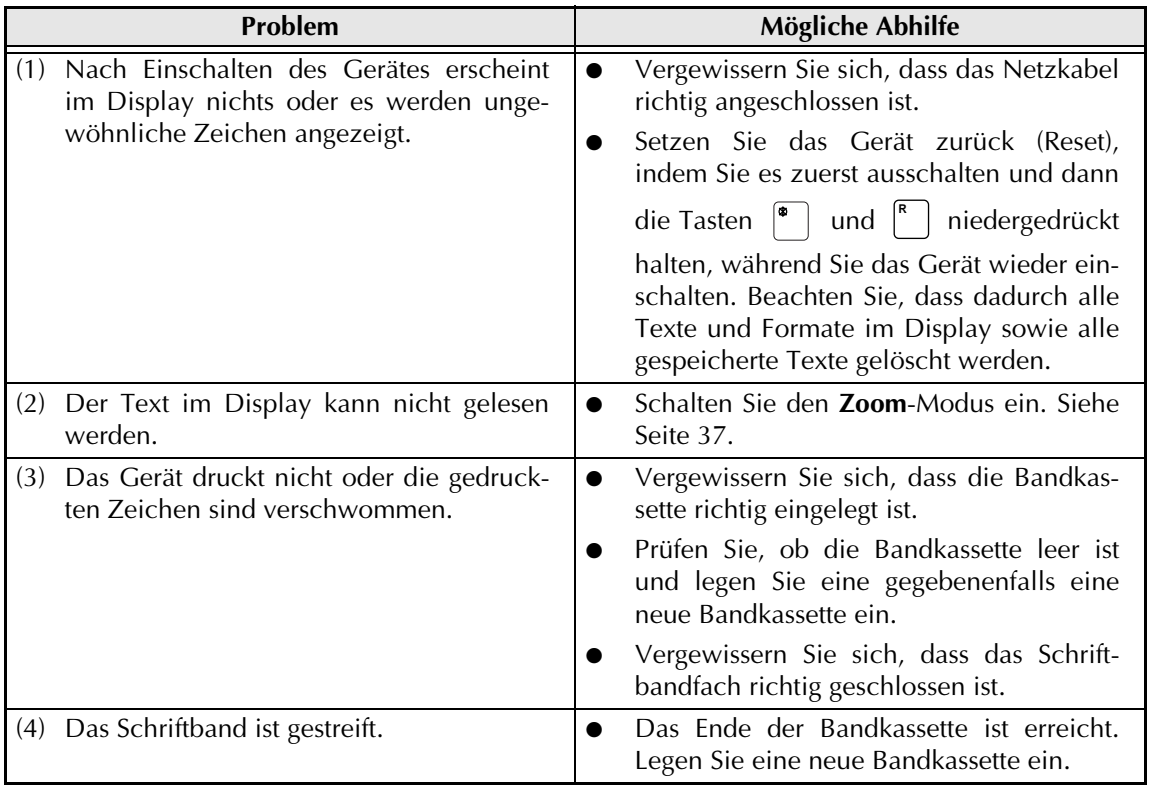

### *WAS TUN BEI STÖRUNGEN?*

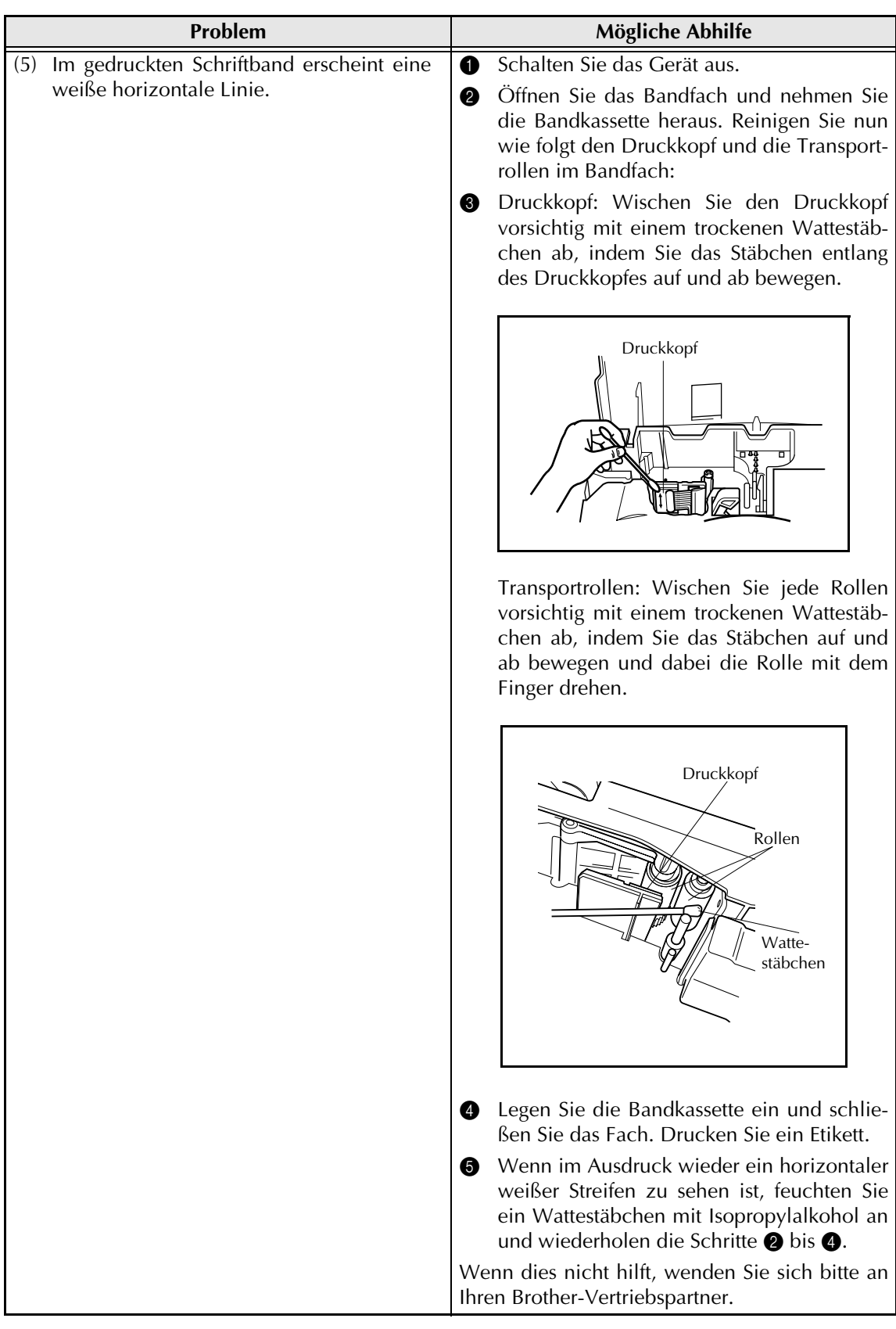

## *WAS TUN BEI STÖRUNGEN?*

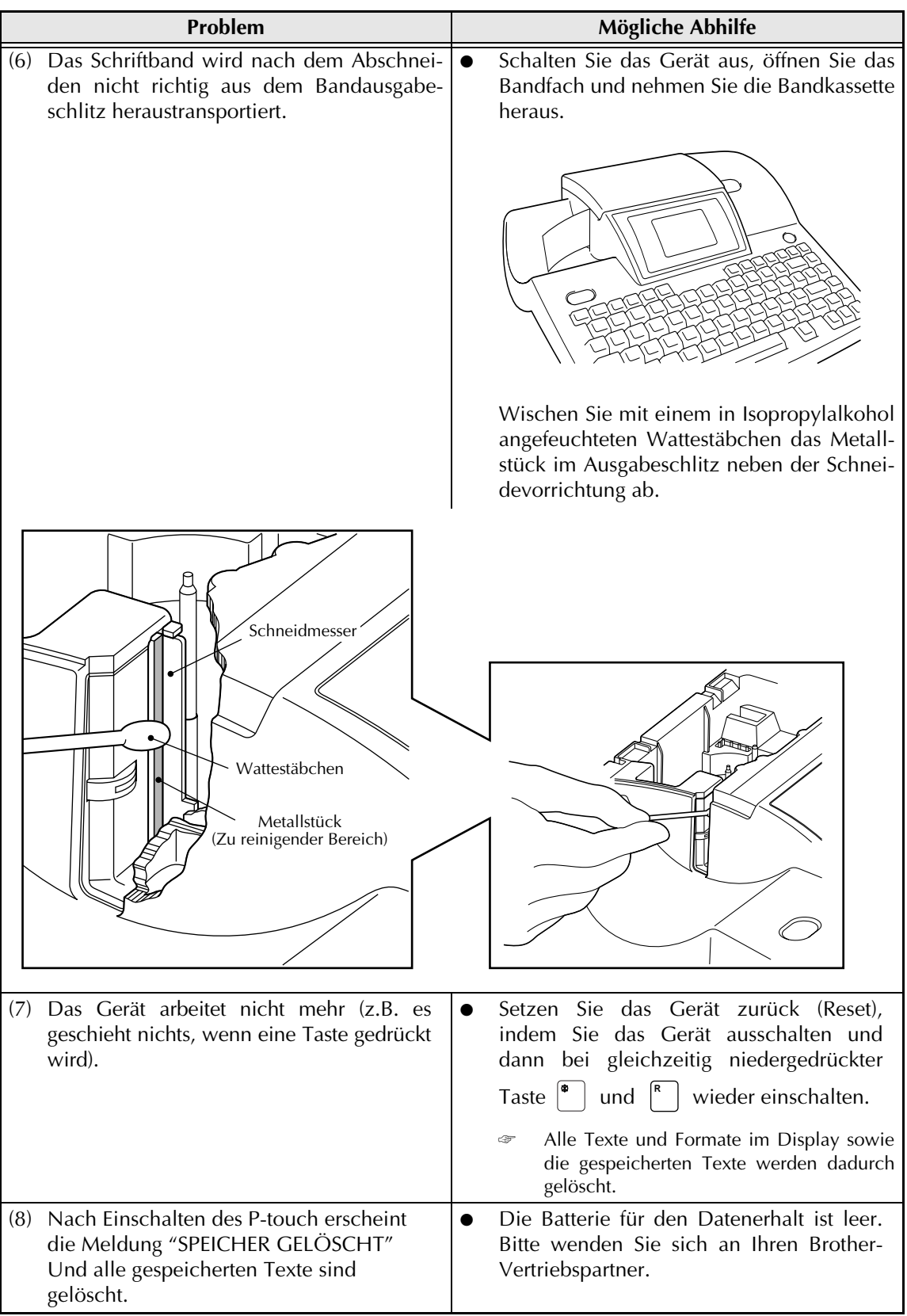

# **TECHNISCHE DATEN**

## **HARDWARE**

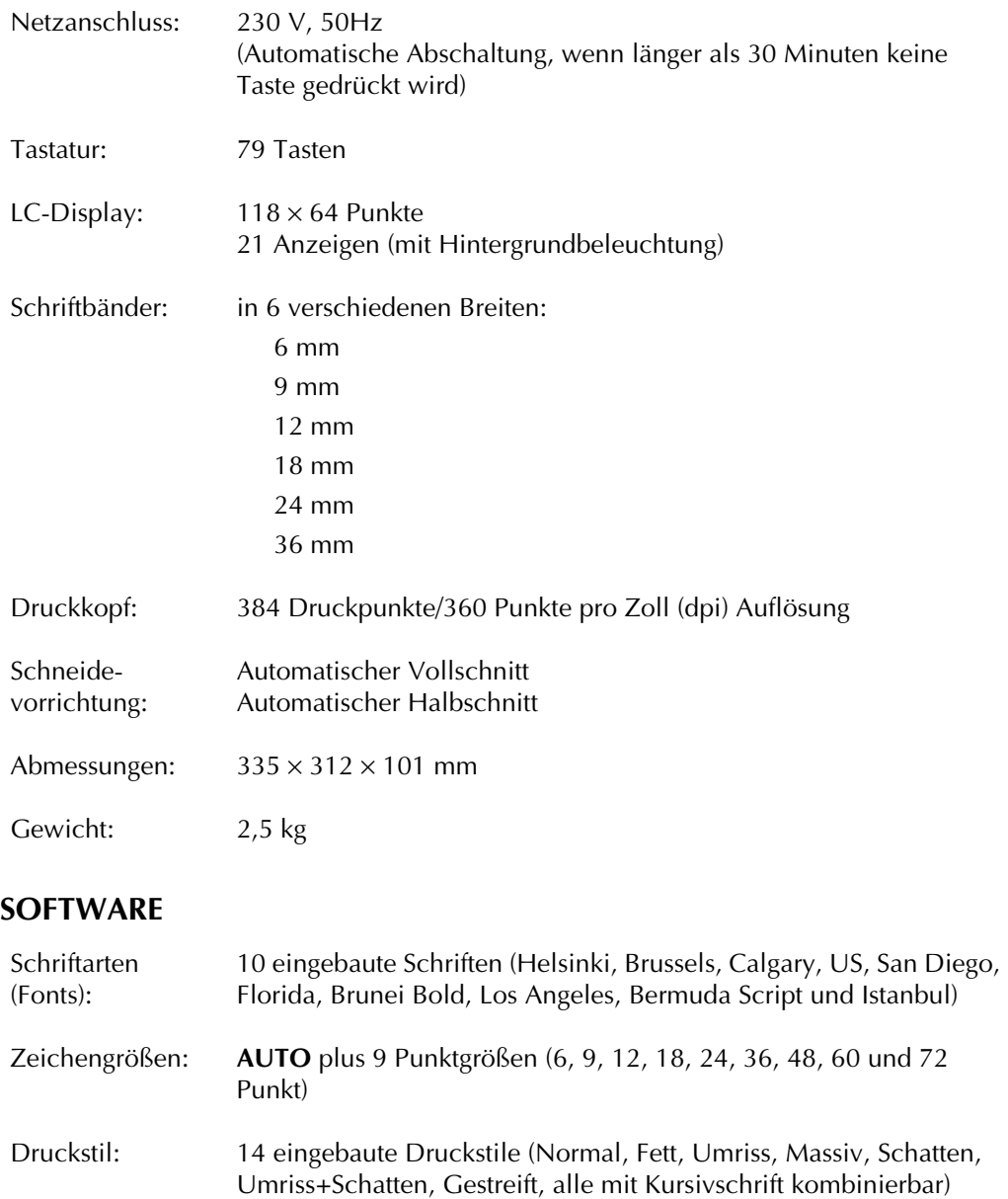

Arbeitsspeichergröße: bis zu 1,20 m lange Textzeile bis zu 10 Zeilen bis zu 5 Blöcke

Etikettenspeicher-Ca. 3000 Zeichengröße:

#### *TECHNISCHE DATEN*

# *Symbole*  $\subset$  *S.* 27

Die folgenden Symbole stehen zur Verfügung:

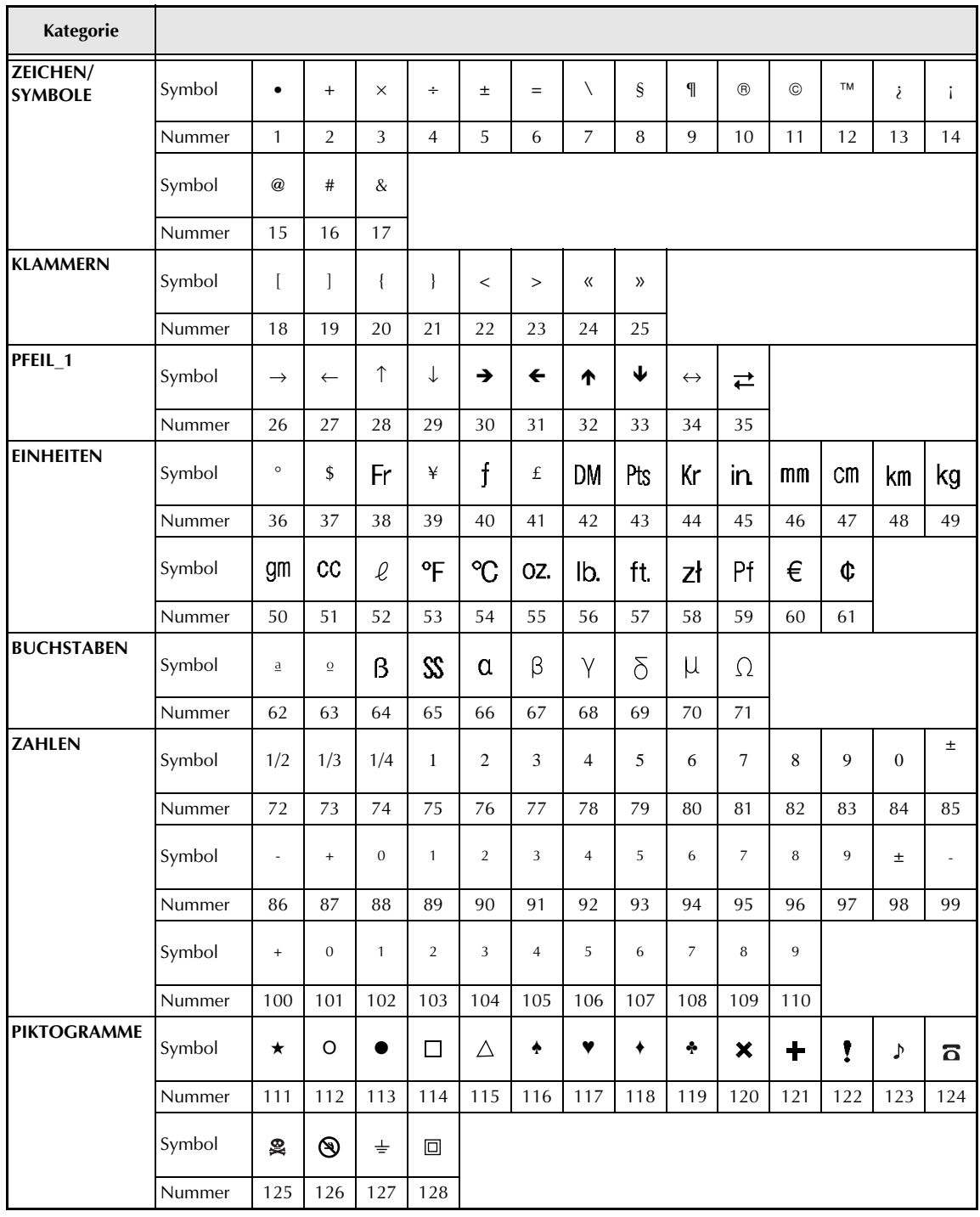

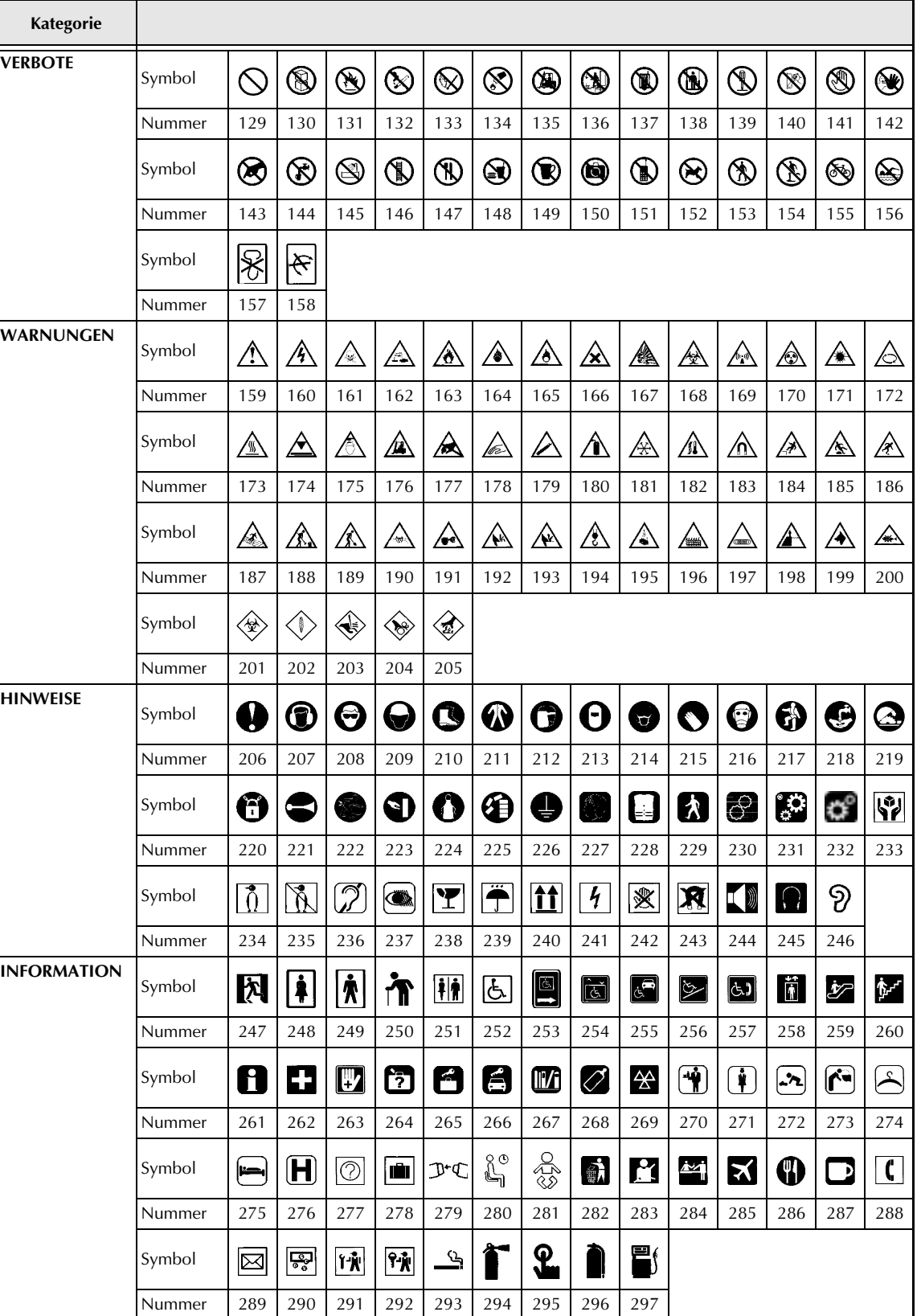

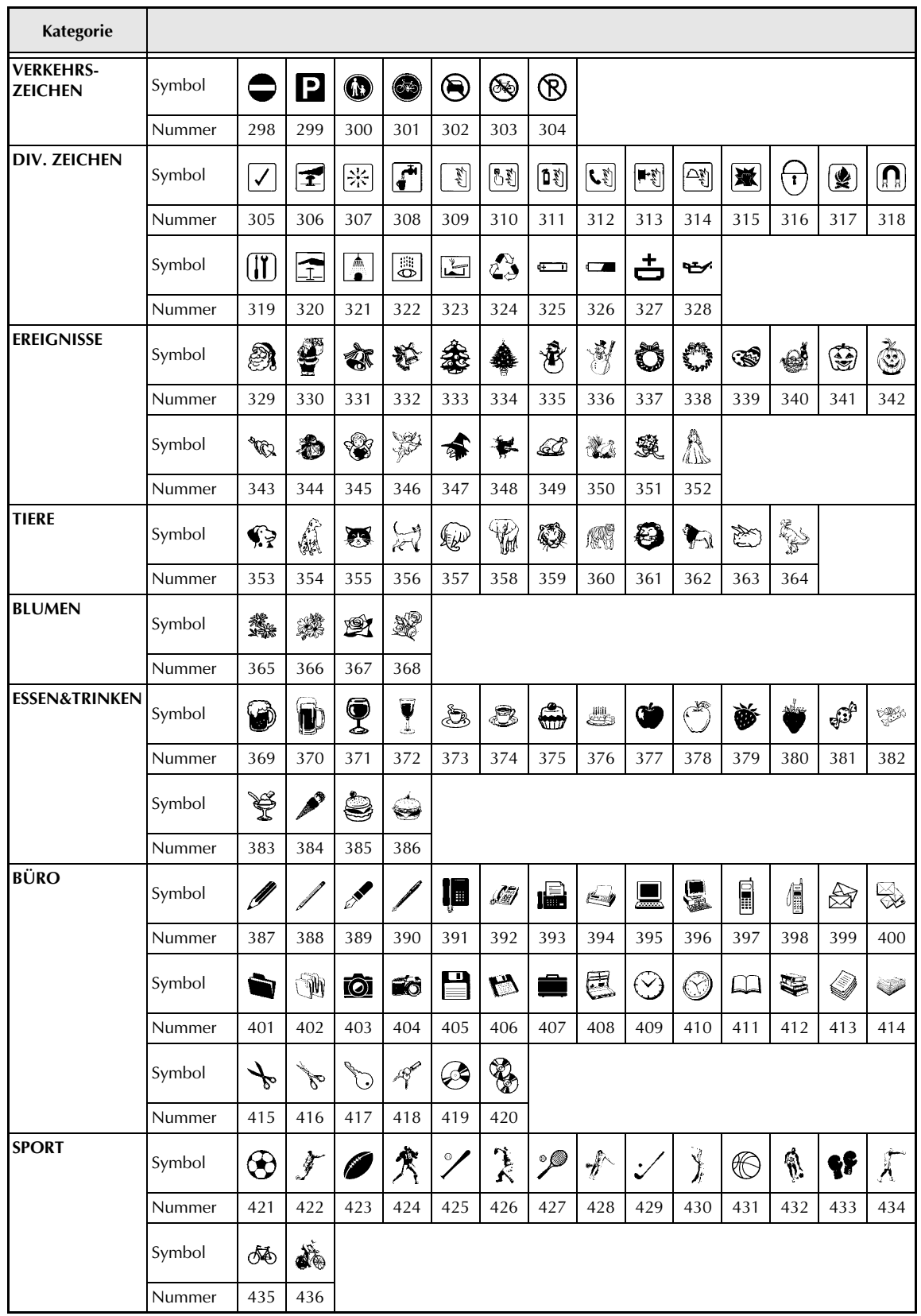
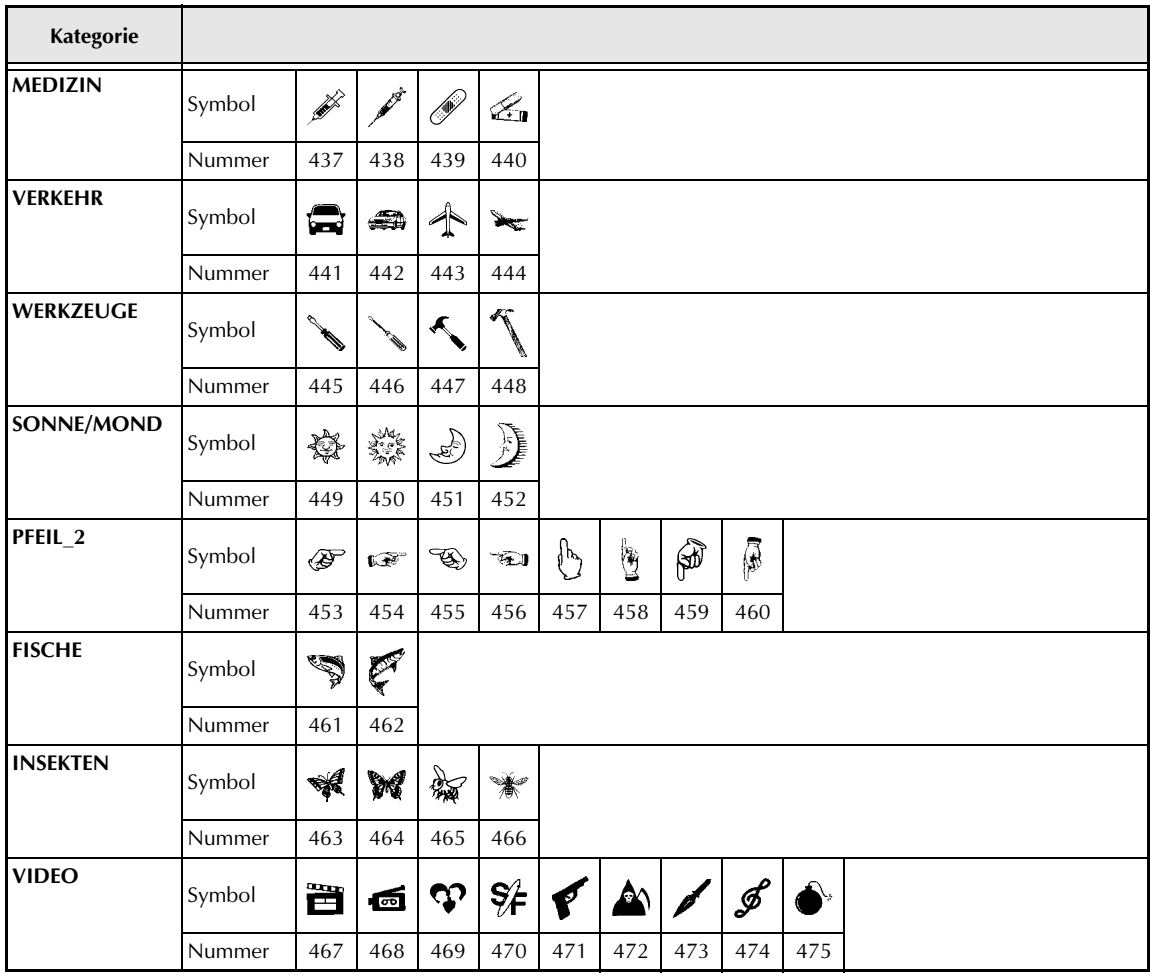

## *Sonderzeichen für Barcodes ⇒ S. 29*

Die folgenden Sonderzeichen und Steuercodes können in Barcodes eingefügt werden, die mit den Protokollen EAN128 und CODE128 erstellt wurden.

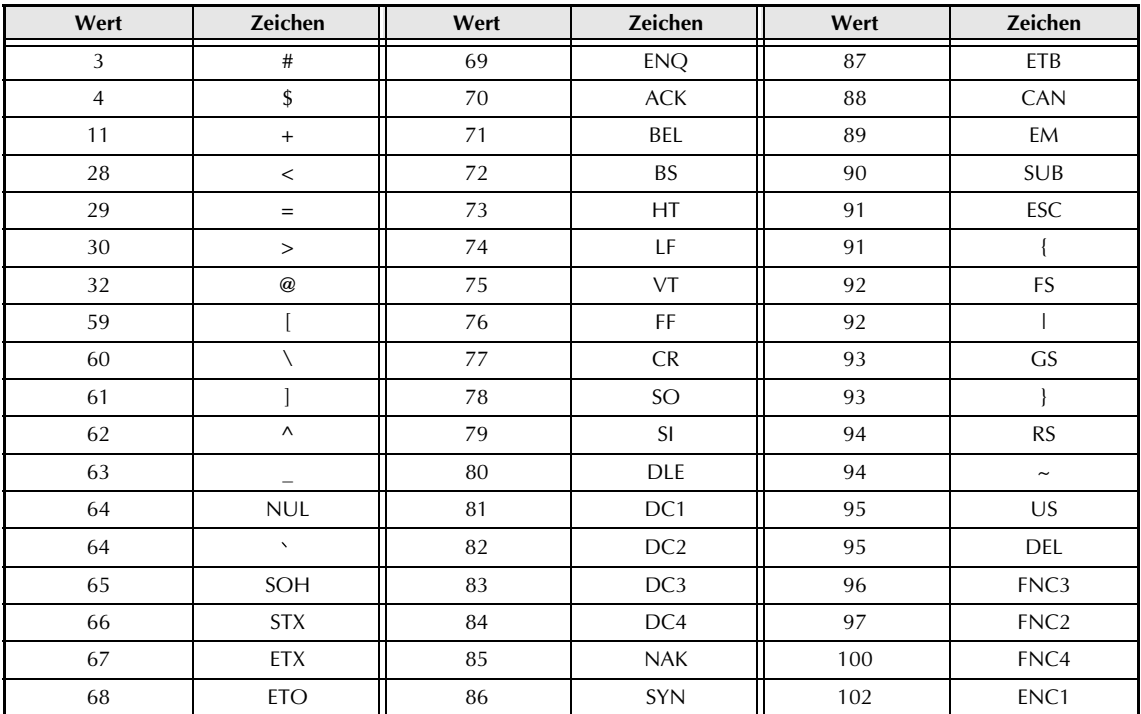

Die folgenden Sonderzeichen können nur in Barcodes eingefügt werden, die mit den Protokollen CODE39 oder CODABAR erstellt wurden.

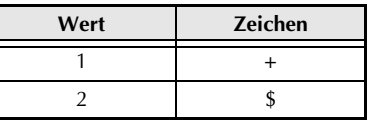

## *Schriftarten (Fonts)* ➩ *S. 41*

Die folgenden Schriftarten sind verfügbar:

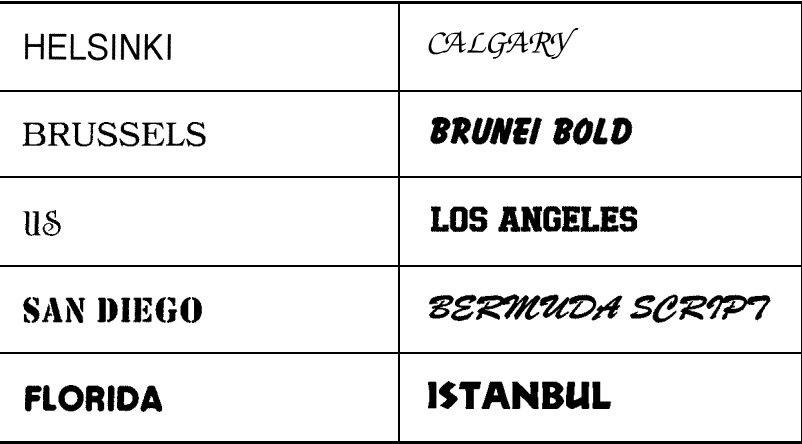

## *Zeichengrößen und Zeichenbreiten* ➩ *S. 42–44*

Die folgende Tabelle zeigt Beispiele der verfügbaren Zeichengrößen und Zeichenbreiten:

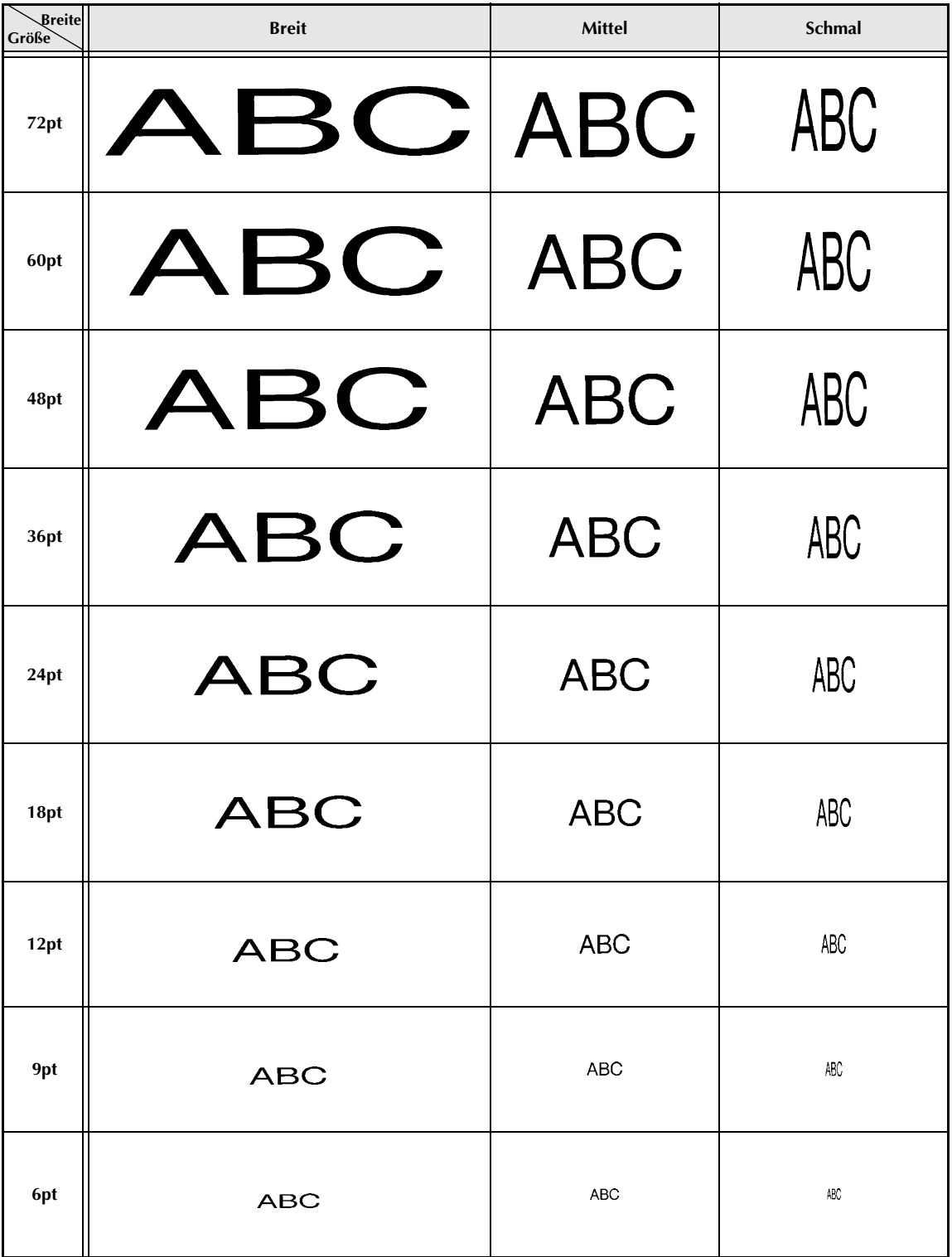

## *Druckstile*  $⇒$  *S.* 45

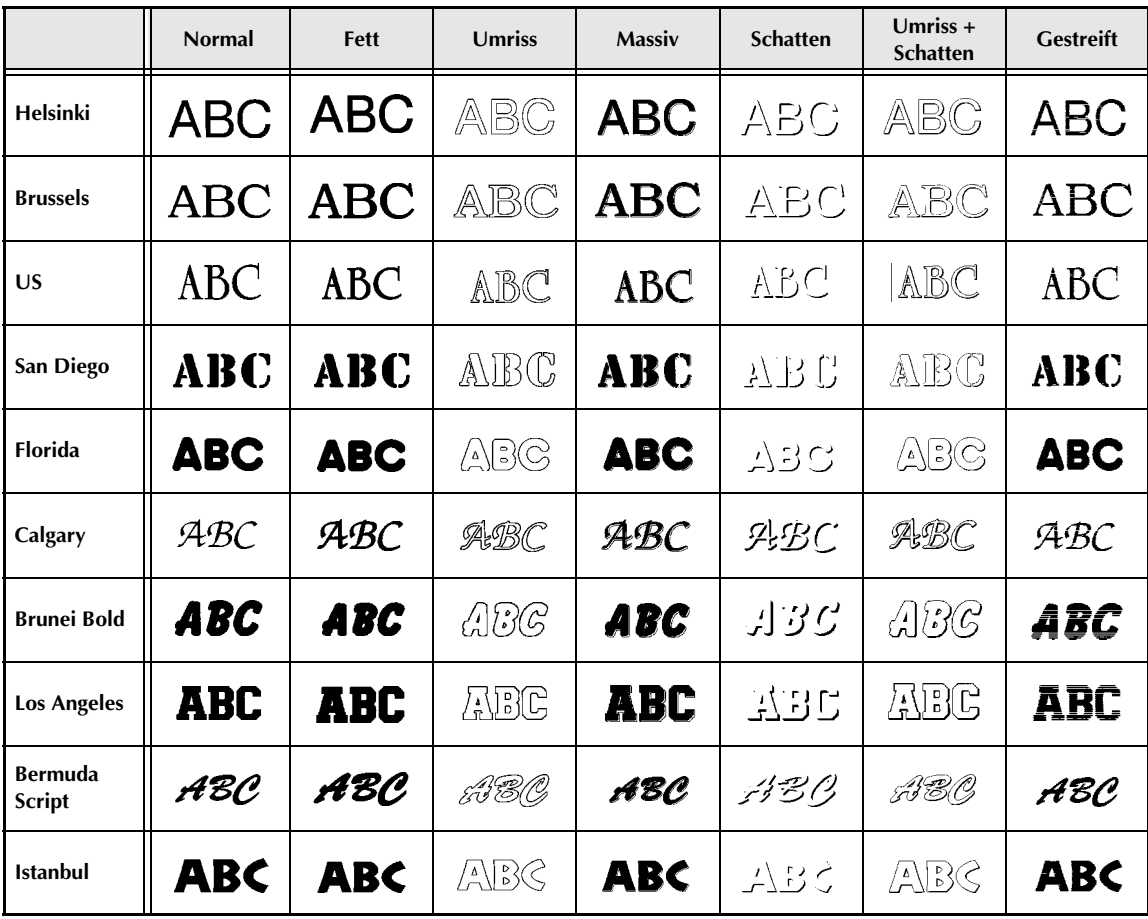

## *Rahmen und Schattierungen* ➩ *S. 49*

Die folgenden Rahmen- und Schattierungsarten können gewählt werden:

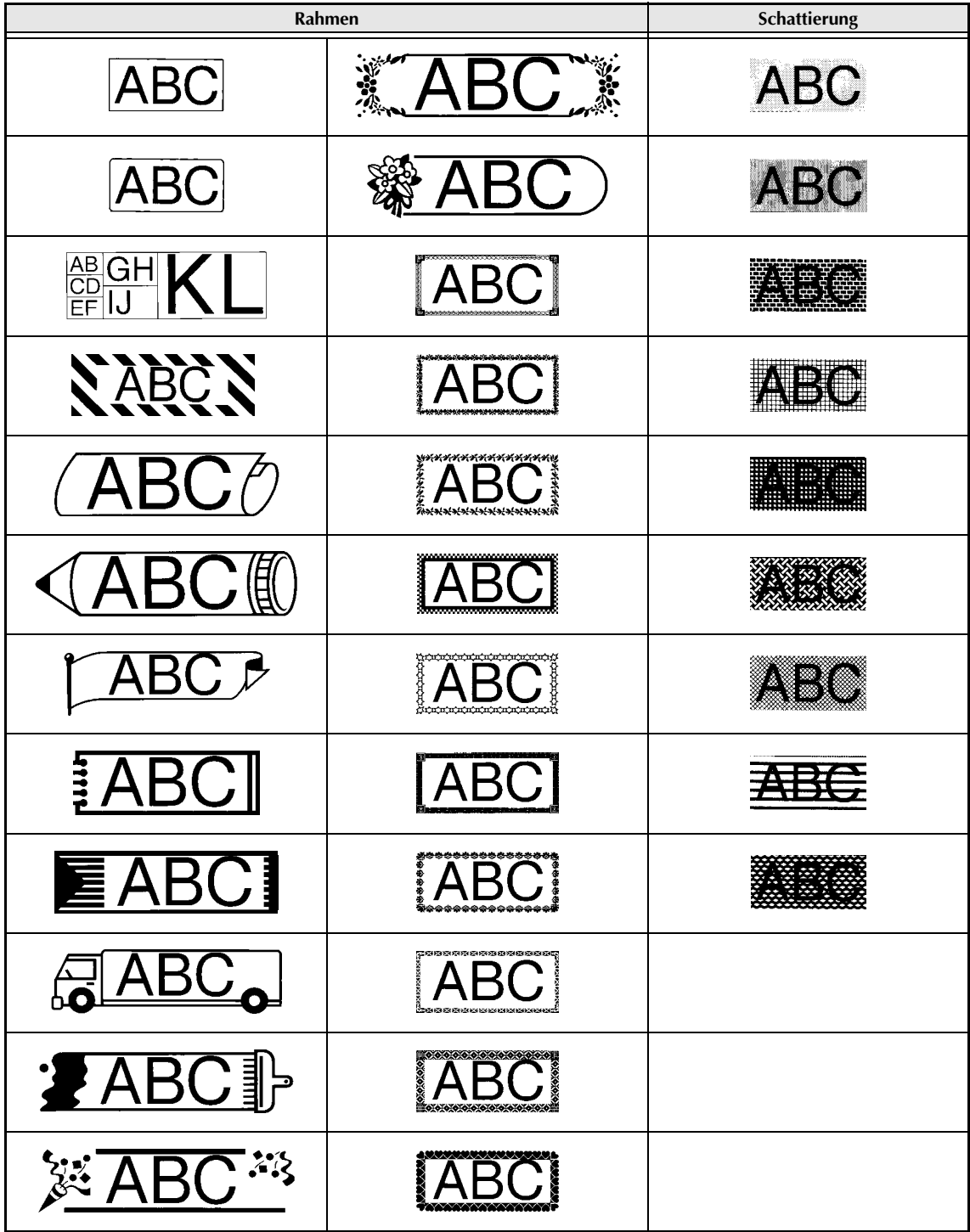

## *Hintergrundmuster* ➩ *S. 57*

Die folgende Tabelle zeigt Beispiele der verfügbaren Hintergrundmuster:

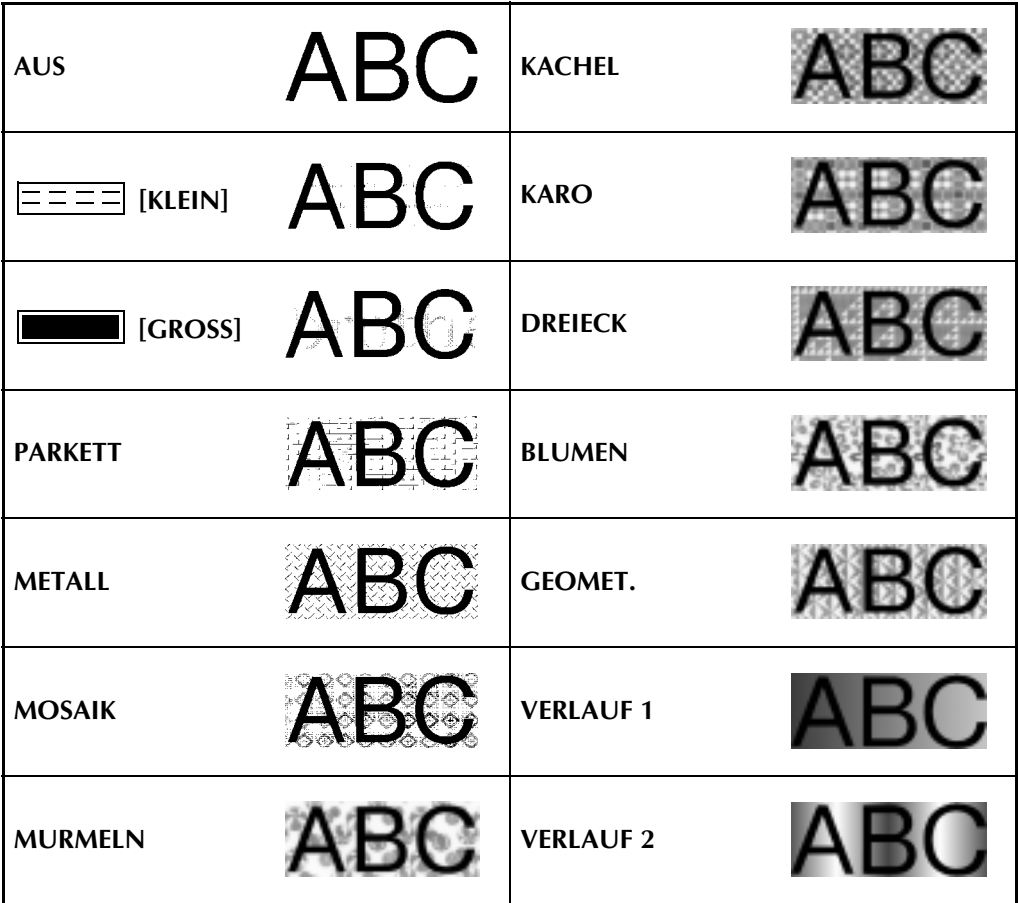

## *Standardvorlagen* ➩ *S. 59*

Die folgenden Standardvorlagen sind im Gerät gespeichert:

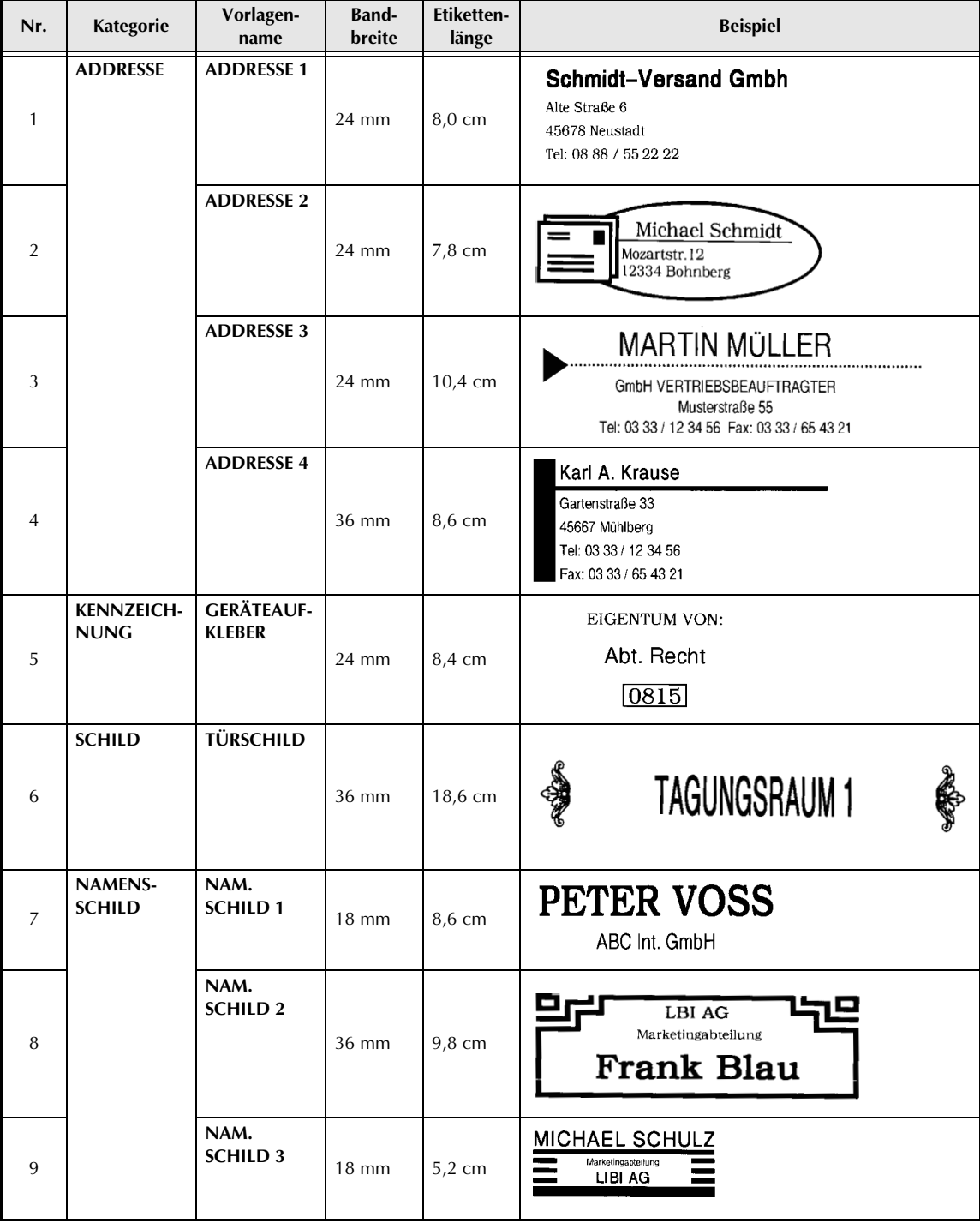

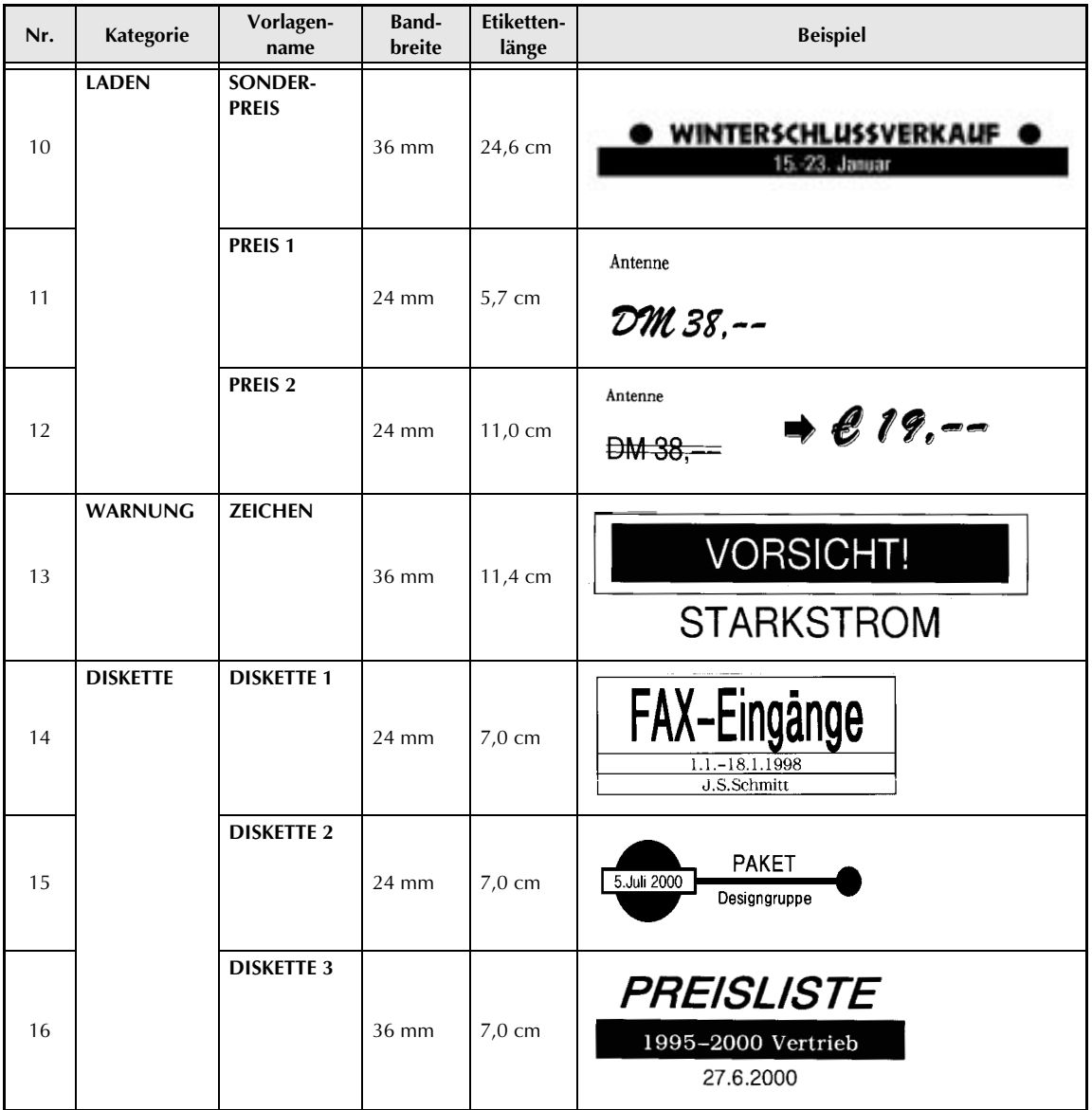

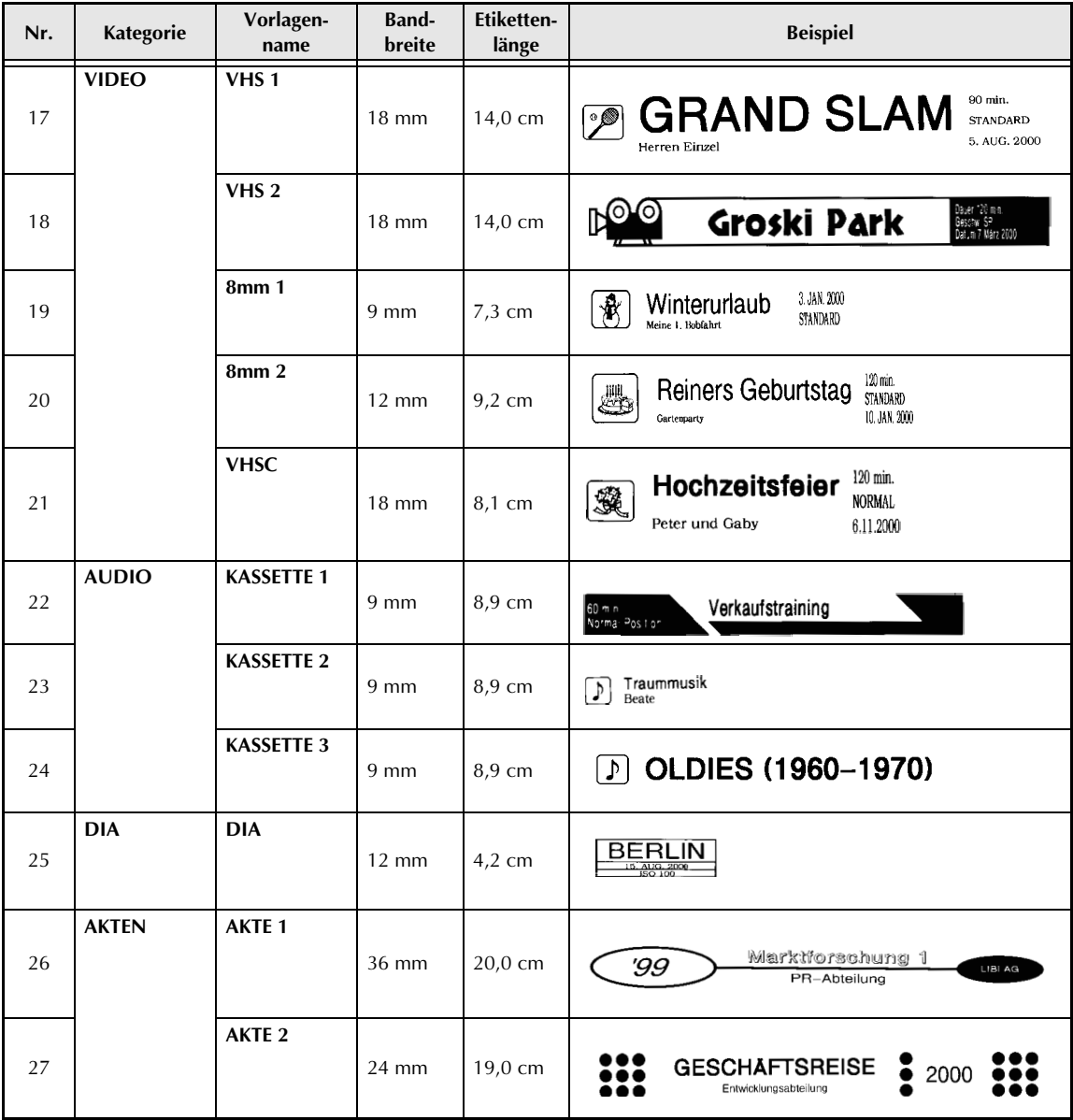

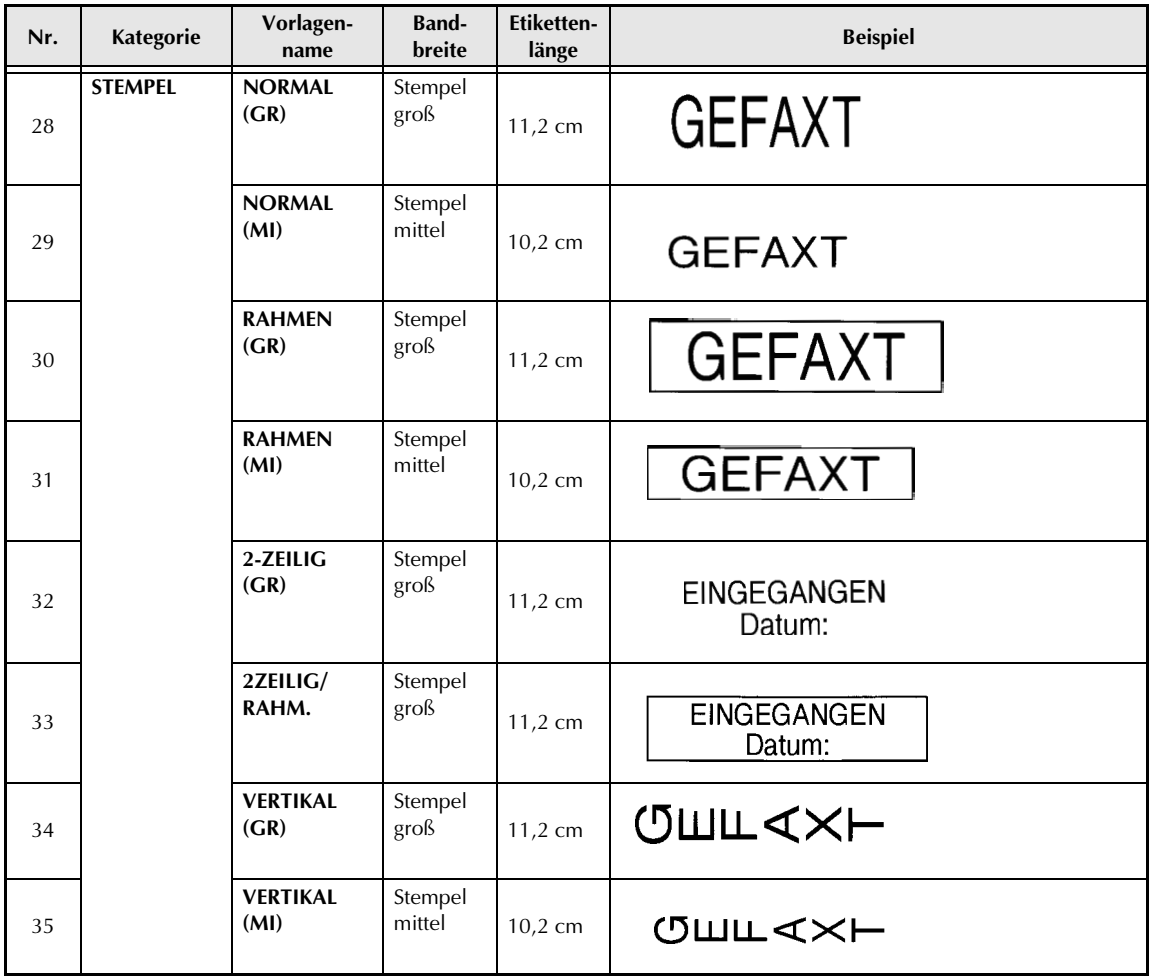

## *Druckstile für Standardvorlagen* ➩ *S. 61*

Die folgende Tabelle zeigt Beispiele der verfügbaren Druckstile für Standardvorlagen:

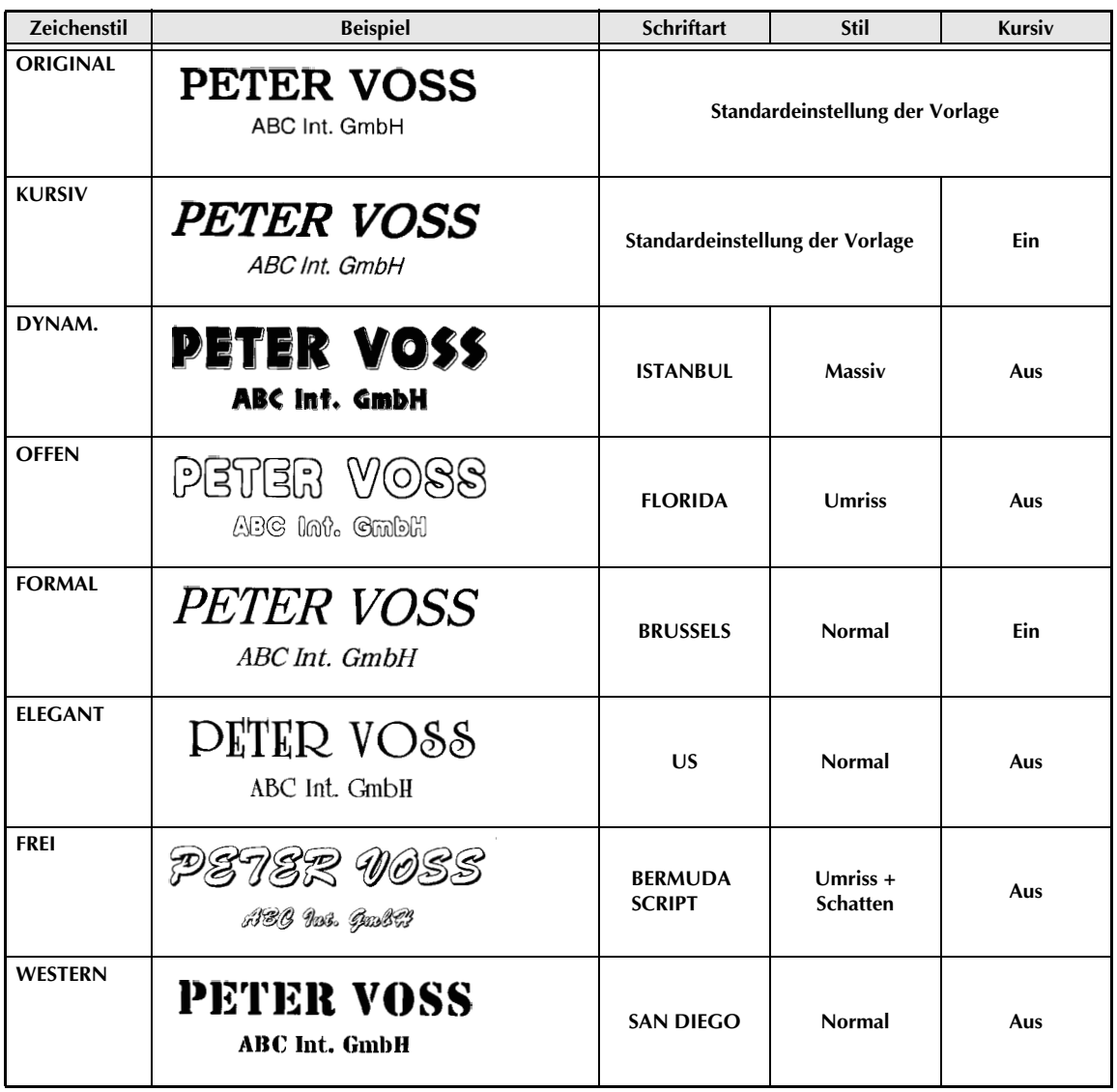

## *Textformen* ➩ *S. 73*

Die folgende Tabelle zeigt Beispiele, wie die Form des Textes geändert werden kann:

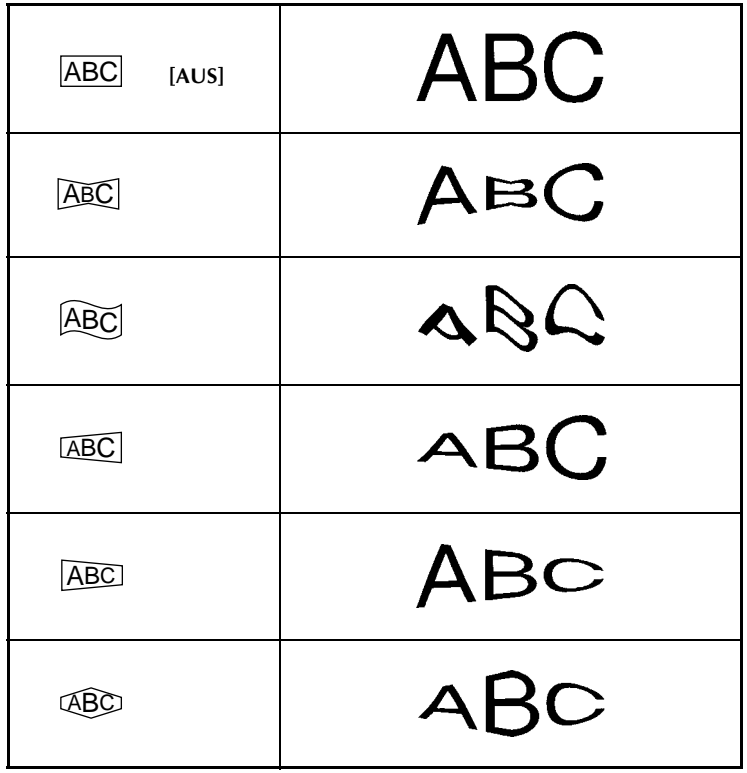

## **STICHWORTVERZEICHNIS**

## *A*

Abschneiden 67 Akzentzeichen 26 Alles markieren 40 Alt-Taste 25 Anreibeschriftbänder 80, 119 Anschließen an den Computer 11 Anschluss 12, 15 Anzeigen im Display Alt 25 Bandbreite 10 Caps 25 Hintergrund 58 Kursiv 46 Standardvorlage 59 Textteile 24 Trennschnitt 73 Vertikal 48 Zoom 37 Aufbügelbänder 81, 119 Ausgangswährung 32 Ausstreichen 47 Auswählen Einstellungen 24 Funktion 24 AutoFormat-Vorlage 17 Autoschnitt 73

## *B*

Bandbreite 10 Bänder 116 Bandvorlauf 67 Barcode-Daten 31 Barcode-Protokoll 30 Barcodes 29 Barcodes, Sonderzeichen 102 Baudrate 77 Bearbeiten von Text 37 Bedienungselemente 4 Bilder 27 Bilder importieren 19 Blocksatz 55 Breite Barcode 30 Schriftband 10 Zeichen 44

## *C*

Caps-Taste 25 CODABAR Sonderzeichen 102 CODE128 Sonderzeichen 102 CODE39 Sonderzeichen 102 Code-Taste 24 Cursor-Tasten 24

## *D*

Displayeinstellungen 76 Drucken 67 Standardvorlage 61 Stempel 61 Stempeletikett 61 Druckerausgang (Macintosh) 15 Druckstil Standardvorlage 61, 111 Text 45, 104

## *E*

EAN128 Sonderzeichen 102 Ein- und Ausschalten des P-touch 11 Einführung 1 Eingabetaste 24, 26, 27 Etikett markieren 40 Etikett teilen 75 Etikettenlänge 53

## *F*

Fehlermeldung 85 Feste Schriftteilung 56 Fontbeispiele 102 Fonts 41 Formateinstellungen 53 Formatieren 41 Etikett 53 Text 41 FORMAT-Menü 53 Format-Taste 53 Funktionen, Übersicht 6

## *G*

Geräteeinstellungen 76 Grafiken 27 Großbuchstaben 25 Größe, Zeichen 42 Grundfunktionen 24

## *H*

Hintergrund ändern 57 Hintergrundmuster 57 Hintergrundmuster, verfügbare 106 Horizontale Ausrichtung 55

## *I*

I/F-Modus 11 IBM PC-kompatible Computer 12 Inbetriebnahme 7 Installieren des P-touch Editors 12 Internet Explorer 4.0 installieren 20 Invers drucken 71

## *K*

Kontrast 77 Konvertierung von Währungen 32 Kopien drucken 68 Kopieren und Einfügen 40 Kopieren und Einfügen von Text 40 Kursivschrift 46

## *L*

Laminierte Bänder 116 Laminierte Schriftbänder 80 Layout 67 LC-Display 5 Leertaste 25 Leerzeilen 26 Löschen Display/Arbeitsspeicher 38 Etiketten 66 Text 38

#### *M*

Macintosh-Computer 15 Mehrere Kopien drucken 68 Menüs 5 Markieren 39

### *N*

Netzkabel 9 Neuer Block 27 Neues Etikett speichern 64 Nicht laminierte Bänder 80, 116, 118 Nummerierungsfunktion 69

## *O*

Öffnen eines gespeicherten Etiketts 65 Online-Benutzerhandbuch 20 Online-Benutzerhandbuch lesen 20 Optionen-Menü 68

## *P*

Parameter-Menü 30 Preisetiketten drucken 35 Preisetiketten erstellen 32 Proportionalschrift 56 Protokoll (Barcode) 30 P-touch Editor starten 17

## *R*

Rahmen 49 Rahmen, verfügbare 105 Ränder einstellen 54 Rechtsbündig 55 Rücktaste 38

## *S*

Satzzeichen 27 Schattierung 49 Schattierungsbeispiele 105 Schnittstelle 12, 15 Schnittstellenmodus 11 Schriftart 41 Schriftartenbeispiele 102 Schriftbänder 116 Schriftbandkassette einlegen 10 Schriftstil 45 Schriftteilung 56 Serielle Schnittstelle 12 Sonderzeichen 26 Sonderzeichen in Barcodes 31 Speicher-frei-Taste 38 Speicher-Menü 62, 64 Speichern Etiketten 64 Standardvorlage 62 Spezialbänder 119

Spiegeldruck 70 **Standardeinstellung** Druckstil 45 Etikettenlänge 54 Font (Schriftart) 41 Hintergrundmuster 58 Horizontale Ausrichtung 56 Kursivschrift 46 Ränder 55 Schriftteilung 57 Unter-/Ausstreichen 47 Vertikaldruck 48 Zeichenbreite 44 Zeichengröße 43 Standardvorlage drucken 61 Standardvorlagen 59, 111 Standardvorlagen, verfügbare 107 Stempel 82 Stempeletikett drucken 84 Stempeln 84 Stempelschablonenbänder 116 Stempelset 118 Stil 45 Stil-Menü 61 Storno-Taste 24 Symbole 27 Symbole, verfügbare 98 Symbol-Menü 27 Systemanforderungen, PC-Anschluss 12

## *T*

Tasten, Übersicht 6 Teilen, Text 75 Text bearbeiten 37 Text markieren 39 Text teilen 75 Textblöcke 27 Textform ändern 73 Textformbeispiele 112 TZ-Schriftbandkassetten 10, 116

## *U*

Überschreiben eines gespeicherten Etiketts 65 Umrechnen von Währungen 32 Umwandeln von Text 73 Unterstreichen 47

## *V*

Verbrauchsmaterialien 116 Vertikaldruck 48 Vorlage drucken 61 Vorlagen 59

## *W*

Währungen drucken 35 Währungsautomatik 32 Währungseinstellungen 32 WYSIWYG-Modus 25

## *Z*

Zeichenbreite 44 Zeichenbreiten, verfügbare 103 Zeichengröße 42 Zeichengrößen, verfügbare 103 Zeilenanzeige 76 Zentrieren 55 Zone-Taste 39 Zoom-Taste 37 Zubehör 116

# **ZUBEHÖR**

Verwenden Sie mit diesem Gerät bitte nur die original Brother TZ-Bänder und Verbrauchsmaterialien. Die Verwendung von Verbrauchsmaterial, das nicht den Spezifikationen von Brother entspricht und/oder von gleicher Qualität und Eignung wie das von Brother gelieferte oder freigegebene ist, kann zu Schäden am Gerät und zum Verlust von Gewährleistungsansprüchen führen.

Verwenden Sie keine Bänder ohne das  $\sum_{n=1}^{\infty}$  Zeichen.

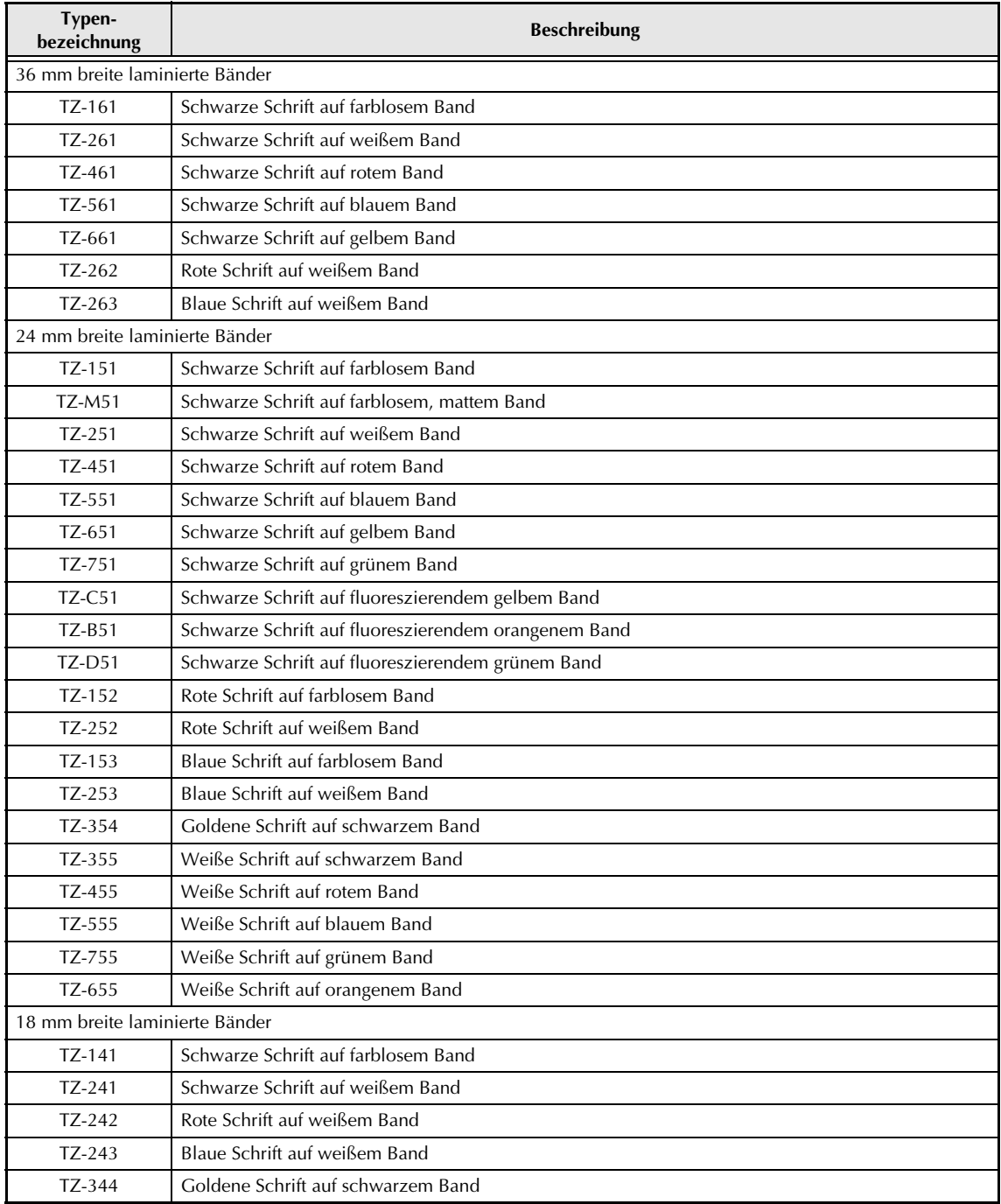

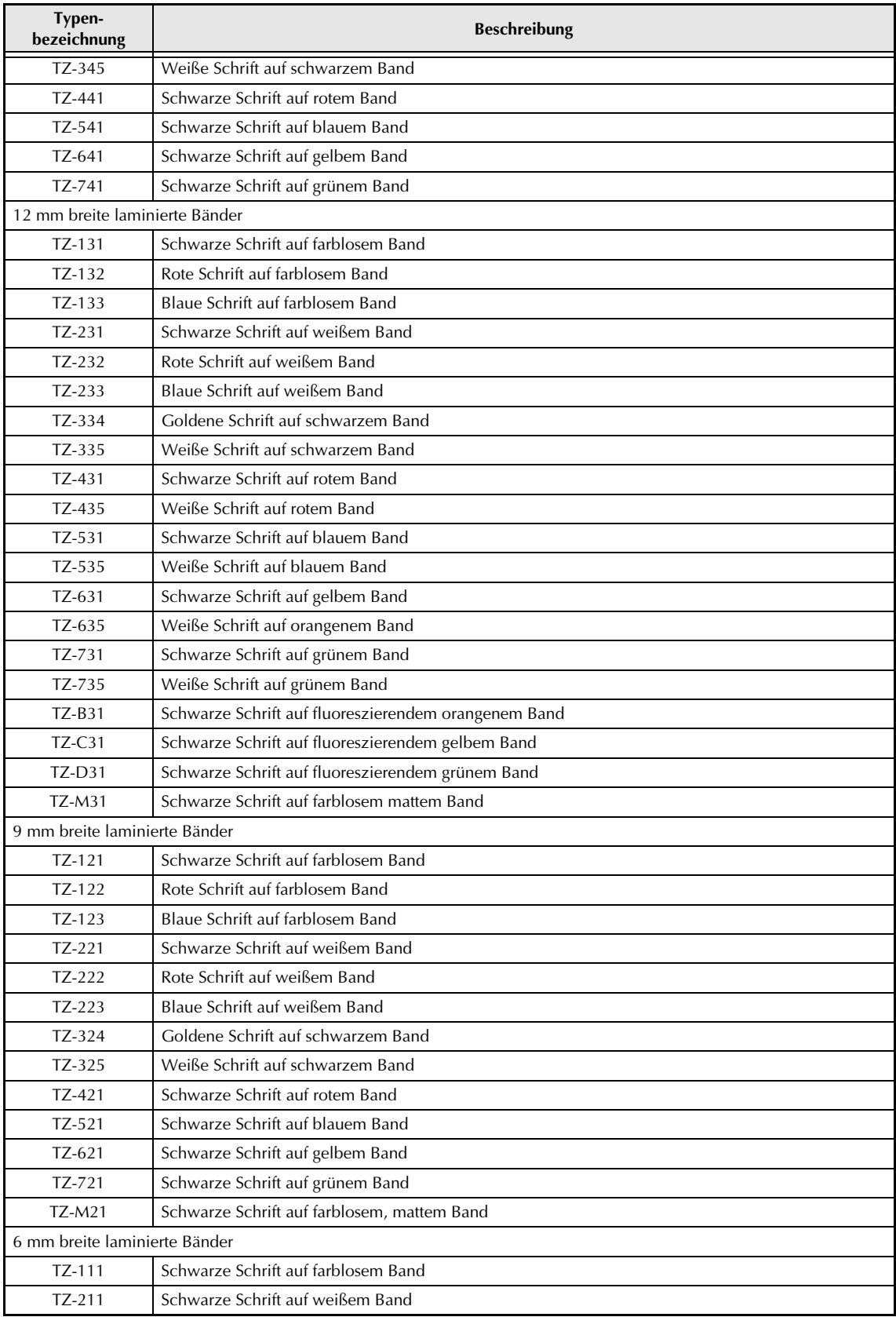

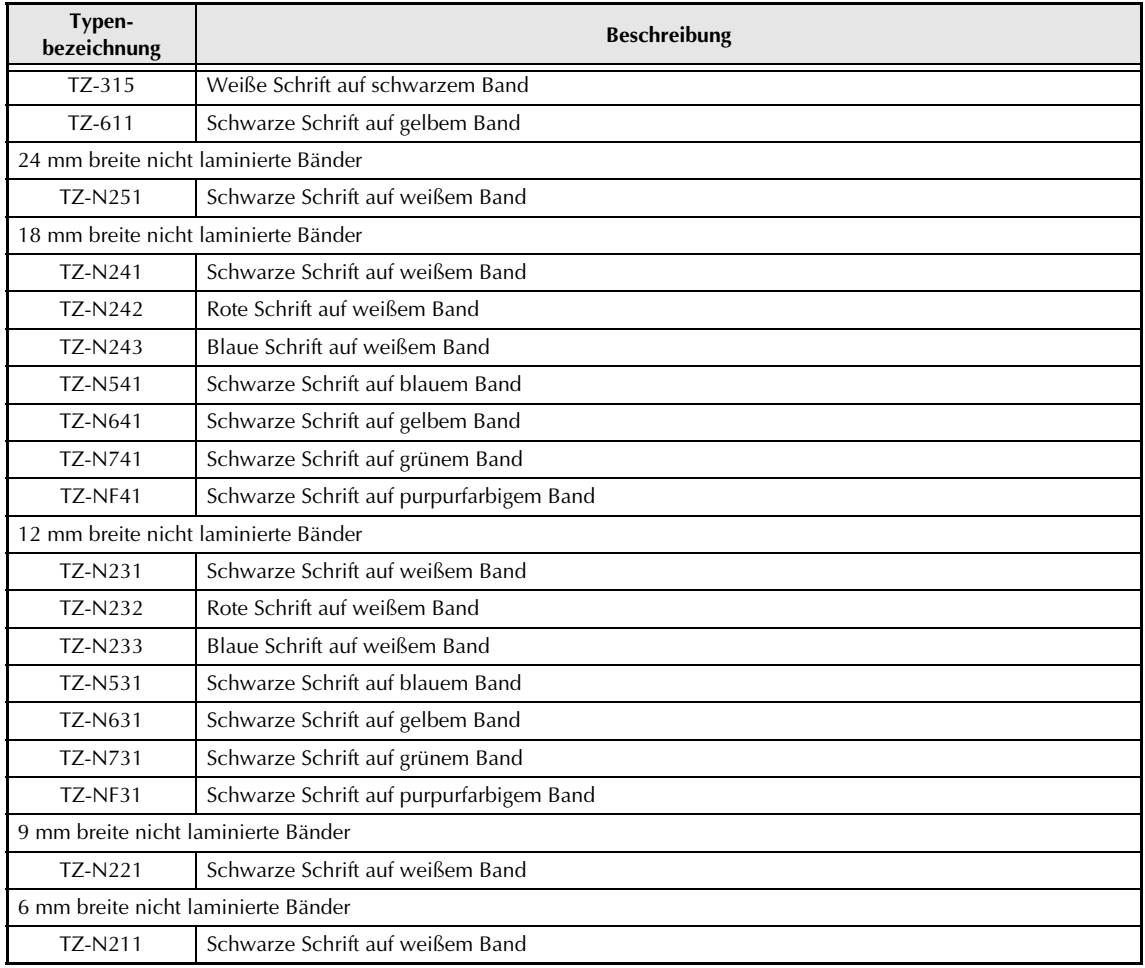

### Spezialbänder

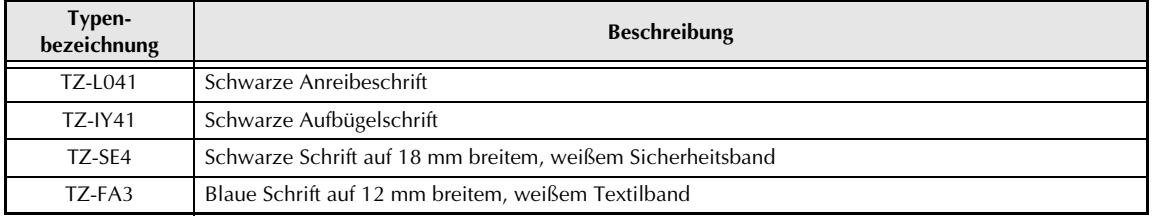

## Stempelsets

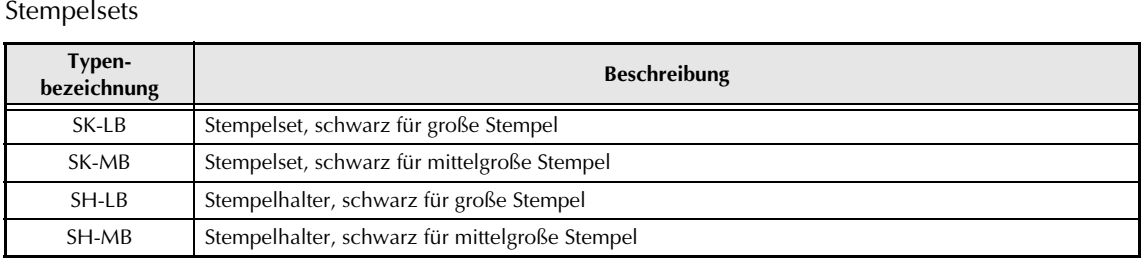

# **brother**

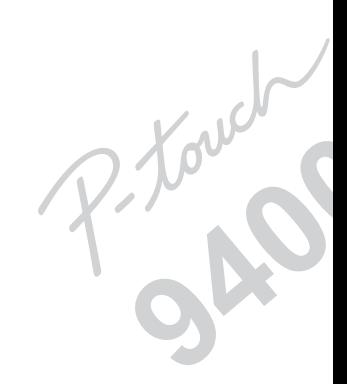

Gedruckt in Japa UT1532001 A